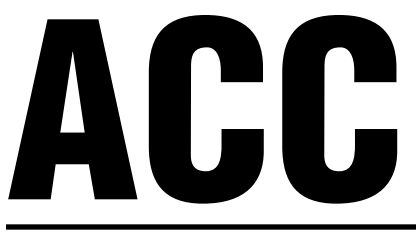

# Advanced Commercial Controller

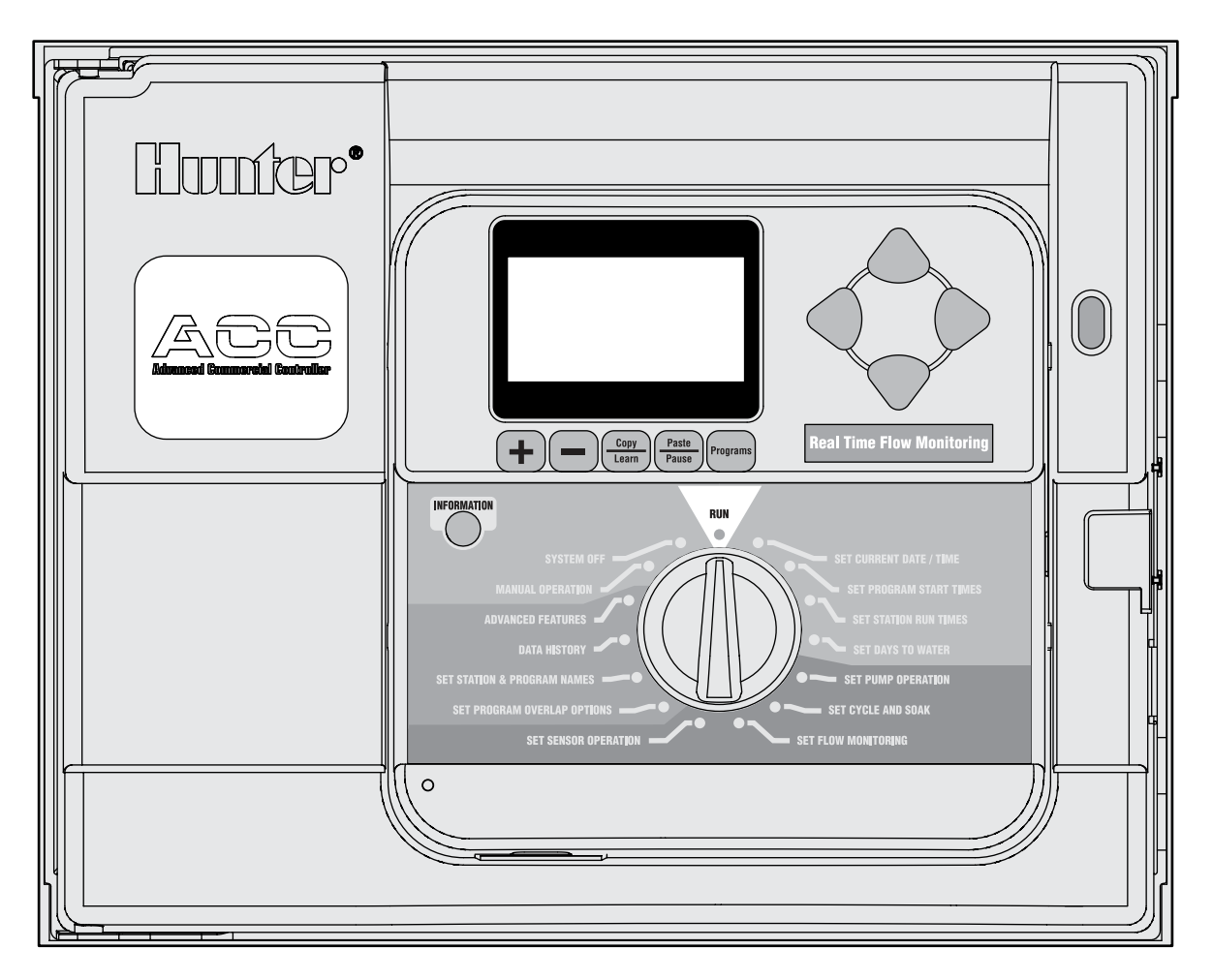

## **Manuale d'uso, istruzioni di installazione e programmazione per i programmatori con decodificatore ACC e ACC**

- **Programmatore ACC-1200 a 12 stazioni, con capacità di 42 stazioni, scatola in metallo**
- **Programmatore ACC-1200-PP a 12 stazioni, con capacità di 42 stazioni, piedistallo in plastica**
- **Programmatore per decodificatori monocavo ACC-99D con capacità di 99 stazioni, scatola in metallo**
- **Programmatore per decodificatori monocavo ACC-99D con capacità di 99 stazioni, piedistallo in plastica**

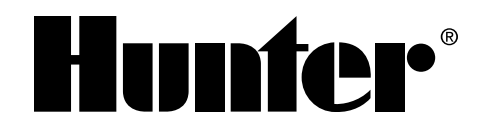

### **Indice dei contenuti**

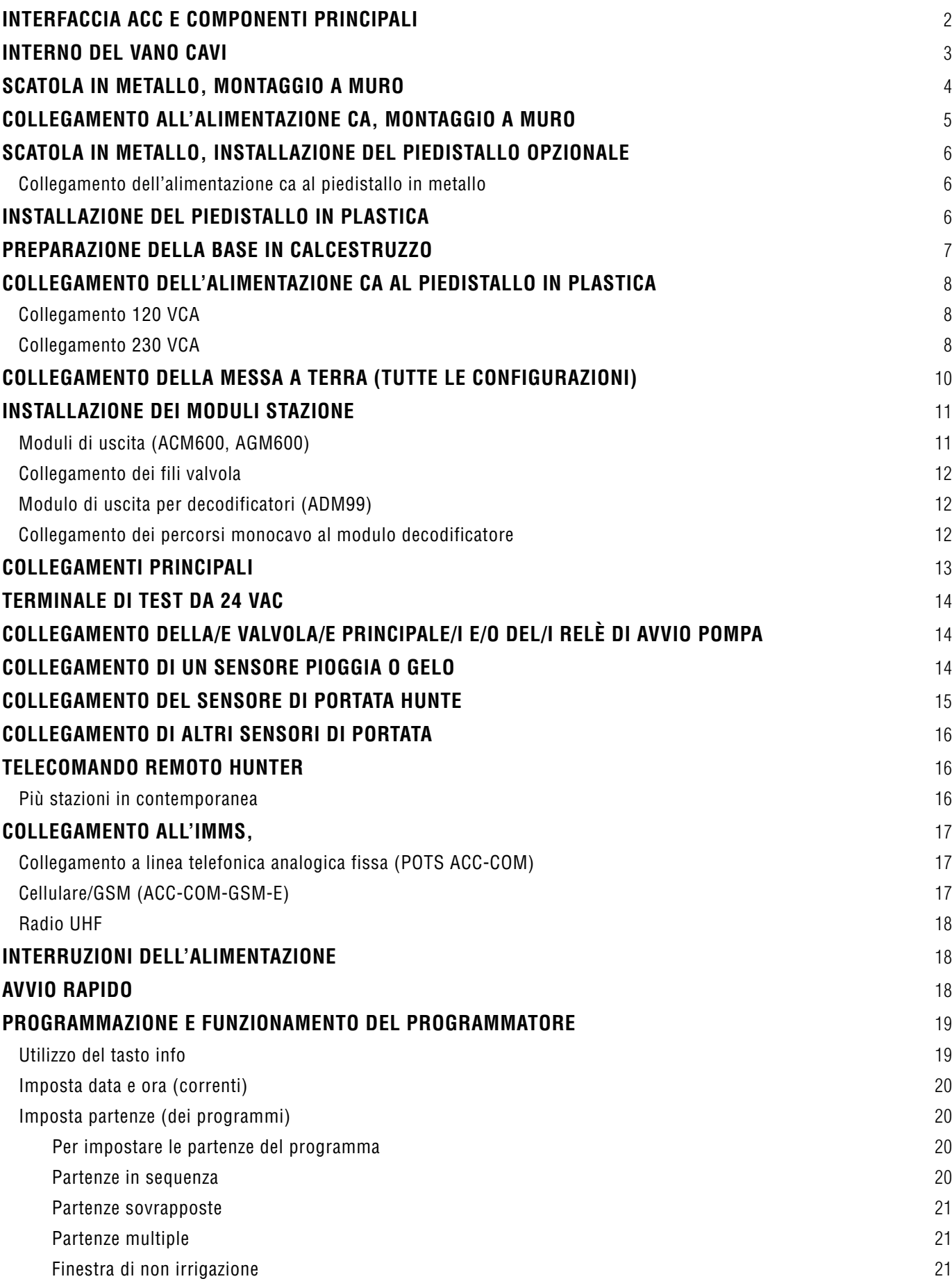

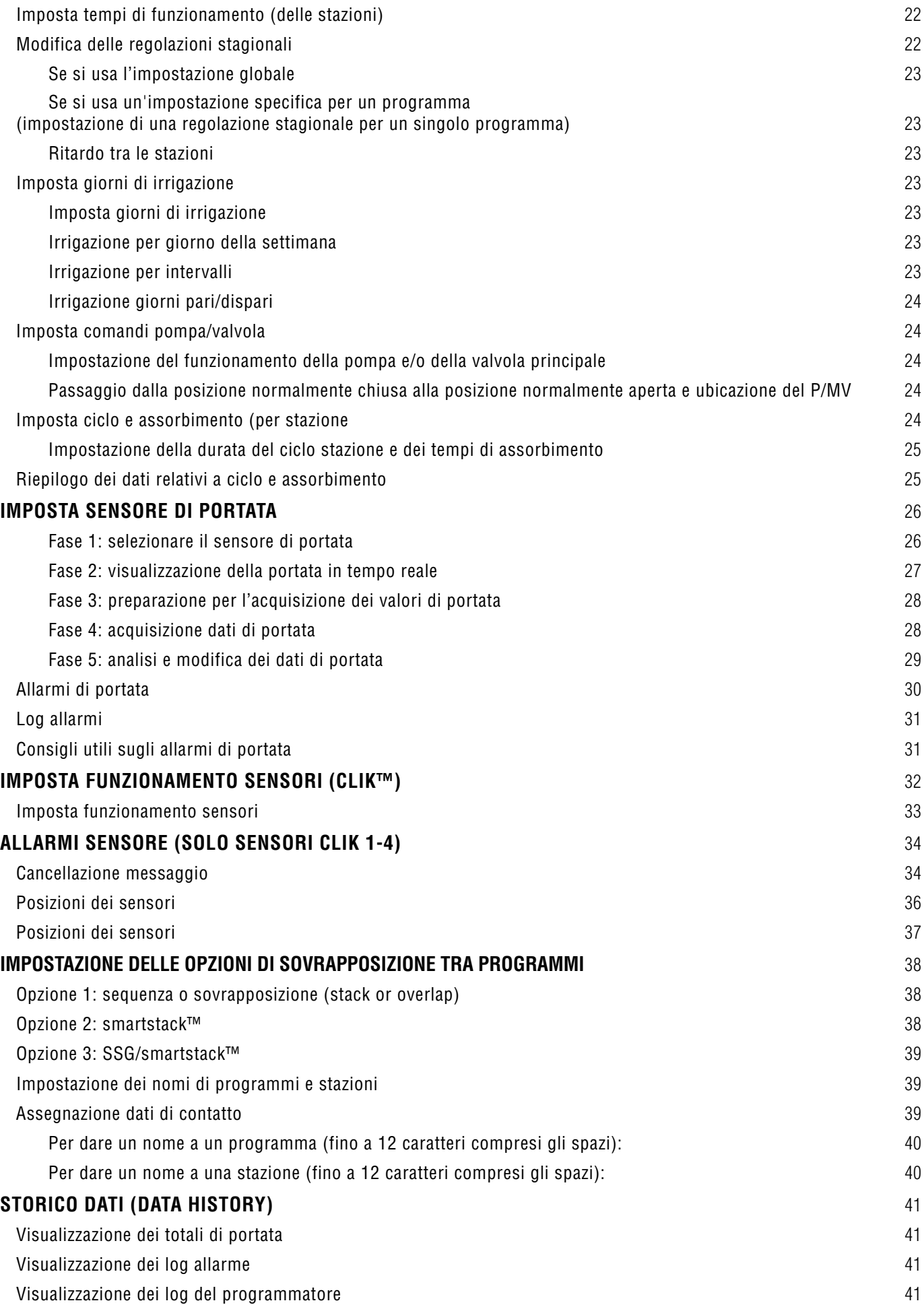

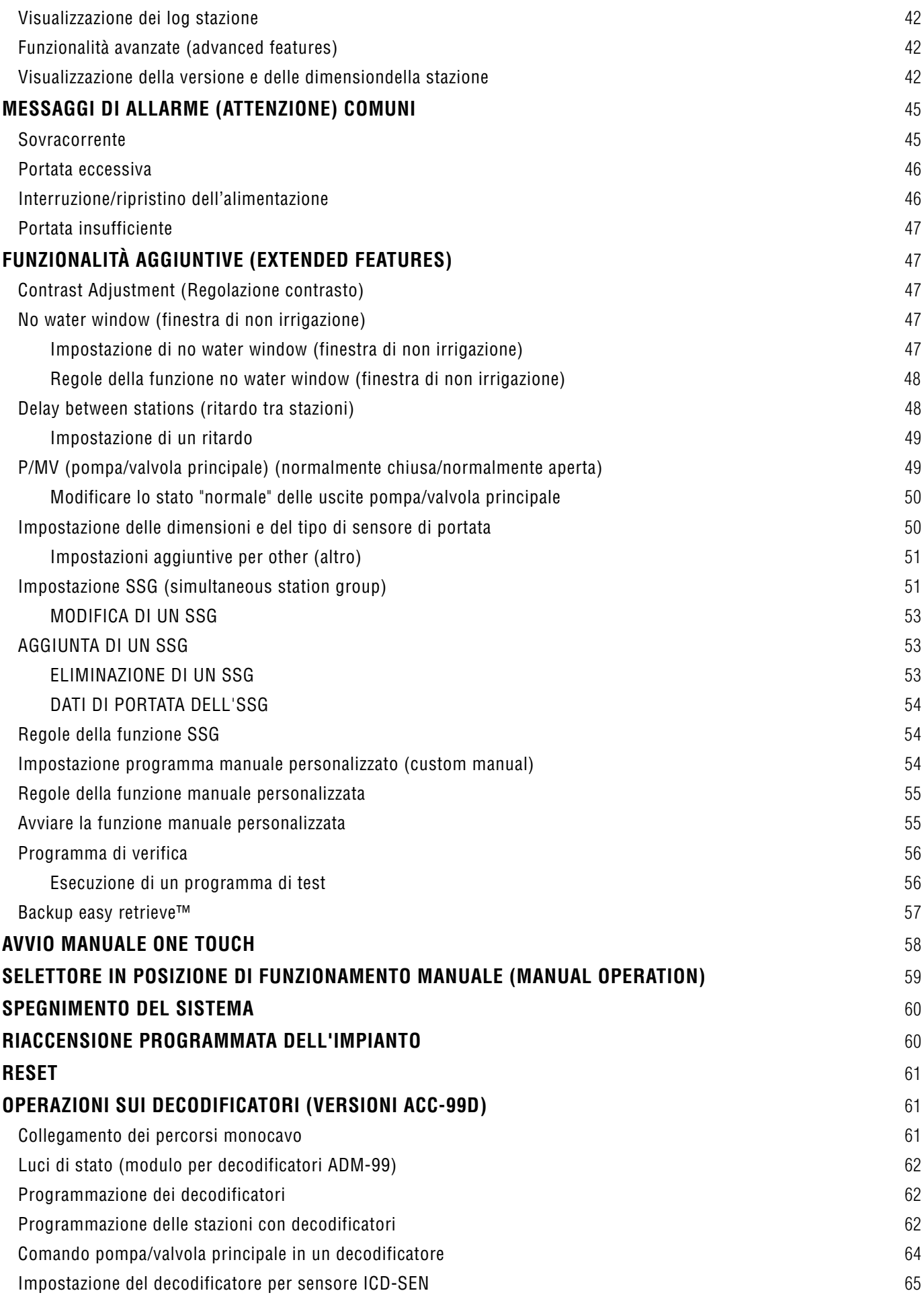

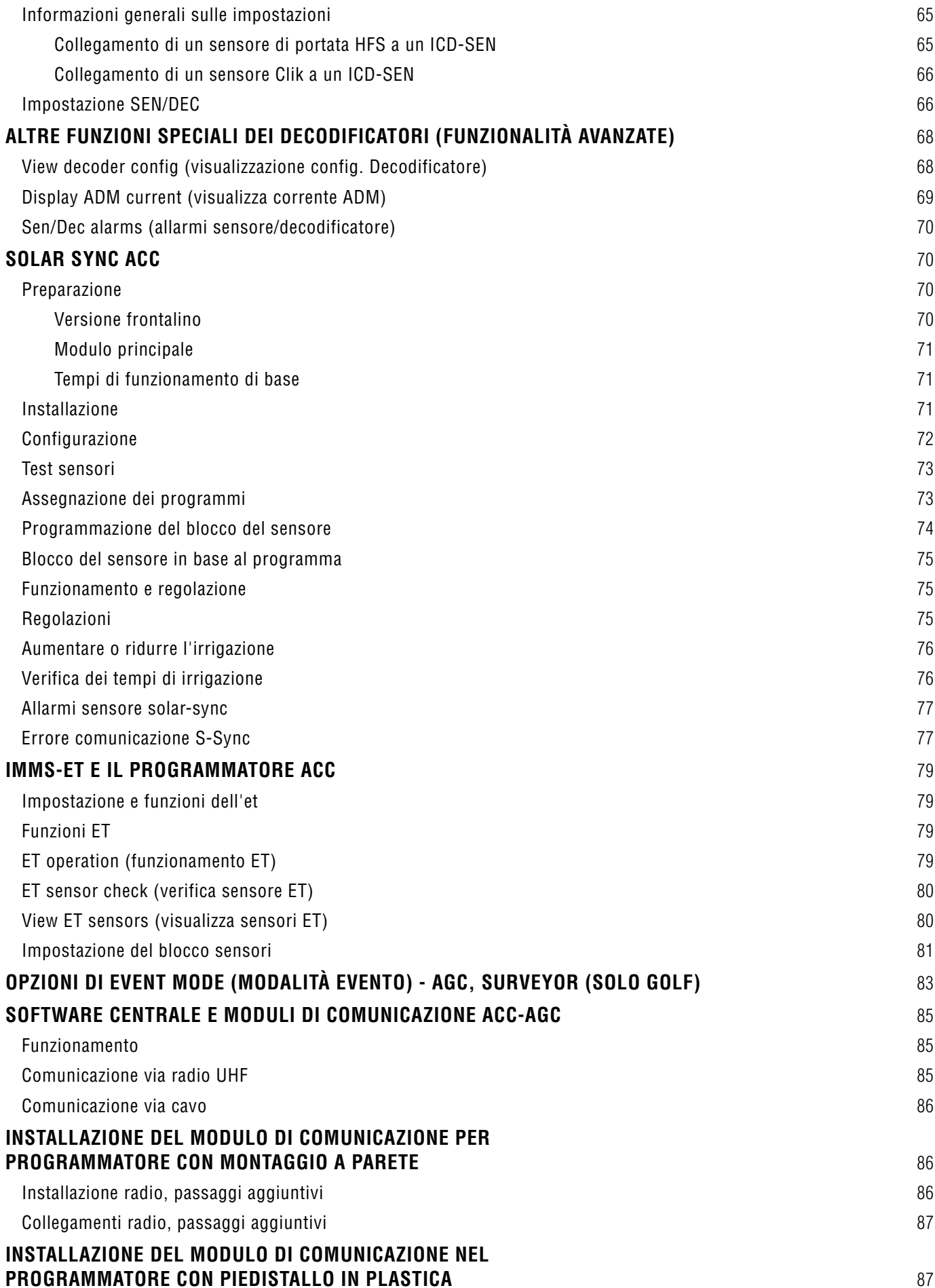

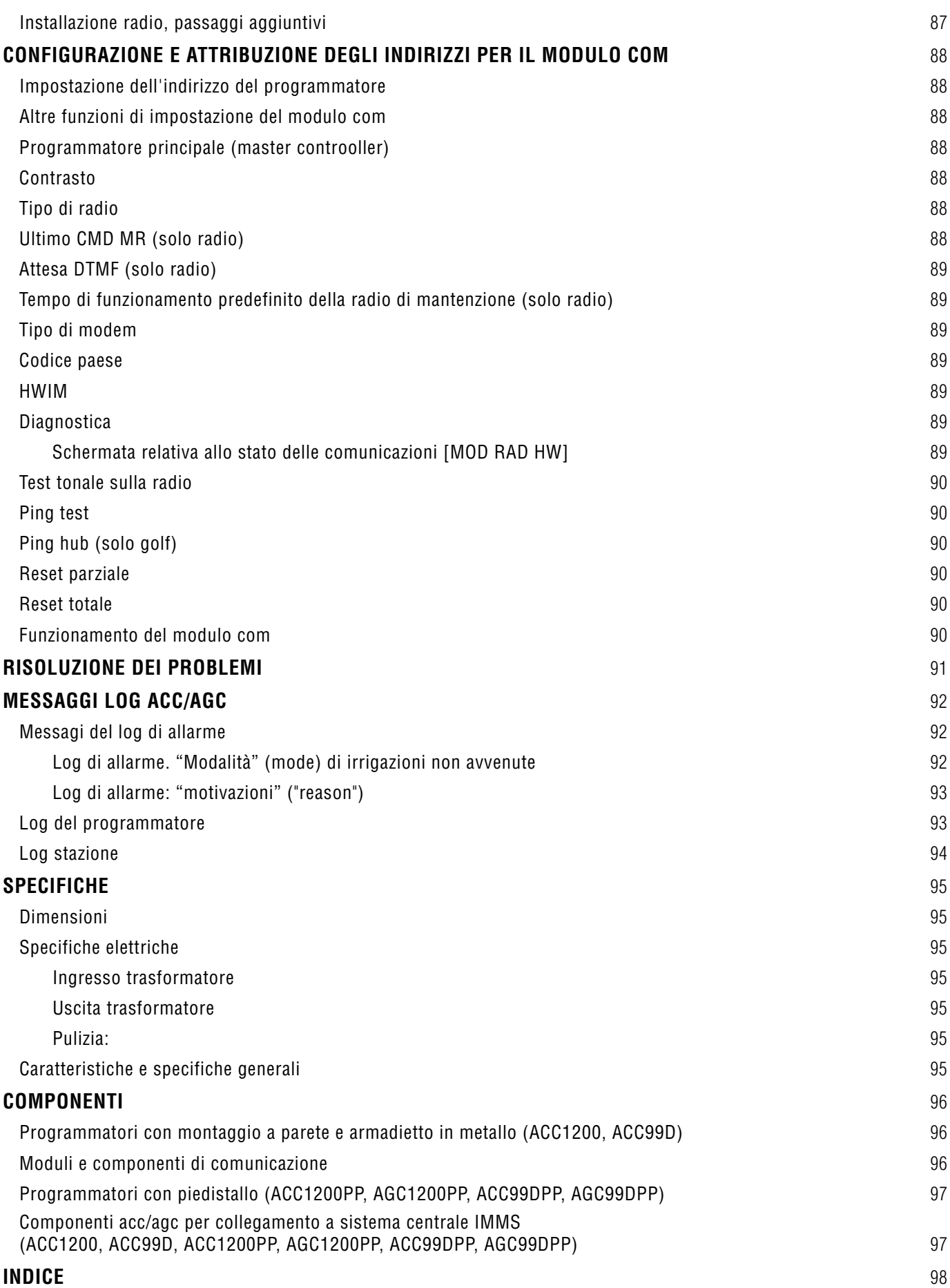

#### **Introduzione**

Il programmatore ACC, nelle sue molteplici configurazioni modulari, è il principale programmatore Hunter di livello professionale per la gestione dell'irrigazione in modo altamente performante. Il suo compito principale è la messa in funzione dei solenoidi di irrigazione a 24VAC o dei relè per avvio pompe e a basso assorbimento per durate specifiche, secondo tempi determinati. Può inoltre essere collegato a vari sensori e provocare lo spegnimento automatico del sistema con relativa notifica in caso di emergenza, oltre a fornire dati correnti sulla portata e risposte in tempo reale.

Con moduli di comunicazione ad inserimento interno, l'ACC può anche comunicare con un sistema di controllo centrale computerizzato tramite cavo, radio, linea telefonica fissa o cellulare. L'ACC è inoltre precablato per essere facilmente collegato ai telecomandi Hunter.

- • Questo prodotto deve essere utilizzato esclusivamente secondo i fini previsti e descritti nel presente documento.
- • La manutenzione di questo prodotto deve essere affidata esclusivamente a personale addestrato e debitamente autorizzato.
- • L'uso di questo prodotto è previsto in ambiente esterno, fino a 4,5 km s.l.m. e a una temperatura compresa tra 0 e 50°C.
- • Questi componenti hanno un grado di protezione IPX4.
- • Questo programmatore non deve essere usato da bambini o persone con problemi senza la necessaria supervisione; i bambini devono essere monitorati per garantire che non giochino con l'apparecchio.
- • **Assistenza tecnica Hunter: 1 (800) 733-2823**

### <span id="page-9-0"></span>**INTERFACCIA ACC E COMPONENTI PRINCIPALI...............................**

- **1. Display LCD**  Display retroilluminato, con contrasto regolabile (si reillumina ogni volta che viene premuto un qualsiasi tasto).
- **2. Tasto +** Aumenta il parametro lampeggiante, a seconda della funzione.
- **3. Tasto –** Riduce il parametro lampeggiante. Tutti gli elementi configurabili della ACC sono disposti all'interno di menu raggiungibili tramite selettore da cui si può procedere in qualsiasi direzione per arrivare alle opzioni che interessano.
- **4. Tasto Copia/Impara**  Copia un tempo o un valore in un campo lampeggiante e lo incolla in un altro campo simile. È impiegato anche per imparare il valore tipico di portata (se è stato installato un sensore di portata).
- **5. Tasto Incolla/Pausa** Incolla un tempo o un valore in un nuovo campo. È impiegato anche come funzione Pausa/Riprendi durante l'irrigazione in quanto consente di bloccare i dispositivi di irrigazione per 30 minuti o fino a quando non si decide di riprendere le normali attività dell'impianto.
- **6. Tasto Programma** Seleziona uno dei programmi automatici (A-F), avvia il programma di test e consente di effettuare il ripristino del sistema (tramite il tasto Reset).
- **7. Tasti freccia Su e Giù** Impiegati per spostarsi verso l'alto o verso il basso tra le funzionalità impostabili delle varie schermate e per selezionare voci specifiche

all'interno di elenchi numerati.

- **8. Tasti Destra e Sinistra** Impiegati per spostarsi a destra e a sinistra in alcune schermate.
- **9. Tasto Info**  Illumina il display e fornisce assistenza immediata oltre ad altre informazioni, a seconda della posizione del selettore. Impiegato anche per accedere alle Funzionalità nascoste, se mantenuto premuto mentre ci si sposta con il selettore in una determinata posizione.
- **10. Selettore di programmazione**  Impiegato per accedere a tutte le funzioni dell'ACC. I programmi di base per l'irrigazione automatica possono essere impostati tramite le prime quattro posizioni del selettore.
- **11. Tasto Reset**  Tasto incassato tramite il quale è possibile cancellare la memoria, totalmente o in parte, se premuto in combinazione con determinati tasti.
- **12. Tasto Rilascio frontalino** Questo tasto deve essere mantenuto premuto durante l'estrazione del frontalino dal pannello dello sportello in**terno.**
- **13. Presa dello sportello** Pratico punto di presa per l'apertura dello sportello interno.
- **14. Etichetta logo** Estraibile, consente l'installazione di moduli di comunicazione opzionali.

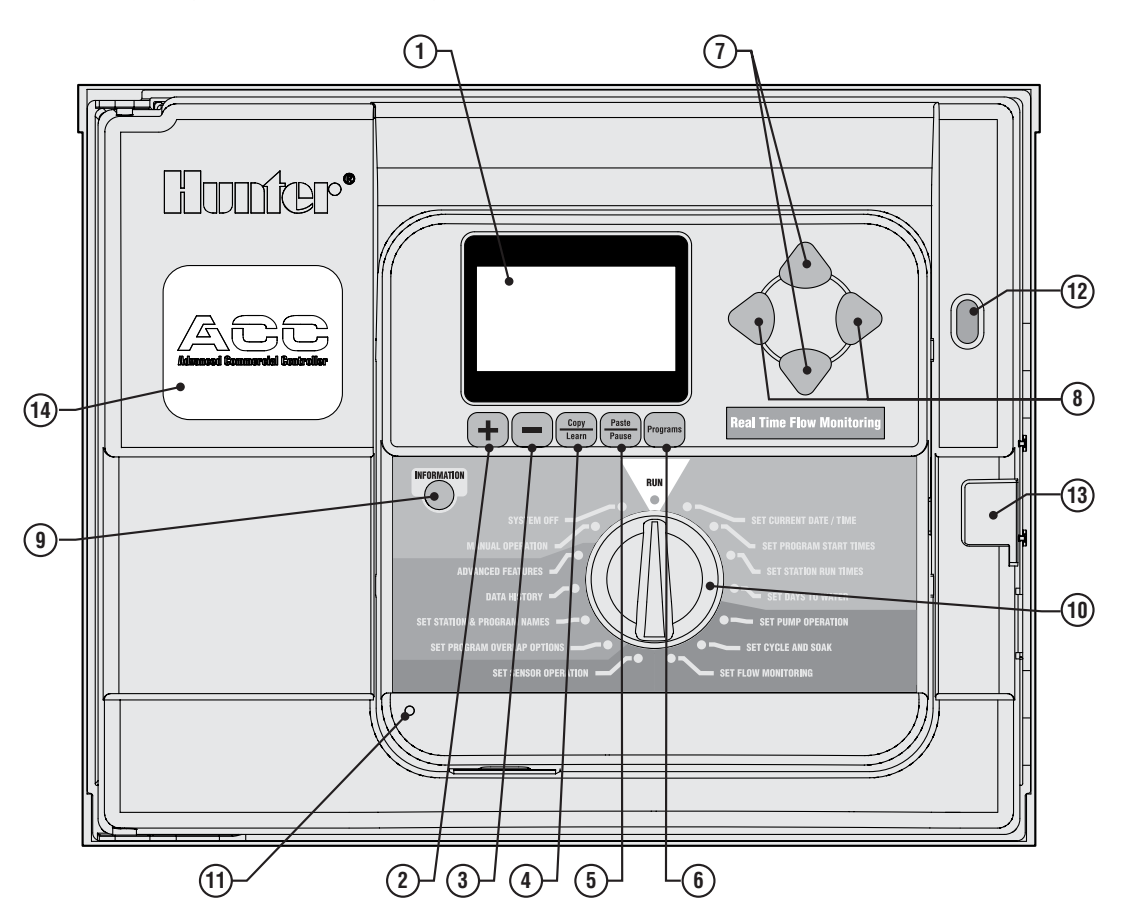

### <span id="page-10-0"></span>**INTERNO DEL VANO CAVI...**

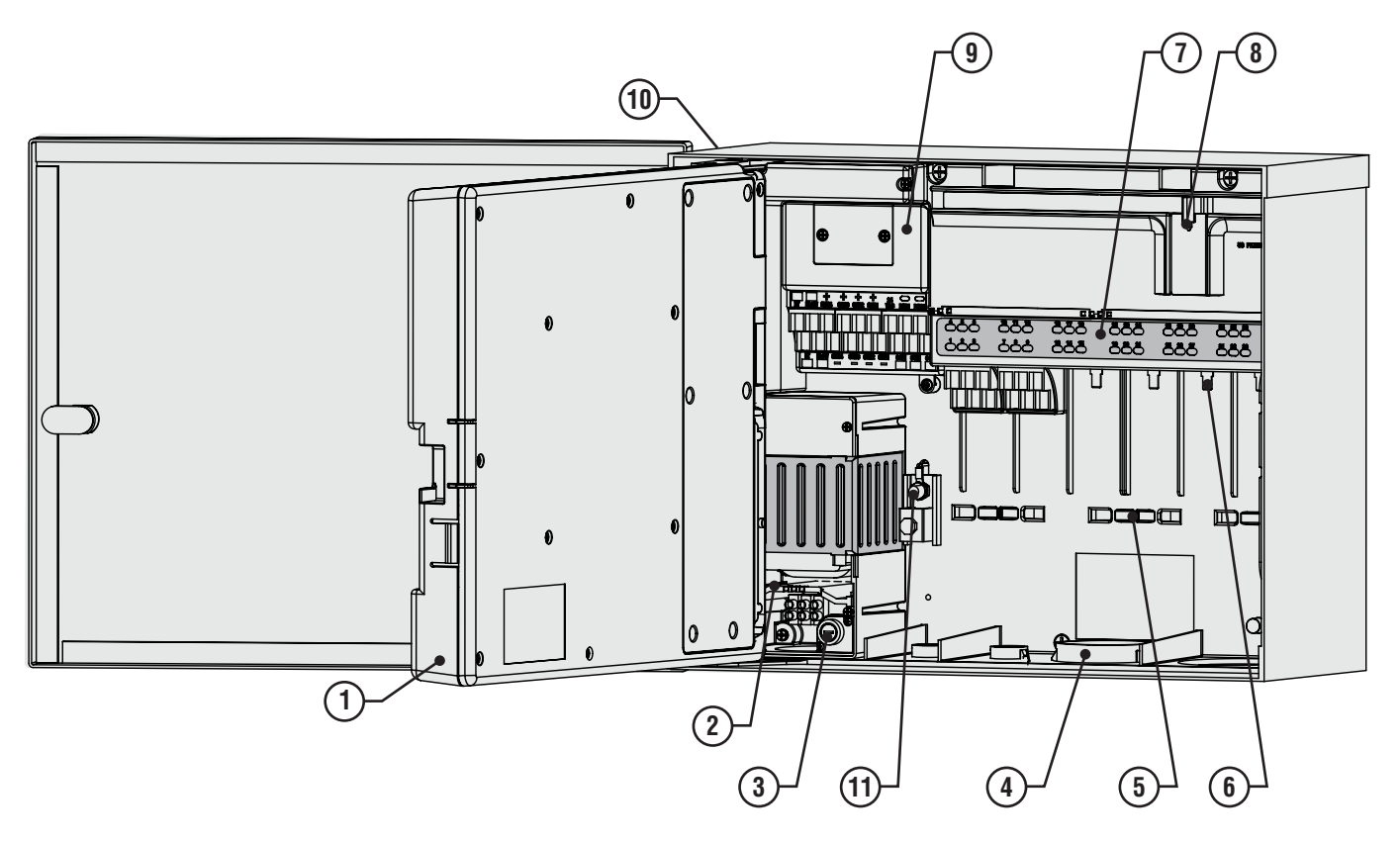

- **1. Sportello interno** Consente di accedere al vano principale dei cavi.
- **2. Pannello dei collegamenti CA**  Consente il collegamento all'alimentazione CA 120/230V con un'apertura fili di 1 x 0,75" (19 mm).
- **3. Fusibile** 2 Amp (veloce) 250V, 6 x 20 mm.
- **4. Aperture per passacavi, basso voltaggio** 2" x 2½" (64 mm), 2" x ¾" (19 mm)
- **5. Morsetti fermafili per fili valvola** Area cablaggio valvola
- **6. Terminali uscita stazione (fili valvola)** terminali a vite sui moduli di uscita a 6 stazioni
- **7. Parte superiore del pannello con indicatori di stato a LED** – Luci stazioni numerate: verde attivo, rosso errore.
- **8. Blocco a scorrimento per moduli stazione** Consente

di aggiungere o rimuovere i moduli stazione e blocca in posizione i moduli installati.

- **9. Modulo principale** Comprende i collegamenti per i sensori, le pompe/valvole principali e altri accessori.
- **10. SmartPort®** Connettore integrato per telecomandi Hunter (accanto al pannello).
- **11. Dispositivo di messa a terra** Serve a collegare il filo di terra in rame (solo per la protezione contro i picchi di tensione). Non collegare il cavo comune delle valvole – Fare riferimento alla sezione "modulo principale" per il collegamento dei cavi comuni dei solenoidi delle valvole.

#### **Spiegazione dei simboli**

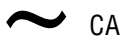

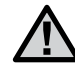

Consultare la documentazione Consultare la documentazione

Presenza di tensione pericolosa

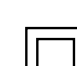

### <span id="page-11-0"></span>**SCATOLA in metallo, montaggio a muro..................................**

Attrezzatura richiesta:

- Cacciavite a punta lunga e prolunga
- Trapano o cacciavite Philips (da usare con prolunga) meglio se a supporto magnetico
- • Pinza spellafili

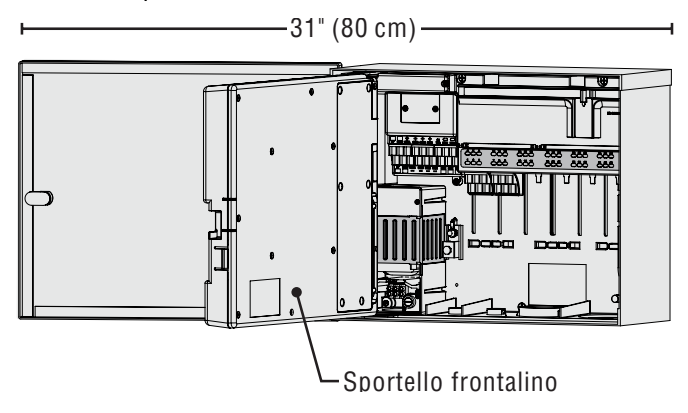

Condizioni di lavoro necessarie: A) nell'impianto dovrà essere presente un interruttore; B) l'interruttore dovrà trovarsi nelle vicinanze del programmatore e a portata dell'operatore; C) l'interruttore dovrà essere contrassegnato come dispositivo di disconnessione del programmatore.

Evitare l'esposizione diretta al getto degli irrigatori.

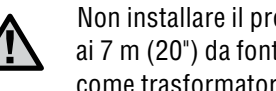

Non installare il programmatore a distanze inferiori ai 7 m (20") da fonti elettriche ad alto voltaggio, come trasformatori, motori di pompe, ecc.

Aree in ombra o parzialmente ombreggiate sono da preferirsi rispetto a zone direttamente esposte ai raggi solari.

Il programmatore ACC è abbastanza pesante, circa 13,6 kg (30 lbs) nella configurazione in metallo con montaggio a parete. È prevista un'apposita apertura da usare per appendere la scatola e facilitare l'installazione.

Il materiale di montaggio è compreso nella fornitura; tuttavia è responsabilità dell'installatore assicurarsi che venga usata l'attrezzatura necessaria per la disposizione dei vari elementi.

L'ACC ha una larghezza di circa 40 cm (15½"). Prevedere altri 40 cm (15½" ) a sinistra del programmatore per consentire l'apertura dello sportello.

Prima del montaggio è più facile rimuovere lo sportello in metallo della scatola. Aprire completamente lo sportello, afferrare bene la parte superiore e premere verso l'alto dalla parte inferiore dello stesso, vicino alla cerniera in basso. Le cerniere dovrebbero aprirsi; a questo punto è possibile estrarre lo sportello.

Estrarre la parte del frontalino dal programmatore.

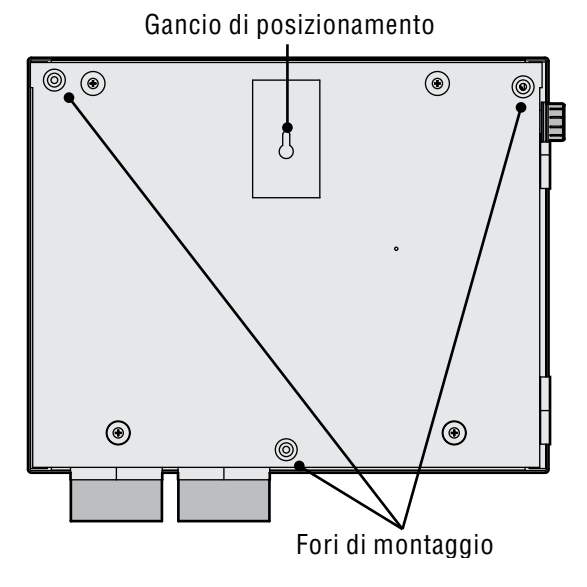

- 1. Aprire lo sportello con il frontalino utilizzando la rientranza a destra.
- 2. Scollegare il filo a nastro grigio dal retro del frontalino. Spingere senza forzare sul filo a nastro; un lieve movimento oscillatorio aiuterà a staccare il connettore.
- 3. Spingere sulla cerniera superiore dello sportello e inclinare lo sportello per staccarla dalla relativa sede. Rimuovere il frontalino e conservarlo in un luogo sicuro.
- 4. OPZIONALE: Localizzare l'aggancio a parete posto al centro in alto rispetto a dove sarà collocato il programmatore a parete, lasciando uno spazio adeguato per l'apertura dello sportello a sinistra.
- 5. Perforare la parete con il trapano creando un foro pilota di ancoraggio e inserire.
- 6. Inserire una vite n.10 (di 5 mm) nella posizione di aggancio lasciandola sporgere di circa 6 mm (¼") all'esterno della parete, in modo da potervi agganciare il programmatore.
- 7. Appendere il programmatore dall'apertura di aggancio.
- 8. Posizionare una livella sopra il programmatore per metterlo in bolla.
- 9. Localizzare i tre fori di montaggio nella scatola. Questi sono visibili frontalmente, dopo aver rimosso il frontalino, in corrispondenza delle rientranze che si trovano ai due angoli superiori e di un'altra al centro in basso.
- 10. Segnare i tre punti e installare gli elementi di ancoraggio.
- 11. Riposizionare il programmatore sull'aggancio e usare un trapano o un cacciavite a punta lunga (3"/75 mm) magnetica per installare le tre viti rimanenti, una su ogni punto di ancoraggio, quindi bloccarle.

### <span id="page-12-0"></span>**Collegamento all'alimentazione CA, MONTAGGIO a muro**

L'ACC è in grado di funzionare sia con un'alimentazione a 120VAC che a 230VAC, a seconda di come sono collegati i fili CA in ingresso.

I fili devono essere almeno di 2mm (14 AWG).

#### **L'ACC è precablato per funzionare a 120V, ma può essere facilmente modificato per passare a un'alimentazione a 230V.**

Richiedere la consulenza o il servizio di un elettricista qualificato per effettuare i necessari collegamenti.

- • Disattivare l'alimentazione CA alla fonte e accertarsi che sia effettivamente assente.
- Rimuovere le viti e lo sportello del pannello fili.
- • Spellare circa 13 mm (½") dell'isolamento dall'estremità di ciascun filo CA e instradarlo nel vano terminali passando attraverso l'apposito foro.
- • Localizzare la morsettiera in plastica bianca ed effettuare i collegamenti seguendo gli schemi seguenti.

Per far funzionare il sistema con un'alimentazione a 120V~, allineare il filo in ingresso nero (alimentato) nella zona di cablaggio con la derivazione nera proveniente dal trasformatore.

Inserire il filo nero in ingresso nella morsettiera nel foro opposto al filo nero proveniente dal trasformatore, quindi avvitare con forza la vite.

Collegare il filo neutro in ingresso (bianco) allienandolo con la derivazione blu proveniente dal trasformatore.

Coprire il filo marrone (230 VAC) se si applicano 120V e non si usa il blocco di cablaggio. Il filo marrone sarà infatti alimentato a 230V.

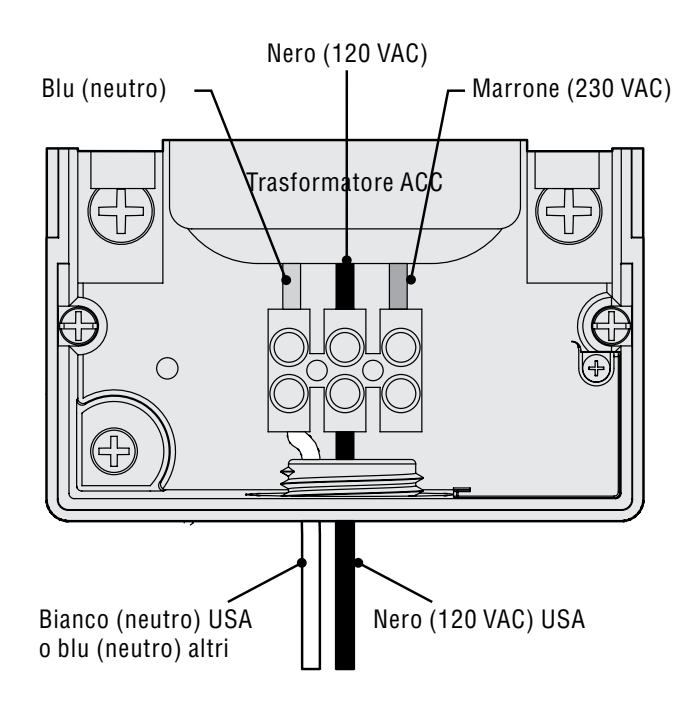

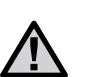

Il filo di messa a terra, verde o giallo e verde, può non essere necessario o consentito con questo trasformatore a doppio isolamento e terra sospesa. Se lo si desidera e qualora sia consentito, collegarlo alla linguetta di messa a terra sul programmatore, senza però bucare la scatola dei collegamenti. Installare una morsettiera a T sotto la morsettiera fornita col programmatore e instradare il filo di messa a terra fuori dalla T verso la linguetta di messa aterra del programmatore.

Stringere la vite e reinstallare la protezione.

Per far funzionare il sistema con un'alimentazione a 230V~, collegare il filo di alimentazione in ingresso (alimentato, solitamente di colore marrone) nella morsettiera con la derivazione marrone proveniente dal trasformatore. Collegare il filo neutro in ingresso (di colore blu in alcuni impianti di paesi diversi dagli Stati Uniti) con la derivazione blu proveniente dal trasformatore. Stringere le viti e reinstallare la protezione.

Applicare una corrente CA~ ed effettuare un test. Fare riferimento alle sezioni relative alla messa a terra e al cablaggio delle stazioni per collegamenti aggiuntivi.

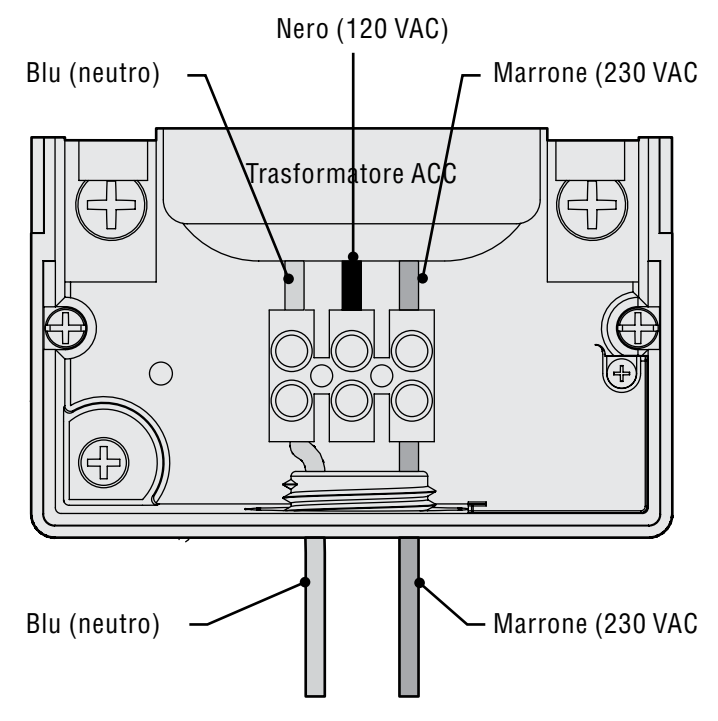

### <span id="page-13-0"></span>**SCATOLA in metallo, installazione del piedistallo opzionale**

Condizioni di lavoro necessarie: A) nell'impianto dovrà essere presente un interruttore; B) l'interruttore dovrà trovarsi nelle vicinanze del programmatore e a portata dell'operatore; C) l'interruttore dovrà essere contrassegnato come dispositivo di disconnessione del programmatore.

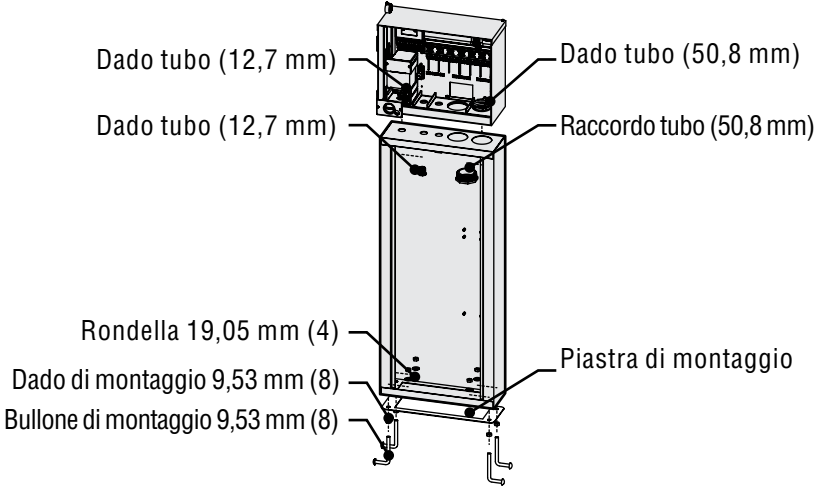

#### **Installazione del piedistallo**

- 1. Assemblare i vari componenti seguendo le istruzioni fornite insieme al piedistallo.
- 2. Usando il modello di montaggio allegato, localizzare i bulloni a 5 cm di profondità nella base di appoggio in calcestruzzo, in corrispondenza dei punti indicati. La base di appoggio può essere di qualsiasi dimensione, ma è raccomandata una grandezza di almeno 60 cm.
- 3. Mettere in bolla i bulloni di montaggio prima che il calcestruzzo si solidifichi.
- 4. Dopo che il calcestruzzo si sarà solidificato, estrarre lo sportello del piedistallo e far scorrere

### **Installazione del piedistallo in plastica ..............................**

Selezionare un punto in cui installare il programmatore prendendo in considerazione i seguenti fattori:

- 1. Disponibilità di alimentazione a 120/230VAC~.
- 2. Non posizionare il programmatore sotto rami d'albero protesi o altre strutture in grado di attrarre i lampi.
- 3. Evitare i luoghi in cui gli irrigatori raggiungano con il loro getto il programmatore o aree basse soggette ad allagamento.
- 4. Posizionare il programmatore in un punto centrale rispetto a tutte le valvole e a tutti gli irrigatori che questo dovrà gestire, in modo da avere una visibilità operativa ottimale e ridurre i costi di cablatura.

quest'ultimo verso il basso sui quattro bulloni. Fissare il piedistallo sui bulloni usando i dadi e fermadadi compresi nella fornitura.

5. Estrarre lo sportello e il frontalino dell'ACC e fissare il pannello in metallo dell'ACC alla parte alta del piedistallo applicando i dadi per tubi in metallo da ½" (13 mm) e 2" (50 mm) sul piedistallo. Stringere bene bloccando i denti con un cacciavite e avvitando in senso orario.

#### **Collegamento dell'alimentazione ca al piedistallo in metallo**

- 1. Collegare il filo di alimentazione CA come nella scatola a parete in metallo. Far passare il filo di alimentazione CA attraverso il piedistallo in metallo e poi portarlo in alto fino al vano fili dell'ACC. Seguire attentamente le istruzioni per il cablaggio dell'AC in metallo per montaggio a muro.
- 2. Riposizionare prima lo sportello del piedistallo, quindi il frontalino e lo sportello del pannello. Lo sportello superiore del piedistallo non può essere rimosso o riposizionato quando lo sportello superiore è chiuso

Fare riferimento alle sezioni relative alla messa a terra e al cablaggio delle stazioni per collegamenti aggiuntivi.

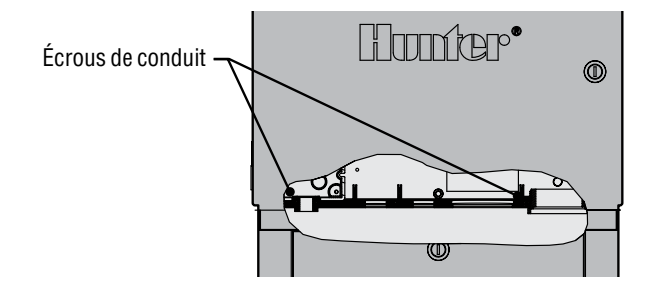

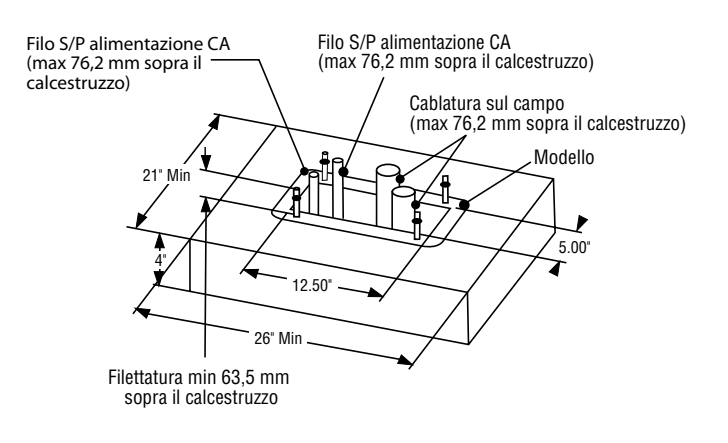

### <span id="page-14-0"></span>**Preparazione della base in calcestruzzo.............................**

- 1. Creare una base in calcestruzzo di circa 55 cm (21") di larghezza x 66cm (26") di lunghezza. Questa dovrebbe essere sollevata di 5 cm (2") per consentire un drenaggio corretto.
- 2. Posizionare un tubo a gomito con un diametro da 4 cm a 7,5 cm (1½" a 3") per i fili che raggiungono le valvole (le dimensioni variano in base al numero di fili valvola che entrano all'interno del programmatore), un tubo a gomito di 2,5 cm (1") per l'alimentazione elettrica e un tubo a gomito da 2,5cm (1") per gli eventuali fili di comunicazione, se necessari. Fissare bene i tubi in modo che entrino correttamente nella parte bassa del programmatore.
- 3. Lasciare circa 7,5 cm (3") di tubo sulla superficie della base in calcestruzzo.
- 4. Modellare la base in calcestruzzo per far scolare via l'acqua dal programmatore.
- 5. Preparare il modulo per l'inserimento nel calcestruzzo. Avvitare un dado su ogni bullone a J fino alla fine della filettatura, quindi inserire ogni bullone nel foro all'interno del modulo. Inserire una rondella e un dado su ogni bullone a J per fissarlo al modulo (lasciare almeno 6 cm (2½") di filettatura

sopra ogni dado).

- 6. Affondare i bulloni a J nel calcestruzzo fino a quando il modulo non sarà a livello sulla base. Lisciare la superficie e lasciare solidificare il calcestruzzo (almeno 24 ore). NOTA: con i piedistalli in plastica è importante che la superficie di montaggio sia liscia e uniforme. Le superfici irregolari possono storcere il piedistallo e causare una chiusura incorretta e/o la non tenuta degli sportelli.
- 7. Rimuovere i dadi e le rondelle dalla base in calcestruzzo. Posizionare il piedistallo sui bulloni e fissarlo con dadi e rondelle.

**NOTA:** rimuovere i due sportelli e sollevare il piedistallo dalla struttura principale. Per questa operazione sono necessarie due persone.

### <span id="page-15-0"></span>**Collegamento dell'alimentazione CA al piedistallo in plastica**

Il programmatore con piedistallo ACC è in grado di funzionare sia con un'alimentazione a 120VAC che a 230VAC.

I fili devono essere almeno di 2 mm (14 AWG).

L'alimentazione del programmatore deve essere collegata a un circuito derivato con dispositivo di protezione da sovratensione con corrente nominale di 15 A (interruttore di circuito, fusibile, ecc.).

Dopo aver disattivato l'alimentazione principale CA, instradare i fili di alimentazione CA dal pannello attraverso il tubo a gomito installato a tale scopo nella base in calcestruzzo.

Non instradare fili a basso voltaggio insieme ai fili CA nello stesso condotto.

Localizzare la scatola di derivazione sotto il gruppo trasformatore sul lato sinistro del programmatore. I collegamenti CA sono realizzati sulla morsettiera all'interno di questa scatola di derivazione.

Instradare le linee di alimentazione CA attraverso il condotto (ove applicabile) per farle poi entrare nella scatola di derivazione.

Tutti i collegamenti devono essere effettuati esclusivamente da elettricisti qualificati. Attenersi alla normativa applicabile localmente in materia di impianti elettrici.

#### **Collegamento 120 VCA**

Portare l'interruttore del selettore di tensione in posizione "115V".

Collegare il filo nero (o alimentato) al filo rosso del trasformatore del programmatore. Al filo rosso sono associate le diciture: alimentato, fase e attivo. Effettuare il collegamento con la morsettiera fornita o utilizzando gli appositi dadi bloccafili approvati per alta tensione. Se si usano i dadi, fissare bene il collegamento con dello scotch da elettricista.

Collegare il filo bianco in ingresso (neutro) al filo blu proveniente dal trasformatore del programmatore (etichettato come "Neutro") utilizzando la morsettiera fornita o degli appositi dadi bloccafili. Se si usano dei dadi , fissarli saldamente con dello scotch da elettricista.

Il filo di terra verde o in rame nudo non è necessario con questo tipo di trasformatore UL a doppio isolamento e terra sospesa. Se lo si desidera, collegarlo alla linguetta di messa a terra sul programmatore. Installare una morsettiera a T sotto la morsettiera fornita col programmatore e instradare il filo di messa a terra fuori dalla T verso la linguetta di messa a terra del programmatore.

#### **Collegamento 230 VCA**

Portare l'interruttore del selettore di tensione in posizione "230V".

Collegare ilfilo di alimentazione in ingresso marrone al filo rosso proveniente dal trasformatore del programmatore utilizzando la morsettiera fornita. Al filo rosso sono associate le diciture: alimentato, fase e attivo.

Collegare ilfilo di alimentazione in ingresso blu al filo blu proveniente dal trasformatore del programmatore sulla morsettiera fornita. Ilfilo blu è etichettato come Neutro.

Il filo di messa a terra, verde o giallo e verde, può non essere necessario o consentito con questo trasformatore a doppio isolamento e terra sospesa. Se lo si desidera e qualora sia consentito, collegarlo alla linguetta di messa a terra sul programmatore. Installare una morsettiera a T sotto la morsettiera fornita col programmatore e instradare il filo di messa a terra fuori dalla T verso la linguetta di messa a terra del programmatore.

Sistemare i collegamenti nella scatola di derivazione attraverso l'apertura posta alla base. Fissare il condotto ove applicabile.

Alimentare l'interruttore, accendere il programmatore ed effettuare un test.

Il programmatore è dotato di un fusibile rapido da 2 Amp, 250V, di 6 x 20 mm, ubicato nel gruppo trasformatore. Un cablaggio incorretto può causare l'apertura del fusibile. Qualora il fusibile si apra in presenza di alimentazione, verificare il cablaggio e l'alimentazione in ingresso.

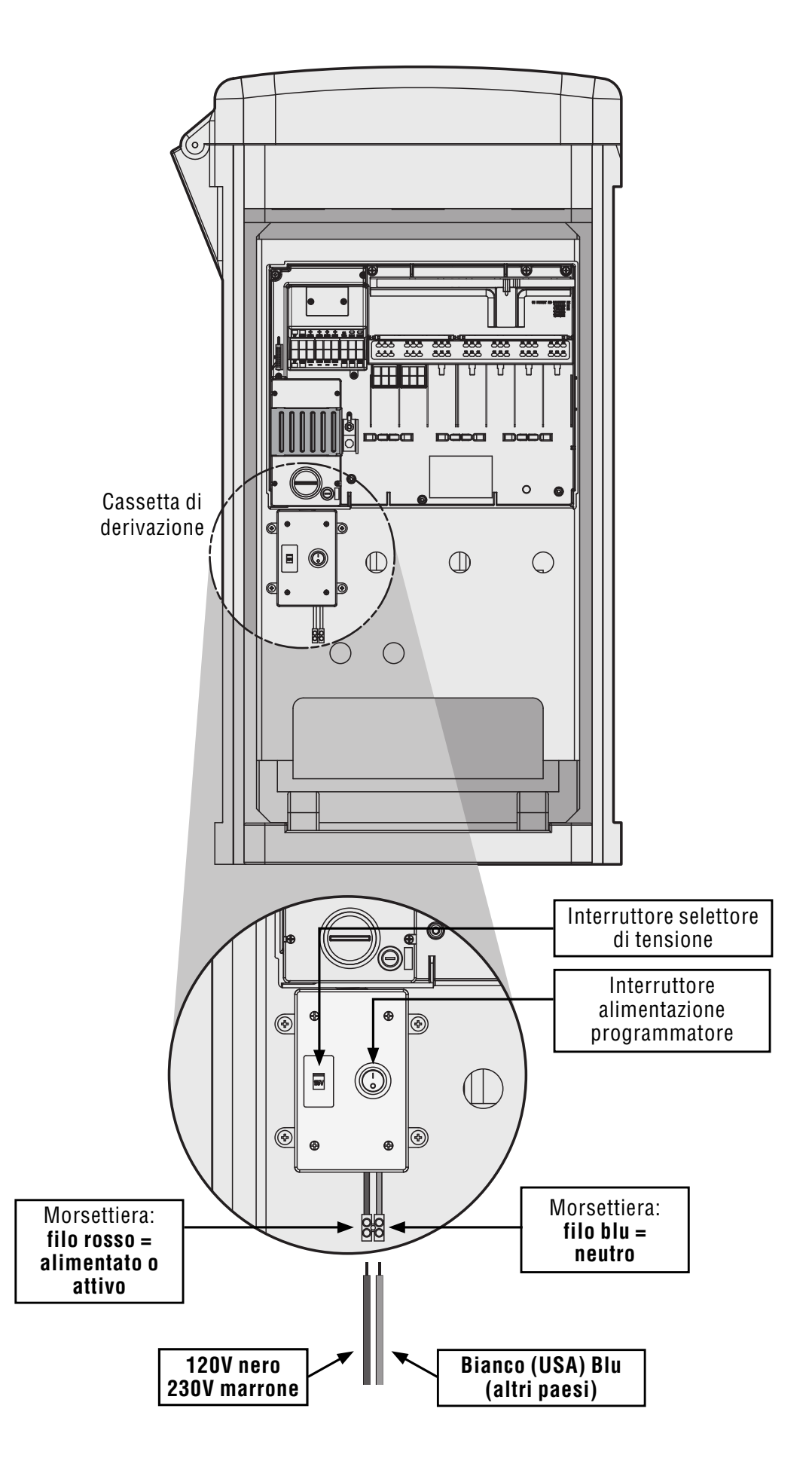

### <span id="page-17-0"></span>**COLLEGAMENTO DELLA MESSA A TERRA (TUTTE LE CONFIGURAZIONI)**

L'ACC è dotato di linguetta in rame per la messa a terra, posta immediatamente a destra del gruppo trasformatore.

Questo collegamento a terra è isolato dall'alimentazione CA principale ed è utilizzato per mettere a terra i picchi di corrente in entrata provenienti dai fili valvola in uscita e di comunicazione.

Con l'alimentazione del programmatore scollegata, allentare la vite a testa solcata posta al centro della linguetta di terra.

Inserire un filo nudo di terra del diametro di 4,11 mm (6AWG) nella zona di collegamento, facendolo passare attraverso l'apertura del tubo di 19 mm (0,75") posta direttamente sotto la linguetta di terra, alla base del pannello del programmatore. Non far passare il filo di terra attraverso lo stesso percorso dell'alimentazione CA principale in entrata!

Allentare la vite della linguetta di messa a terra, inserire il filo di terra nella linguetta e stringere la vite per bloccarlo. Non stringere in modo eccessivo.

Il materiale da utilizzare per la messa a terra deve essere selezionato sulla base degli standard definiti nelle linee guida 100-2002 dell'American Society of Irrigation Consultants Earth Grounding (documentazione disponibile sul sito www.asic.org).

Una messa a terra corretta prevede una barra o un picchetto in rame-acciaio di 8' (2,5 m), oppure una piastra in rame di 4" x 96" (100 mm x 240 cm), o entrambe, poste a terra ad almeno 8' (2,5 m) di distanza dal programmatore e – se possibile – con il filo di terra ad angolo retto rispetto ai fili valvola e di comunicazione. Un livello di resistenza ideale è di 10 Ohms o meno, misurato con un magnetometro Megger o dispositivo simile. Fare riferimento agli ASIC per istruzioni più dettagliate su questo aspetto di cruciale importanza.

Una messa a terra non corretta vanifica l'efficacia della protezione dai picchi di corrente del modulo di uscita.

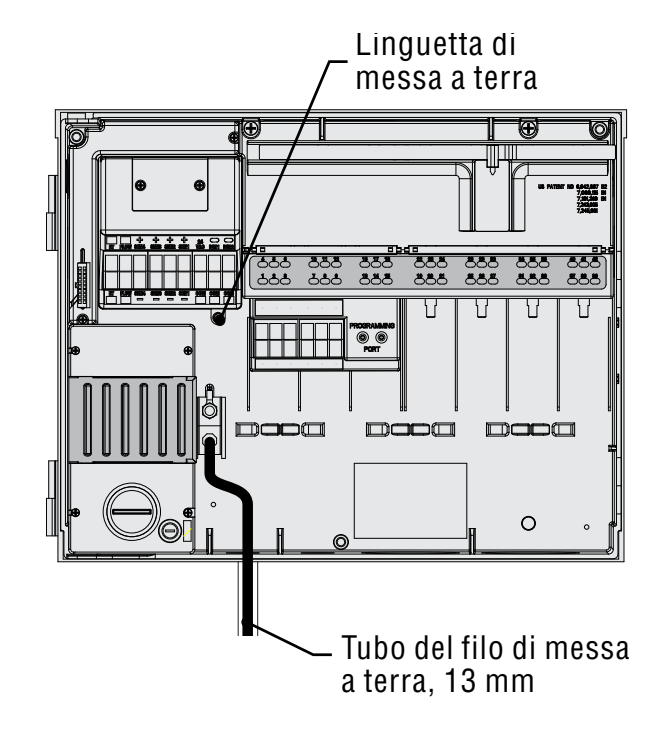

### <span id="page-18-0"></span>**Installazione dei moduli stazione..........................................**

L'ACC è espandibile di 6 in 6 stazioni grazie ad appositi moduli; non sono necessari particolari strumenti o attrezzature per l'installazione dei moduli e basta un cacciavite per il collegamento dei cavi stazione. La configurazione di base è a 12 stazioni (con installati due moduli da 6 stazioni ciascuno) con una capacità massima di stazioni, in un modello in mettallo, di 42 stazioni (7 moduli di uscita tot. x 6 stazioni ciascuno).

L'ACC può essere potenziato in qualsiasi momento con le seguenti tipologie di moduli:

- 1. ACM600, modulo di uscita a 6 stazioni con soppressione dei picchi e LED di diagnosi.
- 2. AGM600, modulo di uscita a 6 stazioni con soppressione potenziata dei picchi e LED di diagnosi.

Se lo si desidera, questi due tipi di moduli possono essere utilizzati insieme all'interno di uno stesso impianto.

#### **Moduli di uscita (ACM600, AGM600)**

- A. Terminali a vite uscita stazione Collegare al massimo due solenoidi per ciascuno.
- B. LED di stato per stazione Verde se la stazione è funzionante, rosso se vi è un errore o un cortocircuito.
- C. Linguette di blocco (per il blocco del modulo)
- D. Contatti elettrici placcati oro (sul retro in basso nel modulo)
- E. Componenti aggiuntivi per i picchi di corrente, versioni AGM (visibili nel modulo)

**Moduli stazione**

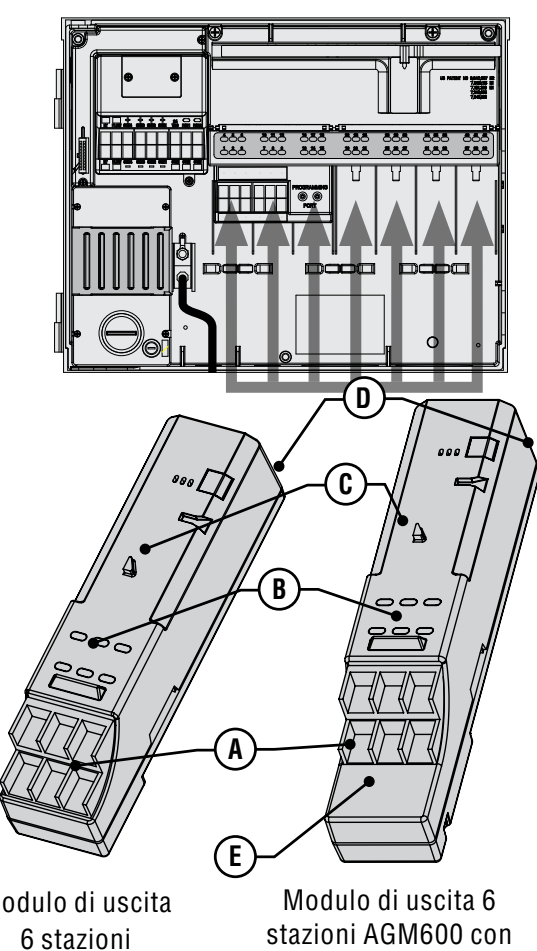

Modulo di uscita ACM600

protezione potenziata dai

- 1. Per installare i moduli di espansione, ruotare il selettore fino a portarlo in posizione "Run" (Irrigazione).
- 2. Aprire lo sportello interno del frontalino e localizzare la barra di blocco dei moduli. Portare la barra di blocco dei moduli in posizione "Power Off" (Spento).
- 3. Alzare la copertura in plastica dei pannelli. Collegare i moduli spingendoli verso l'alto, in ordine, occupando sempre la prima posizione disponibile, guardando da sinistra a destra. Non lasciare slot vuoti.
- 4. Installare un modulo allineandolo verticalmente e fissandolo alla parte inferiore dello slot libero successivo facendolo scorrere verso l'alto fino a quando non scatterà in posizione. Quando il modulo è in posizione, riportare la barra di bloccaggio in posizione "Power On" (Accensione). Le prime due luci della fila in basso e in alto di ogni modulo installato si accenderanno (luce rossa) per 1 secondo, indicando l'avvenuto contatto e che il nuovo modulo è stato riconosciuto. Poi le luci rosse si spegneranno, in sequenza, da sinistra a destra in tutti i moduli installati.
- 5. Il contatto in argento sul retro del pannello del programmatore deve accoppiarsi a uno slot posto sul retro del modulo di espansione. Non spingere o forzare il modulo

in posizione. Farlo scorrere fino in cima dalla base dello slot.

6. Con il selettore in posizione "Run" (Irrigazione), premere il tasto Info. Saranno visualizzate le dimensioni della stazione corrente, compresi eventuali nuovi moduli che siano stati aggiunti.

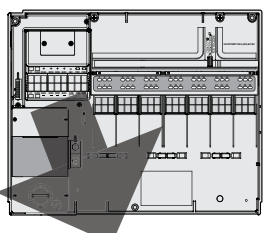

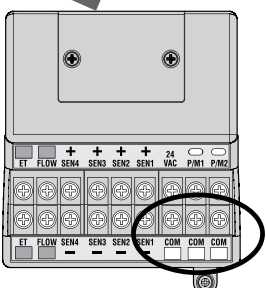

#### <span id="page-19-0"></span>**Collegamento dei fili valvola**

Ogni modulo di uscita stazione ha 6 terminali a vite per il collegamento dei singoli fili stazione. I terminali sono compatibili con fili che vanno da 0,64 mm (22 AWG) a 2,05 mm (12 AWG).

Le uscite stazione sono tarate per massimo 0,56 A, o comunque per un valore sufficiente a far funzionare contemporaneamente due solenoidi Hunter standard.

Una volta installato il modulo di uscita nello slot, i numeri di stazione assegnati a questo sono visualizzati nella parte superiore sopra ogni slot.

- 1. I moduli, se necessario, possono essere rimossi senza scollegare i fili che vanno agli irrigatori; dovranno però essere reinseriti esattamente nello stesso slot, altrimenti si invertiranno i collegamenti alle stazioni.
- 2. Collegare i fili di ritorno dalle valvole a uno dei tre terminali sul modulo principale, segnato come COM.
- 3. Instradare i fili provenienti dalle valvole fino al programmatore.
- 4. All'altezza delle valvole, raccordare un filo comune ad uno dei fili del solenoide di ogni valvola. In generale si usa un filo bianco. Collegare un altro filo al filo rimanente di ogni valvola. Collegare i fili con un morsetto stagno per proteggere le connessioni.
- 5. Aprire il frontalino sul programmatore per accedere alla zona dei terminali.
- 6. Far passare i fili valvola attraverso una canalina e collegare quest'ultima al programmatore in prossimità delle ampie aperture poste in basso a destra nel pannello.
- 7. Spellare13 mm (½") di isolante dalle estremità di tutti i fili. Fissare il filo comune della valvola sui terminali COM (Comune) presenti nel modulo principale. Quindi collegare ogni filo delle valvole al relativo terminale stazione.

#### **Modulo di uscita per decodificatori (ADM99)**

- A. Terminali per percorso monocavo Collegare al massimo una coppia di fili (rosso e blu) a ogni terminale di uscita.
- B. LED di stato Errore decoder, Attività modulo/linea, Comunicazione, Stato linea
- C. Linguette di blocco
- D. Contatti elettrici placcati oro
- E. Porta di programmazione Porta dove si inseriscono i fili dei decodificatori per indirizzare i numeri delle valvole assegnati ad ogni decodificator

### **Modulo uscita decoder**

Protezione modulo superiore

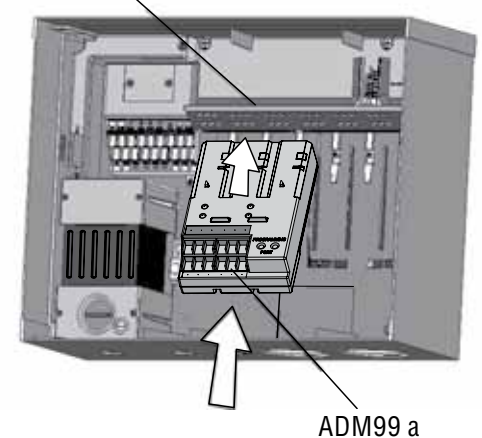

scorrimento nelle prime 3 slot

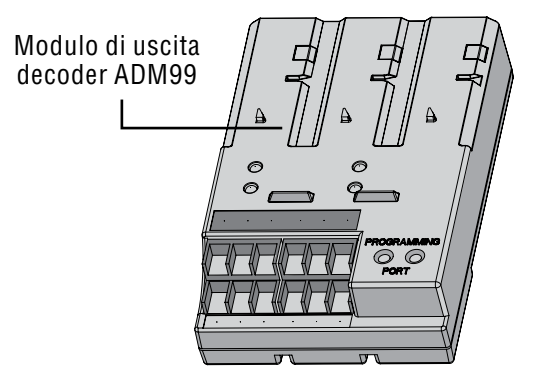

- 1. I moduli per decodificatorir NON possono essere usati insieme ai moduli di uscita "normali" ACM/ AGM-600.
- 2. I moduli per decodificatori devono essere sempre installati nei primi tre slot.
- 3. Installare l'ADM99 allineandolo e fissandolo nei primi tre slot del modulo stazione e facendolo poi scorrere verso l'alto fino a quando non scatterà in posizione. Non appena l'ADM99 scatterà in posizione, la spia di attività modulo/linea si accenderà (luce rossa) per 1 secondo, quindi la spia relativa all'attività di linea diventerà verde. A differenza dei moduli stazione, l'ADM99 attiverà le spie di stato anche quando la barra di blocco si trova in posizione "Power Off" (Spento).

#### **Collegamento dei percorsi monocavo al modulo decodificatore**

Con un singolo monocavo formato da una coppia di fili (detto "percorso") è possibile far funzionare fino a 99 stazioni tramite decodificatori. Il modulo per decodificatori prevede un massimo di 6 percorsi monocavo fino ai decodificatori sul campo. Il numero massimo di stazioni è sempre 99, ma percorsi multipli <span id="page-20-0"></span>consentono di installare il cablaggio più breve. Si può usare un numero qualsiasi di percorsi (fino a 6 max.) per raggiungere le 99 stazioni.

Ogni percorso è costituito da due fili con doppia guaina con codice colore, modello IDWIRE1 o IDWIRE2 di Hunter Industries. Si tratta di un monocavo a due fili intrecciati fra di loro a nucleo pieno, ideale per essere interrato direttamente, sempre con codice colore rosso e blu.

Tutti i collegamenti rossi/blu nel percorso monocavo devono essere effettuati con connettori a tenuta DBR6 o loro equivalenti.

Ogni percorso è dotato di un cavo rosso e di uno blu collegati alle coppie di morsetti tra 1 e 6 sul modulo per decodificatori.

- 1. Far passare il monocavo attraverso il condotto fino a raggiungere il vano terminali. Lasciare ai fili il gioco necessario per la contrazione termica.
- 2. Spellare 13 mm (½") di isolante dalle estremità dei fili rosso e blu.
- 3. Collegare il filo rosso al terminale rosso "1" e il filo blu della stessa coppia di fili al terminale blu

"1". Ripetere l'operazione per tutte le coppie di fili necessarie.

Non raccordare i fili ad anello o ad altri punti del programmatore. Mantenere separati i fili rossi e blu alla fine di ogni gruppo di due fili. Basterà inserirvi i decoder fino a completamento e fermarsi con l'ultimo decoder del percorso. Qualora non sia possibile, basterà chiudere ogni estremità del percorso a due fili con un connettore a tenuta DBR6 o prodotto equivalente.

Non collegare una coppia di fili da un programmatore a un altro!

Quando viene installato un modulo per decodificatori, il frontalino del programmatore lo riconosce e il valore associato alle stazioni passa a "99" (indipendentemente dal numero di stazioni utilizzate). Questa operazione comporta anche lo sblocco delle schermate per decodificatori solitamente nascoste, nelle seguenti posizioni del selettore: *[Per maggiori informazioni, consultare la](#page-68-1)  [sezione OPERAZIONI SUI DECODIFICATORI \(VERSIONI](#page-68-1)  [ACC-99D\) a pagina 61](#page-68-1)* 

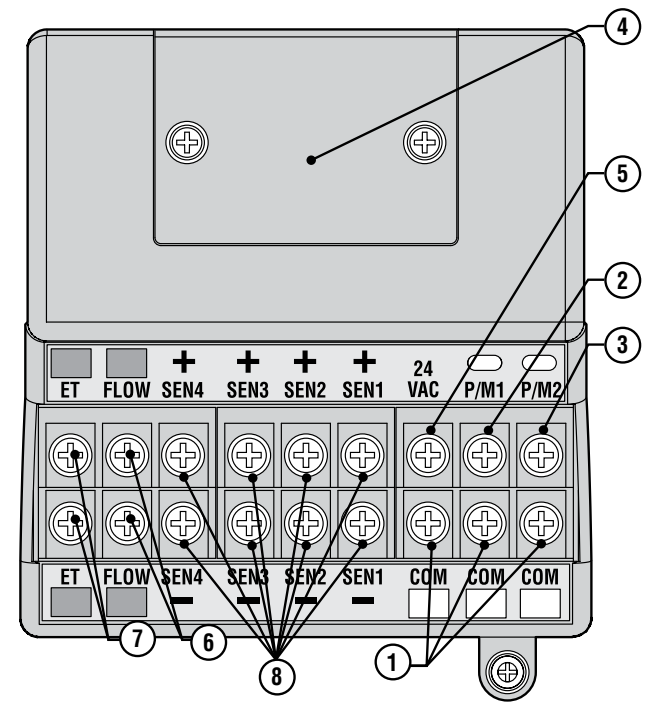

- 1. Terminali comuni (x 3) per i fili comuni di ritorno (spesso di colore bianco) dalle valvole. I fili di collegamento provenienti possono essere collegati a uno qualsiasi di questi 3 terminali.
- 2. P/M1 Uscita 1 Pompa/Valvola principale e luce di stato (collegare il comune di ritorno del comando Pompa/Valvola principale a uno qualsiasi dei 3 terminali di comunicazione Com). Uscita massima: 0,320 Amp.
- 3. P/M1 Uscita 2 Pompa/Valvola principale e luce di stato (collegare il comune di ritorno del comando Pompa/Valvola principale a uno qualsiasi dei 3 terminali di comunicazione Com). Uscita massima: 0,320 Amp.
- 4. Protezione collegamenti terminali estrarla per installare l'ACC-HWIM opzionale, per le comunicazioni via cavo.
- 5. 24VAC terminale di test da 24V sempre attivo, serve a localizzare le valvole sul campo. Utilizzabile anche per alimentare i ricevitori sensore a basso assorbimento come il WRC di Hunter. Uscita massima: 0,420 Amp.
- 6. Collegamenti sensore di portata  $(+$  and  $-$ ) collegamenti per il sensore di portata HFS di Hunter.
- 7. Collegamenti ET (+ e -) non utilizzati. Collegamenti per il solo Sensore ET di Hunter. Qualora il terminale ET superiore sia di colore rosso, il modulo principale necessita di un update per essere utilizzato con l'ET.
- 8. Qualora sul modulo principale sia apposta un'etichetta "ET Ready" (Pronto per ET) o qualora il numero di versione del modulo sia 4.0 o successivo, questo sarà compatibile con l'ET.
- 9. Collegamenti sensore (1-4) Collegamenti per il raccordo di un massimo di 4 sensori della famiglia Clik, o con altri contatti a microinterruttore normalmente chiusi.

# **Collegamenti principali...........................................................**

### <span id="page-21-0"></span>**terminale di Test da 24 VAC ....................................................**

Il modulo principale ha un'uscita constantemente alimentata a 24 VAC che può essere utilizzata per i test al fine di localizzare le valvole sul campo:

- 1. Dopo aver alimentato il programmatore, collegare il filo comune ai terminali COM come descritto in precedenza.
- 2. Quindi, toccare con ciascun filo il terminale segnato come a 24 VAC per identificare la posizione della valvola.
- 3. Ogni valvola si aprirà elettricamente quando il filo viene messo a contatto con il terminale a 24 VAC.
- 4. Dopo aver identificato la posizione della valvola, è possibile inserire il filo nel terminale appropriato. Questa funzione consente di ordinare le valvole in sequenza secondo l'ordine più logico per l'utente senza danneggiare il programmatore agendo sui fili.
- 5. Il terminale a 24 VAC può essere utilizzato anche per alimentare i ricevitori dei sensori wireless Clik. *[Per maggiori informazioni, consultare la sezione](#page-21-1)  [Collegamento di un sensore pioggia o gelo a pagina](#page-21-1)  [14](#page-21-1)*

### **Collegamento della/e valvola/e principale/i e/o del/i RELÈ di avvio pompa...........................................................................**

I morsetti per il comando pompa/valvola principale sono ubicati in alto a destra sul modulo principale, che corrisponde all'angolo in alto a sinistra del programmatore.

Localizzare i terminali contrassegnati con P/M1 e P/M2 sul modulo principale. Queste uscite sono state progettate per fornire 24VAC e un massimo di 0,320 A sufficienti per alimentare un solenoide singolo di una valvola principale o per un relè di avvio pompa (detto anche Relay Booster).

Il filo di ritorno da ogni dispositivo P/M (solenoide o relè) deve essere collegato a uno dei terminali COM sulla morsettiera inferiore del modulo principale.

Collegare il filo in uscita verso ogni relè pompa o solenoide di valvola principale al terminale 24VAC P/M desiderato.

Collegare il filo di ritorno a uno dei terminali contrassegnati come COM, immediatamente sotto le uscite P/M.

La configurazione dei terminali P/M è illustrata nella

### <span id="page-21-1"></span>**Collegamento di un sensore pioggia o gelo ...............................**

È possibile collegare al programmatore ACC un massimo di 4 sensori Hunter, tra cui:

- Mini-Clik®
- • Rain-Clik™ (compresa la versione wireless)
- Freeze-Clik®
- Mini-stazione meteo

È possibile collegare anche il sensore Flow-Clik™ di Hunter, anche se è preferibile l'impiego del sensore HFS di Hunter.

Nel programmatore ACC, i sensori Clik arrestano i singoli programmi e non necessariamente l'intero programmatore. Ogni sensore può ricevere istruzioni diverse a seconda del programma.

sezione relativa alle impostazioni di funzionamento del comando pompa, nella parte del manuale dedicata alla programmazione e al funzionamento.

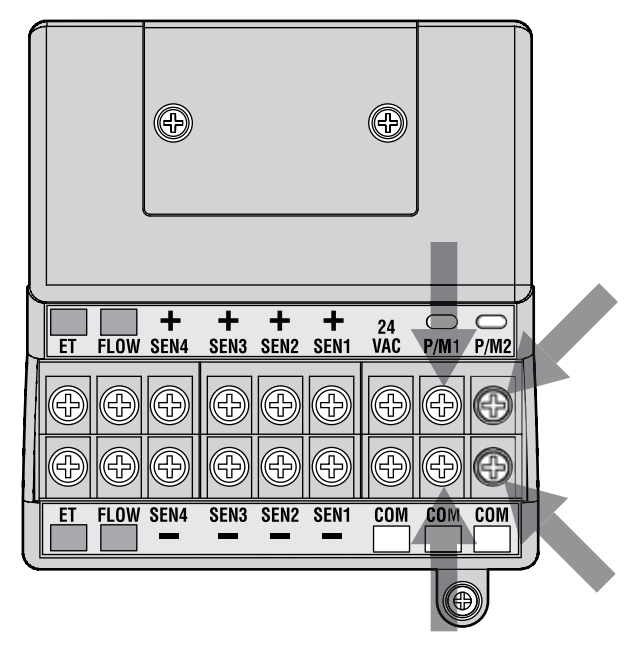

I sensori Clik di Hunter sono normalmente chiusi e vengono aperti in caso di allarme. Ciò segnala al programmatore di sospendere l'irrigazione. È possibile utilizzare altri sensori di chiusura con contatto a secco per l'arresto del sistema, ma senza garanzia e a condizione che a) non sia necessario alimentare il sensore e b) il circuito venga aperto qualora venga rilevata una condizione di blocco. Hunter non si assume alcuna responsabilità sull'efficacia e il funzionamento di tali collegamenti.

- 1. Per collegare i sensori Clik, localizzare i terminali SEN [1-4] sul modulo principale (angolo in alto a sinistra del programmatore).
- 2. Far passare la coppia di fili proveniente da ciascun sensore nell'armadietto attraverso una delle

aperture per i fili a bassa tensione poste nella parte bassa del medesimo.

- <span id="page-22-0"></span>3. I collegamenti dei sensori sono a coppie dedicate: un filo va al terminale+ e l'altro va al terminale - nello stesso numero di morsetto sensore. Non intrecciare i fili comuni di sensori diversi e non collegarli allo stesso terminale.
- 4. Allentare la vite del primo terminale sensore (SEN1), collegare uno dei fili al terminale+ e serrare.
- 5. Collegare l'altro filo proveniente dal sensore al terminale- SEN1 e serrare.
- 6. Per collegare il Rain Clik wireless (WRC) o il ricevitore del Rain-Freeze Clik wireless, fare riferimento alle istruzioni di montaggio e sistemazione dei fili fornite con il WRC.
- 7. Collegare uno dei fili di alimentazione del ricevitore di colore giallo al terminale da 24 VAC sul modulo principale (il terminale a 24 VAC ha una capacità massima di 400 mA ed è idoneo per i ricevitori Clik).
- 8. Collegare l'altro filo giallo del ricevitore a uno qualsiasi dei terminali COM.
- 9. Terminare l'installazione del Clik wireless seguendo le istruzioni fornite per il WRC.

Il resto della programmazione avviene sul frontalino ed è descritta nella sezione relativa all'impostazione del funzionamento del sensore, nella parte di programmazione e funzionamento.

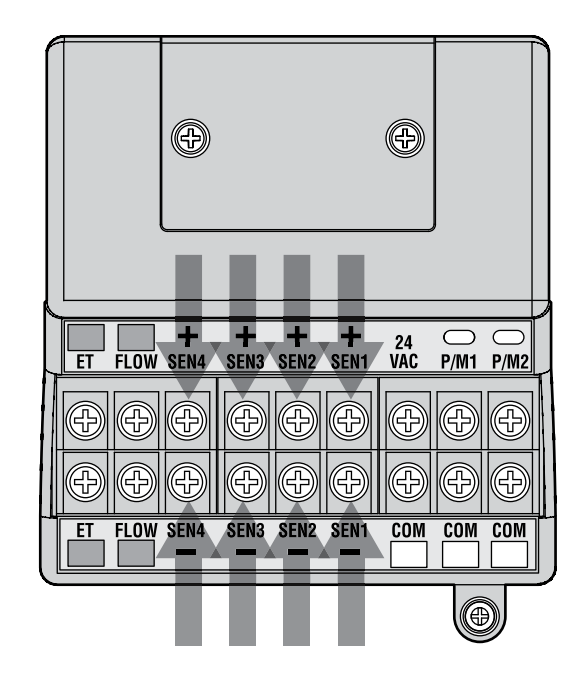

### **COLLEGAMENTO DEL SENSORE DI PORTATA HUNTE .......................**

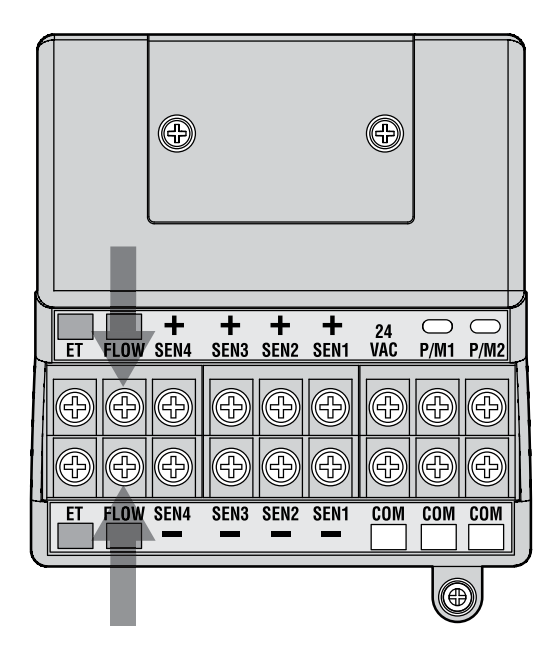

l'HFS prodotto da Hunter è un sensore di portata per il quale sono state progettate le funzioni di controllo della portata dell'ACC. Sono possibili anche tipologie di collegamenti aggiuntive per il sensore di portata. Fare riferimento al manuale del sensore di portata per informazioni relative al cablaggio e alla calibrazione.

- 1. Per collegare un sensore di portata HFS, far passare la coppia di fili da 1 mm (18AWG) proveniente dal sensore nell'armadietto attraverso una delle aperture per i fili a bassa tensione poste nella parte bassa del medesimo.
- 2. Localizzare i terminali rosso e nero relativi alla misurazione della portata vicino al lato sinistro del modulo principale. Collegare il filo rosso proveniente dall'HFS al terminale rosso e il filo nero proveniente dall'HFS al terminale nero.
- 3. Qualora il collegamento avvenisse in modo incrociato, le unità non subirebbero danni ma l'ACC non sarebbe in grado di leggere i valori di portata.
- 4. Le operazioni di impostazione, recupero e configurazione dei valori di portata sono descritte nella sezione relativa all'impostazione del monitoraggio della portata nella parte di programmazione e funzionamento.

### <span id="page-23-0"></span>**COLLEGAMENTO DI ALTRI SENSORI DI PORTATA .............................**

Esistono altre marche o modelli di sensori di portata che sono compatibili con il programmatore ACC. Un prodotto compatibile conosciuto è il Data Industrial, modello IR-220B (venduto anche come modello Hunter GENDATFL).

NOTA: il collegamento del sensore di portata dell'ACC ha un'uscita a impulsi di 20 VDC che rileva le interruzioni come dei "clic". Si tratta di una tensione a corrente continua e

### **TELECOMANDO REMOTO HUNTER ................................................**

Il programmatore ACC è dotato di SmartPort® integrato sul lato in alto a sinistra dell'armadietto oppure all'interno del quadro frontale del piedistallo in plastica. Questo collegamento è compatibile in modo automatico con telecomandi remoti Hunter ROAM, ICR ed SRR.

Per effettuare il collegamento: rimuovere la protezione in gomma resistente alle intemperie (nelle versioni con armadietto in metallo), allineare gli spinotti del ricevitore remoto con l'apposito connettore e premere con forza fino a quando il ricevitore non sarà saldamente in posizione. Se è installato l'adattatore del sistema ET, inserire il ricevitore nell'apposito connettore sull'adattatore.

Se deve essere modificato l'indirizzo del ricevitore, mantenere premuto il pulsante verde e inserire nel contempo il ricevitore nella SmartPort secondo le istruzioni dell'ICR.

Fare riferimento alle istruzioni relative al telecomando per ulteriori dettagli operativi. Tuttavia è bene ricordare che vi sono alcune differenze significative nel funzionamento dei telecomandi se collegati al programmatore ACC rispetto ai programmatori precedenti prodotti da Hunter.

Quando un programma o una stazione vengono avviati tramite un telecomando, il display dell'ACC mostrerà (come sempre) il motivo per cui il programma o la stazione sono stati attivati. Le partenze tramite telecomando sono seguite dalla visualizzazione della dicitura "ICR" sul display (Fig.1).

Per impostare un telecomando affinché sia possibile effettuare delle operazioni sull'ACC, fare riferimento alle istruzioni del medesimo. Utilizzare il pulsante Mode (Modalità) sul trasmettitore del telecomando per selezionare un valore di stazione di "240" e consentire l'accesso a tutti i programmi e alle stazioni dell'ACC monocavo. Sono compatibili con l'ACC solo i dispositivi remoti ICR prodotti a partire dal settembre 2006. Qualora si disponga di un dispositivo remoto ICR prodotto prima di tale data, il numero massimo di stazioni consentito sarà 48. Quindi, se si utilizza un telecomando vecchio e una ACC monocavo, il numero massimo di stazioni che sarà possibile controllare sarà 48. Per un funzionamento corretto con qualsiasi tipo di programmatore ACC monocavo sarà necessario acquistare un ICR nuovo.

occorre rispettare la polarità indicata.

Il terminale (+) rosso corrisponde al filo rosso sul sensore HFS e, nel caso di connessione ad altre marche di sensori, garantisce che venga rispettata la polarità corretta.

Collegare il filo positivo (+) al terminale rosso della portata sul modulo principale e quello negativo (-) al terminale nero.

#### **Più stazioni in contemporanea**

L'ACC è un programmatore in grado di gestire contemporaneamente più stazioni, infatti consente di far funzionare in contemporanea fino a 6 stazioni.

Mentre gli altri programmatori Hunter arrestano il funzionamento delle stazioni esistenti quando il sistema riceve il comando di avvio da un telecomando, l'ACC continua a mantenere in attività le stazioni esistenti oltre a quelle nuove, fino al raggiungimento del numero massimo di 6 eventi (Fig. 2). Se vi sono 6 eventi in corso e il sistema riceve un comando da un telecomando per un nuovo evento, questo comando sarà ignorato. Non saranno accettati comandi remoti aggiuntivi fino a quando uno dei 6 eventi sarà bloccato o completato.

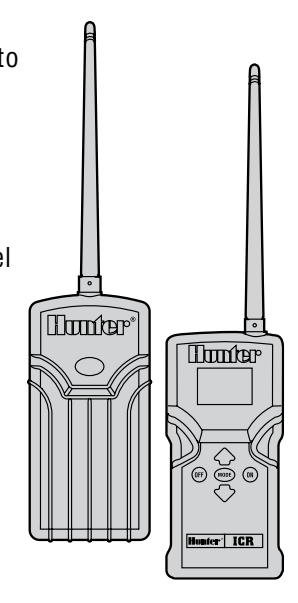

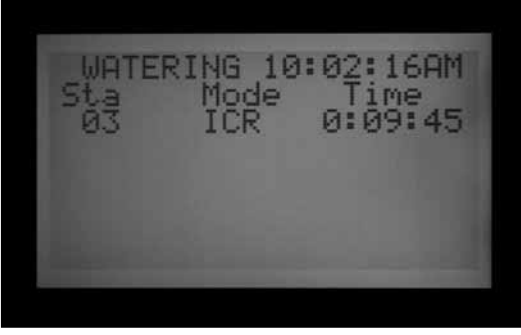

Figura 1

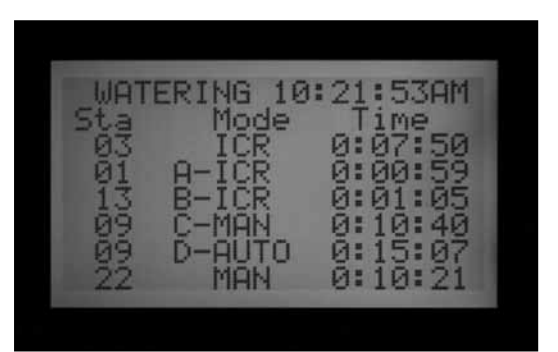

<span id="page-24-0"></span>L'ACC può quindi attivare programmi automatici, programmi e stazioni manuali tramite selettore e comandi da telecomando in contemporanea. Ogni evento in corso sarà visualizzato sul display insieme al motivo dell'attività (i programmi saranno visualizzati con accanto la lettera del programma corrispondente, i manuali mostreranno "MAN" e quelli attivati da telecomando saranno seguiti da "ICR") e il tempo rimanente.

Ecco una schermata del display che potrebbe essere visualizzata con l'ACC: vi sono cinque eventi in corso che sono: la partenza di una singola stazione da telecomando (ICR), la partenze di un programma tramite telecomando (A-ICR), la stazione singola manuale (MAN), la partenze di manuale di un programma (C-MAN) e un programma automatico (D-AUTO).

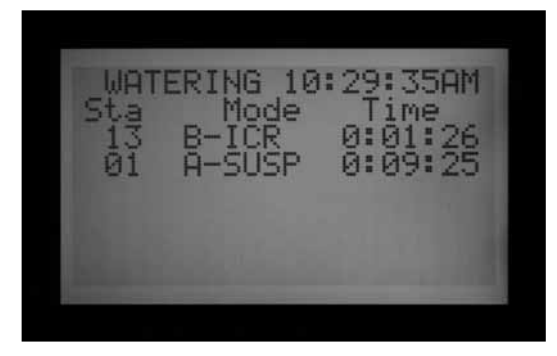

Figura 3

Se non si desidera il funzionamento in contemporanea, basta premere il tasto Off sul telecomando prima di avviare un nuovo programma o una nuova stazione. Il comando Off arresterà tutte le attività gestite dal programmatore,

indipendentemente da chi o cosa abbia dato il comando di avvio.

Le regole di sequenzialità o sovrapposizione (incluso SmartStack) NON sono rispettate quando si avviano stazioni singole tramite teledomando. Vengono invece rispettate se si avviano sulla ACC programmi tramite telecomando. Se un programma non è impostato su Overlap (Sovrapposizione), il comando ICR sarà ignorato quando si tenta di avviare il programma manuale.

Le attivazioni tramite telecomando di singole stazioni saranno eseguiti anche se il programmatore è in posizione OFF o in modalità di arresto del sensore. Le attivazioni tramite telecomando di programmi NON saranno eseguite e saranno ignorate quando ci si trova in posizione OFF con il selettore. Se il programmatore è in modalità di arresto e viene attivato un programma da telecomando, l'ACC rispetterà le indicazioni del sensore qualora sia stato richiesto a quel programma di rispondere alle informazioni fornite dal sensore. L'attivazione manuale di un programma tramite telecomando sarà visualizzata sul display indicando anche se ci si trova in modalità di pausa o sospensione, in base a come si è programmata la risposta al sensore. (Fig 3) Qualora Il programma che si sta cercando di avviare tramite telecomando non sia programmato rispondere al funzionamento di un sensore, il sistema si atterrà al comando e il programma funzionerà.

Se si sono impostati gruppi di stazioni (SSG), sarà comunque possibile far funzionare una singola stazione facente parte dell'SSG tramite il telecomando. Il sistema ignorerà il fatto che la stazione fa parte di un SSG e sarà possibile attivare da sola la stazione in questione.

### **COLLEGAMENTO ALL'IMMS,........................................................... IL SISTEMA HUNTER DI GESTIONE E MONITORAGGIO DELL'IRRIGAZIONE**

Ai programmatori ACC possono essere aggiunti moduli di comunicazione che permettono una comunicazione completa bidirezionale con il software di gestione centrale Hunter (IMMS 3.0).

I moduli Com dell'ACC sono installati al posto del logo ACC sui programmatori con armadietto metallico e sotto lo sportello del frontalino - utilizzando un'apposita staffa (APPBRKT) - nelle unità dotate di piedistallo.

I programmatori ACC possono essere collegati tramite cavo (GCBL), linea telefonica analogica fissa (POTS o "plain old telephone service", ovvero la vecchia linea telefonica), oppure tramite comunicazione via GSM (utilizzando il protocollo di scambio dati CSD - Circuit Switched Data).

Più programmatori possono utilizzare un unico collegamento al computer, aggiungendo connessioni tra di loro tramite radio UHF o cavi. Non sono consentite giunzioni a T nel cavo di comunicazione GCBL e tutti i

dispositivi cablati dovranno essere collegati in cascata a un singolo cavo continuo.

#### **Collegamento a linea telefonica analogica fissa (POTS ACC-COM)**

La centralina deve trovarsi entro 2 m dalla presa telefonica; usare un jack standard RJ-11.

L'IMMS 2.0 e i moduli dial-up Com necessitano di linee analogiche con tono di linea. Questi prodotti non dispongono di composizione digitale.

Il collegamento deve avvenire tramite una linea dedicata visto che il programmatore risponderà sempre al primo squillo e dunque non deve condividere la linea con fax o altri dispositivi.

#### **Cellulare/GSM (ACC-COM-GSM-E)**

Il servizio tramite cellulare GSM deve disporre di una copertura affidabile sul sito di installazione.

<span id="page-25-0"></span>Il servizio GSM deve consentire e fornire dati di tipo CSD (Circuit Switched Data). I collegamenti IMMS 3.0 necessitano del protocollo di scambio dati CSD e utilizzeranno una scheda SIM dati a cui bisognerà chiamare. Questa è la sola forma possibile di comunicazione tramite cellulare. Allo stato attuale non vi sono opzioni CDMA per la comunicazione con l'ACC.

#### **Radio UHF**

Tutte le comunicazioni radio UHF necessitano di licenza.

Tutte le comunicazioni radio per l'ACC utilizzano il modulo RAD3 o moduli successivi. Le radio IMMSR, progettate per le interfacce IMMS e per programmatori, NON funzionano con i programmatori ACC.

Le radio RAD3 non sono fornite con antenna; un'antenna è tuttavia necessaria per garantire il corretto funzionamento

### **Interruzioni dell'alimentazione ...........................................**

L'orologio (tempo reale) dell'ACC non dipende dall'alimentazione esterna o dalla batteria 9VDC e continuerà a funzionare anche in caso di interruzione di corrente, virtualmente di qualsiasi durata. Quando viene ripristinata l'alimentazione esterna, l'ACC sarà sempre impostato sull'ora

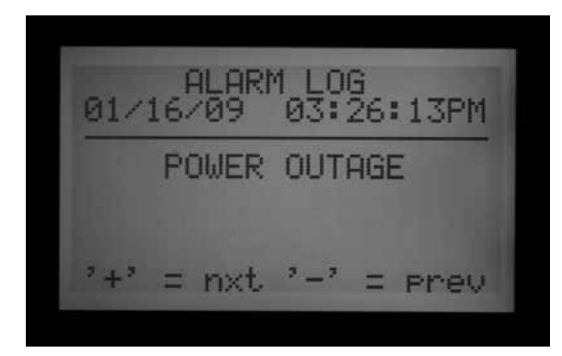

### **AVVIO RAPIDO ..............................................................................**

Per gli operatori esperti, la procedura più veloce per avviare la programmazione è la seguente.

- **1. Impostare data/ora correnti**: usare i tasti freccia per navigare e i tasti+/- per effettuare le modifiche. Impostare data e ora, quindi selezionare le unità di misura.
- **2. Impostare le partenze dei programmi**: ogni programma automatico dispone di 10 tempi di avvio o partenze. In questa fase usare il tasto Programs (Programmi) per selezionare il programma desiderato; saranno visualizzati 10 partenze possibili per il programma selezionato. Usare le frecce per spostarsi e i tasti +/- per apportare modifiche.*[Per maggiori informazioni, consultare](#page-45-1)  [la sezione IMPOSTAZIONE DELLE OPZIONI DI](#page-45-1)  [SOVRAPPOSIZIONE TRA PROGRAMMI a pagina](#page-45-1)  [38](#page-45-1)*
- **3. Impostare i tempi di irrigazione delle stazioni**:

della radio; questa dovrà essere installata al di fuori dell'armadietto in metallo dell'ACC.

Il collegamento via radio per l'ACC prevede esclusivamente la comunicazione con altri ACC e non consente la comunicazione diretta con un computer centrale. Per quest'ultima sono necessari un IMMS-CCC e un'interfaccia via cavo o via telefono utilizzando ACC-COM-POTS o ACC-COM-GSM-E (o GSM per le applicazioni negli USA).

Per le applicazioni golf che utilizzano solo il software di gestione centralizzato Surveyor, l'AGCHUBR fornisce un'interfaccia radio diretta a tutti i programmatori ACC/AGC dotati di radio.

*Per dettagli importanti sulla progettazione dei sistemi di gestione centralizzata, fare riferimento alla Guida per la progettazione degli impianti ACC di Hunter.*

corretta e sarà pronto ad attivare l'impianto di irrigazione.

Un messaggio di interruzione dell'alimentazione sarà memorizzato nel log di allarme con l'ora in cui questa ha avuto luogo. Un altro log sarà memorizzato quando viene ripristinata l'alimentazione.

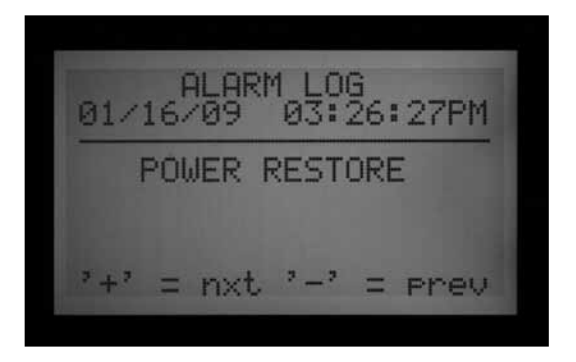

mantenendo il selettore in questa posizione, usare il tasto Programmi per selezionare il programma che si desidera impostare. Quindi usare i tasti +/- per modificare ore:minuti:secondi per ogni stazione. Usare le frecce Su e Giù per passare alla stazione successiva. CONSIGLIO UTILE: usare i pulsanti Copy (Copia) e Paste (Incolla) per spostarsi velocemente tra numeri elevati di stazioni simili. Impostare il tempo di irrigazione della prima stazione, quindi premere Copy (Copia). Usare la freccia Su per passare alla stazione successiva, quindi premere Paste (Incolla).

**4. Impostare i giorni di irrigazione**: premere il tasto Programs (Programmi) per selezionare il programma desiderato. Usare le frecce per portarsi su Day Sched (Programmazione dei giorni), quindi selezionare Schedule Type (Tipo di programmazione), Day of Week (Giorno della settimana), Interval (Intervallo) oppure Odd/Even (Pari/dispari)).

- <span id="page-26-0"></span>**5. Impostare comando pompa (opzionale)**: le due uscite pompa/valvola principale possono essere assegnate per stazione in questa fase. Se l'impianto non dispone di nessuna pompa o valvola principale attiva, non occorre effettuare alcuna operazione.
- **6. Riportare il selettore in posizione Run (Acceso)**. Per le operazioni di base, questo è quanto è necessario impostare. L'ACC irrigherà automaticamente in corrispondenza di qualsiasi posizione del selettore, a eccezione di "OFF".
- **7. Test**: Il programma di Test avvierà in modo sequenziale ogni stazione, in ordine numerico, per il tempo specificato. Il tempo minimo è un secondo per i programmatori convenzionali e 15 secondi per i programmatori monocavo. Il tempo massimo di funzionamento del programma di Test è 15 minuti a stazione. Portare il selettore in posizione Run (Acceso). Il test si avvia mantenendo premuto il pulsante Programs (Programmi) per 3 secondi. Inserire la durata del test e attendere 5 secondi affinché abbia inizio il ciclo di test. I LED di ciascuna stazione posti sui moduli di uscita si illumineranno di verde durante l'attivazione delle relative stazioni o di rosso qualora venisse rilevato un errore o un problema. I programmatori monocavo non possono mostrare l'attività delle singole stazioni, ma l'ADM99 indicherà la presenza di attività tramite le spie di comunicazione e modulo/linea. I programmatori monocavo avvieranno tutte le 99 stazioni in modalità test. Non importa quanti decodificatori sono installati sul campo, il programmatore tenterà di attivare

tutte le potenziali 99 stazioni. Il programmatore riceverà i messaggi di allarme relativi alle stazioni che non sono presenti sul campo o le stazioni che non sono assegnate a un decodificatore. Durante lo svolgimento del programma di Test in un programmatore monocavo, è possibile interrompere manualmente il test portando il selettore su Off dopo che l'ultima stazione "vera" è stata attivata. Il test attiverà le stazioni causando un vero e proprio ciclo di irrigazione nell'impianto.

- **8. Avvio manuale:** ruotare il selettore fino a portarlo su Manual Operation (Funzionamento manuale) per avviare qualsiasi programma o singola stazione manualmente. Quando il display visualizza il programma manuale, usare il pulsante Programs (Programmi) per selezionare il programma, quindi portare il selettore in posizione Run (Acceso). Il programma si attiverà dopo pochi secondi. CONSIGLIO UTILE: per attivare direttamente manualmente un programma basta mantenere premuto il tasto freccia destra per 3 secondi.
- **9. Per avviare una singola stazione**: sempre sulla posizione Manual Operation (Funzionamento manuale) quando "Program" (Programma) lampeggia, usare il tasto + per passare a "One Station" (Una stazione) manuale. Usare la freccia Giù per spostarsi al numero di stazione e +/- per selezionare il numero di quella desiderata. Usare dopo la freccia Giù per portarsi sul tempo di irrigazione e +/- per modificarlo (formato hh:mm:ss, da 1 secondo a 6 ore). Riportare il selettore in posizione di RUN (Acceso); la stazione si attiverà dopo pochi secondi.

### **Programmazione e funzionamento del programmatore ...**

#### **Utilizzo del tasto info**

Il tasto Info serve a fornire consigli sulla programmazione, informazioni riassuntive generali e/o a sbloccare funzionalità nascoste, a seconda della posizione del selettore. Se è installato un sensore di flusso, premere il tasto Info (con il selettore in posizione Run (Acceso)) per visualizzare la portata effettiva in qualsiasi momento.

Se il display retroilluminato si spegne durante le operazioni di programmazione (dopo 5 minuti di inattività), premere il tasto Info per riattivarlo (evitando così di modificare inavvertitamente le impostazioni premendo altri tasti).

Mantenendo premuto il tasto Info la schermata mostrerà informazioni riassuntive sulla posizione corrente del selettore oppure fornirà un consiglio di programmazione. Rilasciando il pulsante si tornerà alla schermata di programmazione normale per la posizione del selettore corrente.

Alcune posizioni del selettore dispongono di funzionalità aggiuntive cui è possibile accedere mantenendo premuto il tasto Info e poi ruotando il selettore in quella posizione.

Questa operazione servirà a sbloccare le funzionalità aggiuntive. Le funzionalità aggiuntive sono funzionalità nascoste che non consentono una riprogrammazione accidentale dato che sono fondamentali per il corretto funzionamento del programmatore. La programmazione di queste funzionalità è illustrata nella sezione Extended Features (Funzionalità nascoste). L'ACC dispone delle seguente funzionalità nascoste:

- Finestra di non irrigazione
- • Ritardo tra le stazioni
- • Circuito M/V normalmente aperto (invece che normalmente chiuso) e posizione circuito M/V (nel programmatore o ADM se sul percorso monocavo)
- • Impostazione delle dimensioni e del tipo di sensore di portata
- Impostazione di singoli parametri stazione (Flow

<span id="page-27-0"></span>(Portata), Limit (Limite) e Delay (Ritardo)) e posizione del sensore di portata (nel programmatore o ADM se sul percorso monocavo e collegato ad un decodificatore ICD-SEN)

- • Impostare la posizione del sensore: impostare ogni sensore su programmatore, sul percorso monocavo ADM se collegati a ICD-SEN o ET per i singoli sensori ET
- Impostazione gruppi di valvole (SSG, Simultaneous Station Group)
- • Impostazione programmi manuali personalizzati
- • Programma di test
- • Backup Easy Retrieve™

#### **Imposta data e ora (correnti)**

In questa posizione è possibile programmare tre parametri:

- Data e ora, il giorno della settimana viene impostato automaticamente
- • Applicazione dell'ora legale
- • Unità di misura: imperiale o metrica

Portare il selettore su SET CURRENT DATE/ TIME (IMPOSTA DATA/ORA)

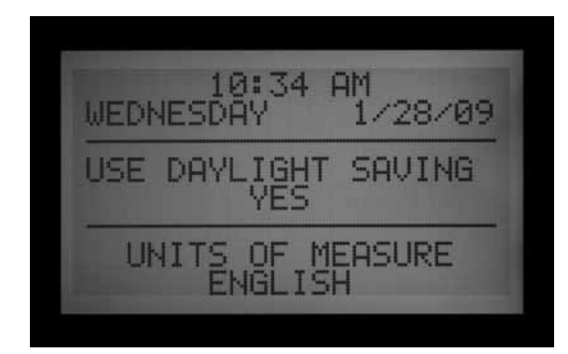

Premere il tasto + o – per modificare il valore del cursore lampeggiante. Mantenere premuto il pulsante per avanzare rapidamente tra i numerosi valori numerici disponibili.

Premere i tasti freccia per modificare la posizione del cursore. Impostare l'ora e i minuti, quindi passare al campo AM/PM. Usare + o – per selezionare AM, PM o il formato 24 ore (internazionale o "militare"). Se viene selezionato il formato 24 ore, anche le partenze e gli altri tempi di attività del programmatore saranno visualizzati nel formato 24 ore.

Premere i tasti freccia per avanzare e impostare la data nel formato MM/GG/AA.

L'ora legale dell'ACC è stata aggiornata secondo i nuovi requisiti previsti negli USA. Se è impostata su Yes (Sì), l'orologio sarà impostato un'ora avanti alle 2 di notte della seconda domenica di marzo, per poi essere riportato un'ora indietro (ora legale autunnale) il primo sabato di novembre.

Unità di misura: selezionare il sistema imperiale o

metrico. Questa impostazione si applicherà a tutto il programmatore.

#### **Imposta partenze (dei programmi)**

In questa posizione è possibile programmare tre parametri:

- Priorità partenza in sequenza o in sovrapposizione
- Partenze per ognuno dei sei programmi  $(A F)$
- Funzione aggiuntiva: Finestra di non irrigazione

#### *Per impostare le partenze del programma*

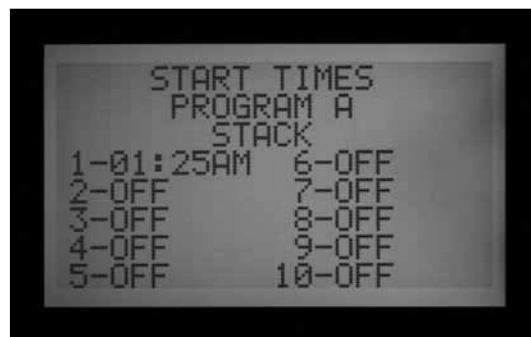

- 1.Portare il selettore in posizione SET PROGRAM START TIMES (IMPOSTA PARTENZE).
- 2.Selezionare il programma (A F) premendo il pulsante Program (Programma).
- 3.Premere i tasti freccia per modificare la posizione del cursore.
- 4.Premere il tasto + o per modificare il valore del cursore lampeggiante.
- 5.Selezionare la modalità in sequenza (STACK) o in sovrapposizione (OVERLAP) del programma. È importante sapere che se l'Impostazione nella posizione del selettore Set Program Overlap Options ( Impostazione opzioni sovrapposizione programmi) non è su "Stack (Sequenza) o Overlap (Sovrapposizione)", non sarà possibile selezionare Stack (Sequenza) o Overlap (Sovrapposizione) (nella posizione Start Times (Imposta Partenze)).
- 6.I tasti Copy (Copia) e Paste (Incolla) possono essere utilizzati per accelerare le operazioni di programmazione (premere Copy (Copia) su qualsiasi posizione di partenza, quindi spostarsi in un'altra posizione e premere Paste (Incolla); il valore copiato sarà incollato nel punto desiderato).

#### *Partenze in sequenza*

La partenza in sequenza significa che i programmi non possono sovrapporsi; se un programma è impostato per partire prima che un altro programma sia terminato, sarà ritardato (messo in coda) indipendentemente dal orario impostato per la sua partenza.

Ognuno dei sei programmi (A-F) ha dieci partenze

<span id="page-28-0"></span>disponibili, per un totale di sessanta partenze automatiche disponibili. L'impostazione predefinita prevede la disposizione in ordine alfanumerico delle partenze. Il programma A sarà su "sovrapposizione" (Overlap) ma tutti gli altri partiranno in sequenza (Stack). Ad esempio, il Programma A delle 8:15 AM partirà prima del "Programma B delle 8:15 AM perché nell'alfabeto la A precede la B. La partenza del "Programma B delle 8:15 AM avverà dunque dopo il termine dell'irrigazione prevista dal "Programma A".

#### *Partenze sovrapposte*

Le partenza sovrapposte consentono più attività di irrigazione in contemporanea. La funzione di sovrapposizione avvia i programmi all'ora esatta impostata per la loro partenza, indipendentemente dal fatto che altri programmi siano già attivi (è la funzione opposta della partenza in sequenza). Tutti i sei programmi possono essere programmati affinché funzionino in sovrapposizione e quindi si attivino potenzialmente allo stesso tempo. Si tratta di una soluzione ideale nel caso in cui sia necessaria una finestra di irrigazione ridotta e qualora l'impianto idraulico consenta livelli di portata elevati.

ATTENZIONE: verificare i limiti del proprio impianto idraulico prima di attivare la funzione di sovrapposizione di più programmi di irrigazione. Programmi sovrapposti possono sovraccaricare l'impianto idraulico, con conseguenti danni ai componenti e ridotte prestazioni degli irrigatori.

Ulteriori opzioni di sovrapposizione dei programmi sono disponibili portando il selettore in posizione SET PROGRAM OVERLAP OPTIONS (IMPOSTAZIONE OPZIONI SOVRAPPOSIZIONE PROGRAMMI).

Normalmente il cursore si troverà nella posizione dell'ora della prima partenza quando si porta il selettore nella posizione Set Program Start Time (Impostazione partenza programma).

- Per modificare le impostazioni Sequenza/Sovrapposizione del programma, usare il tasto freccia per spostarsi fino a raggiungere l'indicazione Stack/ Overlap (Sequenza/Sovrapposizione).
- Usare + o per passare da Stack (Sequenza) a Overlap (Sovrapposizione) e viceversa.
- Usare i tasti freccia per tornare alle partenze, se necessario.

#### *Partenze multiple*

Per impostare altre partenze di un programma, portarsi con le freccie sul numero di partenza e usare i tasti + o – per impostare ora, minuti e poi definire le impostazioni AM/PM, a meno che non si usi l'opzione 24 ore.

- Se viene saltata una partenza (ad esempio, una è impostata come 1, 2 viene lasciata su OFF e un'altra è impostata come 3), la partenza sarà accettata ma quando si torna in questa posizione del selettore le partenze saranno ordinate per numero cresecente (la partenza impostata come 3 sarà spostata a 2). Così è stato progettato il sistema.
- Se una partenza ha luogo prima ma vi è associato un numero più alto (ad esempio, la Partenza 1 è impostata alle 4:00 AM e la Partenza 2 è impostata alle 3:00 AM), quando si ritorna in questa posizione del selettore le partenze saranno organizzate in ordine cronologico. La partenza con il numero più basso sarà sempre quella attivata per prima (nell'esempio, la Partenza 1 sarà alle 03:00:00 e la Partenza 2 sarà alle 04:00:00).

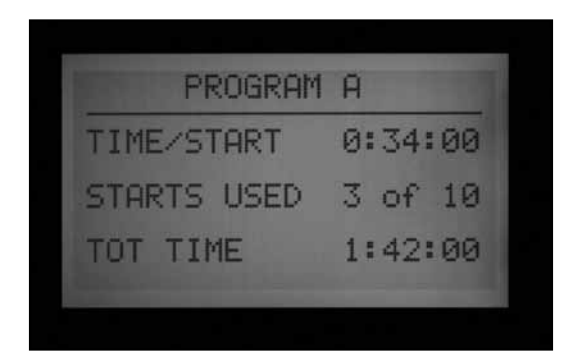

Premere il tasto Info mentre ci si trova in posizione Impostazione partenze irrigazione per visualizzare un riepilogo di tutte le partenze per il programma selezionato. Sarà possibile prendere visione del numero di partenze, dei tempi di ogni partenza e della durata totale del programma.

#### *Finestra di non irrigazione*

La programmazione di questa funzionalità è illustrata nella

<span id="page-29-0"></span>sezione Funzionalità nascoste.

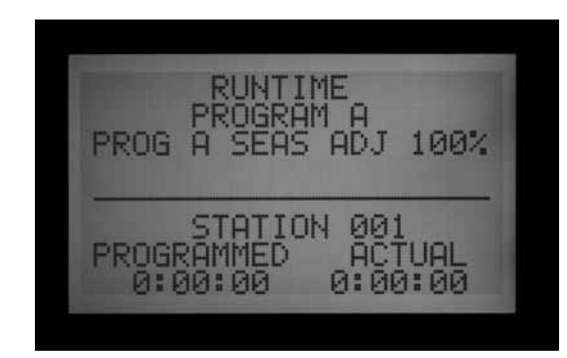

#### **Imposta tempi di funzionamento (delle stazioni)**

In questa posizione è possibile programmare tre parametri:

- • Durata dell'irrigazione per stazione
- Regolazione stagionale dei programmi
- • Funzione nascosta: Ritardo tra le stazioni
- 1. Portare il selettore in posizione SET STATION RUN TIMES (IMPOSTA TEMPI DI FUNZIONAMENTO).
- 2.Selezionare il programma (A F) premendo il pulsante Program (Programma).
- 3.Premere il tasto + o per modificare il valore del cursore lampeggiante. Il cursore inizialmente si posiziona nel campo minuti.
- 4.Premere i tasti freccia destro e sinistro per portare il cursore dalla posizione minuti alla posizione ore o secondi. Impostare la durata dell'irrigazione nel formato h:mm:ss.
- 5.I tempi di irrigazione possono andare da 1 secondo a 6 ore, o per qualsiasi incremento intermedio.
- 6.Premere i tasti freccia Su e Giù per passare a un diverso numero di stazione
- 7.I tasti Copy (Copia) e Paste (Incolla) possono essere utilizzati per velocizzare la programmazione.

**NOTA:** Se il valore EFFETTIVO è diverso da quello PROGRAMMATO, significa che la regolazione stagionale è stata modificata da quella preimpostata del 100% su un nuovo valore. La durata di irrigazione effettiva corrisponde al tempo in cui la stazione irrigherà.

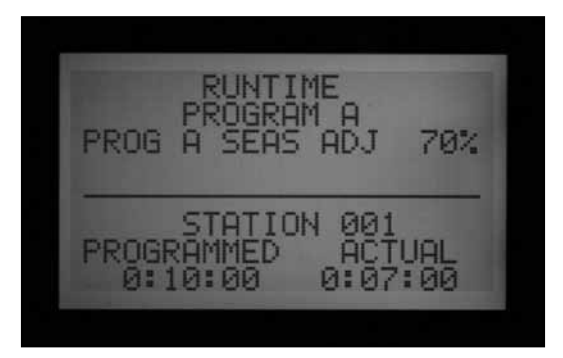

Se si desidera visualizzare un riepilogo di tutte le attività

di irrigazione per una stazione specifica, compresi tutti i programmi previsti, premere il tasto Info avendo selezionato la stazione nella posizione del selettore Set Station Run Times (imposta tempi di funzionamento).

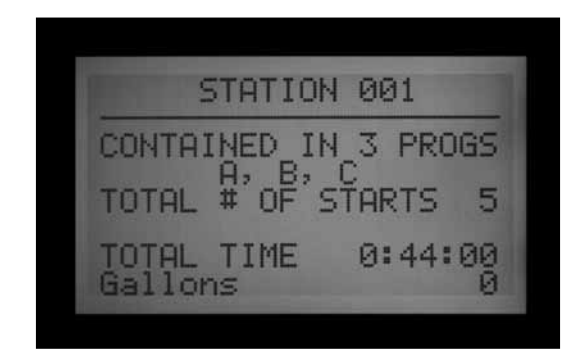

#### **Modifica delle regolazioni stagionali**

La regolazione stagionale è utilizzata per modificare velocemente i tempi specifici di irrigazione senza doverli riprogrammare. La regolazione stagionale effettuata a livello di programmatore ha carattere globale (GLBL) e modifica tutte le stazioni nei programmi con regolazione stagionaleimpostata su globale (GLBL). Il programmatore può essere regolato con incrementi dell'1% da 1 al 300%. I tempi di funzionamento si modificheranno in base alla percentuale definita.

Ad esempio, un tempo di funzionamento di 10 minuti regolato sul 70% resterà attivo per 7 minuti. Quando il programmatore è riportato al 100%, la stazione torna a funzionare per 10 minuti.

I programmi impostati su GLBL utilizzeranno l'Impostazione Global Seasonal Adjust (Regolazione stagionale globale).

È possibile inoltre impostare le percentuali di regolazione stagionale per i singoli programmi (anche in questo caso da 1 a 300%). I programmi utilizzeranno le proprie percentuali e non saranno influenzati dall'impostazione globale del programmatore. Le percentuali non vengono moltiplicate insieme. Se il programmatore è impostato su 150% ma un singolo programma è impostato su 70%, le stazioni dei programmi resteranno attive per il 70% del tempo originario programmato, non per il 70% x il 150%.

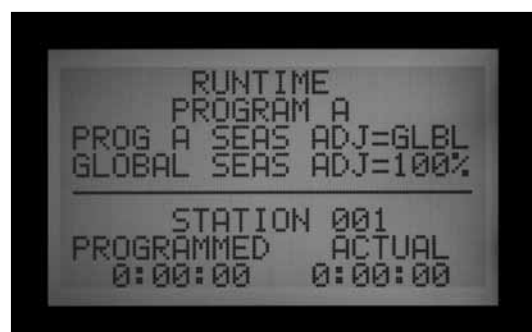

Portare il selettore in posizione SET STATION RUN TIMES (IMPOSTA TEMPI DI FUNZIONAMENTO).

#### <span id="page-30-0"></span>*Se si usa l'impostazione globale*

- 1. Premere il tasto freccia sinistra fino a quando il cursore raggiunge la percentuale al di sotto di GLBL. La percentuale immediatamente sotto GLBL è la percentuale di regolazione stagionale globale di tutto il programmatore.
- 2. Premere i tasti + e per modificare il valore di regolazione globale tra 0 e 300%.

#### *Se si usa un'impostazione specifica per un programma (impostazione di una regolazione stagionale per un singolo programma)*

- 1. Premere il tasto freccia sinistro fino a quando il cursore raggiunge GLBL.
- 2. Premere i tasti + e per regolare il valore di regolazione stagionale tra 0 e 300% (la scritta GLBL scomparirà).

NOTA: se si desidera tornare alla regolazione stagionale globale, portare il cursore sulla percentuale di regolazione stagionale e usare i tasti + e – per modificare il valore in GLBL. GLBL si trova tra la posizione 101 e 100%.

#### *Ritardo tra le stazioni*

La programmazione di questa funzionalità è illustrata nella sezione Funzionalità aggiuntive.

#### **Imposta giorni di irrigazione**

I giorni di irrigazione di ciascun programma devono essere impostati in questa posizione.

#### *Imposta giorni di irrigazione*

- 1. Portare il selettore in posizione SET DAYS TO WATER (IMPOSTA GIORNI DI IRRIGAZIONE)
- 2. Selezionare il programma (A F) premendo il pulsante Program (Programma).
- 3. Premere i tasti + o per passare da DAYS (GIORNI) (giorno della settimana), INTERVAL (INTERVALLO) (1 – 31 GIORNI) a ODD (GIORNI DISPARI) o EVEN (GIORNI PARI) del mese.

#### *Irrigazione per giorno della settimana*

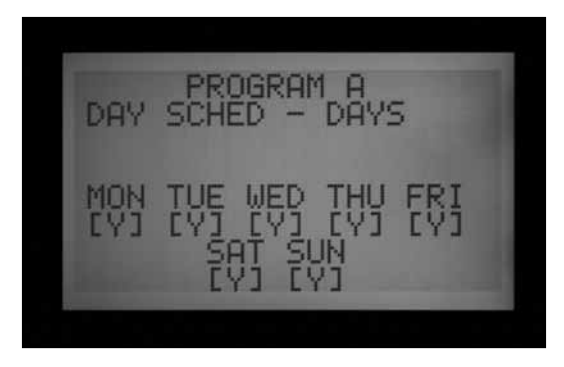

1. Selezionare il programma e DAYS (GIORNI).

- 2. Premere il tasto freccia Giù per spostare il cursore su Lunedì.
- 3. Premere il tasto + per irrigare sempre il Lunedì (Y) o il tasto – per non irrigare mai il Lunedì (N).
- 4. Via via che il cursore scorre i giorni, premere il tasto + o – per irrigare o non irrigare ogni specifico giorno della settimana. Premere i tasti freccia destra e sinistra per spostarsi velocemente su un giorno specifico.

#### *Irrigazione per intervalli*

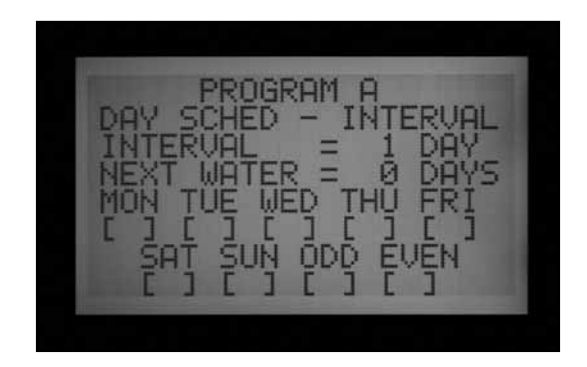

- 1. Selezionare il programma e INTERVAL (INTERVALLO) con i tasti +  $0 -$ .
- 2. Premere il tasto freccia Giù fino a Interval (Intervallo).
- 3. Premere i tasti + o per selezionare il numero di giorni che si desidera impostare come intervallo di irrigazione.
- 4. Premere il tasto freccia Giù fino all'irrigazione successiva.
- 5. Premere i tasti + o per selezionare il numero di giorni che si desidera attendere prima dell'irrigazione successiva. Se Next Water (Prossima irrigazione) ha come valore "0 days" (0 giorni), questo indica che qualsiasi irrigazione programmata per quel giorno irrigherà nell'orario di partenza programmato. Se il valore è "1 Day" (1 giorno), il programma irrigherà domani.

**Giorni di non irrigazione:** Questa funzione può essere utilizzata per sospendere l'irrigazione nei giorni di taglio del prato, ecc. Nei giorni contrassegnati da una N non vi sarà irrigazione, anche se normalmente questa dovrebbe attivarsi secondo gli intervalli sopra impostati.

- 1. Premere il tasto Giù fino a MON (LUN).
- 2. Premere i tasti freccia destra e sinistra per spostarsi con il cursore tra i giorni.
- 3. Premere il tasto quando il cursore si trova su un giorno in cui non si desidera irrigare. Sarà visualizzata una "N" per mostrare che in quel giorno non è mai possibile irrigare, indipendentemente dalle impostazioni previste.
- 4. Se si seleziona Odd (Pari) o Even (Dispari) mentre ci si trova nella programmazione per intervalli, nei

giorni pari o dispari non vi sarà irrigazione anche se questi cadono nei giorni di intervallo di irrigazione.

<span id="page-31-0"></span>5. Per riportare un giorno di non irrigazione a giorno di irrigazione, usare i tasti freccia, portarsi sul giorno in questione e premere il tasto +. Il simbolo "–" scomparirà e il giorno sarà nuovamente utilizzabile per l'irrigazione a intervalli.

#### *Irrigazione giorni pari/dispari*

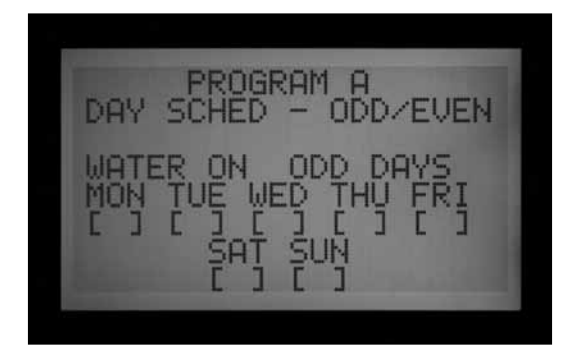

- 1. Selezionare il programma e ODD/EVEN (PARI/DISP) con i pulsanti + o –, come mostrato nella Prima fase.
- 2. Premere una volta il tasto freccia Giù per selezionare Odd (Dispari) o Even (Pari).
- 3. Premere il tasto + o per passare dall'irrigazione nei giorni DISPARI a quella nei giorni PARI.

**Giorni di non irrigazione:** Questa funzione è spesso utilizzata per sospendere l'irrigazione nei giorni di taglio del prato, ecc.

- 1. Premere il tasto Giù fino a MON (LUN).
- 2. Premere i tasti freccia destra e sinistra per spostarsi con il cursore tra i giorni.
- 3. Premere il tasto quando il cursore si trova su un giorno in cui non si desidera irrigare. Sarà visualizzata una "N" per mostrare che in quel giorno non è mai possibile irrigare, indipendentemente dalle impostazioni previste.
- 4. Per riportare un giorno di non irrigazione a giorno di irrigazione, usare i tasti freccia, portarsi sul giorno in questione e premere il tasto +. Il simbolo "–" scomparirà e il giorno sarà nuovamente utilizzabile per l'irrigazione nei giorni dispari o pari.

#### **Imposta comandi pompa/valvola**

Qui è possibile programmare due comandi pompa::

• Il funzionamento della pompa o della valvola principale (P/MV) è per stazione. Ogni stazione può avere una combinazione di uscite P/MV: 1, 2, entrambe o nessuna, che si attiveranno come specificato ogni volta che la stazione viene attivata.

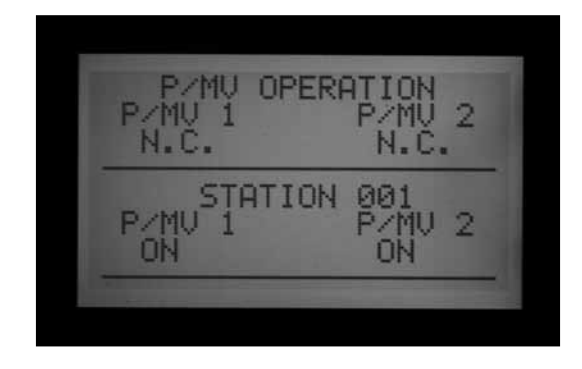

• Funzionalità aggiuntiva: portare la valvola principale dalla posizione predefinita normalmente chiusa (normally closed - N.C.) a normalmente aperta (normally on - N.O.). Cambiare la posizione del P/ MV tra il programmatore (collegato direttamente al modulo principale della centralina) e ADM (collegato ad un decodificatore sul percorso monocavo).

#### *Impostazione del funzionamento della pompa e/o della valvola principale*

- 1. Portare il selettore in posizione SET PUMP OPERATION (IMPOSTAZIONE COMANDI POMPA/ VALVOLA).
- 2. Premere i tasti freccia destra e sinistra per spostarsi tra P/MV 1 e P/MV 2.
- 3. Premere i tasti freccia Su e Giù per modificare il numero di stazione.
- 4. Premere il tasto + o per attivare o disattivare la pompa o la valvola principale specifica per una determinata stazione.

#### *Passaggio dalla posizione normalmente chiusa alla posizione normalmente aperta e ubicazione del P/MV*

La programmazione di questa funzionalità è illustrata nella sezione Funzionalità aggiuntive.

#### *Imposta ciclo e assorbimento (per stazione*

Le impostazioni di ciclo e assorbimento di ogni stazione vengono programmate in questa posizione. La funzione Cycle and Soak (Ciclo e Assorbimento) consente all'utente di suddividere il tempo totale di irrigazione di una stazione in più cicli, con un tempo minimo di assorbimento tra un ciclo e l'altro. Si tratta di una funzionalità molto utile nei terreni scoscesi e argillosi poiché consente un'erogazione più lenta e contribuisce a ridurre il deflusso dell'acqua.

<span id="page-32-0"></span>*Impostazione della durata del ciclo stazione e dei tempi di assorbimento*

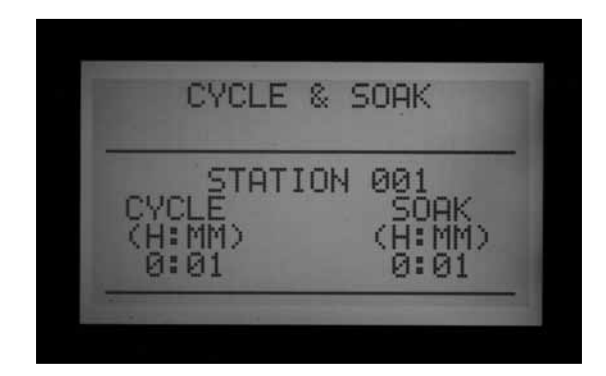

- 1. Portare il selettore in posizione SET CYCLE AND SOAK (IMPOSTA CICLO E ASSORBIMENTO).
- 2. Premere i tasti freccia Su o Giù per cambiare stazione.
- 3. Premere i tasti freccia destra e sinistra per spostarsi sulle ore, i minuti e sulla funzione di ciclo e assorbimento.
- 4. Premere il tasto + o per modificare il valore del cursore in Cycle (Ciclo). Il valore predefinito del cursore è N/A. I cicli possono essere impostati da 1 minuto a 6 ore.
- 5. Una volta che è stato inserito un valore nel campo Cycle (Ciclo), premere il tasto freccia destra per spostarsi da Cycle (Ciclo) a Soak (Assorbimento).
- 6. Premere il tasto + o per modificare il valore del cursore in Soak (Assorbimento). Il valore predefinito del cursore è N/A. Le fasi di assorbimento possono essere impostate da 1 minuto a 9 ore.
- 7. Premere la freccia Giù per passare alla stazione successiva.
- 8. Le funzioni di Copy (Copia) e Paste (Incolla) sono utili se si hanno molte stazioni nelle quali si prevede di impostare gli stessi valori di Ciclo e Assorbimento. Per utilizzare questa funzione, impostare i dati di Ciclo e Assorbimento in una stazione, quindi premere il tasto Copy (Copia).
- 9. Usare la freccia Su o Giù per passare alla stazione successiva, quindi premere Paste (Incolla). I valori di Ciclo e quelli di Assorbimento saranno entrambi copiati nei rispettivi campi.

Si può proseguire e scorrere tutte le stazioni con le freccie Su e Giù e premere Paste (Incolla) per continuare a incollare gli stessi valori di Ciclo e Assorbimento nelle stazioni successive.

#### **Riepilogo dei dati relativi a ciclo e assorbimento**

Nella posizione di impostazione dei valori di ciclo e assorbimento, premere il tasto Info per visualizzare una scheda riassuntiva relativa alle partenze delle varie stazioni. Questa visualizzerà il tempo di funzionamento totale di quella stazione per partenza del programma,

senza considerare il tempo di assorbimento. Visualizzerà inoltre i tempi programmati di ciclo e assorbimento della stazione, oltre al numero di cicli che la stazione svolgerà in seguito ai tempi di funzionamento e ai cicli programmati. Se il tempo di funzionamento della stazione è inferiore a un ciclo completo programmato, il numero di cicli visualizzati sarà indicato come 0+. Per visualizzare i riepiloghi di ciclo e assorbimento per le stazioni in altri programmi, basterà rilasciare il pulsante Info e mentre ci si trova nella schermata Cycle and Soak (Ciclo e Assorbimento) premere il pulsante Program (Programma). Tenere premuto nuovamente il pulsante Info e il display visualizzerà il riepilogo di ciclo e assorbimento per quella stazione relativamente al nuovo programma.

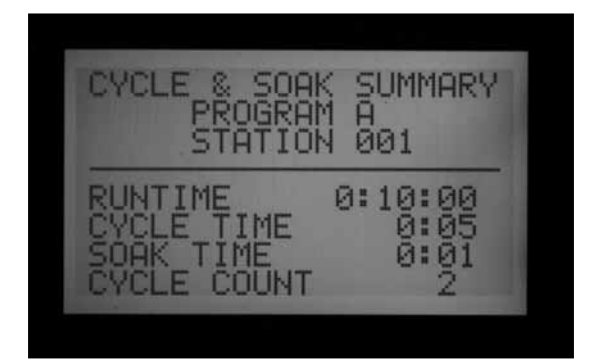

### <span id="page-33-0"></span>**imposta sensore di portata ....................................................**

L'ACC è in grado di monitorare, acquisire e gestire i valori di portata in tempo reale. Per poter impiegare tale funzionalità è necessario installare il sensore di portata Hunter HFS (Hunter Flow Sensor) o un altro sensore di portata compatibile. L'ACC deve prima acquisire i normali valori di portata per ogni stazione, per potere poi rilevare correttamente le eventuali variazioni.

#### *Fase 1: selezionare il sensore di portata*

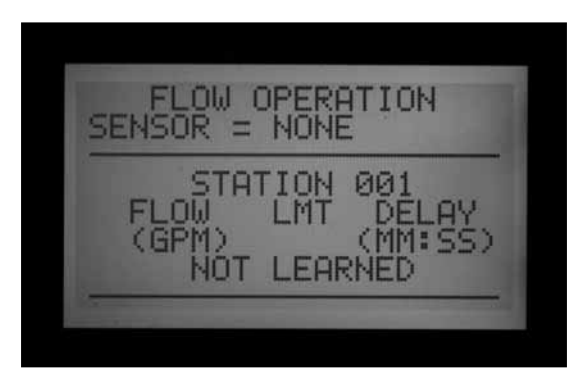

Premere e mantenere premuto il pulsante INFO mentre si porta il selettore nella posizione SET FLOW MONITORING (IMPOSTA SENSORE DI PORTATA). Premere una volta il pulsante freccia Giù in modo tale che il cursore lampeggi su SELECT FLOW SENSOR (SELEZIONA SENSORE PORTATA).

Premere il tasto + fino a visualizzare le dimensioni corrette dell'unità FCT dell'HFS. I sensori dell'HFS sono sempre installati in un'unità FCT Hunter e selezionando le dimensioni di questa automaticamente vengono impostati i dati di calibrazione del sensore (fare riferimento alle istruzioni per l'installazione del sensore).

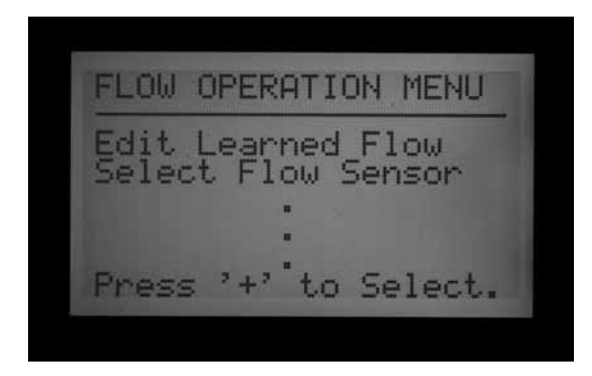

L'ubicazione da fabbrica è sul programmatore. Se il programmatore dispone di un modulo per decodificatori ADM99 e si desidera collegare il sensore di portata ad decodificatore per sensori ICD-SEN invece che direttamente sulla centralina, usare il pulsante freccia per spostarsi su Location (Ubicazione) e usando i pulsanti + o - impostare ADM. In tal modo si assegnerà il singolo sensore di portata a un decodificatore ICD-SEN posto sul percorso monocavo, invece che sugli appositi terminali del modulo principale del programmatore .

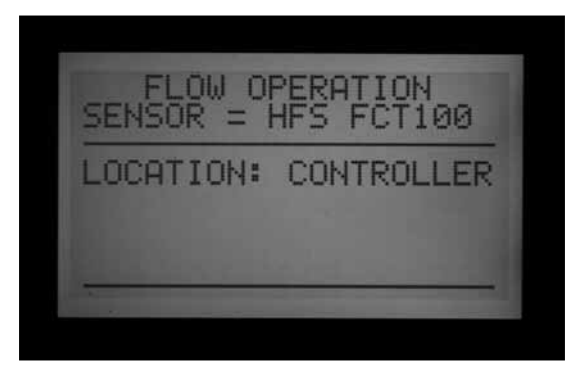

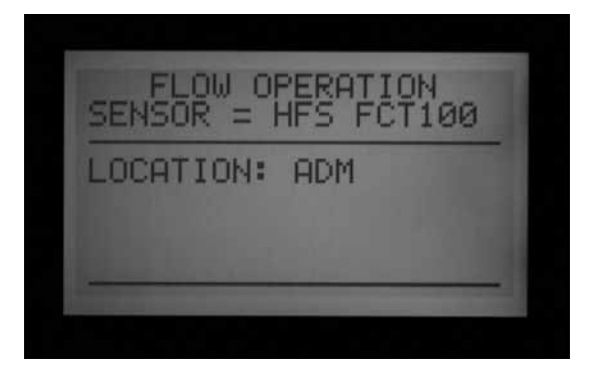

Se si sta utilizzando un sensore di portata compatibile, premere il tasto + fino a quando OTHER (ALTRO) comparirà sul display. Usare i tasti +, - e i tasti freccia per impostare il fattore K e lo scostamento. Questi valori possono essere reperiti nella documentazione del fabbricante.

Una volta selezionato il sensore di portata, disattivare SET FLOW MONITORING (IMPOSTA SENSORE DI PORTATA) sul selettore; sarà visualizzato il sensore di portata selezionato.

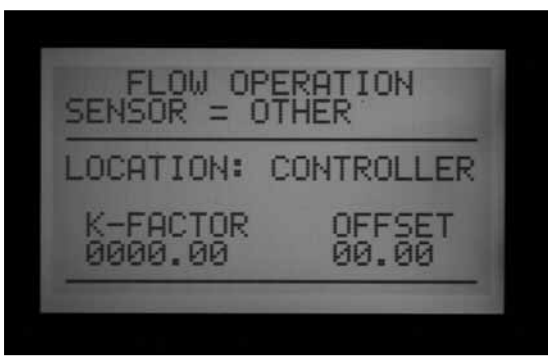

<span id="page-34-0"></span>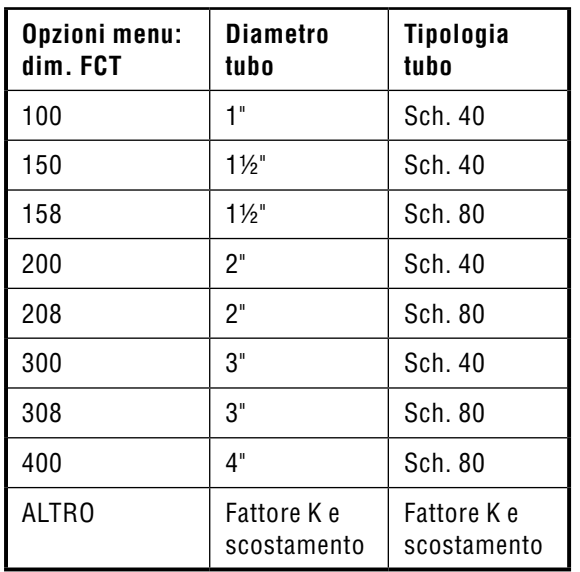

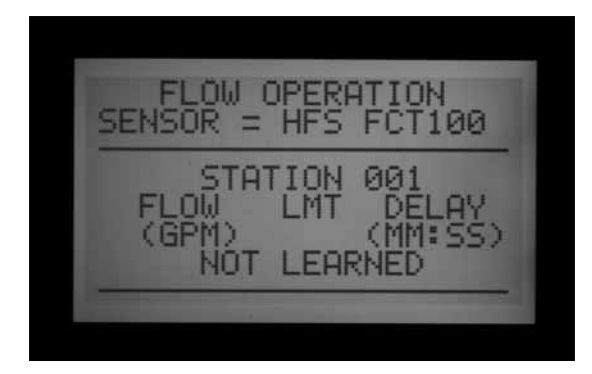

#### *Fase 2: visualizzazione della portata in tempo reale*

- 1. Dopo che è stato configurato il sensore di portata, l'ACC è in grado di visualizzare la portata in tempo reale. Ruotare il selettore in posizione Run (ACCESO) e mantenere premuto il tasto Info.
- 2. Il display mostrerà quali stazioni, se ve ne sono, sono in funzione e il loro limite di portata (in galloni o litri al minuto, a seconda del tipo di unità di misura impostato).

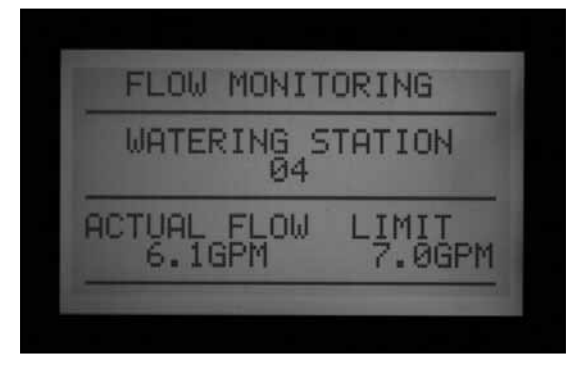

3. Il display con i valori di portata non viene aggiornato in tempo reale mentre è premuto il tasto Info. Per visualizzare i dati aggiornati delle condizioni

di portata, rilasciare il tasto Info e premerlo nuovamente dopo qualche secondo.

Per visualizzare lo stato della portata in tempo reale, continuamente aggiornato, portare il selettore su Advanced Features (Funzionalità avanzate) e selezionare Utility Functions (Funzioni utenze) (versione 4 firmware frontalino o successiva). Selezionare View Sensor Status (Visualizza stato sensore). Questa funzione mostrerà la portata per ubicazione e i valori correnti continuamente aggiornati.

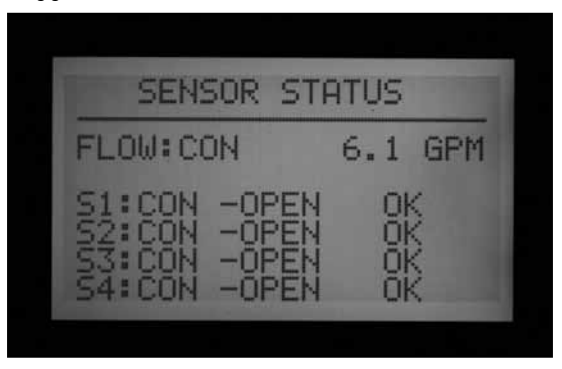

4. Se alcune stazioni non hanno acquisito i dati di portata, il display visualizzerà in alto Flow Not Learned (Portata non acquisita), quando il pulsante Info è premuto con il selettore in posizione Run (ACCESO). Se una stazione che non ha acquisito i dati di portata è in funzione, il monitoraggio della portata sarà temporeaneamente disattivato. Questo perché il programmatore non è in grado di gestire valori di portata causati da una stazione "non imparata". Per far funzionare le stazioni senza dati di portata acquisiti e senza disattivare la funzione di monitoraggio della portata, impostare le stazioni su ""Not Monitored" (Non monitorata) nella funzione Edit Learned Flow (Modifica dati portata acquisiti) (in Extended Features (Funzionalità aggiuntive), posizione Set Flow Monitoring (Impostazione monitoraggio portata). Questo è utile nel caso si adoperino dispositivi diversi da quelli di irrigazione, come i sistemi di illuminazione, che possono essere gestiti dalle stazioni del programmatore.

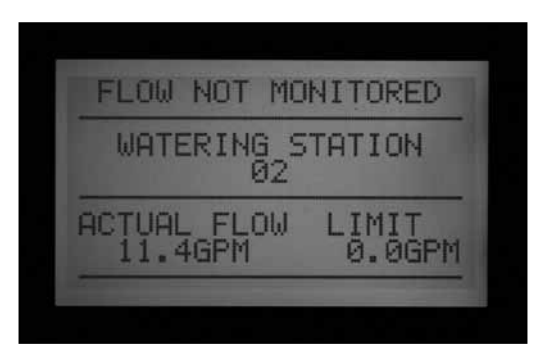

<span id="page-35-0"></span>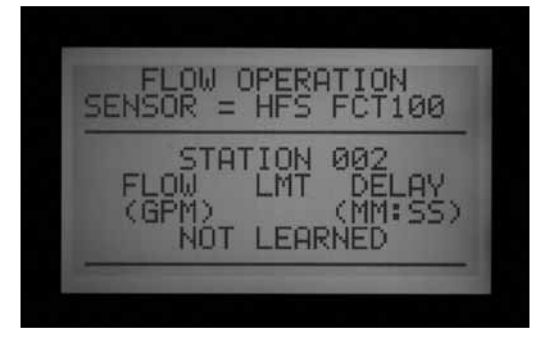

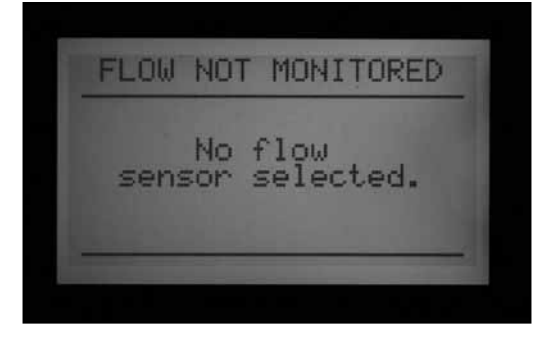

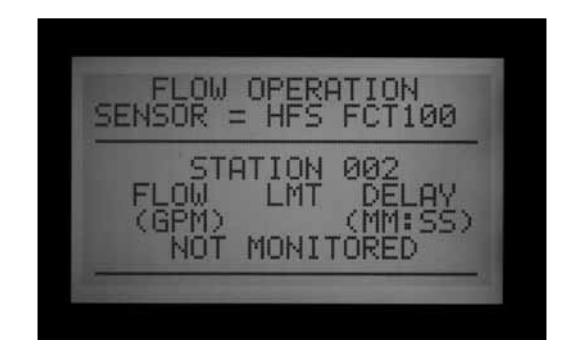

5. Se la selezione del sensore di portata è passata a NONE (NESSUNO) dopo l'acquisizione dei dati, il display mostrerà il messaggio FLOW NOT MONITORED (PORTATA NON MONITORATA). La portata corrente potrà essere sempre visualizzata anche se tutte le stazioni sono state impostate su Not Monitored (Non monitorata). Il sistema di diagnosi a livello di stazione non sarà disponibile, ma i valori di portata saranno visualizzabili.

#### *Fase 3: preparazione per l'acquisizione dei valori di portata*

- 1. L'ACC acquisirà i valori di portata solo per le stazioni funzionanti sulla base di programmi automatici. Verificare che ogni stazione abbia un tempo di irrigazione gestito da un programma automatico (da  $A$  a  $F$ ).
- 2. L'ACC può "imparare" a non monitorare la portata delle stazioni che gestiscono dispositivi diversi dagli irrigatori.
- 3. Portare il selettore in un'altra posizione, quindi mantenere premuto il tasto Info mentre si torna alla posizione Set Flow Monitoring (Impostazione monitoraggio portata).

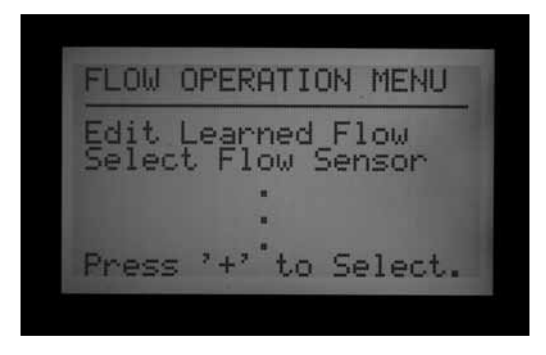

- 4. Selezionare Edit Learned Flow (Modifica dati portata acquisiti) (anche se non è stato ancora acquisito alcun dato di portata).
- 5. Usare il tasto per impostare le stazioni che non devono irrigare su Not Monitored (Non monitorata). Usare i tasti freccia Su e Giù per avanzare tra le stazioni e impostare su Not Monitored (Non monitorata) le stazioni necessarie.

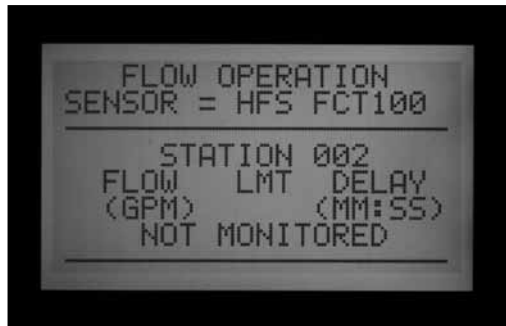

#### *Fase 4: acquisizione dati di portata*

- 1. Riportare il selettore in posizione RUN (ACCESO).
- 2. Premere il pulsante LEARN (ACQUISISCI). Lo schermo mostrerà che il programmatore attiva le stazioni e chiederà inoltre di confermare che si desidera iniziare a irrigare per acquisire la portata.

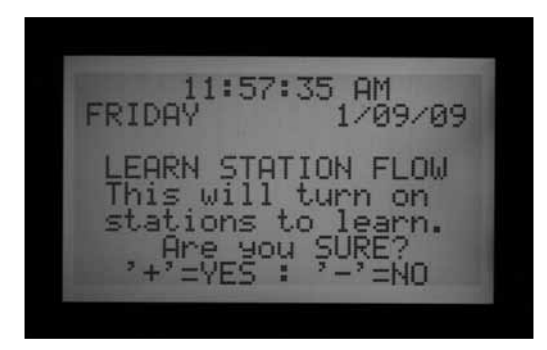

3. L'ACC inizierà a irrigare partendo dalla stazione con il numero più basso per acquisirne i dati di portata. Solitamente si tratta della stazione 01, a meno che questa risulti non monitorata o non abbia impostato un tempo di irrigazione in un qualsiasi programma.
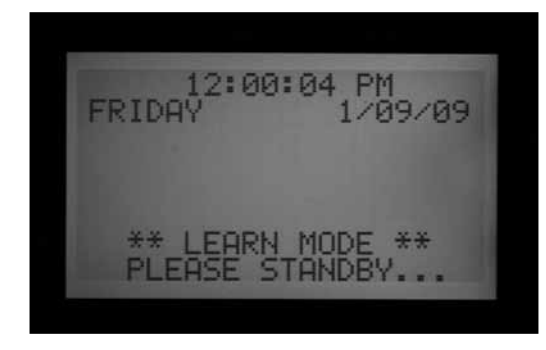

Il sistema metterà in funzione la stazione per almeno 15 secondi, quindi inizierà a fare un campionamento della portata a intervalli di 5 secondi fino a quando la portata si sarà stabilizzata (almeno 4 letture a distanza di 5 secondi, con un intervallo di portata ragionevole). Quindi salverà in memoria il valore riferito alla portata media per questa stazione e passerà alla stazione successiva. Procederà allo stesso modo con tutte le stazioni per cui sia previsto almeno un tempo di irrigazione in uno dei programmi automatici e che non siano state impostate come Not Monitored (Non monitorata) nelle impostazioni del monitoraggio della portata.

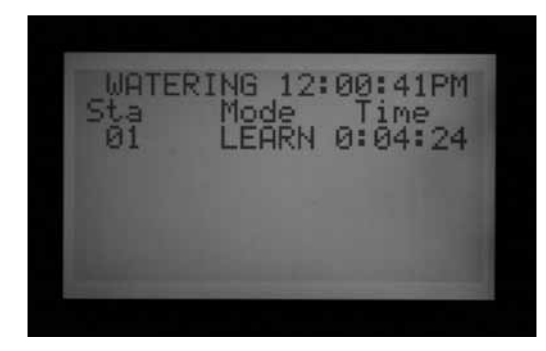

Saranno acquisiti solo i valori delle stazioni aventi un tempo di irrigazione impostato all'interno di un programma automatico. Le stazioni che non sono state inserite in nessun programma non saranno campionate e dovranno essere impostate come Not Monitored (Non monitorate) per garantire il corretto funzionamento del sensore di portata.

Se è stato modificato il valore relativo al ritardo della stazione, il programmatore attiverà la stazione per il periodo di ritardo impostato (invece del tempo minimo di 15 secondi) prima del campionamento e dell'acquisizione dei dati di portata.

• L'acquisizione dei valori di portata delle 42 stazioni di un programmatore può richiedere anche un'ora, se non un tempo addirittura maggiore. Possono essere necessari da 35 secondi a 5 minuti per acquisire i dati di ciascuna stazione, a seconda della stabilità della portata.

## *Fase 5: analisi e modifica dei dati di portata*

I valori e le impostazioni di portata per ciascuna stazione

possono essere analizzati e modificati manualmente portandosi sulla posizione Set Flow Monitoring (Impostazione monitoraggio portata). È importante verificare le impostazioni di portata per ciascuna stazione prima di lasciare il programmatore in funzionamento automatico.

- Portare il selettore in posizione Set Flow Monitoring (IMPOSTA SENSORE DI PORTATA).
- • Usare le frecce Su e Giù per spostarsi tra le stazioni e verificare che siano stati acquisiti i dati di portata o che queste siano impostate su Not Monitored (Non monitorata).
- Non lasciare una stazione con il messaggio "Not Learned" (Dati non acquisiti); inserire un valore di portata manualmente oppure impostarla su Not Monitored (Non monitorata).

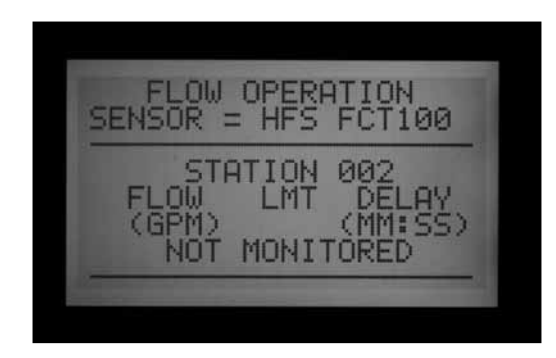

- • Per modificare i dati di portata di una stazione, ruotare il selettore portandolo su una posizione qualsiasi, tenere premuto il tasto Info, quindi riportare il selettore in posizione Set Flow Monitoring (IMPOSTA SENSORE DI PORTATA). Selezionare "EDIT LEARNED FLOW" (MODIFICA DATI PORTATA ACQUISITI).
- • Usare i tasti freccia Su e Giù per scorrere tutte le stazioni.
- Usare i tasti +/- per regolare la portata. Ogni stazione può essere impostata su valori compresi tra 0,5 GPM (1,9,9 LPM) e 999,5 GPM (2770 LPM) con incrementi di 0,5 GPM /1,9,9 LM. Tra i valori più alti (999,5) e quelli più bassi (0,5/1,9,9 LPM), sono visualizzate anche le opzioni Not Learned (Dati non acquisiti) e Not Monitored (Non monitorata), premendo i pulsanti +/-.

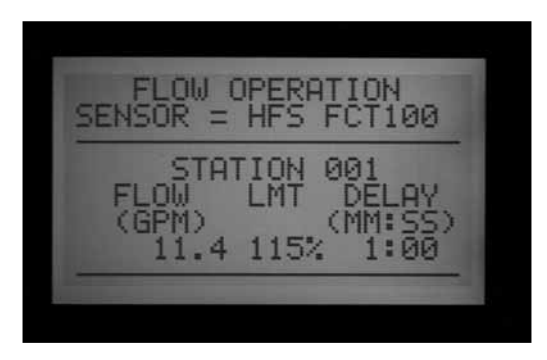

Se lo si desidera, è possibile sostituire un valore di portata acquisito con un altro.

• LIMITE: se lo si desidera, usare i tasti freccia destra e

sinistra per spostarsi sul campo Limit (Limite) (LMT) e modificarlo.

Il valore Limit (Limite) predefinito è sempre 115%; questo significa che la stazione deve superare la portata del 15% prima che sia interpretata come un allarme (per evitare falsi allarmi legati a normali fluttuazioni della portata). 110% è il valore minimo impostabile per Limit (Limite), mentre 300% è il valore massimo.

• RITARDO: se lo si desidera, usare i tasti freccia destra e sinistra per spostarsi sul campo Delay (Ritardo) e modificarlo.

Il ritardo preimpostato è 01:00, nel formato minuti:secondi. Ciò significa che l'eventuale sovra o infraportata della stazione sarà ignorata per il primo minuto (1:00) di funzionamento, prima che scatti un allarme di portata. Delay (Ritardo) può essere impostato da 0:15 a un massimo di 9:59. Si raccomanda di impostare un certo ritardo per evitare falsi allarmi, in particolare quando le stazioni sono state appena attivate.

Si può usare il comando Copy (Copia)/Paste (Incolla) per modificare le impostazioni di portata per più stazioni aventi caratteristiche simili. Selezionare la stazione con la portata che si desidera copiare, quindi premere il pulsante Copy (Copia). Il valore di portata potrà poi essere incollato (con il relativo pulsante) in qualsiasi altra stazione.

Le impostazioni Limit (Limite) e Delay (Ritardo) possono anch'esse essere copiate e incollate insieme, separatamente dal valore di portata.

- • Controllare tutte le stazioni per verificarne la portata, i valori di limite e ritardo.
- • Una volta che i valori di portata sono stati acquisiti, il monitoraggio della portata è attivo. Se il tasto Info viene premuto durante l'irrigazione, sarà mostrato il valore corrente di portata oltre al limite combinato di tutte le stazioni attive.
- • Le stazioni che non dispongono di dispositivi per l'irrigazione e le stazioni inutilizzate devono essere impostate su Not Monitored (Non monitorata) per evitare falsi allarmi.

## **Allarmi di portata**

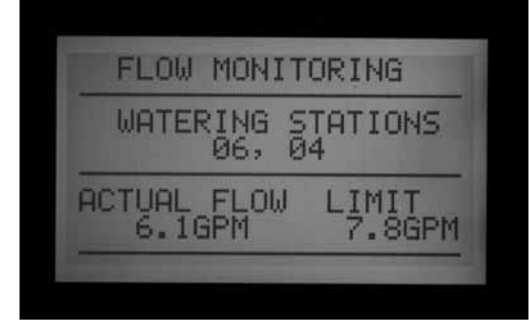

Quando viene rilevato un allarme di portata, il programmatore inizia l'operazione di diagnosi, visualizzata sul display.

Il programmatore interromperà ogni attività sulle stazioni per un intero minuto. Il display visualizzerà le stazioni come Paused (In pausa) durante tale intervallo.

Il programmatore effettuerà poi un test su ogni singola stazione attiva al momento dell'allarme. Avvierà la stazione con il numero più basso che era in funzione, facendola funzionare per il periodo di ritardo impostato in Set Flow Monitoring (IMPOSTA SENSORE DI PORTATA). Al termine del suddetto periodo, campionerà la portata per verificare che sia entro i limiti previsti.

Qualora la stazione superi la verifica (ovvero funzioni entro il limite definito), il programmatore metterà in pausa la stazione e passerà a testare la stazione successiva che era funzionante al momento dell'allarme (ove applicabile).

Qualora la stazione non superi la verifica (ovvero funzioni al di fuori del limite definito), il tempo di funzionamento della stazione sarà annullato e nel Log allarmi sarà inserito un messaggio di allarme.

Il display visualizzerà il messaggio ATTENTION: Flow Alarm (ATTENZIONE: allarme di portata) relativo a una o più stazioni che non hanno superato il test. L'impianto di irrigazione continua a funzionare regolarmente sulle stazioni che hanno superato il test, anche se è visualizzato il presente messaggio.)

I dettagli sulle stazioni che non hanno superato il test, compresi orario e condizioni di sovra o infra-portata, saranno salvati nel Log allarmi (posizione selettore Data History (Storico dati)).

Per informazioni dettagliate su qualsiasi schermata di Attenzione, ruotare il selettore su Data History (Storico dati) e selezionare il Log allarmi.

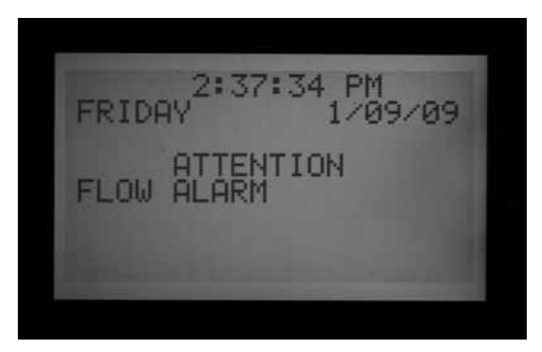

Al termine dell'irrigazione, il display continuerà a mostrare gli allarmi occorsi fino a quando non sarà premuto un pulsante qualsiasi. Solitamente si verificano vari allarmi di portata contemporaneamente dato che l'ACC tenterà di riavviare le stazioni dopo una pausa di un minuto.

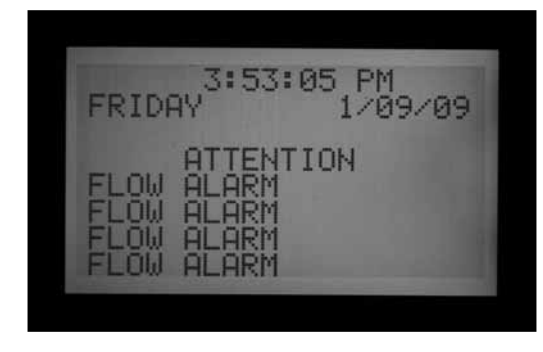

Dato che l'ACC è in grado di gestire il funzionamento di più stazioni allo stesso tempo (sovrapposte, SSG, ecc.), aggiungerà i valori di portata acquisiti per tutte le stazioni attive e confronterà il totale con la portata corrente, in tempo reale. Se l'allarme coinvolge più stazioni, l'ACC entrerà in modalità diagnosi per tentare di isolare le stazioni problematiche.

Occorre attendere che trascorrano tutti i ritardi delle stazioni prima che si verifichi l'allarme. Se sono in funzione più stazioni con ritardi diversi impostati per i limiti di allarme di portata, occorre attendere che trascorra il ritardo maggiore prima che si verifichi l'allarme.

Per visualizzare la diagnosi mentre la procedura è in corso, premere il tasto Info. Questa operazione cancellerà l'errore e la schermata di allarme portata, mostrando lo stato corrente delle stazioni coinvolte. Durante la fase di isolamento, il display visualizzerà le singole stazioni in pausa, dato che la portata di ogni stazione è acquisita singolarmente.

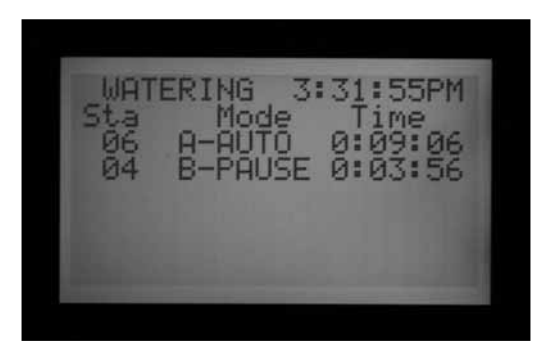

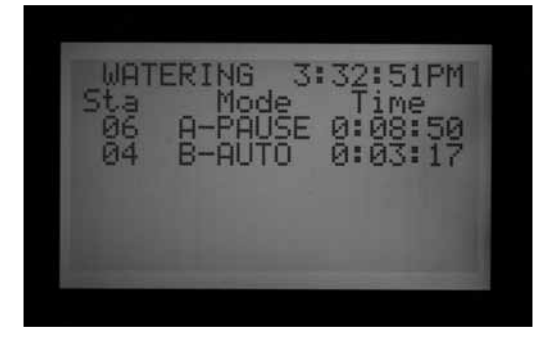

# **Log allarmi**

*[Per maggiori informazioni, consultare la sezione Storico](#page-48-0)  [dati \(DATA HISTORY\) a pagina 41](#page-48-0)* 

Quando un allarme di portata è visualizzato sul display, ruotare il selettore su Data History (Storico dati) per visualizzare i log di allarme e ottenere dati esplicativi sull'allarme (selezionare Alarm Logs (Log di allarme) e premere +).

**ALARM LOG** 01/09/09 03:41:24PM MISSED IRRIGATION MisseD IRRIGHT<br>Reason: Overflo<br>Node: Scheduled<br>Na: 004 - Pra: Overflow 004 B nxt Prev

L'ultimo evento viene sempre visualizzato per primo. Premere il tasto – per visualizzare i log precedenti, uno alla volta.

Ogni volta che si verifica un evento su una stazione che ne causa il blocco per motivi di sovra o infra-portata, verrà generato un report di mancata irrigazione. Il report mostrerà la data e l'ora dell'evento e quale tipo di allarme di portata si è verificato (allarme per portata eccessiva o insufficiente).

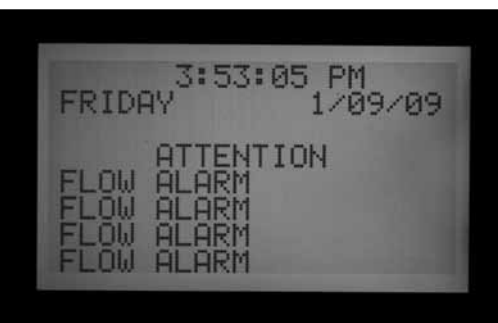

## **Consigli utili sugli allarmi di portata**

- • La maggior parte dei falsi allarmi si verifica perché la % del limite è impostata su un valore troppo vicino a quello "normale" o al valore di portata acquisito. Gli impianti di irrigazione spesso hanno fluttuazioni nella portata e un aumento della % del limite riduce la possibilità di falsi allarmi di portata.
- • La maggior parte dei falsi allarmi si verifica perché la % del limite è impostata su un valore troppo vicino a quello "normale" o al valore di portata acquisito. Gli impianti di irrigazione spesso hanno fluttuazioni nella portata e un aumento della % del limite riduce la possibilità di falsi allarmi di portata.
- L'obiettivo primario degli allarmi che segnalano una portata insufficiente è proteggere la pompa da un funzionamento a vuoto nel caso in cui una stazione non si sia attivata. Se una stazione con una portata acquisita viene attivata per fini di test senza attivare la valvola, è probabile che si verifichi un allarme per portata insufficiente. Ciò è normale.
- • Quando due zone funzionano allo stesso tempo con diversi valori di portata, come un irrigatore a portata elevata o una zona a turbina insieme a una zona goccia a goccia a portata ridotta, è possibile che nella zona

a portata inferiore non si verifichi alcun allarme. Questo perché la % del limite della zona a portata elevata probabilmente include l'intero ventaglio di portata della zona a portata inferiore. Ad esempio, una zona con portata di 160 lpm e un limite del 115% deve arrivare a 184 lpm per generare un allarme. Se funziona insieme a una zona goccia a goccia da 16 lpm impostata su 115%, la zona goccia a goccia potrà superare il suo limite di allarme (3,8 lpm) ma il totale resterà sempre al di sotto del limite di allarme totale delle due stazioni.

# **IMPOSTA FUNZIONAMENTO SENSORI (CLIK™)**

L'ACC è in grado di monitorare quattro sensori singoli Clik, oltre al sensore di portata. Normalmente questi sensori misurano valori ambientali con il Mini-Clik® o il Rain-Clik™ che sono sensori pioggia, il Freeze-Clik® che è un sensore di temperatura o il Wind-Clik® che è un sensore vento.

Ogni programma ha tre opzioni di risposta. OFF (spento), SUSPEND (INTERROMPI) o PAUSE (PAUSA).

L'ACC versione 4 o successiva è anche in grado di monitorare un sensore ET (di evapotraspirazione), oltre a poter ricevere i dati del sensore (di portata e non) tramite percorso monocavo con decodificatore ICD-SEN. Queste opzioni sono attivate con le funzionalità aggiuntive in Set Sensor Operation (Imposta funzionamento sensore) per impostare le diverse ubicazioni. *[Per maggiori](#page-43-0)  [informazioni, consultare la sezione Posizioni dei sensori a](#page-43-0)  [pagina 36](#page-43-0)* 

Ogni sensore (1–4) mostrerà il proprio stato attuale, che potrà essere ACTIVE (ATTIVO con allarme) o INACTIVE (NON ATTIVO cioè normale o senza allarme). Gli ingressi sensore dell'ACC sono normalmente chiusi. Un sensore aperto è ATTIVO e mostra una condizione di allarme.

- In posizione di OFF (disattivato) il sensore non risponde ai comandi. Se la selezione è impostata su "OFF", lo stato corrente sarà sempre mostrato come "Active" (Attivo) a meno che un sensore sia collegato ai terminali sensore. In tal caso lo stato passerà a "Inactive" (Non attivo) perché il circuito risulterà chiuso. I programmi continueranno a ignorare il sensore in ogni caso, dato che l'impostazione è su "OFF".
- In posizione SUSPEND (INTERROMPI) il programma interromperà ogni irrigazione corrente inibendo qualsiasi attività qualora venisse raggiunta una partenza programmata. Qualora venisse ripristinato un programma SOSPESO (il sensore si chiude), questo riprenderà dal punto in cui dovrebbe essere se non fosse stato interrotto. Le stazioni saltate non irrigheranno ma il programma terminerà all'ora normalmente prevista.

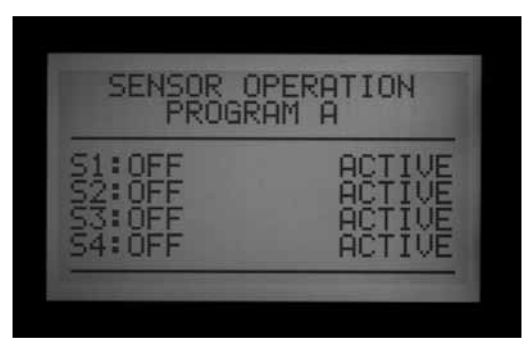

SUSPEND (INTERROMPI) è l'impostazione raccomandata per i programmi di irrigazione quando si desidera interromperne il funzionamento grazie ad un dato sensore.

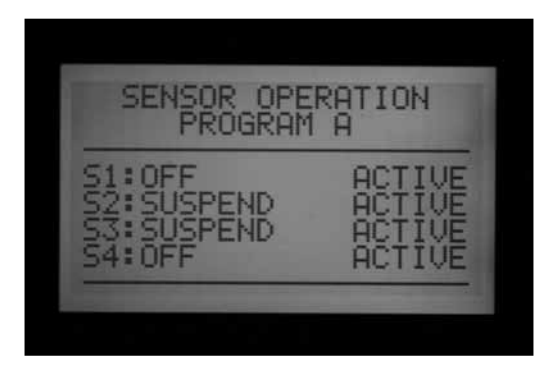

PAUSE (PAUSA) indica che il programmatore pauserà l'irrigazione fino a quando il sensore non consentirà di riprendere l'attività (tornando allo stato normale).

Usare la funzione PAUSE (PAUSA) con attenzione! La sospensione dell'irrigazione (causata da un sensore) non ha una scadenza temporale. Viene infatti conservata in memoria fino a quando il sensore torna in posizione normale (normalmente chiusa) e gli eventi di irrigazione saranno riattivati in qualsiasi momento ciò si verifichi. Tutto questo può portare a "comportamenti" inattesi da parte dell'impianto. Si tratta di un'impostazione diversa dalla messa in pausa manuale (premendo il pulsante Pause (Pausa)), che viene cancellata dopo 30 minuti in modo automatico.

La messa in pausa dell'impianto di irrigazione tramite un allarme sensore tecnicamente potrebbe durare per sempre (possibilità di conservare fino a 10 partenze) e viene disattivata quando il sensore torna allo stato normale o nuovamente non attivo.

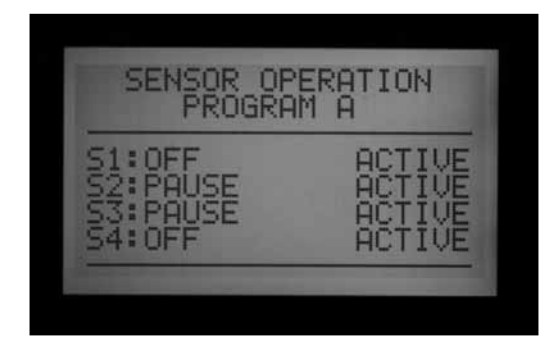

## **Imposta funzionamento sensori**

- 1. Usare il tasto Program (Programma) per selezionare ogni programma e impostare le risposte del sensore. Ogni programma deve prevedere una risposta singola per ogni sensore. Se occorre bloccare tutto il programmatore sull'ingresso sensore, assicurarsi che tutti i 6 programmi (A-F) abbiano impostate procedure di blocco per il sensore.
- 2. Usare i tasti freccia Su e Giù per scorrere tutti i sensori.
- 3. Usare i tasti +/- per selezionare la risposta a ciascun sensore per il programma specifico.
- 4. Usare il tasto Programma per portarsi sul programma successivo e impostarne le risposte.

Una volta che è stata impostata una risposta per un programma (SUSPEND (INTERROMPI) o PAUSE (PAUSA)), tutte le risposte dei sensori di quel programma devono essere le stesse oppure corrispondere a Off (disattivato). Un programma non può essere messo in pausa e interrotto allo stesso tempo.

Se è stata impostata una Pausa per il Programma A sul sensore 2, Pausa o OFF saranno le uniche risposte che potranno essere impostate sul Programma A. Portando il sensore 3 su Suspend (Interrompi), anche il sensore 2 passerà a questa modalità.

Se è necessario bloccare il programmatore al livello di un determinato ingresso sensore, ogni programma (A-F) dovrà essere impostato su Pause (Pausa) o Suspend (Interrompi) per quel sensore.

A seconda del numero di sensori installati, modificare solo la risposta del sensore per la messa in pausa o la sospensione in base al sensore 1. Non modificare la risposta dei sensori 2, 3 e 4. Questo causarebbe la produzione di numerosi allarmi sensore da parte del programmatore. In una situazione diversa, se la risposta del sensore viene modificata in Pause (Pausa) o Suspend (Interrompi) e il sensore non è stato collegato ai terminali sensore corrispondenti, la modifica di stato resterà attiva indicando la presenza di un circuito aperto. Anche questo causerà un allarme sensore.

Modificare solo le risposte del sensore per la messa in pausa o la sospensione degli ingressi sensore utilizzati.

Esempio: se si ha un solo sensore e questo è collegato all'ingresso sensore 1, impostare la risposta di sospensione o messa in pausa basandosi sul sensore 1. Non modificare la risposta dei sensori 2, 3 e 4. Lasciarli impostati su Off (Disattivato).

Esempio 2: Un Rain-Clik™ è collegato al sensore 1. Quando è attivo, questo sospenderà le stazioni di irrigazione nei programmi A-E.

Il sensore 2 è collegato a un fotosensore, che sospenderà solo il Programma F (utilizzabile per utenze come l'illuminazione tramite relè a 24VAC). Il sensore Rain-Clik™ non inciderà sull'illuminazione e il fotosensore non inciderà sugli irrigatori.

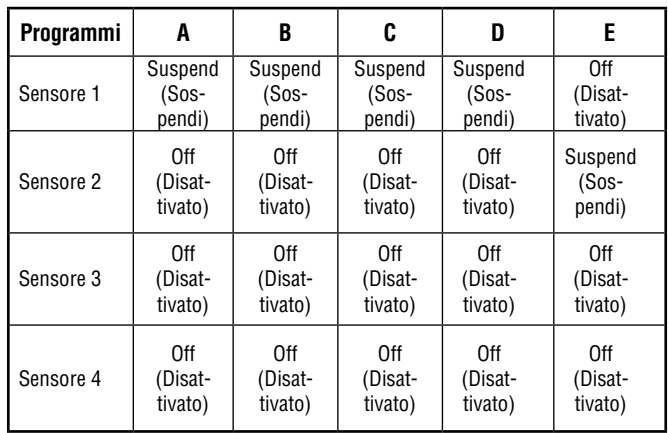

# **ALLARMI SENSORE (SOLO SENSORI CLIK 1-4) ................................**

Ogni volta che un sensore causa un allarme (passa a Open (Aperto) dallo stato Normally Closed (Normalmente chiuso)), viene visualizzato un messaggio di Attention (ATTENZIONE) sul display qualora sia stata configurata per un programma una risposta per quel sensore.

I dettagli per ogni allarme sensore sono riportati nel Log di allarme (posizione selettore Data History (Storico dati)). Qualora la risposta del sensore venga modificata in Pause (Pausa) o Suspend (Interrompi) e il sensore non sia stato collegato ai terminali corrispondenti, questo resterà attivo e causerà un allarme sensore.

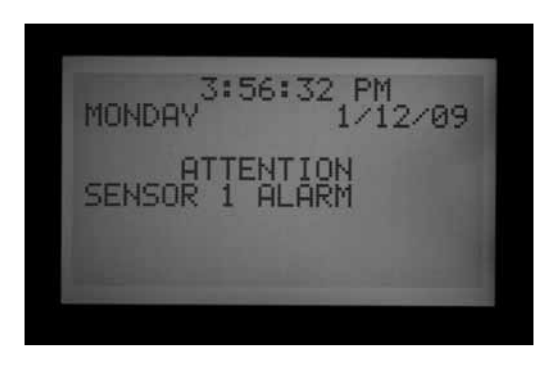

Qualora il sensore sia impostato su OFF (Disattivato) per tutti i programmi, non causerà né allarmi né messaggi di ATTENZIONE.

In ogni caso, è possibile verificare lo stato del sensore portando il selettore su Advanced Features (Funzionalità avanzate), Utility Functions (Funzioni utenze), View Sensor Status (Visualizza stato sensore). La schermata indicherà se il sensore è aperto o chiuso. Se la risposta del sensore è stata impostata su Suspend (Interrompi) o Pause (Pausa) nella posizione del selettore Set Sensor Operation (Imposta funzionamento sensori), il display mostrerà anche un messaggio di allarme sullo schermo qualora il circuito sia aperto. È possibile visualizzare lo stato del sensore, anche con risposta sensore impostata su "OFF" (Disattivato), portando il selettore in posizione Set Sensor Operation (Imposta funzionamento sensori).

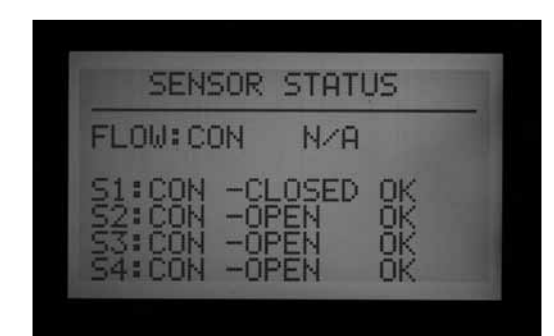

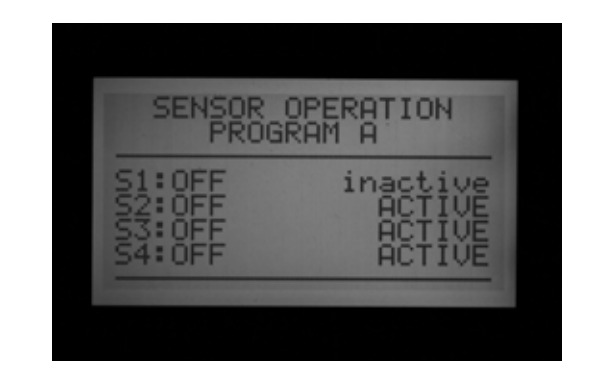

Se un programma configurato per il blocco da parte del sensore era attivo quando è stato generato l'allarme, passerà allo stato Suspend (Interrompi) o Pause (Pausa) come da impostazione.

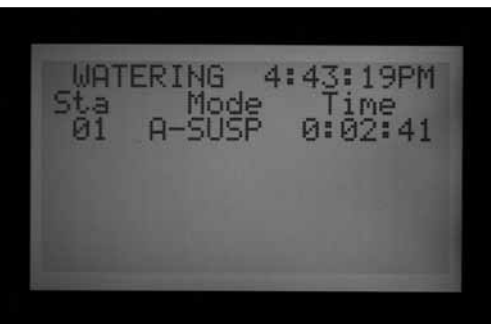

## **Cancellazione messaggio**

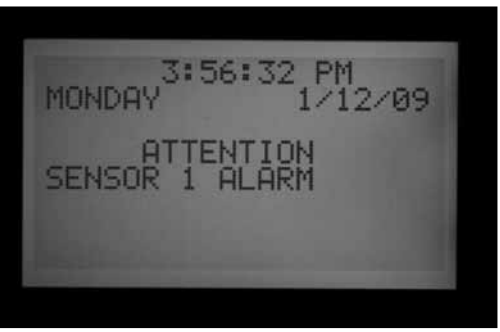

Premere il tasto + per eliminare il messaggio di allarme e visualizzare lo stato dei programmi. Premendo + si cancella solo il messaggio, non l'allarme. Il display quindi mostrerà lo stato dei programmi in risposta al sensore.

4:43:19PM WATERING Mode<br>SUSP

I programmi interrotti continueranno a mostrare le stazioni e a fare il conto alla rovescia del tempo rimanente ma visualizzeranno il messaggio SUSPEND (INTERROMPI) insieme alla lettera indicante il programma automatico in esecuzione e non avrà luogo alcuna irrigazione. Se il sensore viene ripristinato (chiudendosi), l'irrigazione sarà ripresa immediatamente dal punto in cui dovrebbe essere normalmente.

Per i programmi messi in pausa dal sensore sarà visualizzata la lettera del programma e Pause (Pausa); il tempo rimanente sarà bloccato. Non vi sarà alcun conto alla rovescia perché gli eventi sono in pausa. Se il sensore viene ripristinato, i programmi in pausa riprenderanno immediatamente dal punto in cui sono stati interrotti quando si è verificato l'allarme.

Gli allarmi sensore non hanno effetto su partenze manuali di singole stazioni (anche in corso).

Gli allarmi sensore non hanno effetto sui programmi manuali personalizzati.

Gli allarmi sensore non hanno effetto sul programma di test.

Tutti questi tipi di programmi sono attivati da un operatore, quindi le impostazioni del sensore non vengono considerate.

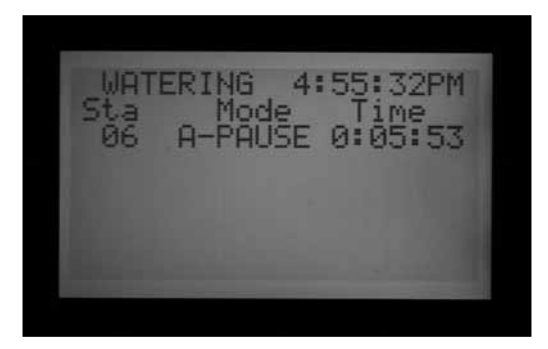

Nota GOLF: i sensori non hanno effetto sugli eventi di sistema o sugli eventi di sistema manuali generati da Surveyor quando il sistema funziona in modalità Event (Evento). I blocchi tramite sensore sono progettati per essere trasmessi dalla centrale nei sistemi dotati di Surveyor. Se è stato avviato manualmente un programma automatico (A-F), sarà bloccato da un sensore attivo configurato per interrompere quel programma.

La schermata di esempio a destra mostra un singolo allarme sensore attivo, con una gamma di risposte possibili. L'operatore ha premuto il tasto + dopo la schermata di ERRORE per visualizzare lo stato del programmatore.

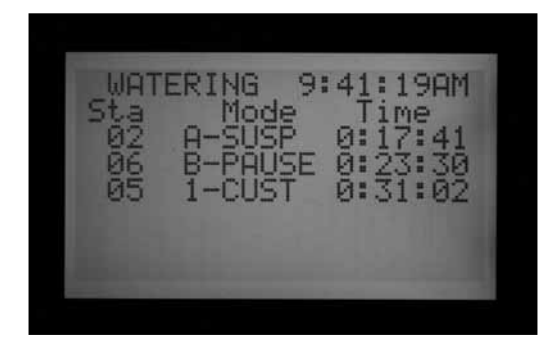

La stazione 02 era attiva sul Programma A e tale programma è stato interrotto (il timer continua a contare i secondi ma l'irrigazione si ferma).

La stazione 06 era attiva sul Programma B ed è stata messa in pausa. Il timer in questo caso si ferma e l'irrigazione viene pausata.

La stazione 05 era attiva su un programma manuale personalizzato e il sensore non ha avuto effetto su questa. La stazione 05 continua infatti a irrigare nella posizione manuale personalizzata 1.

Non è prevista un'esclusione diretta del sensore Clik. A seconda dell'operazione che si intende effettuare, il programma di test è sempre disponibile (per le funzioni di svuotamento dell'impianto per i mesi invernali) e le singole stazioni possono essere sempre messe in funzione manualmente.

Se un sensore passa allo stato di allarme e si tenta la partenza manuale di un programma con una risposta per quel determinato sensore, il display visualizzerà il messaggio "CANNOT RUN MANUAL. A sensor is active for this program." (IMPOSSIBILE EFFETTUARE IRRIGAZIONE MANUALE. Questo programma ha un sensore attivo"). Il programma in questione non può essere attivato manualmente fino al ripristino del sensore.

Se il programma manuale funzionava prima della modifica di stato sul sensore, il programma manuale sarà portato in modalità Suspend (Interrompi) o Pause (Pausa). Il programma manuale ripartirà se lo stato del sensore torna sul circuito chiuso mentre vi è ancora del tempo rimanente nel programma. Se il programma che si sta tentando di far partire manualmente non è impostato su Suspend (Interrompi) o Pause (Pausa) per il sensore allarmato, il programma manuale potrà funzionare manualmente..

Qualora sia necessario ripristinare l'intero funzionamento dell'impianto in presenza di un allarme sensore, portare il selettore in posizione Set Sensor Operation (Imposta funzionamento sensori) e usare +/- per impostare la risposta del sensore su Off (Disattivato) (in base al programma).

Ruotando il selettore in posizione Data History (Storico dati) e selezionando Alarm Logs (Log di allarme), è

possibile visualizzare gli allarmi recenti o lo storico degli allarmi. *[Per maggiori informazioni, consultare la sezione](#page-48-0)  [Storico dati \(DATA HISTORY\) a pagina 41](#page-48-0)* 

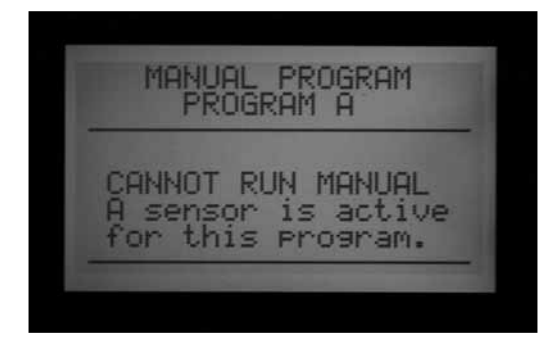

## <span id="page-43-0"></span>**Posizioni dei sensori**

L'ACC nella versione 4 e successive supporta due ulteriori tipologie di ingressi sensore.

- • Tramite decodificatore ICD-SEN: I sensori "clik" standard (oltre al sensore di portata) possono essere collegati ai decodificatori ICD-SEN collegati lungo il percorso monocavo. Il programmatore dispone sempre e solo di quattro ingressi sensore, ma è possibile impostarne la posizione tra il programmatore (per i sensori collegati direttamente al modulo principale del programmatore) ed il modulo ADM (il modulo per decodificatori da cui partono i percorsi monocavo si chiama ADM99). Impostare un sensore in questa posizione significa che è collegato ad decodificatore ICD-SEN.
- Sensore ET: In determinati casi si possono usare i sensori climatici del sensore ET Hunter per generare gli allarmi. Il sensore ET è una centralina meteorologica di evapotraspirazione. Tre dei suoi sensori singoli possono essere utilizzati come ingressi sensore CLIK. Il programmatore dispone di quattro ingressi sensore e alcuni di essi si possono assegnare al sensore ET (sensore pioggia, vento e temperatura). Se il programmatore è monocavo sarà visualizzato anche ADM come terza opzione.

L'assegnazione delle posizioni dei sensori è chiamata "mapping" o mappatura, poiché dice al programmatore dove cercare i quattro sensori.

La mappatura delle posizioni dei sensori è il primo passo per la messa in funzione dell'ICD-SEN, oltre a essere una procedura opzionale nell'impostazione del funzionamento del sensore ET.

Per segnare l'ubicazione dei vari sensori, sbloccare le funzionalità aggiuntive tenendo premuto il pulsante blu Info e ruotando il selettore su Set Sensor Operation (Imposta funzionamento sensori).

Apparirà la schermata di configurazione del sensore indicante la posizione di ciascun sensore, uno alla volta. Non sarà possibile modificare Type (Tipo) e Style (Stile). La maggior parte dei sensori sono di tipo CLICK e di stile N.C. (Normally closed - Normalmente chiusi).

Ubicazione: premere la freccia Giù per passare al campo Location (Ubicazione).

Premere i pulsanti + o - per visualizzare le altre opzioni sulla posizione del sensore.

Qualora il programmatore rileva la presenza di un modulo per decodificatori ADM99, le opzioni possibili saranno Controller (Programmatore) o ADM.

Qualora sia stato rilevato un sensore ET e il programmatore sia stato programmato su "Use ET Sensor" (Usa sensore ET) nella posizione del selettore Advanced Features (Funzionalità avanzate), tra le opzioni disponibili vi saranno anche ET Rain (pioggia), ET Temp (temperatura) ed ET Wind (vento).

Selezionare la posizione del sensore con i pulsanti + o -.

Premere la freccia Su per tornare al numero del sensore e usare + o - per passare al sensore successivo.

Assegnare a ogni sensore l'ingresso da usare riferito alla posizione corretta. Al termine, portare il selettore su un'altra posizione per confermare. Se vi sono dei sensori non utilizzati, lasciarli impostati su Location: Controller (Ubicazione: programmatore).

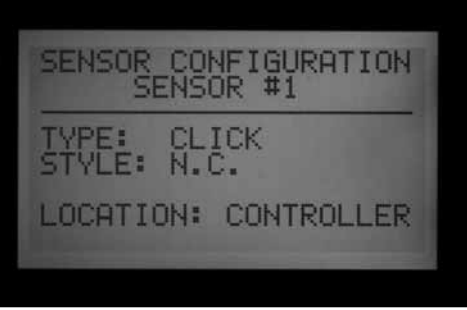

SENSOR CONFIGURATION SENSOR #1 **CLICK** STYLE: N.C. LOCATION: ADM

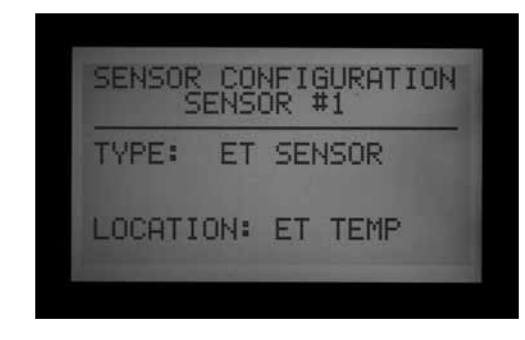

## **Posizioni dei sensori**

I singoli sensori ET possono essere usati per bloccare o pausare l'irrigazione assegnandoli alle posizioni Sen 1-4 nel programmatore. I sensori ET funzioneranno esattamente come ingressi sensore "Clik". Il programma potrà definire come risposta Suspend (Interrompi) o Pause (Pausa).

L'assegnazione dei sensori 1-4 della ACC ai singoli sensori di una centrale ET Hunter avviene senza dover collegare fili aggiuntivi. Il programmatore utilizzerà i dati del sensore come allarme virtuale.

I blocchi causati dal sensore ET si applicheranno solo al programmatore al quale è collegato.

L'ACC non potrà bloccare altri programmatori in seguito a tali allarmi (solo nei sistemi centralizzati).

I blocchi del sensore ET non sono immediati; potrebbe infatti esservi un ritardo di un massimo di 18 minuti tra un allarme sensore ET e il blocco effettivo. Qualora tale intervallo temporale non sia accettabile, sarà necessario installare un sensore a parte (Rain-Clik o Freeze-Clik) e collegarlo direttamente a uno degli ingressi Sen 1-4 per ottenere il blocco immediato del sistema.

Il programmatore verificherà automaticamente il sensore ET per ottenere le letture aggiornate ogni 15 minuti. Qualora un sensore ET causi la messa in pausa o la sospensione del programmatore, tale azione permarrà per almeno 15 minuti, fino a quando il programmatore non avrà aggiornato i dati. Se il sensore torna alla normalità, le impostazioni di interruzione o messa in pausa saranno cancellate così come per qualsiasi altro sensore.

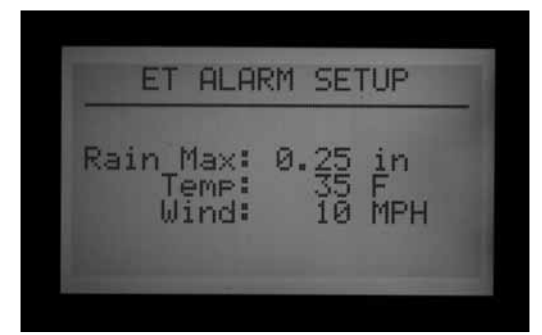

Nota: le funzioni ET saranno visualizzate solo come opzione di ubicazione nelle versioni aggiornate del firmware del frontalino (versione 4 o successive) e come modulo principale "ET-ready" aggiornato. Una volta che il programmatore viene dotato di tali componenti, l'ET dovrà essere attivato a livello di programmazione. Portare il selettore su Advanced Features (Funzionalità avanzate) e selezionare "ET Functions" (Funzioni ET). Selezionare "ET Operation" (Funzionamento ET) e premere il pulsante + per confermare che il programmatore userà il sensore ET. L'opzione relativa alla posizione ET sarà selezionabile come posizione dei sensori del programmatore.

Quando il programmatore è impostato su "Use ET Sensor" (Usa sensore ET), sono disponibili altre opzioni nella schermata "ET Functions" (Funzioni ET) di Advanced Features (Funzionalità avanzate). Una di queste schermate sbloccate è "ET Alarm Setup" (Impostazione allarme ET). Usare la freccia Giù per spostarsi sulla schermata "ET Alarm Setup" (Impostazione allarme ET). Premere il pulsante + per regolare i livelli di blocco per pioggia, temperatura e vento.

Rain Max: la massima quantità di pioggia consentita prima che un programma venga bloccato per il resto del

giorno. Spostarsi in questa posizione con i tasti freccia e usare +/- per impostare il valore.

Il sensore pioggia ET bloccherà i programmi dopo 0,02" (0,51 mm) di pioggia in un'ora (tale quantità non è programmabile), ma il programma potrà ripartire qualora non rilevi altra pioggia. Il sensore ET verifica il livello di pioggia ogni 15 minuti.

Qualora venga raggiunto il valore Rain Max (Max pioggia) il programmatore non tenterà di riattivare il programma per quel giorno.

Temp (Temperatura): la temperatura dell'aria può essere usata come sensore gelo per interrompere i programmi automatici; la temperatura alla quale avviene il blocco potrà essere programmata (da 25° a 45°F, da -3,8° a 72°C). Spostarsi in questa posizione con i tasti freccia e usare +/- per impostare la temperatura minima di blocco.

Wind (Vento): qualora sia installato il sensore ET vento opzionale, la velocità del vento (in miglia orarie o km orari) può essere utilizzata per bloccare determinati programmi di irrigazione.

Nota importante: le impostazioni di allarme saranno attive solo quando gli ingressi sensore 1-4 saranno stati assegnati portandosi nella posizione del selettore Set Sensor Operation (Imposta funzionamento sensori) e le risposte saranno state configurate per il programma.

# <span id="page-45-0"></span>**IMPOSTAZIONE DELLE OPZIONI DI SOVRAPPOSIZIONE TRA PROGRAMMI**

Vi sono tre opzioni per la sovrapposizione di programmi. Queste opzioni consentono di massimizzare il numero di stazioni che funzionano contemporaneamente, se l'impianto idraulico del sistema è in grado di sostenere tali livelli di portata.

Per programmare l'opzione di sovrapposizione di programmi:

- 1. Portare il selettore in posizione SET PROGRAM OVERLAP OPTIONS (IMPOSTAZIONE OPZIONI SOVRAPPOSIZIONE PROGRAMMI).
- 2. Usare i tasti Su e Giù per portarsi sulle parti modificabili di ogni schermata.
- 3. Usare i tasti +/- per visualizzare e impostare le varie opzioni.

Una volta scelte le opzioni che si vogliono disponibili, sarà possibile impostarle nella posizione Set Program Start Times (Impostazione partenze programma).

### **Opzione 1: sequenza o sovrapposizione (stack or overlap)**

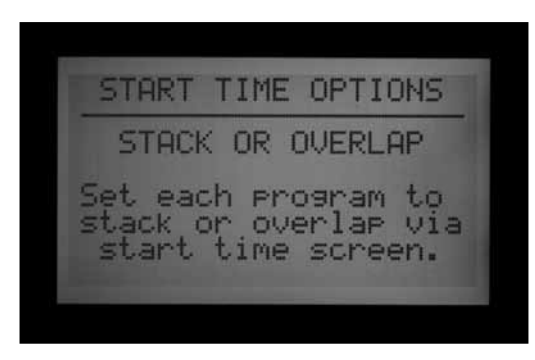

La disposizione in SEQUENZA (STACK) significa che i programmi si attiveranno seguendo un ordine alfanumerico, per lettera associata al programma e seguendo una cronologia di partenza. La disposizione in SEQUENZA è la modalità preimpostata.

La SOVRAPPOSIZIONE (OVERLAP) consente a ogni programma di partire all'orario programmato indipendentemente dal fatto che vi siano altri programmi in corso. Ciò avviene qualora ogni programma sia impostato su Overlap (Sovrapposizione). Se il Programma A è impostato su Overlap (Sovrapposizione) e il Programma B è impostato su Overlap (Sovrapposizione), entrambi i programmi partiranno all'ora programmata e funzioneranno contemporaneamente. Se il Programma A è impostato su Overlap (Sovrapposizione) e il Programma B è impostato su Stack (Sequenza), il Programma B NON funzionerà in contemporanea. Il Programma B non partirà fino a quando il Programma A sarà terminato nei tempi programmati. Qualora si desideri che più programmi irrighino in contemporanea, ogni programma dovrà essere impostato su "Overlap" (Sovrapposizione).

Scecliendo l'opzione "Stack or Overlap" (Sequenza o Sovrapposizione), ogni programma può essere impostato singolarmente su Stack (Sequenza) o Overlap (Sovrapposizione).

la funzione OVERLAP (SOVRAPPOSIZIONE) non consente la sovrapposizione di più stazioni nello stesso programma. Solo programmi diversi possono sovrapporsi e funzionare in contemporanea.

Per informazioni più dettagliate su questa opzione, fare riferimento alla sezione Impostazione delle partenze del programma di questo manuale.

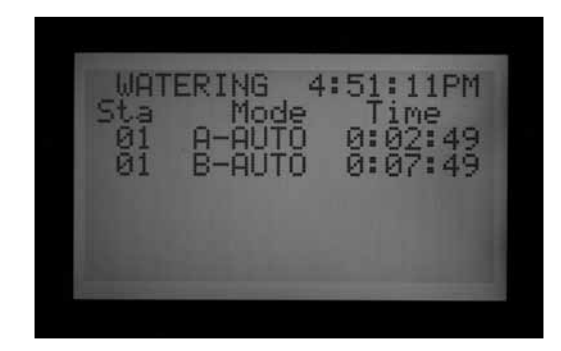

## **Opzione 2: smartstack™**

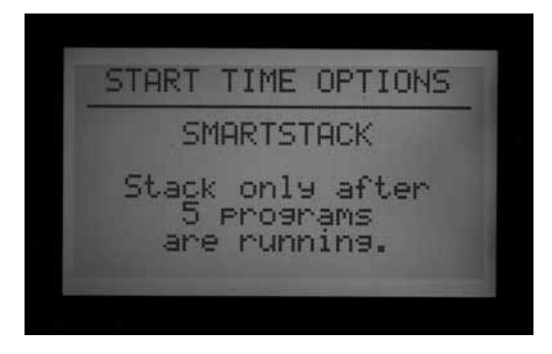

SmartStack limiterà il funzionamento in contemporanea al numero di programmi qui specificato. L'operatore può programmare il numero di programmi in sovrapposizione desiderati e il programmatore consentirà la sovrapposizione di programmi fino al numero qui specificato, mettendo gli altri programmi in sequenza.

- • Smartstack consente il funzionamento in contemporanea di un numero di programmi compreso tra due e cinque, prevedendo per le stazioni aggiuntive una disposizione in sequenza.
- • Usare i tasti freccia Su e Giù per portarsi sul numero di programmi consentiti (dopo aver selezionato SmartStack).

Usare i tasti +/- per impostare il numero di programmi che possono funzionare in modo sovrapposto.

Qualora l'impianto abbia le capacità necessarie in termini di pressione e portata per sostenere il funzionamento di più programmi allo stesso tempo, questa è una soluzione ideale per ridurre al minimo la finestra di irrigazione consentendo al programmatore di funzionare al massimo della propria capacità elettrica.

## **Opzione 3: SSG/smartstack™**

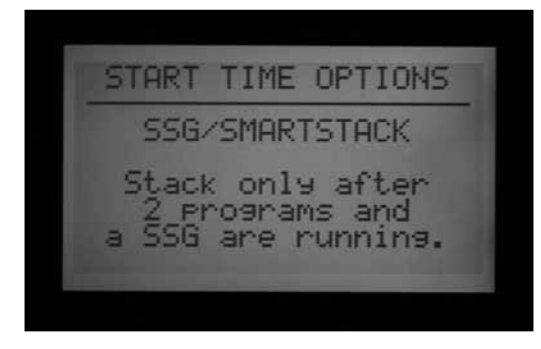

*[Per maggiori informazioni, consultare la sezione](#page-58-0)  [Impostazione SSG \(simultaneous station group\) a pagina](#page-58-0)  [51](#page-58-0)* 

Per maggiori informazioni vedere la sezione Impostazione SSG (Simultaneous Station Group) a pagina 47.

Un SSG (Simultaneous Station Group – Gruppo di stazioni funzionanti in contemporanea) è un gruppo di massimo quattro stazioni che irrigano contemporaneamente, per lo stesso periodo di tempo. In un SSG è possibile inserire da 2 a 4 stazioni, che una volta impostate saranno programmate e funzioneranno come un'unità.

La combinazione di più stazioni nell'SSG riduce i tempi di programmazione oltre a quelli di irrigazione (grazie all'attivazione di più stazioni allo stesso tempo). Normalmente l'SSG dovrebbe combinare stazioni di simile tipologia, con simili necessità di irrigazione e valori di portata, per sfruttare al meglio i vantaggi offerti da questa applicazione.

Quando gli SSG sono in uso, il programmatore è in grado di gestire al massimo un SSG, due programmi e due valvole principali allo stesso tempo. Se in prospettiva si pensa di utilizzare l'SSG, occorre selezionare questa opzione.

Se si seleziona l'SSG/SmartStack:

- • Usare i tasti freccia Su e Giù per portarsi sul numero di programmi che possono funzionare in modalità sovrapposta con un SSG.
- • Usare i tasti +/- per impostare il numero di programmi che possono funzionare in modo sovrapposto con un SSG.
- Dato che un SSG può comprendere fino a 4 stazioni, impostando questo numero su "1" si consente il funzionamento in contemporanea di un numero massimo di 5 stazioni (fino a 4 sull'SSG, oltre a

una stazione aggiuntiva su un programma diverso). Impostando il numero su "2", sarà possibile far funzionare contemporaneamente fino a 6 stazioni. Impostandolo invece su 0, l'SSG dovrà funzionare da solo e non si sovrapporrà ad altri programmi.

- L'ACC non regola la disposizione in sequenza e in sovrapposizione per gli SSG che comprendono meno di 4 stazioni; dà per scontato che tutti gli SSG abbiano quattro stazioni e che si applichi il numero di stazioni consentite con un SSG, indipendentemente dalle sue dimensioni effettive.
- Qualora l'opzione Program Overlap (Sovrapposizione programmi) sia impostata su SSG/SmartStack con un limite di 2 e un SSG sia attivato manualmente, il programmatore presupporrà che l'SSG possa avere un massimo di 4 stazioni e quindi solo altre 2 stazioni potranno funzionare contemporaneamente in modalità manuale.
- Una volta che una stazione è programmata in un SSG, non potrà avere un tempo di funzionamento autonomo separato da esso.

ATTENZIONE: verificare i limiti del proprio impianto idraulico prima di attivare la funzione Smartstack o SSG/ Smartstack. La sovrapposizione di più stazioni può sovraccaricare l'impianto idraulico con conseguenti danni ai componenti e ridotte prestazioni degli irrigatori. Inserire stazioni di tipologie molto diverse nell'SSG può causare un'irrigazione eccessiva o insufficiente di alcune piante.

## **Impostazione dei nomi di programmi e stazioni**

A tutte le stazioni e ai programmi dell'ACC può essere attribuito un nome scelto dall'utente. Questo può essere impostato sia tramite il software di gestione centrale IMMS, sia impostando il nome con il tastierino del programmatore. In questa fase può essere programmata anche la schermata con i dati di contatto, che serve a impostare il messaggio visualizzato all'accensione del programmatore e che appare anche in molte schermate informative. Il messaggio preimpostato in fabbrica contiene i dati di contatto di Hunter Industries, ma può essere sostituito con il nome, il contatto telefonico e/o la pagina web dell'azienda installatrice o addetta alla manutenzione.

## **Assegnazione dati di contatto**

1. Portare il selettore su SET STATION & PROGRAM NAMES (IMPOSTA NOMI STAZIONI E PROGRAMMI). Usare i tasti +/- per selezionare una lettera, un numero o un carattere per ogni punto. È possibile sovrascrivere un carattere sul testo esistente.

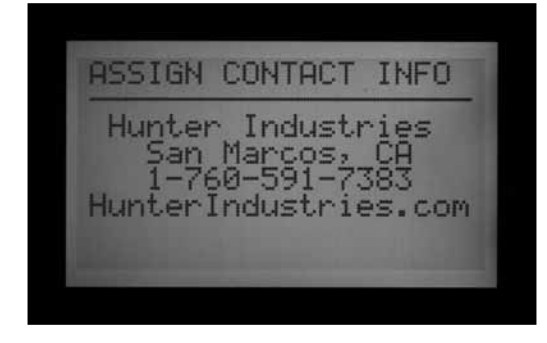

- 2. Mantenere premuto il tasto + o per avanzare rapidamente tra le opzioni disponibili, comprese maiuscole, minuscole, numeri e caratteri.
- 3. Usare i tasti freccia destra e sinistra per portarsi sulla posizione successiva, quindi selezionare il carattere seguente.
- 4. Continuare fino al completamento della riga. Usare i tasti freccia per spostarsi verso il basso e riprogrammare ogni riga.
- 5. Ruotare il selettore su una qualsiasi altra posizione, in qualsiasi momento, per salvare il testo inserito nella schermata dei dati di contatto.

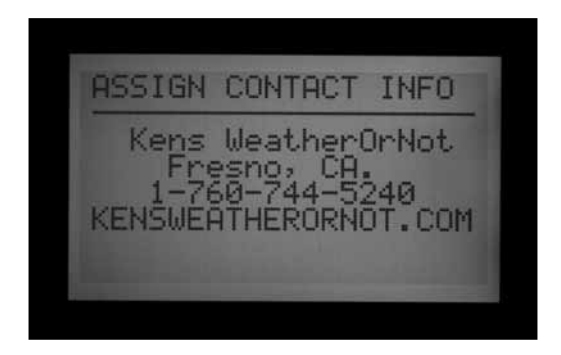

#### *Per dare un nome a un programma (fino a 12 caratteri compresi gli spazi):*

- 1. Portare il selettore in posizione SET STATION & PROGRAM NAMES (IMPOSTAZIONE NOMI STAZIONI E PROGRAMMI).
- 2. Premere una volta il tasto +.
- 3. Usare i tasti freccia Su e Giù per selezionare il programma a cui si desidera dare il nome.
- 4. Usare i tasti + e per selezionare la lettera o il simbolo che si desidera utilizzare. Premere il tasto freccia destra per avanzare con il cursore, quindi ripetere l'operazione usando i tasti + e – per selezionare la lettera o il simbolo successivo.
- 5. Ripetere l'operazione fino al completamento del nome.
- 6. Portare il selettore in una qualsiasi altra posizione per salvare il nome.

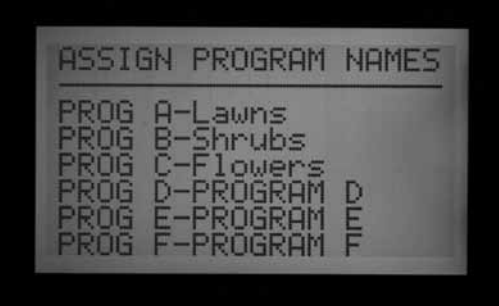

#### *Per dare un nome a una stazione (fino a 12 caratteri compresi gli spazi):*

- 1. Portare il selettore in posizione SET STATION & PROGRAM NAMES (IMPOSTAZIONE NOMI STAZIONI E PROGRAMMI).
- 2. Premere due volte il tasto + o una volta il tasto -.
- 3. Usare i tasti freccia Su e Giù per selezionare la stazione a cui si desidera dare il nome.
- 4. Usare i tasti + e per selezionare la lettera o il simbolo che si desidera usare per prima/o, premere il tasto freccia destro per avanzare con il cursore, quindi ripetere l'operazione utilizzando i tasti + e – per selezionare la lettera o il simbolo seguente. Ripetere l'operazione fino al completamento del nome.
- 5. Scorciatoia: usare la funzione Copia e Incolla per i nomi simili e modificare solo i caratteri specifici di ogni stazione.

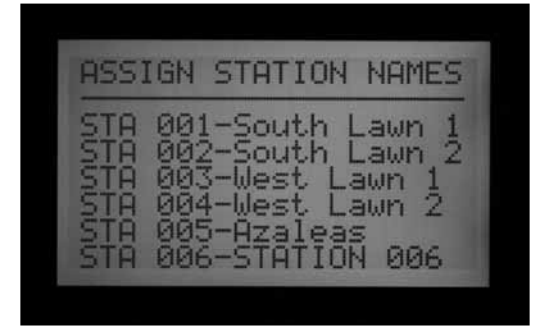

6. Portare il selettore in una qualsiasi altra posizione per salvare i nomi.

# <span id="page-48-0"></span>**Storico dati (DATA HISTORY) ......................................................**

Questa posizione del selettore consente di visualizzare i totali di portata e vari log contenenti dati storici importanti di tutte le attività.

È possibile visualizzare i valori totali di portata:

- Di tutto il programmatore;
- Di un singolo programma;
- Di un singolo ssg;
- • Di una singola stazione.

I totali per ogni programmatore si basano sulla portata totale misurata. I totali per programma, SSG e stazione sono dati estrapolati e presunti che dovrebbero avvicinarsi ai valori totali effettivi, anche se non possono essere accurati quanto i dati di portata totali misurati dal programmatore. I totali giornalieri mostrano i decimali di galloni o litri, mentre i totali settimanali e i dati di maggiori dimensioni sono arrontondati all'unità intera più vicina.

Una volta che il valore di portata è selezionato, è possibile visualizzare:

- • Il totale di ieri e oggi
- • I totali dell'ultima settimana e della settimana precedente (stesso numero di giorni)
- • I totali dell'ultimo mese e del mese precedente (stesso numero di giorni)
- • Oppure i totali dell'ultimo anno e dell'anno precedente (stesso numero di giorni)

Quando si visualizzano queste selezioni di menu, il pulsante corrispondente alla freccia sinistra sul frontalino fungerà da pulsante Indietro. Alcune selezioni portano a un altro elenco di scelte; il pulsante Indietro riporterà al livello superiore successivo, senza dover ruotare il selettore.

## **Visualizzazione dei totali di portata**

- 1. Portare il selettore in posizione DATA HISTORY (STORICO DATI).
- 2. Premere una volta il tasto +.
- 3. Premere il tasto + o fino a quando la voce che si desidera visualizzare apparirà sul display.
- 4. Premere il tasto freccia Giù fino a TODAY (OGGI).
- 5. Premere il tasto + o fino a quando il periodo che si desidera visualizzare apparirà sul display.

# **Visualizzazione dei log allarme**

- 1. Portare il selettore in posizione DATA HISTORY (STORICO DATI).
- 2. Premere il tasto freccia Giù per selezionare ALARM LOG (LOG ALLARME).
- 3. Premere il tasto + per visualizzare il log.
- 4. Premere i tasti + e per scorrere il log. Gli allarmi sono archiviati in un log in base al tipo di allarme,

l'ora e la data in cui si sono verificati.

5. Il log di allarme contiene gli ultimi 250 eventi (i più vecchi vengono regolarmente sostituiti con i nuovi).

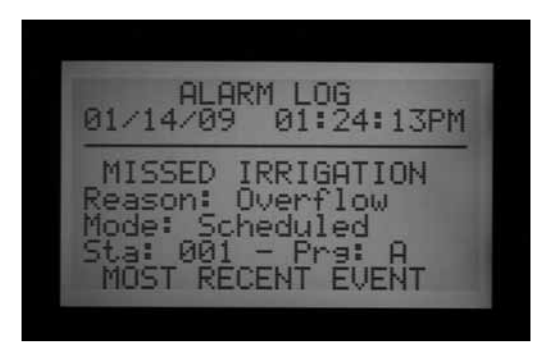

Le voci di allarme "Missed Irrigation" (Irrigazione mancata) sono importanti perché hanno causato il blocco delle stazioni quando queste invece avrebbero dovuto irrigare. Il motivo della mancata irrigazione sarà sempre indicato come "Overcurrent" (sovracorrente elettrica) o "Overflow/Underflow" (eccesso di flusso/scarso flusso idraulico), ecc. Un elenco completo dei possibili messaggi contenuti nel log allarmi è visualizzato alla fine del presente manuale.

Ogni voce del log di allarme avrà riportata l'ora esatta in cui ha avuto luogo la mancata irrigazione.

# **Visualizzazione dei log del programmatore**

- 1.Portare il selettore in posizione DATA HISTORY (STORICO DATI).
- 2.Premere il tasto freccia Giù per selezionare CONTROLLER LOG (LOG PROGRAMMATORE).
- 3.Premere il tasto + per visualizzare il log.
- 4.Usare i pulsanti + e per scorrere il log degli eventi del programmatore.

Il log del programmatore conserverà gli ultimi 250 eventi occorsi sul programmatore, con indicazione di data e ora. Questi comprendono cambiamenti importanti come la rotazione del selettore su OFF, il reset dell'ora del programmatore da parte dell'utente, il ripristino con Easy Retrieve e altre modifiche di rilievo. Un elenco completo dei possibili messaggi contenuti nel log del programmatore è riportato alla fine del presente manuale.

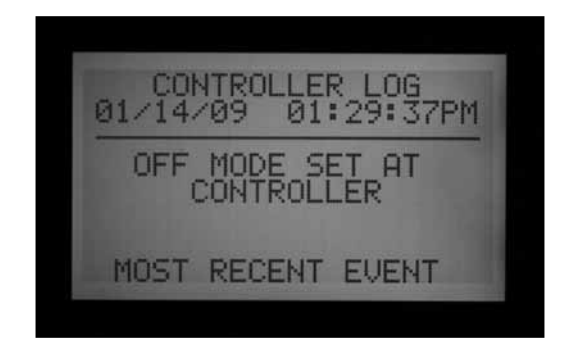

## **Visualizzazione dei log stazione**

- 1. Portare il selettore in posizione DATA HISTORY (STORICO DATI).
- 2. Premere il tasto freccia Giù per selezionare STATION LOG (LOG STAZIONE).
- 3. Premere il tasto + per visualizzare il log.
- 4. Usare i pulsanti + e per scorrere il log degli eventi della stazione.

Il log della stazione conserverà fino a 1500 eventi e terrà traccia di tutte le attività della stazione, comprese partenze e arresti. Può comprendere eventi di allarme, ove applicabile. Per un elenco completo dei possibili messaggi contenuti nel log stazione consultare la parte finale del presente manuale.

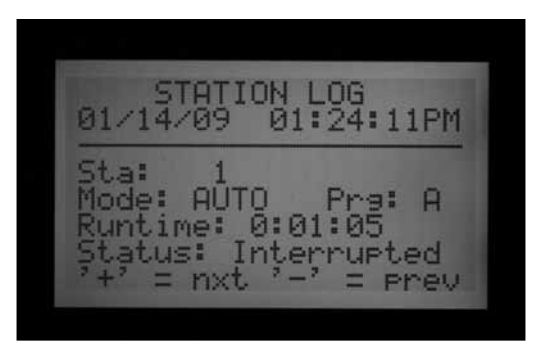

Tutti i log (di allarme, programmatore e stazione) sostituiscono gli eventi più vecchi una volta raggiunta la capienza massima e conterranno quindi sono gli eventi più recenti in base alla capacità della memoria del programmatore. Le voci più vecchie saranno sovrascritte secondo la regola FIFO, "first in, first out".

Tutti i log vengono eliminati dalle centraline nei sistemi informatici centralizzati dopo che il computer centrale ha caricato i dati nell'ambito del proprio sistema di comunicazione. Il log a quel punto visualizzerà il messaggio NO RECORDS TO SHOW (NESSUN DATO VISUALIZZABILE) e i log saranno disponibili solo sul software centrale.

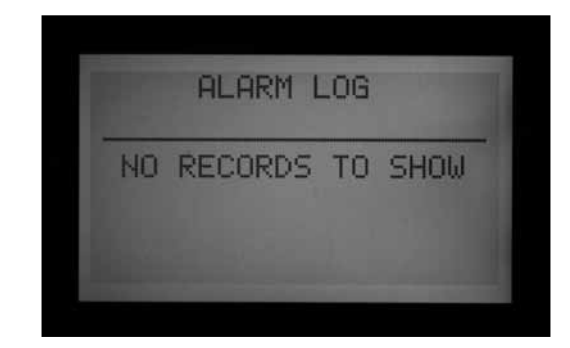

# **Funzionalità avanzate (advanced features)**

Questa posizione del selettore consente di verificare la versione e le dimensioni del programmatore nonché di configurare e utilizzare alcune delle funzionalità più potenti del programmatore ACC.

Un elenco delle funzioni disponibili sarà visualizzato portando il selettore su Advanced Features (Funzionalità avanzate); queste dipenderanno dai dispositivi installati sul programmatore e dalla versione di programmatore di cui si dispone.

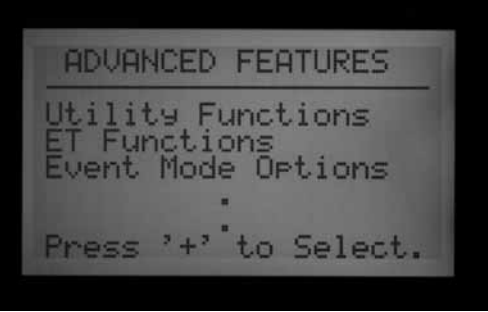

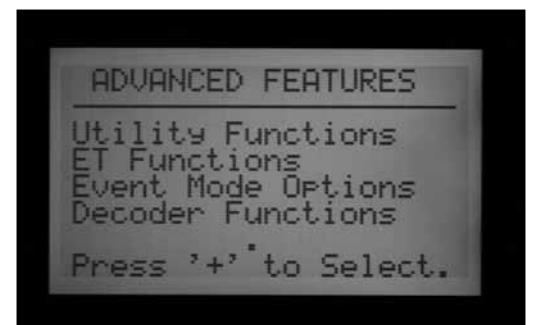

#### **Visualizzazione della versione e delle dimensiondella stazione**

Portare il selettore in posizione Advanced Features (Funzionalità avanzate).

Premere e mantenere premuto il pulsante Info.

Saranno visualizzati i dati di contatto in caso di necessità di assistenza. Tali dati possono essere impostati portando il selettore in posizione Set Station (Imposta stazione) e Program Names (Nomi programmi), qualora si desideri modificarli.

FP Temp (Temperatura frontalino) indica la temperatura interna del frontalino; questo dato non viene utilizzato e ha solo uno scopo informativo.

Il numero di revisione corrisponde alla versione di firmware dell'ACC caricata sul programmatore. È possibile scaricare l'ultima versione di firmware dal sito www. hunterindustries.com e aggiornare il frontalino del programmatore da un laptop.

Si consiglia di annotare questo numero di versione, che sarà richiesto all'utente qualora questi si rivolga al servizio di assistenza tecnica per questioni relative al programmatore ACC.

Dimensioni stazione: Mostra il numero di uscite stazione riconosciute dal frontalino. Questo dato non indica il numero di valvole presenti sul campo o utilizzate. Conteggia semplicemente i moduli di uscita per stazione (numero di moduli ACM600 o AGM600 x 6 stazioni ciascuno), oppure indicherà il valore "99" qualora sia rilevato un modulo di uscita per decodificatori ADM99.

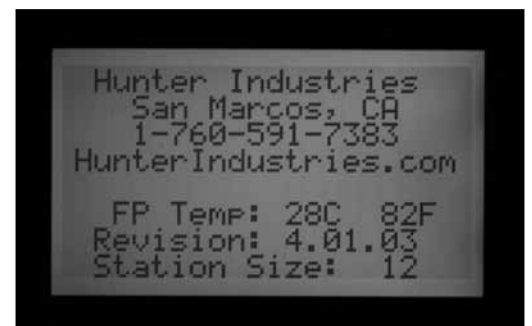

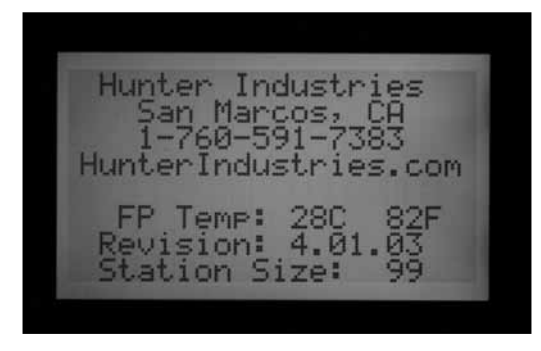

Qualora le dimensioni di una stazione non siano corrette o vengano visualizzati i valori "0" o "1", verificare che il Powerlock sia in posizione ON (chiusa). Verificare che tutti i contatti dei moduli stazione siano nell'ordine corretto e che i moduli siano inseriti completamente. Verificare che le linguette Powerlock nella parte frontale dei moduli siano correttamente in contatto con la leva di blocco a scorrimento. Un conteggio incorretto di stazioni può indicare la presenza di un modulo danneggiato, qualora tale situazione persista dopo tutte le verifiche.

Quando il pulsante Info non è premuto, Advanced Features (Funzionalità avanzate) può mostrare alcune o tutte le seguenti voci:

Utility Functions (Funzioni utenze): ET Functions (Funzioni ET) - solo se sono installati il modulo principale ET Ready e il firmware

Opzioni modalità eventi: *[Per maggiori informazioni,](#page-90-0)  [consultare la sezione Opzioni di Event Mode \(Modalità](#page-90-0)  [evento\) - AGC, Surveyor \(solo golf\) a pagina 83](#page-90-0)* 

Funzioni decoder (solo se è installato il modulo di uscita per decodificatori ADM99)

Quando si visualizzano queste selezioni di menu, il pulsante corrispondente alla freccia sinistra sul frontalino fungerà da pulsante Indietro. Alcune selezioni portano a un altro elenco di scelte; il pulsante Indietro riporterà al livello superiore successivo, senza dover ruotare il selettore.

Selezionare Utility Functions (Funzioni utenze) per visualizzare le scelte seguenti:

View Firmware Versions (Visualizza versioni firmware): selezionare questa voce per visualizzare i numeri di versione di tutti i moduli utilizzati dal programmatore.

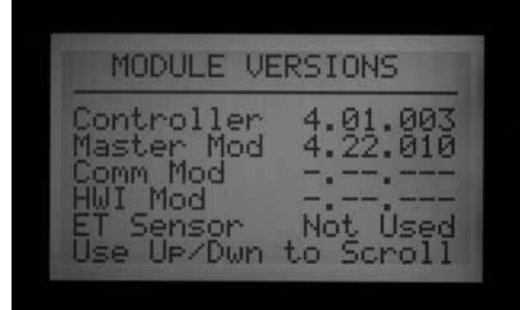

View Sensor Status (Visualizza stato sensore): saranno visualizzati la posizione e lo stato del sensore di portata e di tutti gli ingressi sensore (1-4). CON sta per Controller (ovvero programmatore) ed indica i morsetti di collegamento dei sensori all'interno del programmatore.

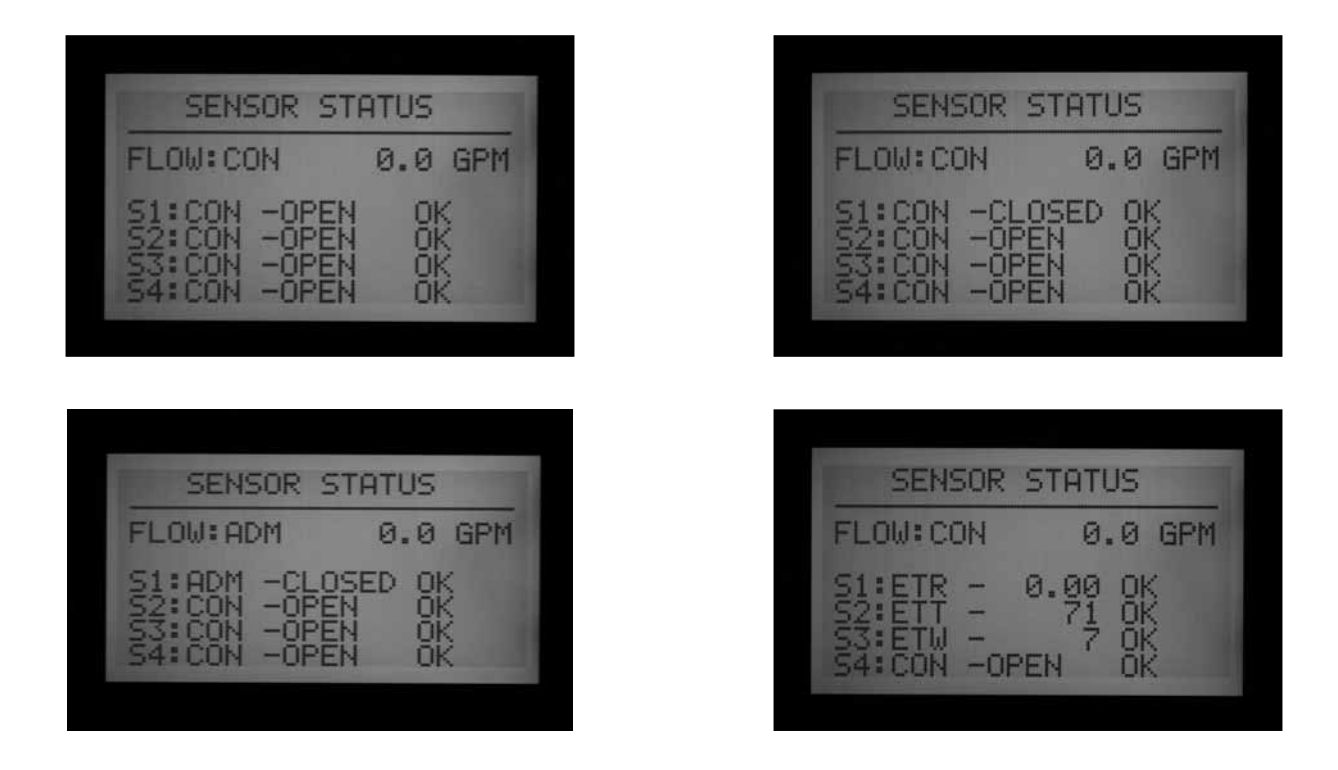

ADM si riferisce al modulo di uscita per decodificatori ADM99 e mostra che l'ingresso sensore è stato assegnato a un decodificatore per sensore ICD-SEN in un percorso monocavo.

ET seguito dal nome di un sensore indica che l'ingresso è stato assegnato a un sensore ET.

Le funzioni ET sono descritte nella relativa sezione del presente manuale.

Le funzioni corrispondenti alla modalità ET sono descritte nella relativa sezione del presente manuale.

Le funzioni decoder sono descritte nella relativa sezione del presente manuale.

# **Messaggi di allarme (attenzione) comuni.............................**

# **Sovracorrente**

In un programmatore con cablaggio standard e moduli ACM600 o AGM600, uno stato di sovracorrente significa che la stazione ha superato 0,56 Amp in uscita. Ciò indica che vi sono troppi solenoidi collegati o vi è un problema di collegamento sul campo o a livello di solenoidi, con conseguente aumento del consumo di corrente che il sistema non è in grado di sostenere. Tutti i solenoidi sono diversi e non tutti possono essere "raddoppiati" su un'uscita ACC. Un solenoide con consumo di 0,3 A è accettabile, ma due (con un consumo pari a 0,6 A) superano il limite massimo di 0,56 A causando un evento di sovracorrente.

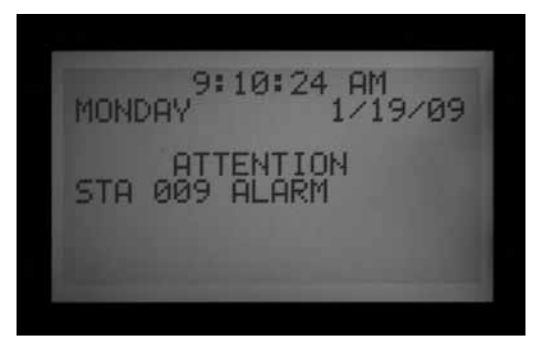

Nei programmatori con decodificatori, la sovracorrente può avere cause molto più complesse ma indica comunque uno stato di corrente eccessiva consumata.

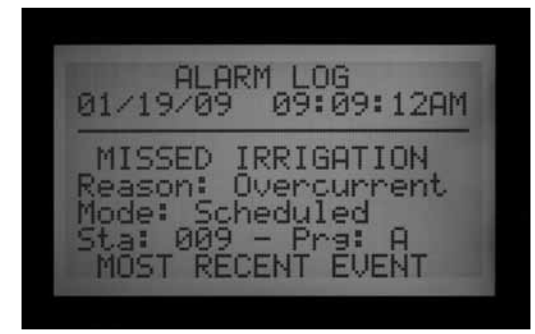

Il log di allarme indica se l'allarme è associato a un dato numero di stazione specifico o al "ADM", (cioè sul modulo per decodificatori ADM99).

Lo stato di sovracorrente di una stazione in un sistema con decodificatori indica una condizione di eccesso di alimentazione in uscita dal decodificatore verso i solenoidi; solitamente si tratta di un solenoide cortocircuitato.

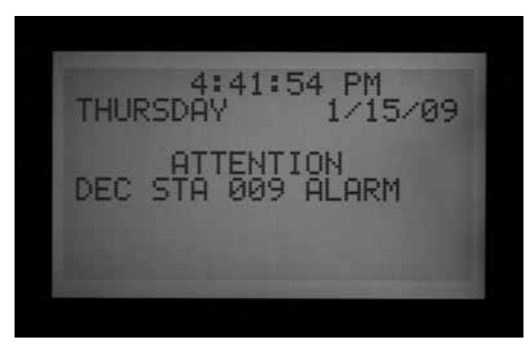

Un messaggio di sovracorrente riferito all'ADM significa che l'assorbimento totale sul percorso monocavo è stato superiore a 2,2 amp, ma l'ADM99 non è stato in grado di identificare la stazione specifica che ha causato il problema.

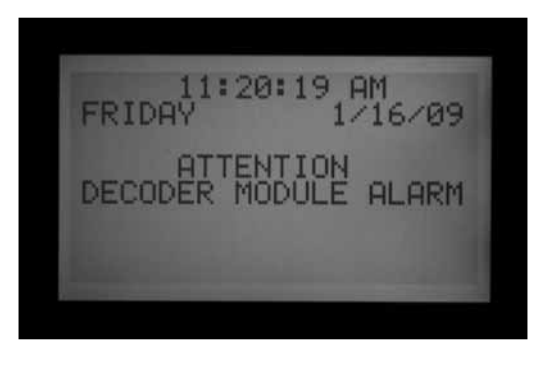

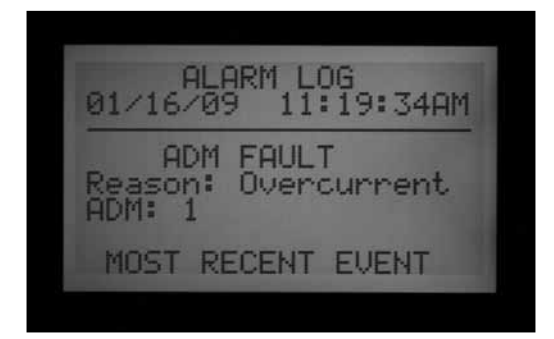

Le uscite P/MV (pompa/valvola principale) hanno un'uscita massima di 0,325 A. I relè di avvio pompa che richiedono una corrente elevata possono aver bisogno di un apposito trasformatore e di un relè aggiuntivo (come il modello PSRB Hunter) per garantire un funzionamento affidabile.

1:07:58 PM FRIDAY  $1/16/99$ **ATTENTION P/MU** 

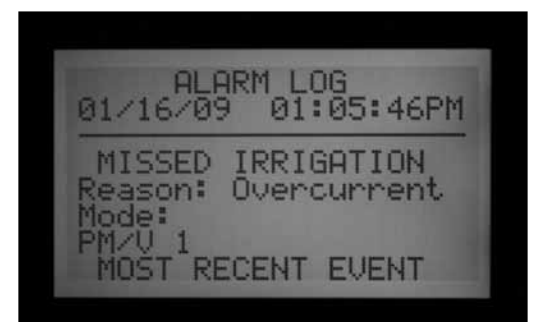

Qualsiasi display ACC che mostra un messaggio di ATTENZIONE indica la presenza di un allarme o di un'altra condizione che deve essere verificata. Portare immediatamente il selettore su Data History (Storico dati) e selezionare il log di allarme per visualizzare tutti i dati associati all'allarme. Questo consente in molti casi di rivelare il vero problema in modo immediato.

Il messaggio di ATTENZIONE sul display non interromperà l'irrigazione in quanto tale, ma la condizione che rileverà potrà causare un'interruzione. Se una stazione si trova in condizione di sovracorrente non può funzionare, ma le altre stazioni potranno continuare a funzionare anche in presenza del messaggio di ATTENZIONE sul display. Premere il pulsante Info per eliminare il messaggio di ATTENZIONE e visualizzare la schermata normale di stato.

# **Portata eccessiva**

Si verifica quando una stazione supera il limite massimo di portata durante l'irrigazione. L'ACC calcola il totale del limite massimo dei valori di portata acquisiti per tutte le stazioni attive e li confronta con la portata corrente registrata dal sensore di portata. Quando il valore combinato di tutte le stazioni supera i limiti totali impostati (trascorsi tutti i ritardi), il programmatore va in pausa e passa alla modalità di diagnosi allarme.

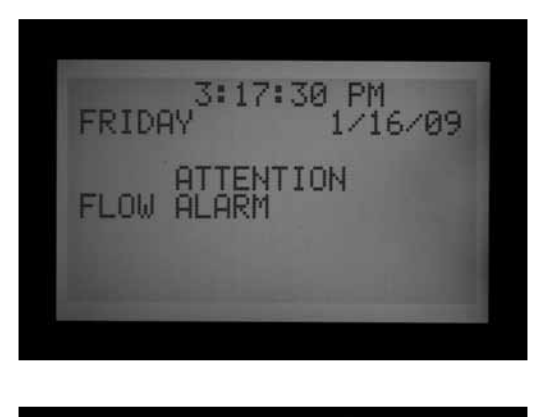

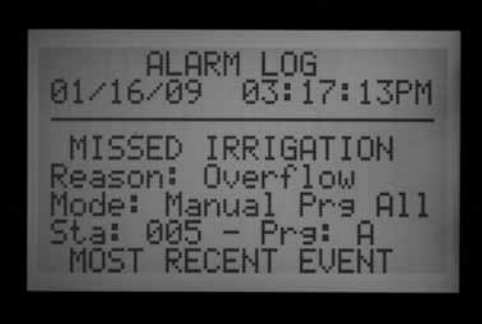

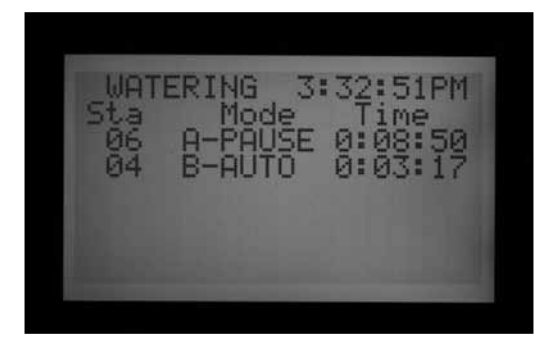

La diagnosi dell'allarme prevede la messa in pausa di tutte le stazioni e il singolo avvio di ogni stazione che era attiva al momento dell'allarme. Per ogni stazione "sospetta" vengono registrati i dati di portata singolarmente per verificare quale stazione abbia causato l'eccesso di portata. Se il programmatore individua una stazione a portata elevata, creerà un report di Mancata irrigazione e tenterà di continuare a irrigare con le altre stazioni.

## **Interruzione/ripristino dell'alimentazione**

I messaggi di interruzione/ripristino dell'alimentazione spesso vengono visualizzati uno dopo l'altro e mostrano le situazioni di interruzione e ripristino dell'alimentazione CA verso il frontalino. Confrontando data e ora dei messaggi è possibile determinare per quanto tempo il programmatore è rimasto senza alimentazione. I messaggi di interruzione/ ripristino dell'alimentazione si producono anche quando il frontalino viene rimosso dal programmatore.

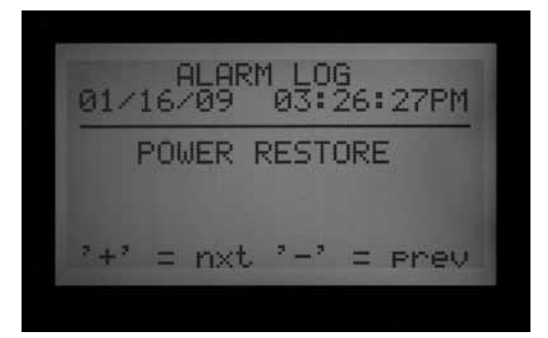

## **Portata insufficiente**

Si verifica quando una stazione ha una portata molto ridotta, a indicazione della presenza di un possibile problema. Il valore di portata insufficiente non può essere impostato direttamente ma corrisponde a due volte la percentuale del limite impostato per l'eccesso di portata.

Se una stazione ha un valore massimo impostato di 115% (portata normale + 15%), la percentuale di portata insufficiente sarà pari al 70% (portata normale – 30%)..

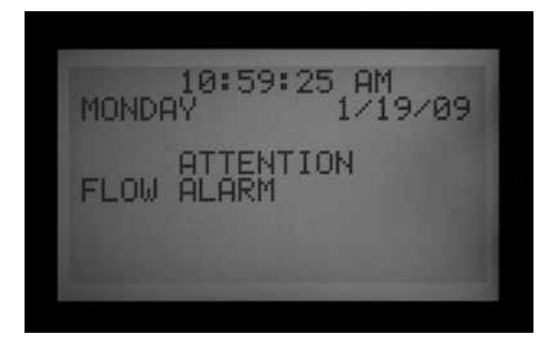

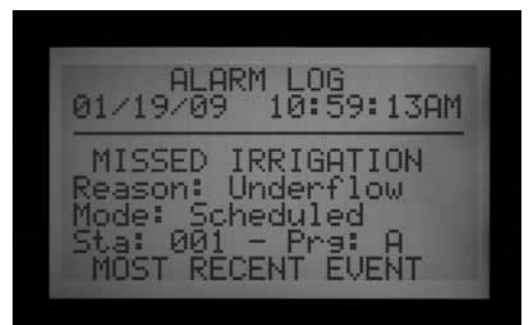

# **FUNZIONALITÀ AGGIUNTIVE (EXTENDED FEATURES) .......................**

# **Contrast Adjustment (Regolazione contrasto)**

In posizione Run (Irrigazione) premere il pulsante INFO insieme a +.

Il contrasto del display LCD può essere regolato da 1 a 90 per una migliore visibilità in varie condizioni di illuminazione. Nella posizione Run (Irrigazione), premere il pulsante blu Info e il pulsante + contemporaneamente per qualche secondo fino a quando apparirà la schermata Contrasto = 50. I pulsanti + e - possono essere usati per regolare il display e ottenere una visibilità ottimale.

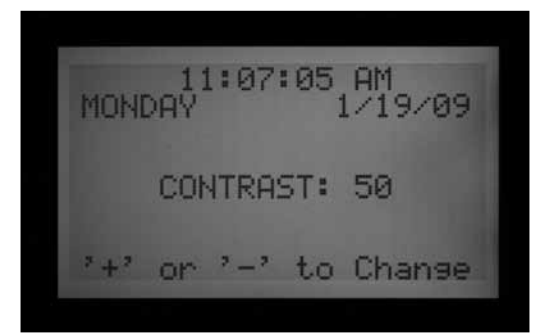

## **No water window (finestra di non irrigazione)**

La funzione No Water Windows (Finestra di non irrigazione) evita che vi sia un'irrigazione automatica in determinati orari, secondo quando definito in ciascun programma. Questa funzione può essere utilizzata per proteggere zone di intenso passaggio da irrigazioni indesiderate conseguenti a una regolazione stagionale nei mesi più caldi.

Partire da una qualsiasi posizione del selettore, tenere premuto il pulsante Info, quindi ruotare il selettore su Set Program Start Times (Imposta partenza programma). Rilasciare il pulsante Info.

Il display adesso consentirà di programmare la voce No Water Windows (Finestra di non irrigazione).

#### *Impostazione di no water window (finestra di non irrigazione)*

- 1. Usare il tasto Program (Programma) per selezionare il programma sul quale si desidera applicare l'impostazione.
- 2. Usare il tasto +/- per impostare l'ora di inizio della funzione No Water Window (Finestra di non irrigazione) (From "DA") nel formato hh:mm, compreso AM/PM se applicabile.

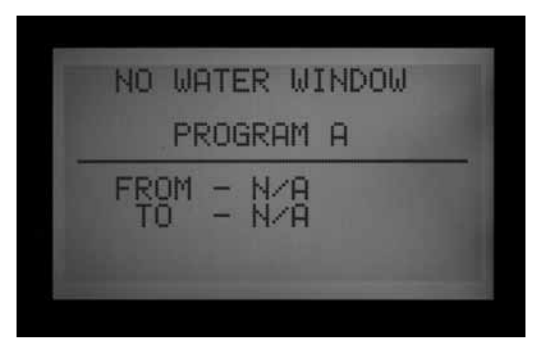

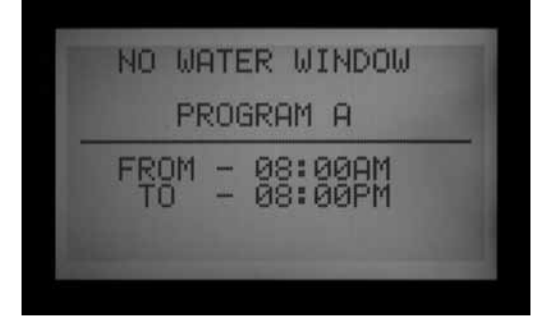

- 3. Usare la freccia Giù per spostarsi in posizione "A" (TO) e impostare la fine della funzione No Water Window (Finestra di non irrigazione).
- 4. Usare i tasti +/- per impostare la fine della finestra, sempre in formato hh:mm.

La funzionalità è ora impostata. Usare il tasto Program (Programma) per impostare No Water Window (Finestra di non irrigazione) su un altro programma, oppure cambiare la posizione del selettore per salvare le impostazioni.

### *Regole della funzione no water window (finestra di non irrigazione)*

- • Ogni programma può avere una diversa impostazione per la funzione No Water Window (Finestra di non irrigazione).
- Se l'operatore tenta di programmare una partenza che cade nell'ambito dei tempi impostati in una No Water Window (Finestra di non irrigazione), il display lampeggerà con un messaggio di avvertenza. Se il messaggio di avvertenza viene ignorato, la partenza sarà salvata ma non si attiverà durante la finestra di non irrigazione. Se è già stata programmata una partenza e l'operatore imposta una No Water Window (Finestra di non irrigazione) in modo sovrapposto alla partenza programmata, il display visualizzerà un messaggio di avvertenza intermittente.

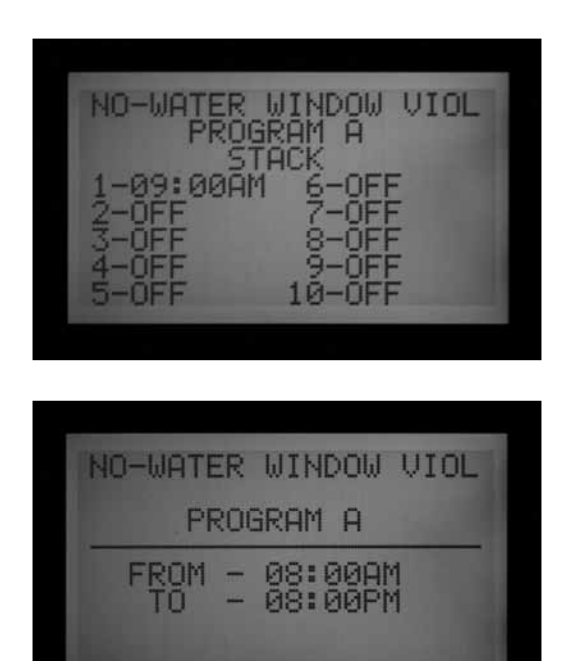

• Se un programma parte a un orario "consentito" ma prosegue fino all'inizio di una finestra di non irrigazione, l'irrigazione si fermerà (il display visualizzerà il messaggio "Suspend" (Interrompi)). Se la finestra di non irrigazione termina e il programma ha ancora del tempo mancante l'irrigazione riprenderà da dove avrebbe dovuto essere in base all'ora del giorno ma l'irrigazione sospesa durante la finestra di

non irrigazione non potrà essere recuperata.

- Anche i programmi che si inseriscono in una finestra di non irrigazione a causa di impostazioni di Ciclo e Assorbimento o di regolazione stagionale saranno sospesi. Tuttavia, quando tali modifiche sono applicate posteriormente a Ciclo e Assorbimento o alla regolazione stagionale, il display non mostrerà alcun messaggio di avvertenza.
- Nella versione 4 e successive sarà visualizzato un messaggio di ATTENZIONE ogni volta che la violazione di una finestra di non irrigazione causa una mancata irrigazione e le stazioni saltate saranno elencate nel log stazione.

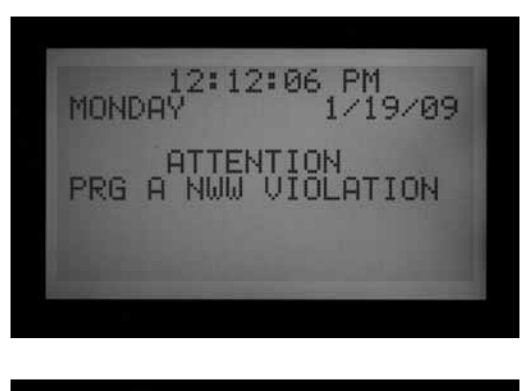

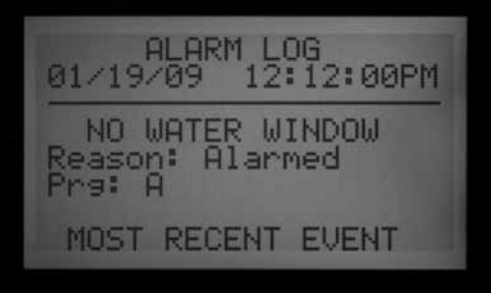

## **Delay between stations (ritardo tra stazioni)**

La funzione Delay between Stations (Ritardo tra stazioni) consente all'operatore di impostare un ritardo automatico tra le stazioni sequenziali in base al programma, da 1 secondo a 6 ore. L'obiettivo iniziale della funzione di Delay between Stations (Ritardo tra stazioni) era dare alle valvole a chiusura lenta il tempo necessario per chiudersi prima della partenza della valvola successiva; tali valori sono solitamente espressi in secondi. Il ritardo può essere anche usato per dare il tempo a un pozzo o a una cisterna di riempirsi prima dell'avvio della stazione successiva.

Nell'ACC, Delay Between Stations (Ritardo tra stazioni) può essere impostato in base al programma; ciò può risultare molto utile quando solo alcuni tipi di stazioni (ampie zone a turbina o a goccia a portata ridotta) sono raggruppati in un programma.

Partire da una qualsiasi posizione del selettore, tenere premuto il pulsante Info, quindi ruotare il selettore su Set Station Run Times (Imposta tempi di funzionamento stazioni). Rilasciare il pulsante Info.

Il display adesso consentirà di programmare la voce Delay between Stations (Ritardo tra stazioni).

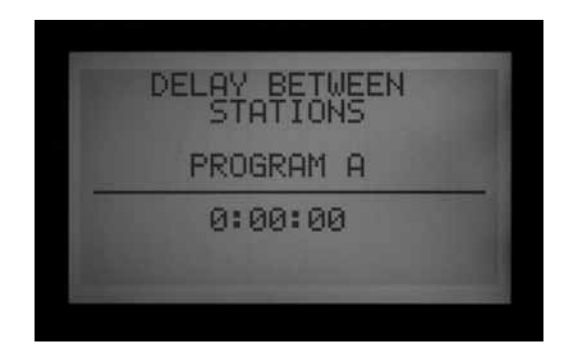

## *Impostazione di un ritardo*

- 1. Usare il tasto Program (Programma) per selezionare il programma per il quale deve essere impostato il ritardo.
- 2. Usare i tasti +/- per impostare il ritardo nel formato h:mm:ss. Usare le frecce sinistra e destra per passare ai campi relativi all'ora, ai minuti e ai secondi fino a quando sarà impostato il ritardo desiderato.

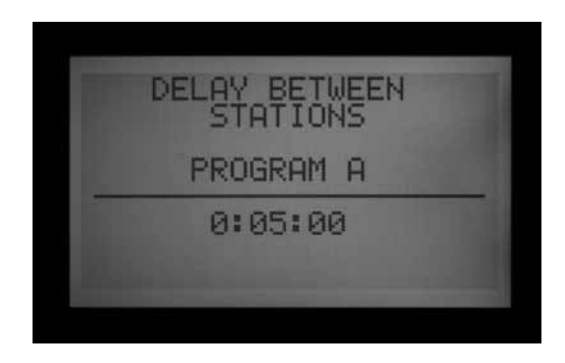

A questo punto è impostato il ritardo tra stazioni per il programma.

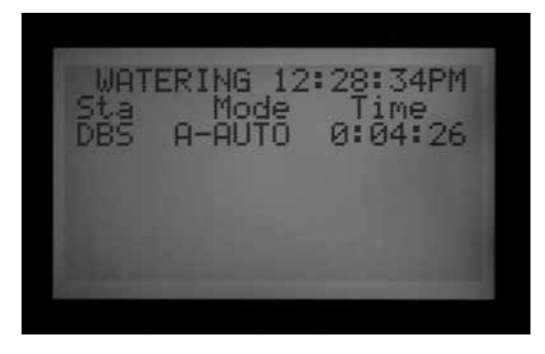

Usare il tasto Program (Programma) per selezionare un altro programma, oppure cambiare la posizione del selettore per salvare le impostazioni.

#### *Regole di delay between stations (ritardo tra stazioni)*

• I ritardi agiscono allo stesso modo su tutte le stazioni di un programma.

- I ritardi non si verificano prima della prima stazione, né dopo l'ultima.
- I ritardi possono far sì che un programma funzioni all'interno di una finestra di non irrigazione, senza che sia mostrato alcun messaggio di avvertenza lampeggiante. La finestra di non irrigazione eviterà comunque la presenza di ogni attività nell'arco di tempo impostato da questa.
- • Il ritardo non è visualizzato nella schermata "Total Program Runtime" (Tempo di funzionamento totale programma) né nella schermata "Total Station Runtime" (Tempo di funzionamento totale stazione).

#### **P/MV (pompa/valvola principale) (normalmente chiusa/normalmente aperta)**

Il programmatore ACC è progettato per funzionare con valvole principali (MV) normalmente chiuse. L'impostazione P/MV consente di invertire tale funzionalità in applicazioni molto specifiche, lasciando sempre aperta la valvola impostata come Normalmente chiusa, tranne quando una data stazione è in funzione. La valvola principale normalmente chiusa si spegnerà e si chiuderà.

Non si tratta di una normale impostazione di irrigazione, ma può essere utile in particolari applicazioni. Il programmatore ACC NON è progettato per funzionare con valvole "normalmente aperte" vere e proprie.

Le due uscite pompa/valvola principale dell'ACC (etichettate sui terminali del modulo principale come P/ M1 e P/M2) sono preimpostate su Normally Closed (NC) (Normalmente chiusa), ma possono entrambe essere impostate su Normally Open (NO) (Normalmente aperta).

Un'impostazione pompa/valvola principale "normalmente aperta" significa che l'uscita della stazione è sempre alimentata (24 VAC) fino a quando una stazione associata viene attivata; in quel momento l'uscita pompa/valvola principale si spegnerà.

• Partire da una qualsiasi posizione del selettore, tenere premuto il pulsante Info, quindi ruotare il selettore su Set Pump Operation (Imposta comando pompa). Rilasciare il pulsante Info.

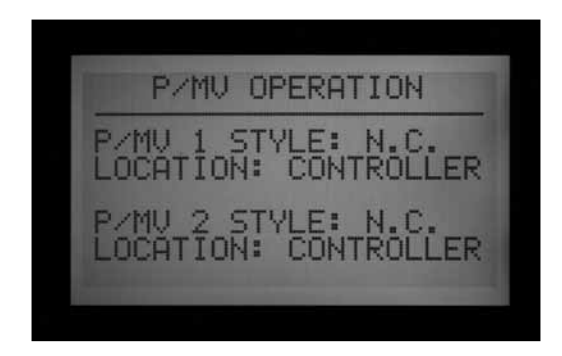

Il display consentirà a questo punto di selezionare le impostazioni di P/MV1 e P/MV2.

#### *Modificare lo stato "normale" delle uscite pompa/ valvola principale*

Usare i tasti +/- per impostare P/M1 su NC o NO. Usare la freccia destra per spostarsi su P/M2 e usare i tasti +/- per impostare NC o NO.

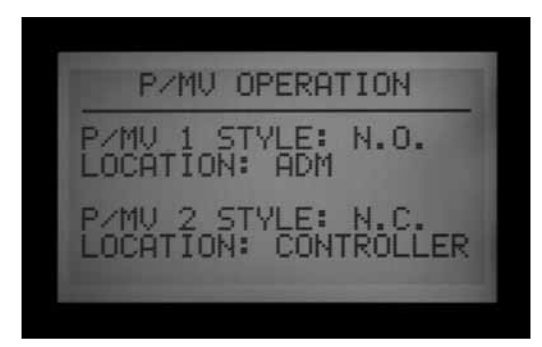

Il campo Location (Ubicazione) è modificabile solo nei programmatori monocavo. In un programmatore monocavo, il campo Location (Ubicazione) può essere modificato da "Controller" (Programmatore) a "ADM" (modulo per decodificatori). Se si seleziona ADM come ubicazione, significa che la pompa/valvola principale è collegata a un decodificatore programmato per funzionare come comando pompa/valvola principale ed è collegato sul percorso monocavo.

Se un'uscita pompa/valvola principale è impostata su NO, la spia verde del modulo principale per le attività in uscita resterà sempre accesa, fino a quando una stazione con quella pompa/valvola principale sarà attivata. A questo punto la spia di attività della stazione si spegnerà per indicare che l'uscita è stata disattivata.

## **Impostazione delle dimensioni e del tipo di sensore di portata**

Il monitoraggio della portata in tempo reale dell'ACC è pensato per funzionare con i sensori di portata HFS Hunter. Sarà necessario comunicare all'ACC le dimensioni della tubatura in cui è stato installato l'HFS in modo tale che la misurazione della portata risulti accurata.

L'ACC può funzionare anche con altri tipi di sensori o misuratori standard di portata, disponibili sul mercato; sarà tuttavia necessario un intervento di calibrazione. Questi sensori vengono impostati selezionando "OTHER" (ALTRO). Un sensore dalla compatibilità nota è il Data Industrial, modello IR-220B (commercializzato anche come modello GENDATFL di Hunter); anche altri sensori di tipo industriale con le stesse caratteristiche di segnale dovrebbero funzionare in modo soddisfacente.

L'HFS di Hunter deve essere installato in uno degli appositi raccordi FCT previsti a tale scopo. Attualmente vi sono 7 dimensioni disponibili, con diametro da 25 mm a 100 mm e due diverse tipologie di tubi, in base alla seguente tabella.

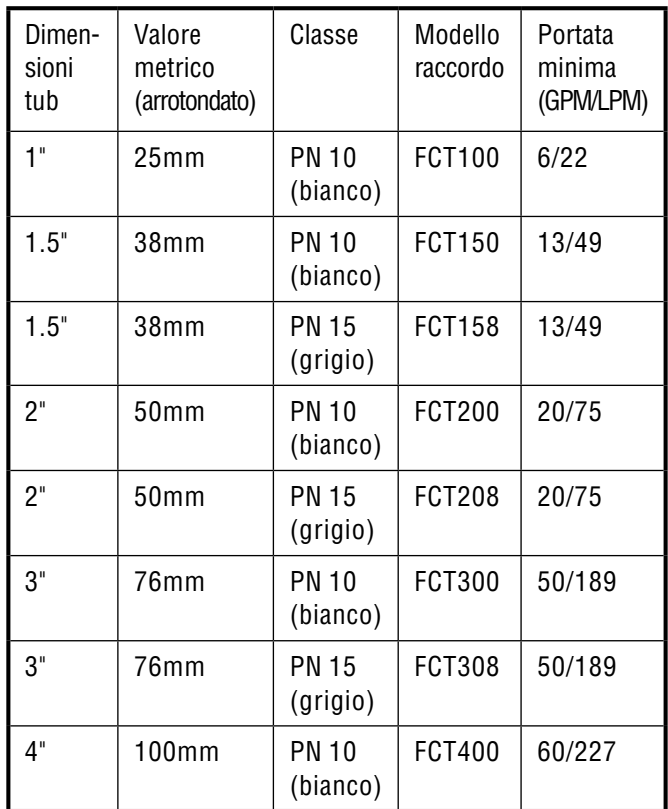

L'HFS non può leggere valori di portata al di sotto del minimo (in GPM/LPM) riportato in base alle dimensioni della conduttura.

Dopo aver collegato il sensore di portata seguendo le istruzioni di installazione dell'HFS, sarà necessario immettere le dimensioni del tubo nell'ACC affinché i dati rilevati siano accurati.

1. Per calibrare la lettura dei dati del sensore di portata: partire da una qualsiasi posizione del selettore, tenere premuto il pulsante Info, quindi ruotare il selettore su Set Flow Monitoring (Impostazione monitoraggio portata). Rilasciare il tasto Info per visualizzare la schermata operativa della portata.

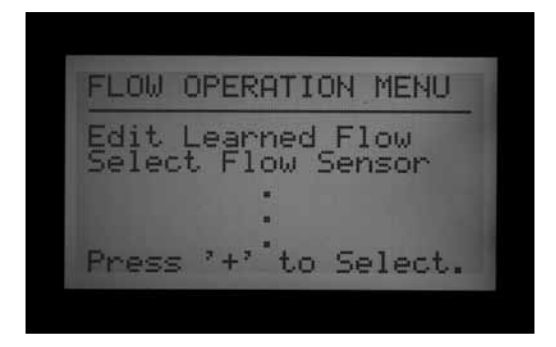

2. Usare il tasto freccia Giù per spostarsi su Select Flow Sensor (Selezione sensore di portata), quindi premere il tasto + per selezionarlo.

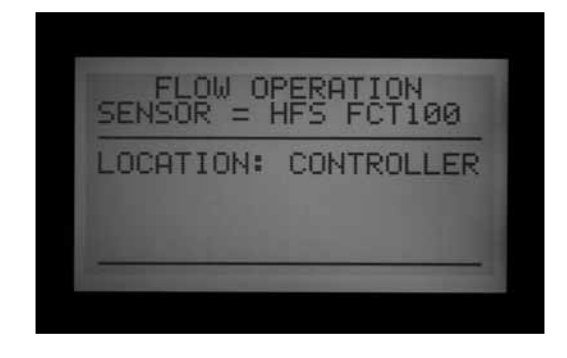

3. Usare il tasto + per scorrere tutte le dimensioni di tubo visualizzate nella colonna relativa al modello di raccordo, fino a visualizzare il valore corretto. L'ultima voce dopo i modelli FCT standard è OTHER (ALTRO).

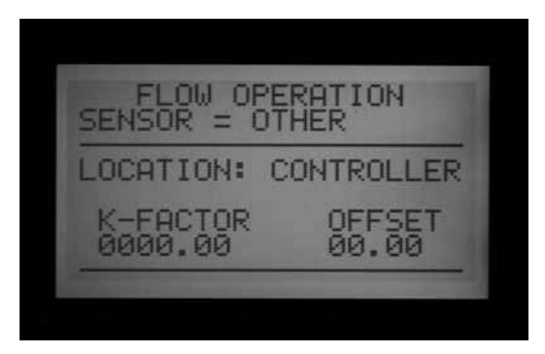

4. Qualora il programmatore sia monocavo e il sensore di portata venga collegato a un decodificatore per sensore ICD-SEN sul percorso monocavo, usare la freccia Giù per portarsi su Location (Ubicazione). Modificare l'ubicazione in ADM con i pulsanti + o -.

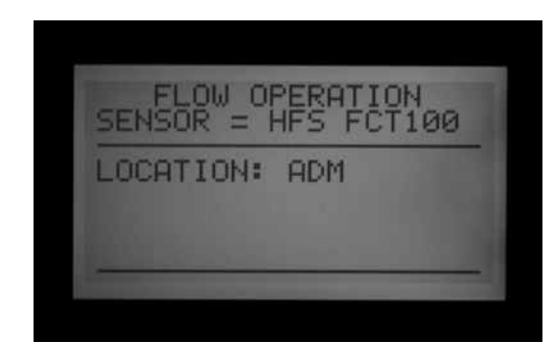

5. Cambiare la posizione del selettore per salvare le modifiche, a meno che non sia stato selezionato OTHER (ALTRO).

### *Impostazioni aggiuntive per other (altro)*

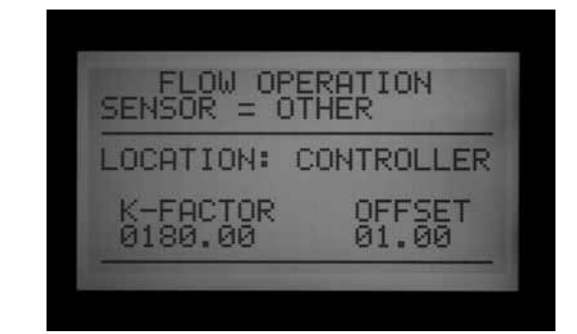

La maggior parte delle marche di sensori di portata diverse da Hunter necessitano la calibrazione di due valori: il fattore K e lo scostamento. Le impostazioni corrette di questi valori sono contenute nella documentazione del produttore del sensore e si basano sul tipo di tubatura impiegata e le sue dimensioni.

- 1. Fare riferimento alla documentazione relativa ai sensori di portata diversi da Hunter per impostare i valori corretti per una determinata tubatura.
- 2. Se si seleziona Other (Altro), usare la freccia Giù per portarsi sul fattore K.
- 3. Con la freccia destra saltare i campi che devono essere lasciati su "0".
- 4. Nei punti in cui occorre apportare le modifiche, usare i tasti +/- per inserire i dati. Quindi portarsi sul campo seguente e ripetere l'operazione fino a quando sarà visualizzato il fattore K corretto.
- 5. Usare la freccia Giù per portarsi sul valore di scostamento e procedere allo stesso modo.

Quando i valori corretti sono visualizzati per il fattore K e lo scostamento, cambiare la posizione del selettore per salvare le nuove impostazioni. Il sensore di portata sarà a questo punto calibrato per le dimensioni del tubo.

## <span id="page-58-0"></span>**Impostazione SSG (simultaneous station group)**

Portare il selettore in posizione Set Program Overlap Options (Impostazione opzioni sovrapposizione programmi).

*[Per maggiori informazioni, consultare la sezione](#page-45-0)  [IMPOSTAZIONE DELLE OPZIONI DI SOVRAPPOSIZIONE](#page-45-0)  [TRA PROGRAMMI a pagina 38](#page-45-0)* Gli SSG (Simultaneous Station Groups - gruppi di stazioni in contemporanea) sono gruppi di 2, 3, o 4 stazioni raggruppati insieme elettronicamente. Funzionano insieme e sono programmati come un'unità singola. Con il programmatore ACC è possibile creare fino a 20 SSG.

Questa potente funzionalità può essere impiegata per bilanciare la portata, ridurre la finestra di irrigazione, semplificare la programmazione e svolgere operazioni comuni a più stazioni. Gli SSG possono essere inseriti nei programmi automatici o in quelli personalizzati manuali, essere avviati manualmente in qualsiasi momento dal

programmatore. Può essere loro attribuito anche un nome, per una maggiore facilità di utilizzo.

Gli SSG non sono necessari per il funzionamento del programmatore ACC, ma sono una funzionalità extra di grande valore per chi fa un uso avanzato di questo dispositivo.

#### *[Per maggiori informazioni, consultare la sezione Regole](#page-61-0)  [della funzione SSG a pagina 54](#page-61-0)*

Come creare e utilizzare l'SSG Per creare e utilizzare l'SSG, il programmatore deve essere innanzitutto portato in modalità SSG/Smartstack.

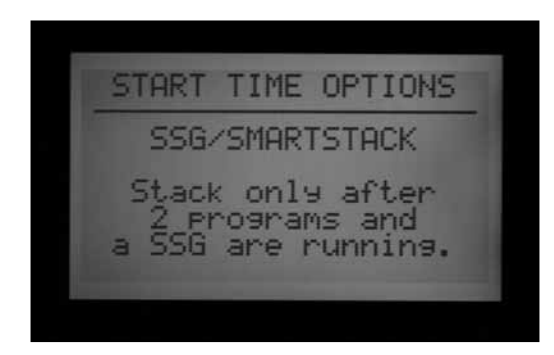

- 1. Portare il selettore in posizione Set Program Overlap Options (Impostazione opzioni sovrapposizione programmi).
- 2. Usare i tasti +/- per selezionare SSG/Smartstack.
- 3. Portare il selettore in una qualsiasi altra posizione per salvare le impostazioni.
- 4. Mantenere premuto il tasto Info e riportare il selettore in posizione Set Program Overlap Options (Impostazione opzioni sovrapposizione programmi).
- 5. Rilasciare il tasto Info; sarà visualizzata la schermata di impostazione dell'SSG.

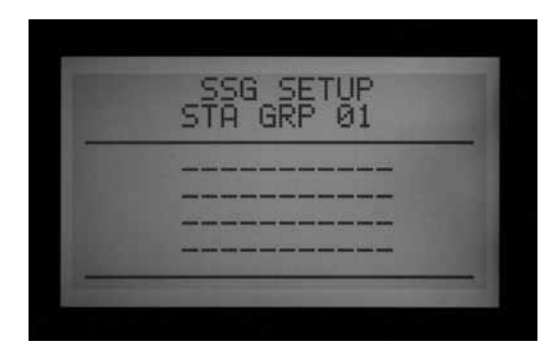

- 6. Il primo SSG possibile sarà presentato come STA GRP 01 (GR STAZ 01) e visualizzerà 4 righe (linee tratteggiate in un impianto nuovo o i numeri stazione se l'impianto è già stato programmato). Vi è una riga per ogni stazione che può essere inserita nell'SSG.
- 7. Usare la freccia Giù per portarsi sulla prima riga tratteggiata (o sul numero di stazione esistente).

8. Usare i tasti +/- per selezionare un numero di stazione. Una volta che una stazione è stata assegnata a un SSG, non è più disponibile per altri SSG e non sarà visualizzata come possibile opzione premendo + o – in altri SSG. Una volta che una stazione è stata programmata in un SSG, questa non sarà più disponibile singolarmente come stazione al di fuori dell'SSG. Se una stazione in un SSG è visualizzata singolarmente in posizione Station Run Times (Tempi di funzionamento stazione), il tempo di funzionamento sarà sostituito da asterischi (\*\*:\*\*:\*\*) e la schermata mosterà l'SSG a cui appartiene la stazione. Non è possibile immettere un tempo di funzionamento per una stazione singola appartenente ad un SSG. Se una stazione dispone di programma di funzionamento individuale in un programma, quella stazione non potrà essere programmata in un SSG. Quando si immettono le stazioni in un SSG, le stazioni che dispongono già di un tempo di funzionamento programmato saranno saltate e verranno visualizzate solo le stazioni senza tempi di funzionamento.

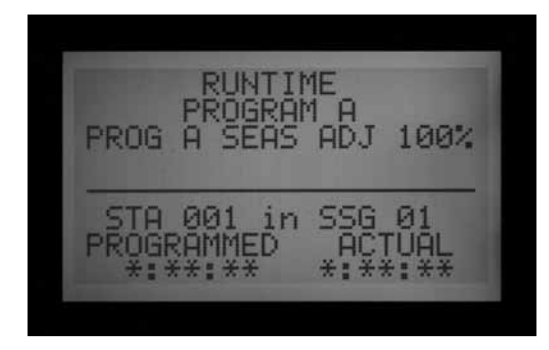

- 9. Usare la freccia Giù per portarsi sulla riga relativa alla stazione seguente per aggiungere un'altra stazione all'SSG.
- 10. Inserire 2, 3 o 4 stazioni nell'SSG secondo necessità (è possibile creare un SSG con una sola stazione ma questo vanifica lo scopo per cui nasce l'SSG; le singole stazioni possono essere inserite per funzionare insieme in un programma con l'SSG nella misura in cui non fanno parte di un SSG).

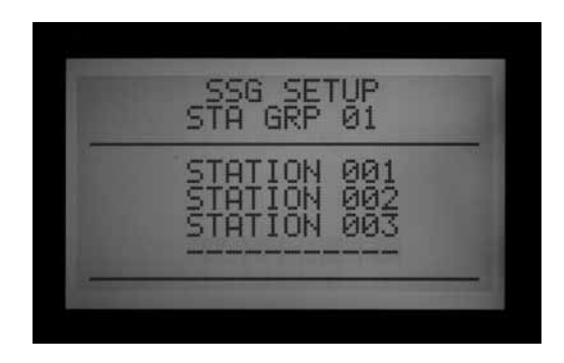

11. Una volta terminata la composizione dell'SSG, è possibile creare un altro SSG senza uscire dalla posizione corrente del selettore.

- 12. Usare la freccia Su per tornare in posizione STA GRP (GRUPPO STAZIONI).
- 13. Premere +/- per selezionare un altro numero STA GRP (GRUPPO STAZIONI).
- 14. Continuare ad aggiungere stazioni e creare SSG fino a quando saranno stati creati e costituiti tutti i gruppi desiderati.
- 15. Portare il selettore in una qualsiasi altra posizione per salvare le impostazioni. I gruppi di SSG programmati si trovano in "Set Station Run Times" (Impostazione tempi di funzionamento stazioni) dopo l'ultimo numero di stazione sul programmatore oppure tornando indietro dalla stazione 1. Stessa cosa vale per la posizione del selettore "Manual Operation" (Funzionamento manuale) (i gruppi SSG saranno ubicato dopo la stazione con il numero più elevato).

È possibile attivare una singola stazione, anche se è stata programmata all'interno di un SSG, selezionando "One Station" (Una stazione) manualmente nella posizione del selettore Manual Operation (Funzionamento manuale) e poi selezionando la stazione specifica che si desidera attivare. Si può inoltre attivare una singola stazione programmata in un SSG tramite telecomando radio.

## *MODIFICA DI UN SSG*

Per modificare o eliminare un SSG esistente portarsi in Extended Feature (Funzionalità aggiuntive).

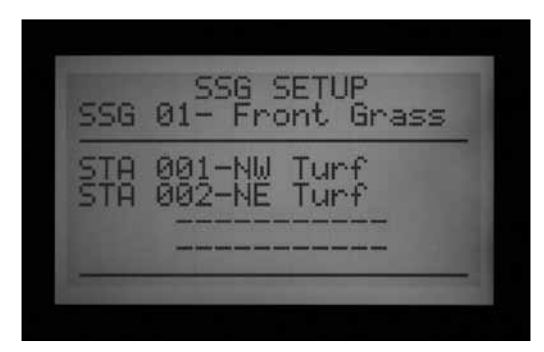

- 1. Mantenere premuto il tasto Info e riportare il selettore in posizione Set Program Overlap Options (Impostazione opzioni sovrapposizione programmi).
- 2. Rilasciare il tasto Info per visualizzare la schermata di impostazione dell'SSG.
- 3. Il primo SSG sarà visualizzato ed evidenziato. Passare a un diverso SSG premendo + o – per scorrere tutti gli SSG.
- 4. Quando viene selezionato l'SSG da modificare, usare la freccia Giù per portarsi nella zona stazioni sul display.
- 5. Per sostituire una stazione in un SSG (con un'altra stazione): Evidenziare la stazione da sostituire. Premere i tasti + o – per modificare la riga con il nuovo numero di stazione.
- 6. Per eliminare una stazione in un SSG (senza sostituirla con un'altra): Evidenziare la stazione da sostituire e usare i tasti + e – fino a quando apparirà la riga tratteggiata. Questa opzione appare tra la stazione con il numero più alto e quella restante con il numero più basso non ancora assegnata ad alcun SSG. Lasciare la riga tratteggiata e spostarsi su un altro campo del display con i tasti freccia.
- 7. Per aggiungere una stazione a un SSG: Usare il tasto freccia Giù per portarsi sulla riga tratteggiata vuota successiva.
- 8. Usare il tasto + o per selezionare la stazione da aggiungere. Quando le quattro righe saranno state riempite (ovvero conterranno i numeri o i nomi delle stazioni), l'SSG sarà pieno e non sarà possibile aggiungere altra stazioni.

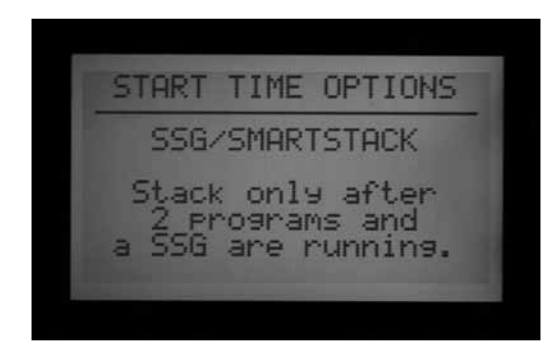

## **AGGIUNTA DI UN SSG**

Entrare in modalità SSG Setup (Impostazione SSG) (Info + Set Program Overlap Options (Impostazione opzioni sovrapposizione programmi)).

Il primo SSG sarà evidenziato.

Usare il tasto + per scorrere tutti gli SSG esistenti fino a quando sarà visualizzato il primo SSG vuoto (con le righe tratteggiate e nessuna stazione selezionata), quindi selezionare le stazioni come desiderato.

Quando il programmatore si trova in modalità Impostazione ACC, tutti i 20 SSG sono disponibili, indipendentemente dal fatto che vengano utilizzati o meno.

## *ELIMINAZIONE DI UN SSG*

Tecnicamente gli SSG non vengono mai cancellati, poiché ve ne sono sempre 20 disponibili. Basterà però selezionare l'SSG non desiderato ed eliminare le stazioni in esso contenute fino a quando non ve ne sarà più nessuna elencata.

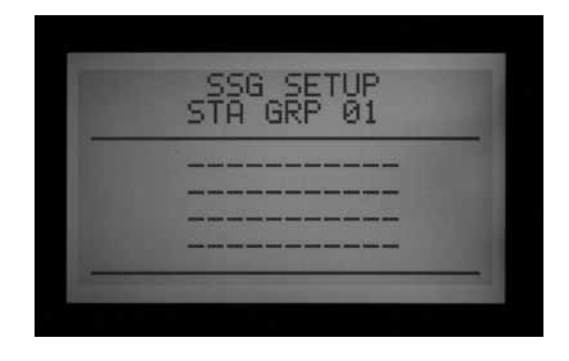

### *DATI DI PORTATA DELL'SSG*

L'SSG usa i dati di portata acquisiti in modo combinato per tutte le stazioni che lo compongono. Non vi è un valore di portata direttamente assegnato a questo. Se vi sono modifiche nelle stazioni di un SSG (stazioni aggiunte o eliminate), la portata di tutto l'SSG sarà modificata a causa della diversa quantità apportata dalle stazioni modificate.

## <span id="page-61-0"></span>**Regole della funzione SSG**

Una stazione facente parte di un SSG può sempre essere attivata separatamente con la funzione manuale o da un telecomando Hunter (ICR o ROAM).

Una stazione facente parte di un SSG non può essere inserita individualmente in un programma automatico, mentre il programmatore si trova in modalità SSG/SmartStack.

Nella posizione Set Station Run Times (Impostazione tempi di irrigazione stazioni), saranno mostrate le singole stazioni facenti parte di un SSG, ma i loro tempi di irrigazione saranno visualizzati come \*:\*\*:\*\* e non potranno essere modificati. Il display mostrerà il numero di SSG a cui appartengono mentre il tempo di funzionamento dell'SSG dovrà essere modificato.

 Gli SSG sono mostrati alla fine dell'elenco delle stazioni durante l'impostazione dei tempi di irrigazione e della maggior parte delle altre funzioni. Ad esempio in un programmatore con 12 stazioni le stazioni sono visualizzate come 1, 2, 3...12 seguite da SSG 01, SSG 02, ecc.

Partendo dalla stazione 01, usare il pulsante - per visualizzare velocemente gli SSG (come se si tornasse all'inizio dell'elenco passando dalla fine).

#### **Impostazione programma manuale personalizzato (custom manual)**

Premere il tasto INFO e ruotare il selettore in posizione di funzionamento manuale.

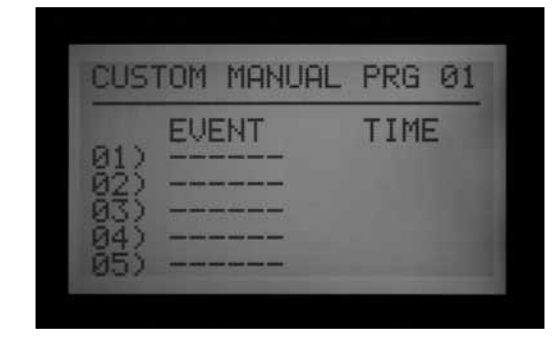

I programmi manuali personalizzati sono sequenze di irrigazione predefinite che non si attivano in modo automatico, ma possono essere avviate in qualsiasi momento portandosi in posizione di funzionamento manuale. L'ACC dispone di un massimo di 4 programmi manuali personalizzati.

I programmi manuali personalizzati possono essere usati per molte funzioni specifiche, normalmente gestite dal programmatore, per evitare prolungate operazioni di impostazione dei parametri ogni volta che si rende necessaria una determinata funzione. Consentono inoltre una programmazione molto flessibile per le applicazioni meno comuni.

Per creare un programma manuale personalizzato: Premere il tasto Info e ruotare il selettore in posizione Manual Operations (Funzionamento manuale). Sarà visualizzata la schermata di impostazione manuale personalizzata.

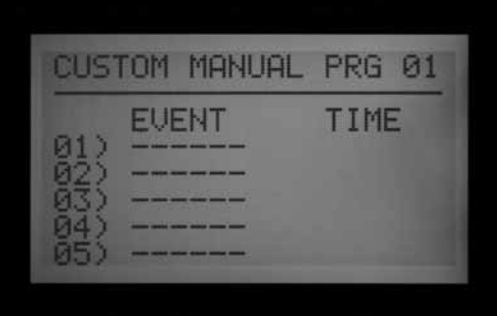

La schermata mostrerà un modulo di impostazione per il Programma manuale 01.

Per impostare un programma manuale diverso, premere il tasto Programs (Programmi) per scorrere la lista.

Per continuare a impostare il programma manuale selezionato, premere il tasto freccia Giù e portarsi sul primo evento.

Per "eventi" si intendono stazioni, SSG o persino ritardi. Gli eventi rappresentano l'ordine di attivazione dei vari elementi.

Usare il tasto + o – per selezionare una stazione o l'SSG per il primo evento.

Premere il tasto freccia destra per spostarsi sulla durata (tempo) dell'evento. Questa può essere completamente

diversa da qualsiasi altro tempo di irrigazione che i vari elementi hanno impostato nei programmi normali (A-F).

Dopo aver immesso i tempi di funzionamento, sarà visualizzata la domanda "Use Cycle and Soak?" (Usare ciclo e assorbimento?) qualora la stazione o l'SSG siano stati programmati per utilizzare le funzioni di ciclo e assorbimento ("Y" selezionata). Se si desidera che le stazioni o gli SSG utilizzino le normali impostazioni di ciclo e assorbimento (ove applicabile), lasciare l'opzione impostata su "Y." In caso contrario, modificare "Y" con "N" utilizzando i pulsanti + o –.

Nelle applicazioni speciali in cui sono richiesti tempi di funzionamento più lunghi (come in presenza di dilavamento), lasciare l'opzione Use Cycle and Soak (Usare ciclo e assorbimento) impostato su N e le impostazioni di ciclo e assorbimento dell'SSG saranno ignorate.

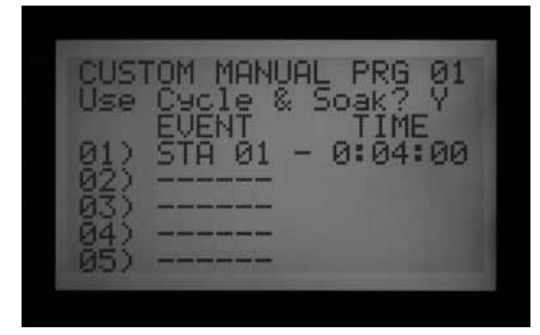

Usare il tasto freccia Giù per spostarsi sull'evento successivo e continuare finché il programma manuale personalizzato non sarà stato completato.

## **Regole della funzione manuale personalizzata**

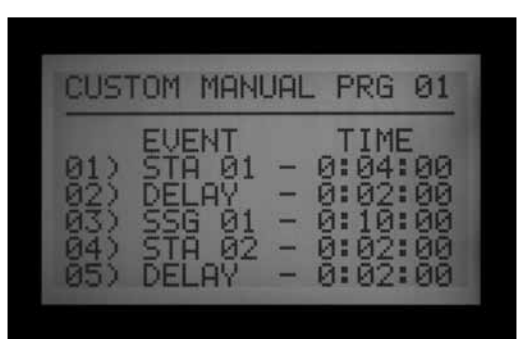

- • I ritardi possono essere inseriti come eventi. Usare i tasti + o – (il tasto – spesso è più vicino) per scorrere le stazioni e gli SSG fino a DELAY (RITARDO) (che si trova sotto la Stazione 01 e sopra la stazione o l'SSG con il numero più alto). Impostare la durata del ritardo come se si trattasse di una stazione.
- Le stazioni e gli SSG possono essere combinati in un programma manuale personalizzato.
- La stessa stazione (o lo stesso SSG) può essere inserita/o più volte in un programma manuale.
- Le stazioni (o gli SSG) possono funzionare secondo qualsiasi ordine nei programmi manuali, a differenza

dei programmi automatici.

• I programmi manuali personalizzati funzionano sempre in modalità sovrapposta perché sono attivati manualmente.

Ad esempio, se un programma automatico manuale o un comando ICR è già attivo, l'impostazione manuale personalizzata funzionerà in contemporanea entro il limite massimo di sei stazioni. Se vi sono già tre stazioni funzionanti e il primo evento della funzione manuale personalizzata è un SSG, la schermata indicherà, in corrispondenza della posizione Manual Operation (Funzionamento manuale) del selettore, che non è possibile attivare la funzione manuale personalizzata perché è stato raggiunto il numero massimo di stazioni.

## **Avviare la funzione manuale personalizzata**

- Portare il selettore in posizione Manual Operation (Funzionamento manuale).
- Usare il tasto Program (Programma) per selezionare il programma manuale personalizzato (i programmi manuali personalizzati saranno visualizzati dopo le selezioni A-F).
- • Portare il selettore su "Run" (Irrigazione) per avviare inizialmente il programma. Il display mostrerà il messaggio "To Manually Start Station 01…" (Per avviare manualmente la Stazione 01…); questo però indica solamente che il programma partirà dall'inizio. Ogni stazione funzionerà per il tempo programmato e le stazioni senza tempi di irrigazione impostati all'interno del programma selezionato saranno saltate.

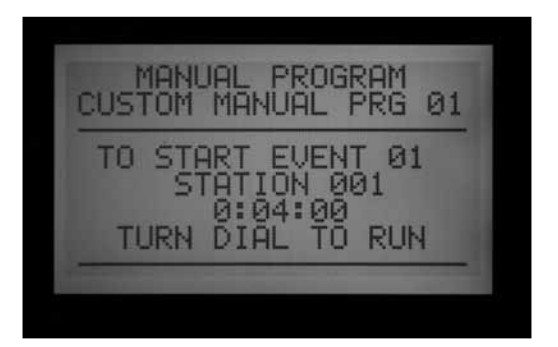

- Per avviare il programma in un punto successivo (con un numero di stazione più alto), usare la freccia Giù per spostarsi sul numero di stazione desiderato, quindi premere i tasti +/- per selezionare il numero di stazione (o SSG) in questione.
- Riportare il selettore su "Run" (Irrigazione) per avviare il programma nella stazione desiderata. Il programma inizierà da questa stazione e continuerà fino all'ultimo evento programmato, quindi si arresterà.

Il display mostrerà #-CUST (#-PERSONALIZZA) sotto Mode (Modalità), per motivare il funzionamento delle stazioni.

## **Programma di verifica**

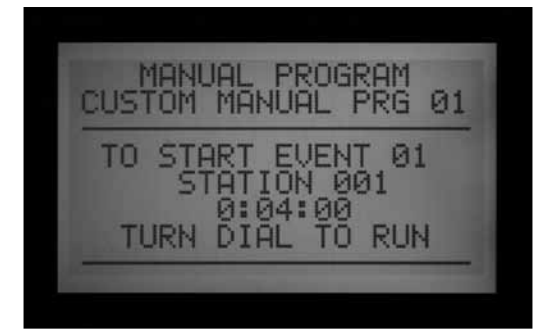

Premere e mantenere premuto il pulsante Programs (Programmi).

L'ACC dispone di un programma di test rapido che attiva tutte le stazioni per un periodo di tempo selezionabile, secondo un ordine numerico. Il test è un modo semplice per scorrere tutte le stazioni del sistema e verificarne il corretto funzionamento, o per effettuare attività di diagnosi. Comprende anche una modalità di scorrimento rapido per passare da una stazione all'altra con il tasto freccia.

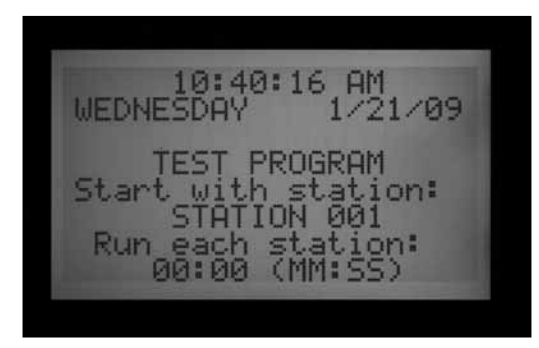

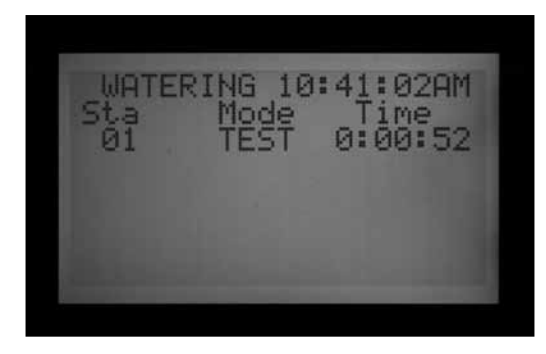

Il test non attiva gli SSG o i programmi, ma attiva ogni uscita stazione.

## *Esecuzione di un programma di test*

- Portare il selettore in posizione Run (Irrigazione).
- • Premere e tenere premuto il tasto Programs (Programmi) per circa 3 secondi.
- • La schermata del programma di test sarà visualizzata sotto il display con data e ora.
- • La schermata mostrerà la Stazione 01 (con il relativo nome, se presente) e il campo del tempo di irrigazione

sarà evidenziato.

- • Per avviare il programma di test su una stazione di numero superiore a 01, usare i tasti freccia Su e Giù per portarsi sulla stazione desiderata che partirà per prima.
- Usare i tasti +/- per impostare il tempo di irrigazione nel formato mm:ss. Il tempo massimo di irrigazione nella modalità Test è di 15 minuti. Il tempo minimo è un secondo per i programmatori convenzionali e 15 secondi per i programmatori con decoder.
- • Usare i tasti freccia destra e sinistra per entrare nel campo minuti e secondi e impostare il tempo di test generale, quindi attenere qualche secondo.
- Il programma di test inizierà dopo 3 secondi se non vengono premuti altri tasti. Ogni stazione mostrerà il tempo rimanente sul display.
- Una volta che il programma di test è in funzione, le stazioni possono essere fatte avanzare o tornare indietro senza dover attendere il completamento dell'irrigazione. Premere il tasto freccia destra per andare subito avanti di una stazione. Premere il tasto freccia sinistra per tornare indietro di una stazione (questo comando riattiverà la stazione precedente con un nuovo tempo di test).
- Il programma di test tenterà di avviare TUTTE le stazioni riconosciute dal programmatore. Se si sta effettuando un programma di test su un programmatore monocavo, questo tenterà di attivare tutte le 99 stazioni. Qualora sul campo non siano installate 99 stazioni, potranno essere generati vari allarmi relativi alle stazioni non presenti o che non rispondano.

## **Backup easy retrieve™**

Premere i pulsanti INFO e Programs (Programmi) contemporaneamente con il selettore in posizione Run (Irrigazione).

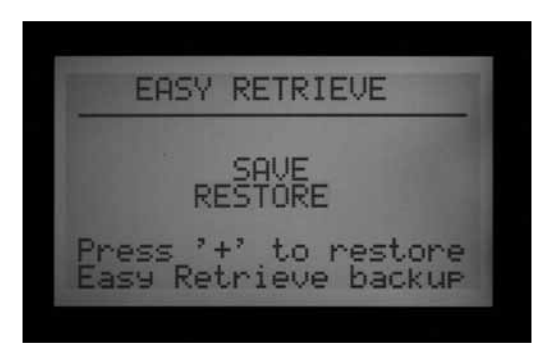

Questa funzione salva tutte le impostazioni del programmatore, compresi programmi, partenze, tempi di irrigazione, ecc. in un luogo sicuro della memoria del programmatore.

Una volta salvati questi dati, è possibile recuperarli e il programmatore può essere riportato alla condizione iniziale indipendentemente dalle nuove impostazioni o modifiche apportate da quel momento in poi.

Ricordare di salvare il backup Easy Retrieve dopo aver programmato e reso completamente operativo il programmatore. Qualora altre persone effettuino modifiche non autorizzate oppure non siano a conoscenza delle modifiche apportate al programmatore, potrà essere utilizzata la funzione di ripristino Easy Retrieve per riportare il programmatore all'impostazione iniziale.

- Per salvare un backup Easy Retrieve: Innanzi tutto, accertarsi che il programmatore sia nello stato di programmazione desiderato, compresi i giorni di irrigazione, le partenze, i tempi di irrigazione, i nomi, ecc.
- Portare il selettore in posizione Run (Irrigazione).
- • Premere il tasto Info e il tasto Programs (Programmi) contemporaneamente.
- Sarà visualizzata la schermata di salvataggio Easy Retrieve.

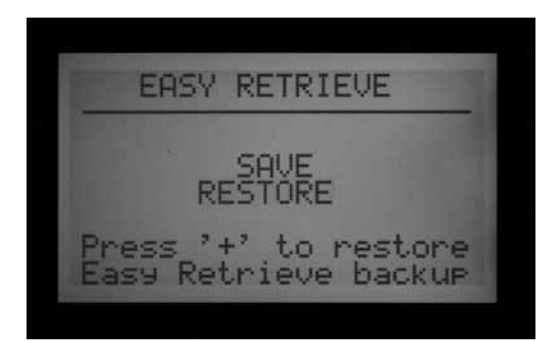

SAVE (SALVA) apparirà evidenziato. Premere il tasto + per salvare il programma; sarà visualizzato un messaggio di conferma. Il salvataggio potrà essere ancora cancellato con il tasto -, altrimenti basterà premere + per completare l'operazione. L'operazione di backup sarà completata premendo +.

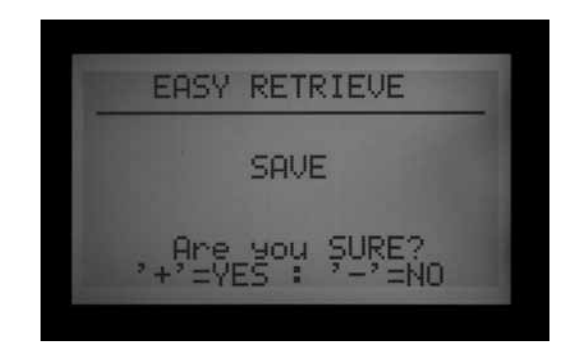

- Per recuperare un programma con Easy Retrieve: Portare il selettore in posizione Run (Irrigazione).
- • Premere il tasto Info e il tasto Programs (Programmi) allo stesso tempo; sarà visualizzata la schermata Easy Retrieve.
- Usare il tasto freccia Giù per passare da Save (Salva) a Restore (Ripristina).
- Premere il tasto + per attivare Restore (Ripristina). Sarà visualizzato un messaggio di conferma.

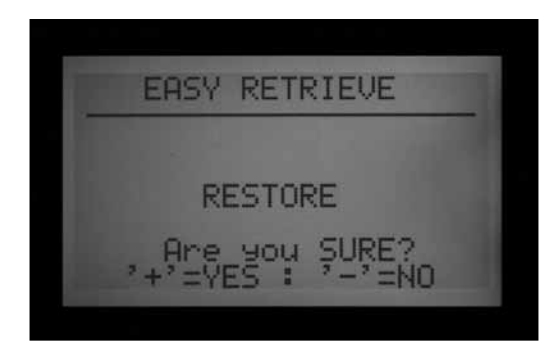

- • Premere per annullare il comando Restore (Ripristina) o + per confermarlo e proseguire.
- • Se si preme + a conferma dell'operazione, il programma originariamente salvato con Easy Retrieve andrà a sostituire i dati attualmente presenti sul programmatore.
- Se si desidera fare un nuovo backup, lasciare evidenziato Save (Salva) e premere + per creare un nuovo profilo di backup. Questa operazione sostituirà il backup originario effettuato con Easy Retrieve con il nuovo.
- Se non è mai stato fatto alcun backup, l'opzione Restore (Ripristina) non sarà visualizzata se prima non si procederà al salvataggio di un backup con Easy Retrieve.

# **Avvio manuale One Touch ........................................................**

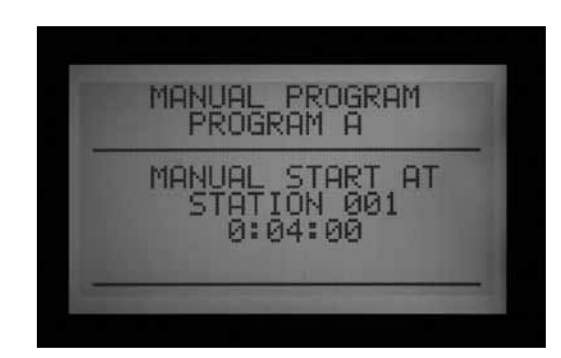

Avvio manuale One Touch

Programma di avvio manuale One Touch con avanzamento per stazione (pulsante freccia destra)

Con il selettore in posizione Run (Irrigazione), mantenere premuto il pulsante freccia destra per circa 3 secondi per immettere la partenza del programma manuale.

Selezionare il programma desiderato con il pulsante Programs (Programmi) e attendere.

Il programma inizierà dopo circa 3 secondi, a meno che venga toccato un qualsiasi altro pulsante. Il programmatore eseguirà il programma selezionato fino al suo completamento. Nota: il programma partirà comunque automaticamente all'orario di partenza programmato (se si tratta di un giorno di irrigazione).

Qualora non si desideri eseguire l'intero programma, è possibile iniziare da un numero di stazione o SSG superiore.

Prima dell'avvio del programma, usare il pulsante freccia Giù per portarsi sul numero di stazione desiderato sul display.

Premere il pulsante + per spostarsi su un numero di stazione o SSG superiore e attendere circa 3 secondi.

Il programma partirà dal numero di stazione selezionato. Non effettuerà l'intero ciclo di stazioni, quindi non irrigherà le stazioni con numero inferiore a quello selezionato. Inizierà con il numero selezionato e continuerà fino alla fine per poi fermarsi.

Una volta avviato il programma, premere nuovamente la freccia destra per avanzare fino alla stazione (o SSG) con il numero più alto nel programma con un tempo di funzionamento impostato. Si può continuare ad avanzare attraverso tutte le stazioni/SSG di un dato programma.

- Se il programmatore attiva il funzionamento dell'ultima stazione o SSG (avente il numero più alto di tutti) con un tempo di funzionamento impostato nel programma selezionato e il pulsante freccia destra viene nuovamente premuto, la stazione sarà bloccata e non saranno avviate altre stazioni (il programma sarà terminato).
- La funzione Station Advance (Avanzamento per stazione) non funziona alla rovescia. Si può avanzare da una stazione a quella successiva ma non è possibile tornare indietro in modo decrescente di stazione e SSG.
- • L'avanzamento nel caso di gruppi di SSG avviene per gruppi appunto. Se l'SSG in funzione contiene le stazioni 1, 2 e 3 e viene premuto il pulsante di avanzamento, le stazioni 1, 2 e 3 saranno bloccate e sostituite dalla stazione o dall'SSG successiva del programma. Se l'elemento successivo è un'SSG contenente le stazioni 4, 5 e 6, le stazioni 1, 2 e 3 saranno sostituite dalle stazioni 4, 5 e 6.
- È possibile avviare programmi multipli con il programma manuale One-Touch. Avviare il primo programma e attendere che inizi. Mantenere nuovamente premuta la freccia destra. Fino a quando non si cambierà programma, il display mostrerà il messaggio "CANNOT RUN MANUAL. This program is already running" (IMPOSSIBILE ESEGUIRE L'IRRIGAZIONE MANUALE. Questo programma è già in esecuzione).

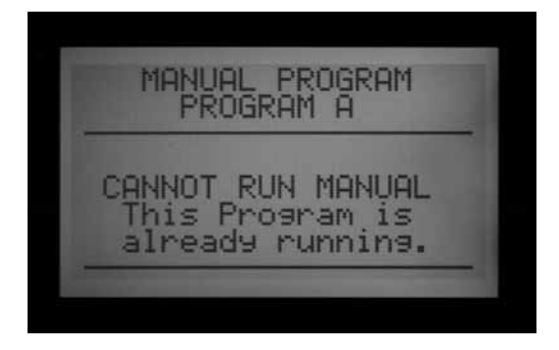

- • Premere il pulsante Programs (Programmi) per selezionare un altro programma e attendere circa 3 secondi prima dell'inizio del programma.
- Le partenze manuali prevedono le impostazioni Stack (Sequenza) e Overlap (Sovrapposizione). Si possono eseguire programmi multipli manualmente solo se sono tutti impostati su Overlap (Sovrapposizione).

# **SELETTORE IN POSIZIONE DI FUNZIONAMENTO MANUALE (MANUAL OPERATION) .................................................................**

Questa posizione del selettore consente la messa in funzione immediata di una singola stazione (compresa P/ MV1 o P/MV2) o di un programma automatico. Può essere usata anche per avviare un SSG o un programma manuale personalizzato (se questi sono stati creati).

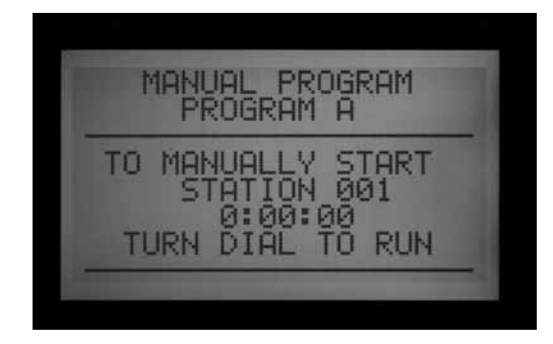

- Portare il selettore in posizione Manual Operation (Funzionamento manuale).
- • Usare i tasti +/- per passare al programma manuale o alla stazione singola manuale.

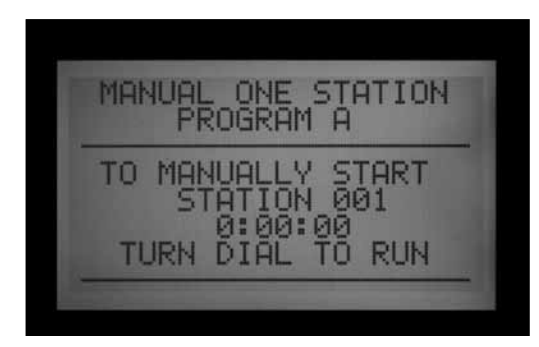

 La funzione "Program" (Programma) consente di attivare immediatamente un programma completo, nonchè di farlo partire da una qualsiasi stazione (affinché funzioni dalla stazione prescelta fino al termine).

- Usare il tasto Program (Programma) per selezionare il programma (i programmi manuali personalizzati saranno visualizzati dopo le selezioni A-F).
- Portare il selettore su "Run" (Irrigazione) per avviare inizialmente il programma. Il display mostrerà il messaggio "To Manually Start Station 01…" (Per avviare manualmente la Stazione 01…); questo però indica solamente che il programma partirà dall'inizio. Ogni stazione funzionerà per il tempo programmato (comprese le impostazioni di Ciclo e Assorbimento) e le stazioni senza tempi di irrigazione impostati all'interno del programma selezionato saranno saltate.
- • È possibile modificare il tempo di funzionamento della stazione selezionata utilizzando i pulsanti +/- per impostare il tempo di attività desiderato nel formato h:mm:ss. La modifica dei tempi di funzionamento

in questa schermata avrà conseguenze solo sulla stazione attualmente visualizzata e non modificherà i tempi di funzionamento delle altre stazioni nel programma manuale. Modificando il tempo di funzionamento nella schermata "Manual Operation" (Funzionamento manuale) non si modificherà il tempo di funzionamento automatico impostato per quella stazione nella schermata "Set Station Run Times" (Imposta tempi di funzionamento stazione).

- Per avviare il Programma in un punto successivo (con un numero di stazione più alto), usare la freccia Giù per spostarsi sul numero di stazione desiderato, quindi premere i tasti +/- per selezionare il numero di stazione (o SSG) in questione.
- Riportare il selettore su "Run" (Irrigazione) per avviare il Programma nella stazione desiderata. Il Programma inizierà da questa stazione e continuerà fino all'ultimo evento programmato, quindi si arresterà.

I programmi avviati manualmente e quelli manuali personalizzati non si attivano su partenze multiple (anche se impostate in modo automatico). I programmi avviati partendo da un numero di stazione più alto rispetto alla stazione iniziale, non recuperano le prime stazioni; si attivano a partire dalla stazione prescelta, arrivano al termine del programma e poi si fermano.

La funzione "Manual One Station" (Una stazione manuale) consente di avviare qualsiasi stazione singola, SSG o P/ MV.

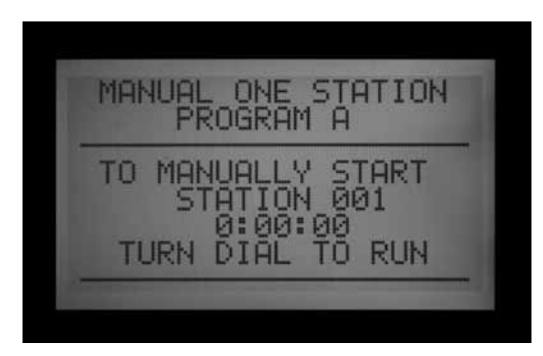

- Usare i tasti +/- per selezionare una stazione. Gli eventuali SSG saranno visualizzati in fondo alla lista delle stazioni.
- • Dalla posizione Stazione 01, il tasto consentirà di portarsi immediatamente sulla stazione con il numero più alto, o sull'SSG. La funzione "Manual One Station (Una stazione manuale) è l'unico modo per attivare le uscite P/MV autonomamente, senza alcuna stazione associata. È possibile assegnare un tempo di funzionamento da 1 secondo a 6 ore alle uscite P/MV per l'irrigazione manuale o per altri scopi.
- • Usare i tasti freccia destra e sinistra per passare tra i

campi ore:minuti:secondi.

- • Usare i tasti +/- per impostare il tempo di irrigazione nel formato h:mm:ss.
- Ruotare il selettore in posizione RUN (IRRIGAZIONE) e osservare il display. La stazione o l'SSG inizierà a irrigare dopo pochi secondi.

Il display mostrerà sempre un elenco degli elementi attivi, il motivo per cui sono in funzione e il tempo di attività rimanente per ognuno.

# **Spegnimento del sistema .......................................................**

Per bloccare completamente ogni attività di irrigazione, comprese le stazioni già in funzione, portare il selettore in posizione Off (sistema spento).

Dopo pochi secondi un grande messaggio OFF sarà visualizzato sul display. Tutte le stazioni in funzione saranno bloccate e non sarà consentita nessuna partenza automatica.

Il programmatore non può eseguire i programmi automatici quando il selettore è in posizione Off. Tuttavia, i comandi remoti ICR potranno continuare a mettere in funzione le stazioni manualmente anche quando il selettore è su OFF.

# **riaccensione programmata dell'impianto ............................**

È anche possibile impostare un periodo programmabile (da 1 a 31 giorni) in cui il sistema resta spento, dopo il quale tornerà automaticamente all'irrigazione automatica. Questa funzione è utile per bloccare l'irrigazione quando condizioni metereologiche avverse persistono per alcuni giorni.

Per impostare un tempo di spegnimento programmato: portare il selettore in posizione Off.

Mentre il programmatore è in modalità OFF, premere il tasto + e mantenerlo premuto per circa 3 secondi.

Remaining days (Giorni rimanenti): xx apparirà sul display. Rilasciare il tasto + e usare il tasto + o – per impostare il numero desiderato di giorni a impianto spento prima di riprendere l'irrigazione automatica.

Riportare immediatamente il selettore su Acceso (l'impostazione dei giorni senza irrigazione ha un time out di 5-6 secondi).

Il display in posizione di Acceso visualizzerà il numero di giorni di spegnimento rimanenti. Il display farà il conto alla rovescia dei giorni, mostrando quelli rimanenti fino a quando non riprenderà l'irrigazione automatica.

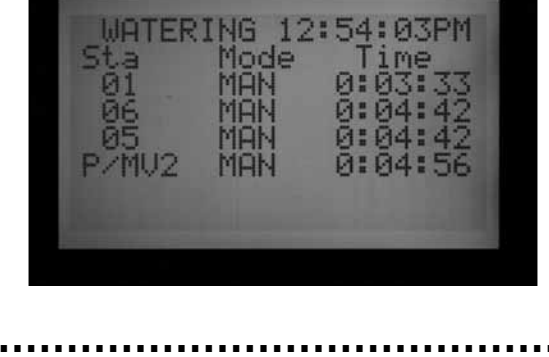

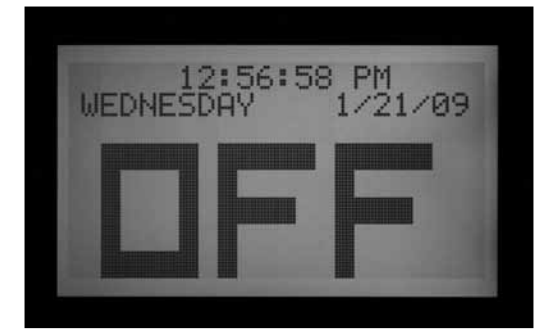

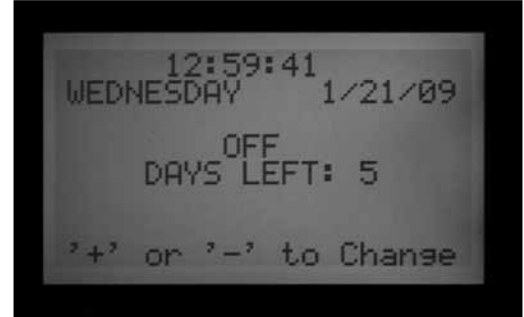

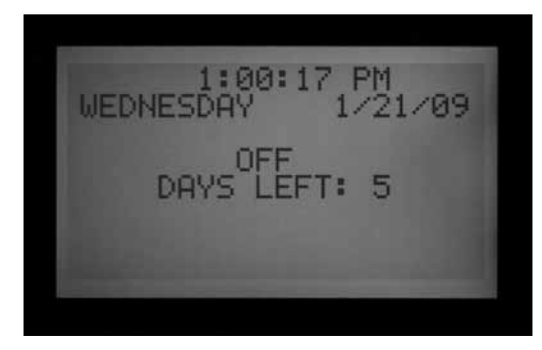

**Reset ..........................................................................................**

Il programmatore ACC dispone di un'opzione di Reset in grado di cancellare la maggior parte dei dati programmati. Vi sono 5 diversi livelli di Reset disponibili, ma una volta sceltone uno, i dati saranno cancellati in modo permanente.

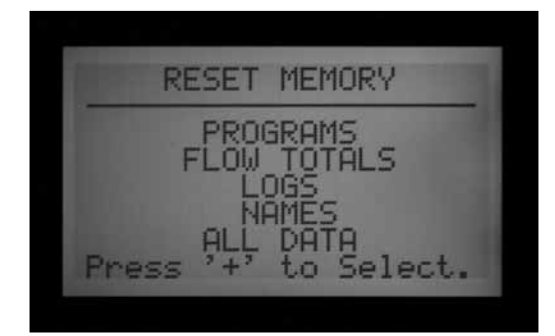

## **Si tratta di operazioni irreversibili!**

Effettuare l'operazione di Reset esclusivamente se:

a) si desidera fare pulizia nel sistema ai fini della programmazione, o

b) si ricevono chiare istruzioni in merito dal servizio di assistenza Hunter come modalità di risoluzione di eventuali problemi.

Per effettuare il Reset del programmatore ACC: Portare il selettore in posizione Run (Irrigazione).

Premere e mantenere premuto il tasto Programs (Programmi) e premere contemporaneamente il tasto arretrato Reset con la punta di una penna a sfera. Rilasciare il tasto Reset e continuare a mantenere premuto il tasto Programs (Programmi) fino a quando non sarà visualizzata la schermata Reset Memory (Reset memoria) (quindi rilasciare il tasto Programs (Programmi)).

Il display a questo punto visualizzerà le seguenti opzioni di Reset:

- • Programmi: cancella le programmazioni giornaliere, le partenze e i tempi di irrigazione.
- • Totali portata: cancella solamente gli storici dei totali delle portate (tutte le voci saranno riportate a 0,0).
- • Log: cancella solamente i log di allarmi, del programmatore e della stazione.
- • Nomi: cancella tutti i nomi programmati dall'utente, compresi i programmi, le stazioni e gli SSG.
- • Tutti i dati: cancella tutti gli elementi sopra indicati e il programmatore torna allo stato da fabbrica.
- • Usare i tasti freccia Su e Giù per evidenziare il tipo di Reset desiderato.
- Premere il tasto + per selezionarlo.
- • Sarà visualizzato un messaggio di conferma. Premendo nuovamente + verrà effettuato il reset dell'opzione selezionata.

Nessuna funzione di reset cancellerà il backup Easy Retrieve, se presente.

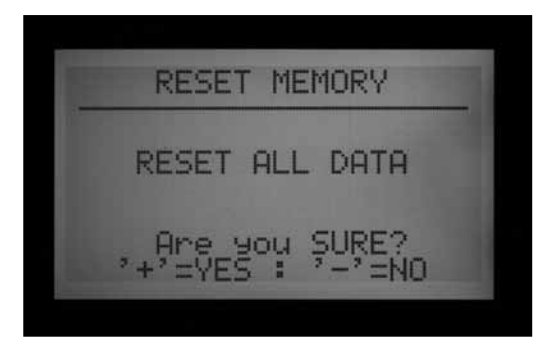

# **OPERAZIONI SUI DECODIFICATORI (VERSIONI ACC-99D) ...**

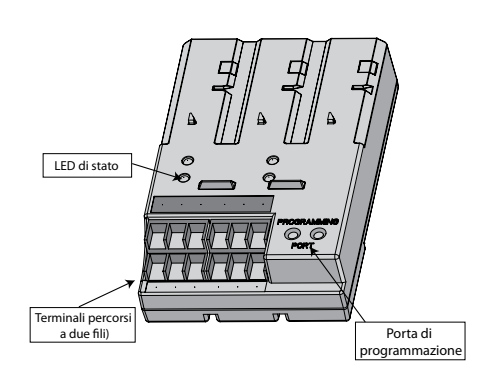

## **Collegamento dei percorsi monocavo**

- 1. Spegnere il programmatore (OFF).
- 2. Se la centralina monocavo sostituisce una già esistente, basta ricollegare i percorsi monocavo al relativo terminale a vite. Se è stato usato più di un percorso, collegare le coppie originarie rossa e blu ai corrispondenti terminali rosso e blu con il codice appropriato.
- 3. Se si tratta di un nuovo impianto o della conversione di un programmatore standard a uno con decodificatori:
- • Passare il filo rosso e blu provenienti dal campo per

le apposite aperture fino a raggiungere il vano fili del programmatore.

- • Collegare il filo rosso e il filo blu ai terminali a vite di uscita del modulo per decodificatori.
- • Vi sono due file di terminali a vite sul modulo per decodificatori, una rossa e una blu, marcate 1-2-3-4-5-6. Ogni coppia numerata corrisponde a un potenziale percorso monocavo sul campo (alcuni sistemi ne usano solo uno, altri tutti e 6).
- • Collegare il filo rosso a un terminale rosso numerato e collegare il filo blu al terminale blu avente lo stesso numero. Non collegare più di 1 filo a ogni terminale. Non unire il filo rosso di una coppia con il filo blu di un'altra. Mantenere ogni coppia di fili separata, rosso con rosso e blu con blu, fino a quando tutte le coppie saranno collegate ai rispettivi terminali numerati.
- 4. Riaccendere il programmatore (ON) ed effettuare un test. Il LED di attività di linea sul modulo per decodificatori si accenderà (spia rossa) per alcuni secondi. La luce rossa si spegnerà e il LED che indica lo stato della linea sul modulo per decodificatori diventerà verde fisso, senza altre attività sulla linea o stazioni in funzione.

Il modulo per decodificatori a questo punto sarà completamente installato e pronto per il normale funzionamento.

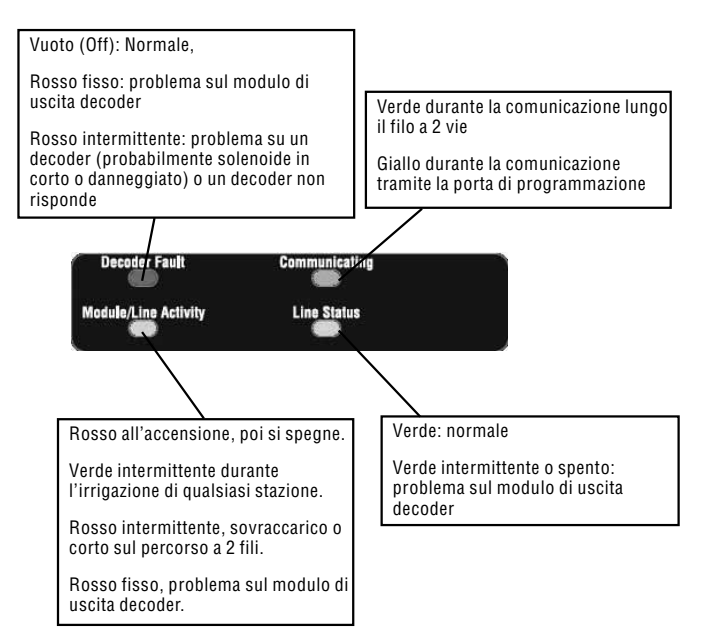

# **Luci di stato (modulo per decodificatori ADM-99)**

Il modulo per decodificatori ADM-99 è dotato di quattro LED di stato che possono aiutare nella fase di impostazione e diagnostica. L'etichetta posta sul modulo superiore serve a classificare queste luci.

Posizionare l'etichetta sulle finestre della copertura del programmatore del modulo per decodificatori, non direttamente sull'ADM99. I fori nell'etichetta sostitutiva devono consentire la visione delle spie luminose. L'etichetta dovrà allinearsi con i numeri di stazione 5, 2, 12 e 9.

## **Programmazione dei decodificatori**

A ciascun decodificatore viene assegnato uno o più indirizzi stazione sul programmatore prima della sua installazione sul percorso monocavo. Il modulo di uscita per decodificatori ha due fori nella parte in basso a destra detti Programming ports ("Porte di programmazione"). Programmare i vari numeri di stazione nei decodificatori e quindi scriverli sulla targetta metallica del decodificatore.

Prima di programmare qualsiasi stazione, occorre fare uno schema su carta per avere chiara l'ubicazione di ciascun decodificatore e di ciascuna stazione del sistema.

I decodificatori ICD sono disponibili nelle configurazioni a 1, 2, 4 e 6 stazioni e possono essere combinati insieme nello stesso sistema. A ogni decodificatore verranno assegnati i numeri delle stazioni in fase di programmazione ed a seconda delle dimensioni del decoder stesso.

#### **Non programmare lo stesso numero di stazione su due decodificatori diversi!**

Quando si programma un decodificatore a 2, 4 o 6 stazioni, si assegna un numero di stazione solo alla prima uscita stazione. Le altre stazioni sono automaticamente numerate seguendo un ordine crescente.

Ad esempio, un decodificatore a 4 stazioni (ICD-400) attiverà le stazioni 20, 21, 22 e 23.

Durante la programmazione, al decodificatore è assegnato il "20". Dato che si tratta di un decodificatore a 4 stazioni, questo automaticamente assegnerà alle altre stazioni i numeri 21, 22 e 23.

I decodifcatori a stazione singola (ICD-100) ricevono solo il numero di stazione selezionato per loro.

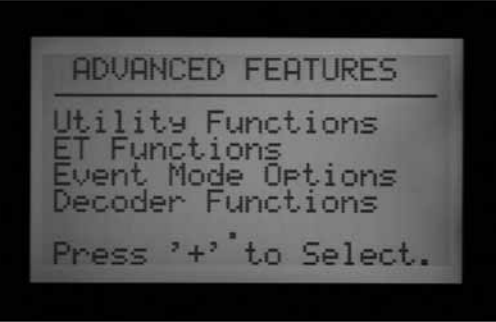

## **Programmazione delle stazioni con decodificatori**

- 1. Accendere il programmatore (ON).
- 2. Inserire l'estremità nuda del filo rosso proveniente da un decodificatore in uno dei due fori contrassegnati come Programming Port (Porte di programmazione) in basso a destra nel modulo di uscita per decodificatori.

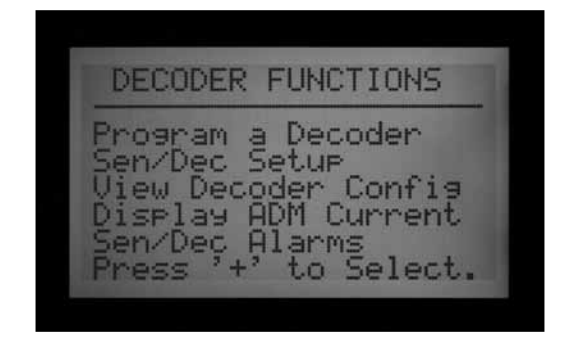

3. Insérez le fil bleu du décodeur dans l'autre trou du port de programmation. Évitez tout contact entre les deux fils.

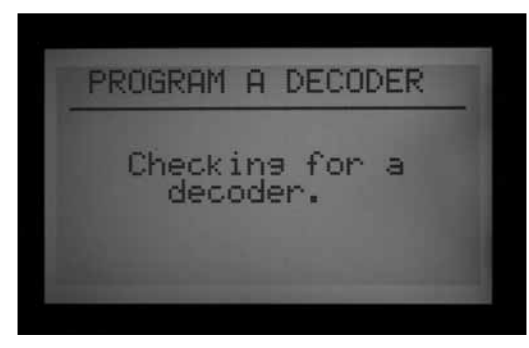

- 4. Portare il selettore in posizione Advanced Features (Funzionalità avanzate).
- 5. Il display mostrerà "DECODER FUNCTIONS" (FUNZIONI DEL DECODIFICATORE) in basso dopo le selezioni. Usare il tasto freccia Giù per selezionare Decoder Functions (Funzioni del decodificatore). Premere il tasto + per effettuare la selezione.
- 6. Sarà visualizzata la schermata relativa alle funzioni del decodificatore, con evidenziata la dicitura "Program a Decoder" (Programmazione di un decodificatore) (le altre funzioni sono illustrate nel dettaglio nella sezione sui decodificatori speciali). Premere + per selezionare.

Il display mostrerà il messaggio "Checking for a decoder" (Ricerca decodificatore in corso…) mentre il sistema cerca di comunicare con il decodificatore dulle porte di programmazione. Quando le porte di programmazione sono in uso (in comunicazione con un decodificatore), il LED di comunicazione sul modulo di uscita si accenderà (spia gialla).

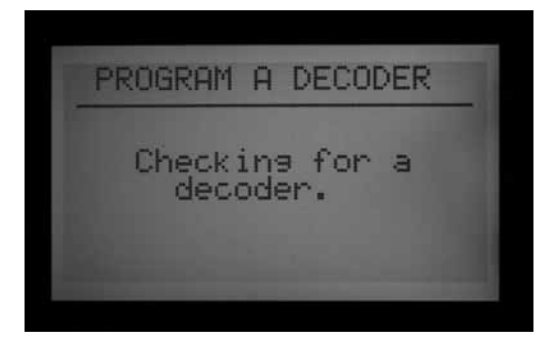

- 7. Il modulo di uscita per decodificatori verificherà la presenza di un decodificatore. Se i fili sono stati inseriti in modo corretto nelle porte di programmazione, sarà visualizzata una schermata con le impostazioni del decodificatore..
- 8. Se il decodificatore viene riconosciuto, il display mostrerà le impostazioni correnti del decodificatore. Se il decodificatore viene riconosciuto come decodificatore a più stazioni, le sue dimensioni (a 1, 2, 4 o 6 stazioni) saranno visualizzate nel campo DEC TYPE (TIPO DECODIFICATORE). Il tipo di decodificatore può essere per stazione o per un comando pompa. La maggior parte dei decodificatori è di tipo "Stazione" e dunque in grado di attivare i solenoidi di irrigazione.
- • Usare i tasti freccia Su e Giù per evidenziare le diverse impostazioni e i tasti + e – per modificarli.
- • Il numero di stazione (quando il tipo di decodificatore è "Stazione") può essere un numero qualsiasi da 001 a 099. **Fare in modo che un determinato numero stazione non sia associato a più di un decodificatore!**
- Il fattore di potenza normalmente (power factor) è pari a 2, un valore appropriato per la maggior parte degli impianti. È disponibile un ventaglio che va da 1 a 5. In alcune situazioni può essere necessario modificare tale valore per sostenere carichi maggiori sui solenoidi. Questi valori modificheranno il ciclo di funzionamento dell'alimentazione fornita al decodificatore dal 10 al 38%, con incrementi di circa il 7%. **Questo valore non deve essere modificato a meno che ciò non si renda assolutamente necessario, poiché potrebbe compromettere le prestazioni del resto del sistema.**
- Il fattore di corrente di spunto (peak) normalmente è pari a 5, un valore appropriato per la maggior parte degli impianti. È disponibile un ventaglio che va da 1 a 9. Tali valori modificheranno la temporizzazione dell'alimentazione iniziale del solenoide da 0 a 90 mS, con incrementi di 10mS, per supportare l'attivazione dei solenoidi e dei relè con requisiti di corrente spunto maggiori.

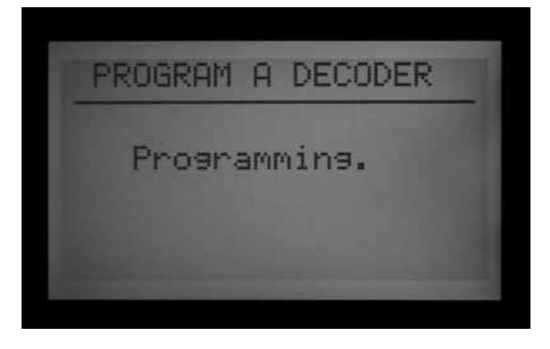

9. Una volta che le impostazioni del decodificatore sono state inserite correttamente, premere il tasto Program (Programma) per inviare i dati al decodificatore. Il display visualizzerà il messaggio "Programming "

(Programmazione in corso...) per alcuni secondi, fino a quando i dati saranno stati scaricati nel decodificatore.

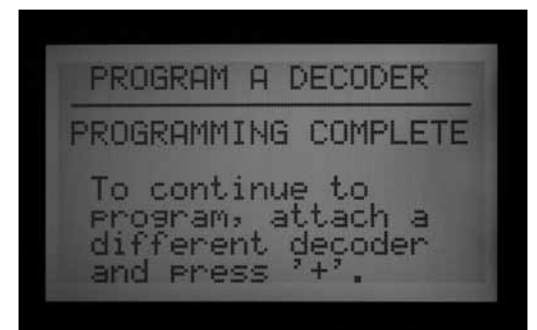

10. Se la programmazione (del decodificatore) ha esito positivo, il display mostrerà il messaggio "PROGRAMMING COMPLETE" (PROGRAMMAZIONE COMPLETATA) e chiederà di passare a un altro decodificatore. Con una penna a sfera, appuntare i numeri di stazione per ogni uscita del decodificatore sull'etichetta in alluminio come riferimento futuro. Se il decoder è stato accidentalmente scollegato o presenta problemi di funzionamento, il display mostrerà il messaggio "Programming Failed!" (Programmazione fallita!). Ciò significa che il decodificatore non è stato programmato (verificare la connessione e riprovare).

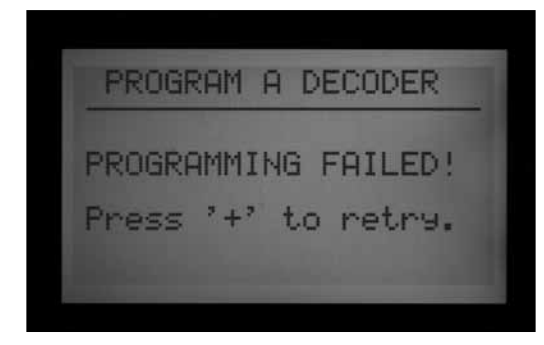

11. Quando tutti i decodificatori e le stazioni sono stati programmati, spostare il selettore su Run (Acceso) o su qualsiasi altra posizione per continuare a lavorare sul programmatore.

**I decodificatori possono essere riprogrammati in qualsiasi momento.** Se si rende necessario modificare i numeri delle stazioni o altre impostazioni di un decodificatore programmato in precedenza, il decodificatore può essere ricollegato alle porte di programmazione. Le impostazioni precedenti saranno visualizzate nella schermata "Program a Decoder" (Programma un decodificatore). Modificare le impostazioni, quindi premere Program (Programma) per scaricare i nuovi numeri di stazione o le nuove impostazioni nel decodificatore.

#### **Comando pompa/valvola principale in un decodificatore**

Ai decodificatori possono essere assegnate una delle due uscite pompa/valvola principale o entrambe per ogni programmatore.

- • I decodificatori per comando pompa/valvola principale devono essere decodificatori ICD-100 a stazione singola. Se ad un decodificatore multi-stazione viene assegnato un comando pompa/valvola principale, le altre uscite stazione su quel decodificatore non saranno più disponibili. È possibile dunque utilizzare decodificatori a 2, 4 o 6 stazioni come comando pompa/valvola principale, ma le altre uscite non funzioneranno.
- Il programmatore ACC o AGC supporta 2 comandi pompa/valvola principale in totale, indipendentemente da dove questi sono collegati. Vi sono due terminali di uscita diretta sul modulo principale del programmatore contrassegnati con P/M1 e P/M2. È possibile qualsiasi combinazione tra terminali e decodificatori sul campo, ma non potranno mai esserci più di due comandi pompa/valvola principale, indipendentemente da dove questi siano collegati.

Per impostare il sistema affinché le uscite pompa/valvola principale siano sul programmatore o suI decodificatori bisogna sbloccare le funzionalità aggiuntive (EXTENDED FEATURES) mantenendo premuto il tasto Info sul frontalino, ruotando allo stesso tempo il selettore fino a portarlo nella posizione Set Pump Operation (iMPOSTA COMANDO POMPA/MV).

Rilasciare il tasto per visualizzare la schermata di funzionamento della pompa/valvola principale.

NOTA: "N.C." significa Normally Closed (Normalmente chiusa); questa è l'impostazione normale per la maggior parte delle valvole principali (indipendentemente dal fatto che sia collegato su un decodificatore o sulla centralina).

## **Si consiglia di non utilizzare l'impostazione N.O. (Normalmente aperta) se la pompa/valvola principale è controllata da un decodificatore.**

POSIZIONE: La P/MV1 e la P/MV2 possono essere impostati su Controller (Programmatore) (corrispondente alla posizione del morsetto sul modulo principale), o su ADM, se si tratta di una centralina monocavo..

• L'opzione ADM è mostrata solamente se il modulo ADM99 è stato installato e riconosciuto dal programmatore.
<span id="page-72-0"></span>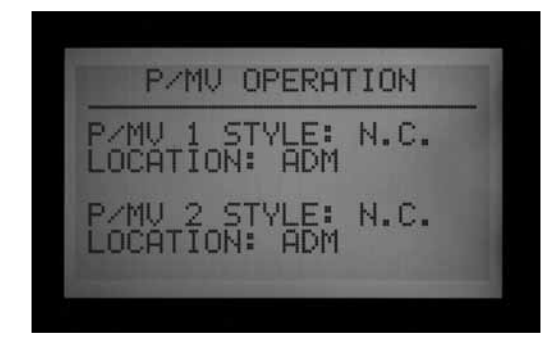

"Programmatore" significa che l'uscita pompa/valvola principale selezionata passerà attraverso il morsetto corrispondente sul modulo principale del programmatore.

"ADM" significa invece che la pompa/valvola principale selezionata sarà assegnata ad un decodificatore.

- • Usare i tasti freccia Su e Giù per spostarsi nella posizione pompa/valvola principale che si desidera modificare.
- • Usare i tasti + o per modificare la posizione dal programmatore al ADM, per qualsiasi pompa/valvola principale che si desidera riassegnare.

La posizione dell'ADM non sarà attiva fino a quando un decodificatore non sarà stato programmato per il funzionamento come comando pompa (P/M1 o P/M2) in Decoder Programming (Programmazione decodificatori).

La assegnazione di un comando pompa o valvola principale ad un decodificatore è simile alla programmazione di un decodificatore per una stazione. Inserire il filo rosso e il filo blu nella porta di programmazione, portare il selettore su Advanced Features (Funzionalità avanzate) e scorrere con la freccia Giù fino a raggiungere Decoder Functions (Funzioni decodificatori). Premere il pulsante +. Mentre "Program a Decoder" (Programma un decodificatore) è evidenziato, premere il pulsante +. Il display visualizzerà le impostazioni correnti del decodificatore.

- Mentre è evidenziato il tipo di decodificatore, premere + o – per modificare il tipo da 1 stazione a "PUMP" (Pompa).

- L'intestazione del numero stazione passerà a P/MV. Selezionare 1 o 2 per l'uscita P/MV. Fare in modo che un determinato numero pompa non sia associato a più di un decodificatore!

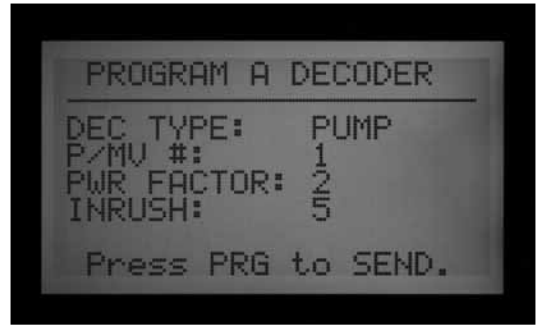

Premere il pulsante Program (Programma) per inviare l'indirizzo PMV al decodifictaore.

Questo decodificatore diventerà l'uscita P/MV designata per il programmatore.

#### **Impostazione del decodificatore per sensore ICD-SEN**

I decodificatori per sensore ICD-SEN ricevono i segnali dai sensori e li comunicano al programmatore tramite il percorso monocavo. Ogni decodificatore per sensore dispone di due porte di ingresso (A e B) composte da un filo ad anello.

Per utilizzare una porta, tagliare il filo e collegare i terminali del sensore secondo le istruzioni dettagliate fornite insieme all'ICD-SEN.

Non tagliare il filo sulle porte che non saranno utilizzate.

I sensori di portata HFS Hunter possono essere collegati solo alla porta A.

I sensori Clik possono essere collegati a qualsiasi porta.

Quando il sensore di portata è installato nel percorso monocavo, l'ACC deve essere configurato per poter leggere il decodificatore sensore. Questo aspetto sarà illustrato nel dettaglio nella prossima sezione, Informazioni generali sulle impostazioni.

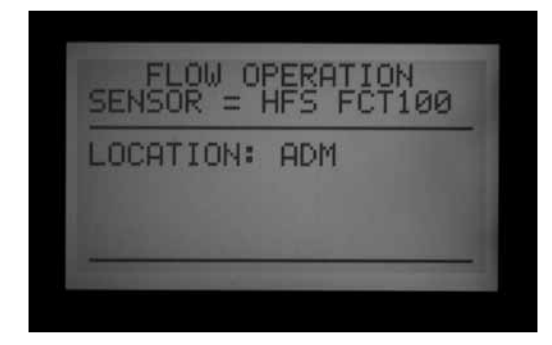

#### **Informazioni generali sulle impostazioni**

#### *Collegamento di un sensore di portata HFS a un ICD-SEN*

Mantenere premuto il pulsante Info e ruotare il selettore in posizione Set Flow Monitoring (Impostazione monitoraggio portata).

Scegliere "Select Flow Sensor" (Seleziona sensore portata)

Cambiare l'ubicazione in ADM.

<span id="page-73-0"></span>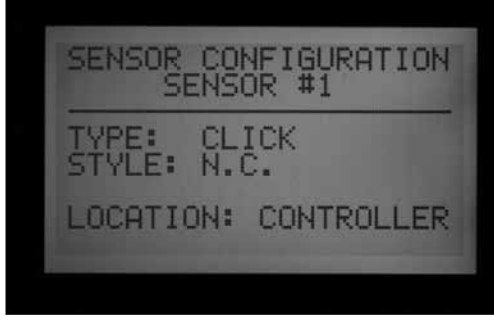

#### *Collegamento di un sensore Clik a un ICD-SEN*

Mantenere premuto il pulsante Info e ruotare il selettore in posizione Set Sensor Operation (Impostazione funzionamento sensore).

Una schermata a parte consentirà di impostare la posizione di ogni sensore (da 1 a 4).

Per ogni ingresso sensore collegato all'ICD-SEN, modificare l'ubicazione in ADM.

Portare il selettore su Advanced Features (Funzionalità avanzate) e selezionare Decoder (decodificatore) per iniziare la programmazione di un decodificatore per sensore.

#### **Impostazione SEN/DEC**

Prima di continuare, determinare se il sensore HFS o Clik deve essere collegato a un ICD-SEN sul percorso monocavo e verificare che la posizione del sensore HFS o Clik sia mappata nell'ADM, secondo quanto descritto nella sezione "Informazioni generali sulle impostazioni".

Questa operazione consente di definire le impostazioni speciali del sensore collegati ai decodificatori ICD-SEN. Questo passaggio deve essere effettuato in modo tale che il programmatore e il decodificatore sappiano dove è collegato ciascun tipo di sensore.

- • Possono esserci fino a cinque decodificatori per sensore ICD-SEN in una centralina monocavo. Questi possono ricevere gli indirizzi 1-5. Ciò NON causa la rimozione degli indirizzi di uscita 1-5 delle stazioni. I decodificatori per sensore hanno i propri numeri di indirizzo e il programmatore saprà quale "5" si riferisce a una stazione piuttosto che a un decodificatore per sensore.
- Ogni decodificatore per sensore dispone di due porte, A e B.
- I sensori di portata HFS Hunter possono essere collegati solo alla porta A
- • I sensori della famiglia "Clik" possono essere collegati alla porta A o alla porta B. È inoltre possibile che un HFS sia collegato alla porta A e un sensore Clik sia collegato alla porta B sullo stesso decodificatore per sensore.

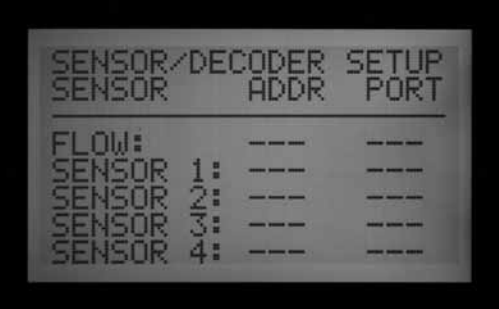

- Portare il selettore su Advanced Features (Funzionalità avanzate) e usare i tasti freccia per scorrere fino alle funzioni per decoder (decodificatore).
- • Premere il pulsante +.

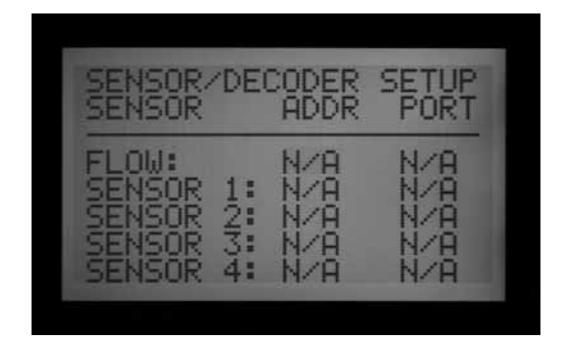

- • Portarsi su SEN/DEC SETUP (IMPOSTAZIONE DECODIFICATORE PER SENSORE). Premere il pulsante +.
- • Questa schermata consente di assegnare gli ingressi sensore ai decodificatori per sensore ICD-SEN. Questo passaggio deve essere effettuato in modo tale che il programmatore e il decodificatore sappiano dove è collegato ciascun tipo di sensore.
- • Se non è possibile immettere un indirizzo o una porta per un sensore o un sensore di portata, la posizione del dispositivo probabilmente non è stata impostata su "ADM." Tornare alla sezione precedente e verificare le impostazioni relative a Location (Ubicazione).

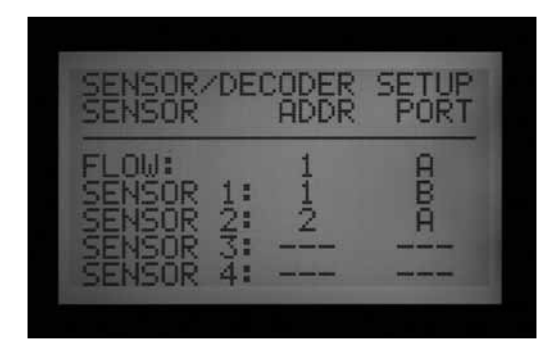

• Usare i tasti freccia per spostarsi tra la portata e i vari ingressi sensore per mappare l'indirizzo sul decodificatore e la porta in modo corretto. Questo passaggio deve essere portato a termine prima di

iniziare la programmazione dell'ICD-SEN.

- <span id="page-74-0"></span>• Esempio: Configurazione di un HFS, un Mini-Clik e un sensore gelo con due decodificatori per sensore ICD-SEN. Questo esempio mostra due decodificatori per sensore ICD-SEN. Uno dei decodificatori per sensore ICD-SEN ha assegnato l'indirizzo 1. Questo decodificatore sul campo ha l'HFS collegato alla porta A e uno dei sensori Clik collegato alla porta B. Il secondo decodificatore per sensore ICD-SEN ha assegnato l'indirizzo 2. Questo decodificatore per sensore avrà quindi il sensore rimanente collegato alla sua porta A.
- • Una volta che questa schermata è programmata correttamente, si può iniziare a programmare il decodificatore per sensore ICD-SEN nella porta di programmazione.
- • Inserire l'estremità nuda del filo rosso proveniente da un decodificatore ICD-SEN in uno dei due fori contrassegnati come Programming Port (Porta di programmazione) in basso a destra nel modulo ADM99.
- Inserire il filo blu proveniente dal decodificatore nell'altro foro della porta di programmazione. Fare attenzione affinché il filo rosso non entri in contatto col filo blu!
- Portare il selettore in posizione Advanced Features (Funzionalità avanzate). Scorrere con la freccia Giù fino a "Decoder Functions" (Funzioni per decodificatori). Premere il pulsante +. Mentre "Program a Decoder" (Programma un decodificatore) è evidenziato, premere il pulsante +. Il display mostrerà il messaggio "Checking for a decoder" (Ricerca decodificatore in corso…) mentre il sistema cerca di comunicare con il decodificatore sulla porta di programmazione.

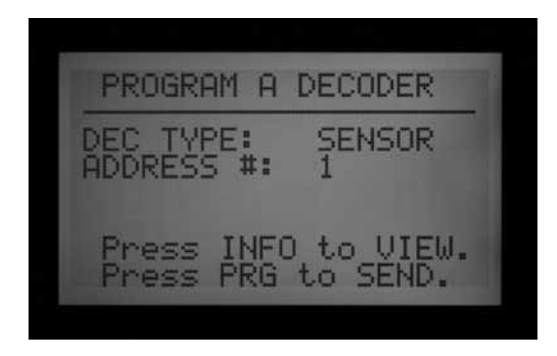

- • Il modulo per decodificatori verificherà la presenza di un decodificatore. Se i fili sono stati inseriti in modo corretto nella porta di programmazione, sarà visualizzata una schermata con le impostazioni del decodificatore.
- Se viene riconosciuto un decodificatore, la schermata mostrerà che si tratta di un decodificatore di tipo "sensore". Scegliere un indirizzo per il decodificatore per sensore selezionando un numero da 1 a 5. Questi non corrispondono agli indirizzi stazione e non

causano conflitti con gli indirizzi di uscita stazione 1-5.

- Attribuire un indirizzo al decodificatore per sensore ICD-SEN per combinarlo con l'ingresso sensore che si vuole assegnare a questo decodificatore. Se l'indirizzo è corretto, premere il pulsante Program (Programma) per inviare i dati.
- Sul display si leggerà "Programming Complete" (Programmazione completata). Se appare il messaggio "Programming Failed" (Programmazione non riuscita), reinserire i fili ICD-SEN e inviare nuovamente i dati.
- • Quando la programmazione è terminata, è possibile visualizzare la mappatura del decodificatore per sensore ICD-SEN con i sensori, oltre all'indirizzo.

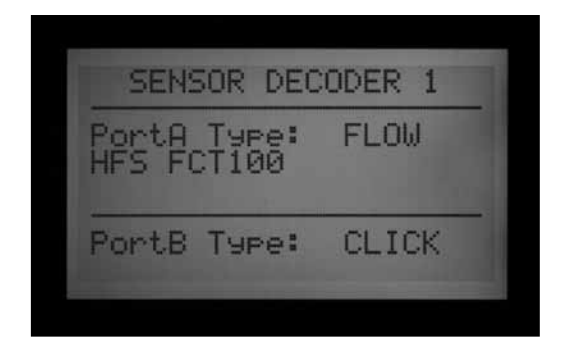

• Con il decodificatore per sensore ICD-SEN ancora nella porta di programmazione, usare il pulsante Indietro o il pulsante freccia sinistra per tornare alla schermata principale delle funzioni per decodificatori. Premere il pulsante + mentre "Program a Decoder" (Programma un decodificatore) è evidenziato.

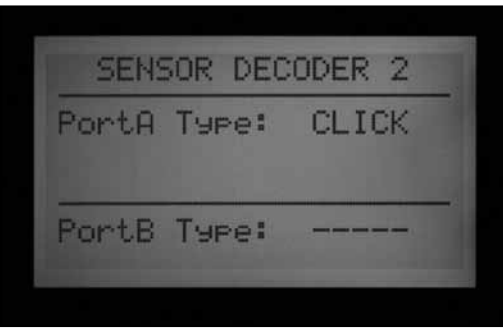

• Una volta che il decodificatore è stato riconosciuto nella porta di programmazione, premere e mantenere premuto il pulsante blu Info. La schermata mostrerà l'indirizzo del decodificatore e il tipo di sensore collegato a ogni porta sensore. Di seguito riportiamo una schermata che illustra l'esempio precedente di due sensori collegati a un ICD-SEN: Il secondo decodificatore sensore ICD-SEN appare così: Sarà possibile visualizzare il decodificatore per sensore ICD-SEN in qualsiasi momento dopo che il decodificatore è stato così programmato. Sarà inoltre possibile modificare l'indirizzo o le selezioni relative

<span id="page-75-1"></span>al sensore in qualsiasi momento qualora si verifichino cambiamenti sul sistema.

- Portare il selettore in posizione "Set Sensor Operation" (Impostazione funzionamento sensore). Per ogni programma è disponibile una pagina di visualizzazione in cui impostare le risposte per ciascun sensore. Selezionare "Suspend" (Interrompi), "Pause" (Pausa), o "Off" (Disattivato) per ciascun sensore.
- Nota: un programma non può avere configurate entrambe le risposte di pausa e interruzione. Un programma non può essere messo in pausa e interrotto allo stesso tempo. Le risposte cambieranno automaticamente in linea con la selezione più recente. Se si imposta S1 su Pause (Pausa) e poi si imposta S2 su Suspend (Interrompi), S1 passerà automaticamente a Suspend (Interrompi). Non è possibile pausare ed interrompere un prog. contemporaneamente.
- Una volta configurati i decodificatori per sensore, il programmatore inizierà immediatamente a interrogare in modo continuato il decodificatore per sensore per monitorare gli allarmi. Questo potrà provocare dei messaggi di allarme fino a quando i decodificatori per sensore saranno installati sul percorso monocavo. La funzione di interrogazione può essere interrotta

per evitare la produzione di falsi allarmi. *[Per maggiori](#page-75-0)  [informazioni, consultare la sezione Altre funzioni](#page-75-0)  [speciali DEI DECODIFICATORI \(funzionalità avanzate\)](#page-75-0)  [a pagina 68](#page-75-0)* 

## <span id="page-75-0"></span>**Altre funzioni speciali DEI DECODIFICATORI (funzionalità avanzate)...................................................................................**

#### **View decoder config (visualizzazione config. Decodificatore)**

Questa funzione consente al programmatore di ricercare lungo i percorsi monocavo e riportare la configurazione dei decodificatori installati configurati con un indirizzo. Questa funzione può essere usata per determinare se una data stazione appartiene ad un decodificatore a 1, 2, 4 o 6 stazioni e per recuperare le informazioni di impostazione per uno specifico decodificatore per sensore.

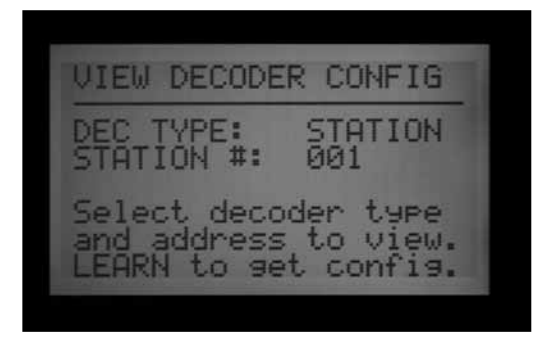

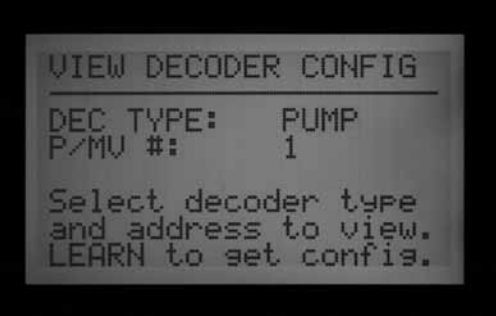

• Portare il selettore su Advanced Features (Funzionalità avanzate). Scorrere con la freccia Giù fino a "Decoder Functions" (Funzioni decoder). Premere il pulsante +.

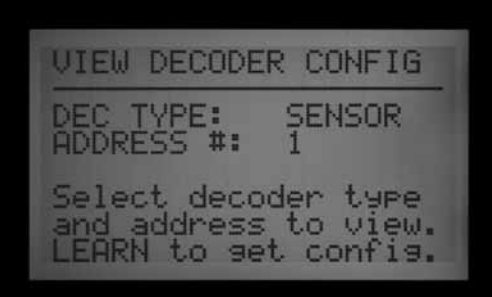

<span id="page-76-0"></span>• Scorrere con la freccia Giù fino a "View Decoder Config." (Visualizzazione config. decodificatore). Premere il pulsante +.

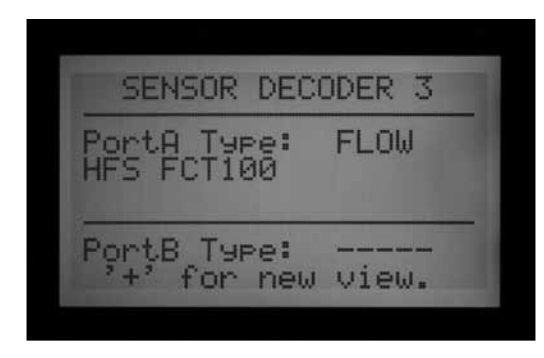

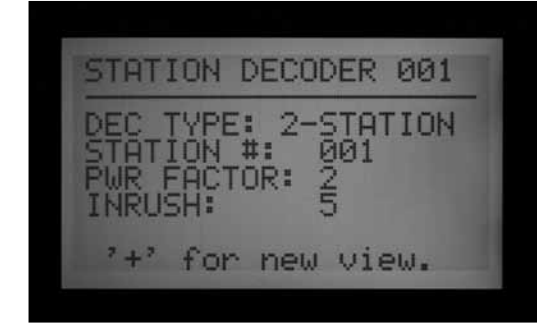

• Questa è una schermata di sola visualizzazione e non può essere usata per modificare il decodificatore.

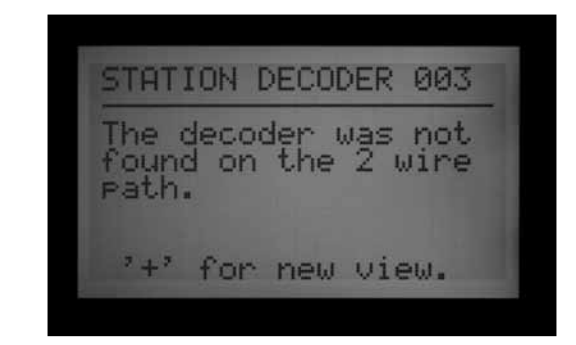

- Selezionare il tipo di decodificatore (stazione, pompa o sensore), quindi immettere l'indirizzo.
- Premere il pulsante Copy/Learn (Copia/Acquisisci) per ricercare il decodificatore.
- Se viene trovato l'indirizzo nel percorso monocavo, saranno visualizzati i dati di configurazione. Se l'indirizzo del decodificatore non viene trovato, potrebbe non essere presente nel percorso monocavo oppure potrebbe esserci un problema.

#### **Display ADM current (visualizza corrente ADM)**

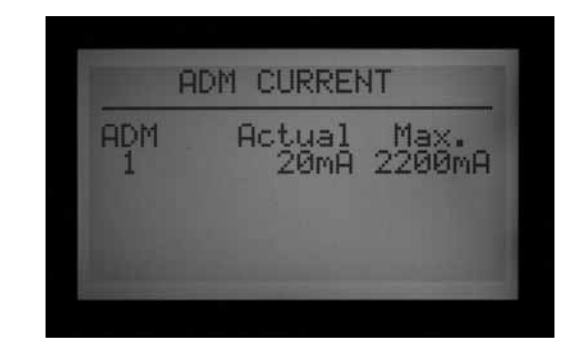

Qui viene visualizzato l'assorbimento di corrente in milliampere (mA) di tutti i decodificatori collegati al modulo di uscita per decodificatori (ADM). Questo serve ai fini di diagnosi.

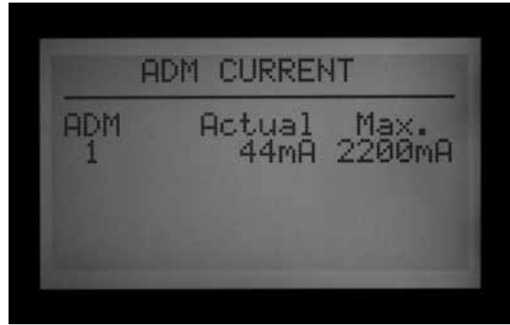

- Portare il selettore su Advanced Features (Funzionalità avanzate). Scorrere con la freccia Giù fino a "Decoder Functions" (Funzioni decodificatore). Premere il pulsante +.
- Scorrere con la freccia Giù fino a "Display ADM Current" (Visualizza corrente ADM). Premere il pulsante +.
- • In assenza di decodificatori collegati, la lettura sarà piuttosto bassa, ovvero circa 15 mA (non vi è un valore esatto e costante, ma dovrebbe avvicinarsi a questo).
- Ogni decodificatore collegato sul percorso monocavo aumenterà l'assorbimento anche se non è funzionante. I decodificatori hanno bisogno di un'esigua quantità di corrente per restare attivi pari a circa 5 mA.
- Con un singolo percorso monocavo collegato, la lettura dei mA in modalità standby (nessuna stazione funzionante) varierà in base al numero di decodificatori e ad altri fattori. Più sono i decodificatori collegati, più alta sarà la lettura in standby.
- Via via che le stazioni vengono attivate, il livello tenderà a salire di circa 20–40 mA per stazione.
- • Ai fini diagnostici, l'aumento relativo della corrente è più importante dei valori effettivi. Può confermare che le stazioni più remote sono funzionanti e può essere usato per altre attività di risoluzione dei problemi (come l'isolamento dell'alta corrente su un dato

<span id="page-77-0"></span>percorso monocavo, scollegando un elemento alla volta).

• Il massimo valore visualizzato è di 2200 mA. La visualizzazione ha puro scopo informativo e non può essere modificata. Questo è il punto di sovraccarico in corrispondenza del quale il modulo di uscita per decodificatori si bloccherà per proteggere l'impianto da danni per sovracorrente.

#### **Sen/Dec alarms (allarmi sensore/decodificatore)**

Consente la sospensione temporanea dell'analisi degli allarmi lungo il percorso monocavo per fini diagnostici o di installazione.

- Portare il selettore su Advanced Features (Funzionalità avanzate). Scorrere con la freccia Giù fino a "Decoder Functions" (Funzioni decodificatore). Premere il pulsante +.
- Scorrere con la freccia Giù fino a "SEN/DEC Alarms" (Allarmi SEN/DEC). Premere il pulsante +.
- • Quando un ingresso sensore verso il programmatore viene assegnato a un decodificatore per sensore, il programmatore inizia immediatamente a interrogare il decodificatore per sensore in modo continuato per monitorare gli allarmi.
- Se ancora non è stato installato l'ICD-SEN, o si desidera sospendere la linea ai fini diagnostici, è

# **SOLAR SYNC ACC .........................................................................**

L'ACC è in grado di funzionare in modalità standalone con il sensore Solar-Sync. Per questo è necessario disporre del frontalino nella versione 5.0 o successiva e di un modulo principale che sia compatibile con Solar-Sync (versione 5.0 o successiva).

L'ACC ha bisogno esclusivamente del sensore Solar-Sync. Non utilizza infatti il modulo Solar-Sync. Le funzioni del modulo rientrano nel nuovo firmware del frontalino ACC.

Solar-Sync utilizza i dati di irraggiamento solare e di temperatura provenienti dal sensore per modificare le impostazioni di regolazione stagionale per ogni programma ACC. È possibile scegliere quali programmi possono essere impostati da Solar Sync e quali lasciare invariati.

Sarà l'UTENTE a scegliere i tempi di funzionamento di base per il periodo più caldo della stagione di irrigazione.

Solar-Sync ACC adeguerà tali tempi alle condizioni correnti, sulla base di quanto rilevato dal sensore.

Solar Sync si regola ogni giorno a mezzanotte, in base alla media ET (evapotraspirazione) degli ultimi 3 giorni.

L'opzione Solar-Sync non interagisce con i sistemi centralizzati ed è progettata per un funzionamento standalone su un singolo programmatore ACC. Non collegare più programmatori ACC a uno stesso sensore Solar-Sync.

possibile disattivare la funzione di interrogazione. Questo però significa anche che non si riceveranno allarmi dai decodificatori per sensore fino a quando non sarà riattivata la funzione di interrogazione.

• Portando Sen/Dec Alarms (Allarmi Sen/Dec) in posizione OFF, la funzione di interrogazione sarà sospesa e si attiverà un timer di 24 ore.

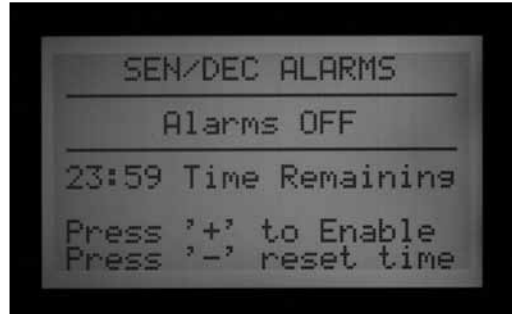

- Al termine delle operazioni di installazione o diagnosi, l'allarme Sen/Dec dovrà essere riportato su ON.
- • Qualora si dimentichi di riportare la funzione su ON, il programmatore reimposterà automaticamente la funzione di interrogazione su ON dopo 24 ore.

#### **Preparazione**

#### *Versione frontalino*

Il frontalino ACC deve essere aggiornato alla versione 5.0 o successiva. Per verificare il numero di versione, portare il selettore dell'ACC in posizione Advanced Features (Funzionalità avanzate). Tenere premuto il pulsante Info per visualizzare il numero di versione.

• Gli aggiornamenti per il frontalino sono reperibili presso la sezione Risorse (Resources) del sito web di Hunter Industries (www.hunterindustries.com in lingua inglese e www.irrigazione.com in lingua italiana).

SAN MARCOS, 760-744-5240 **ES.COM** Revision: 5.00 Station Size:

#### <span id="page-78-0"></span>*Modulo principale*

Il modulo principale (codice 572000) deve essere della versione 5.0 o successiva affinché sia compatibile con il Solar-Sync.

• Per verificare il numero di versione del modulo principale, portare il selettore in posizione Advanced Features (Funzionalità avanzate). Selezionare Utility Functions (Funzioni utenze) e poi View Firmware Versions (Visualizza versioni firmware). Il numero di versione del modulo principale sarà visualizzato nell'elenco delle versioni dei moduli rilevate sul programmatore.

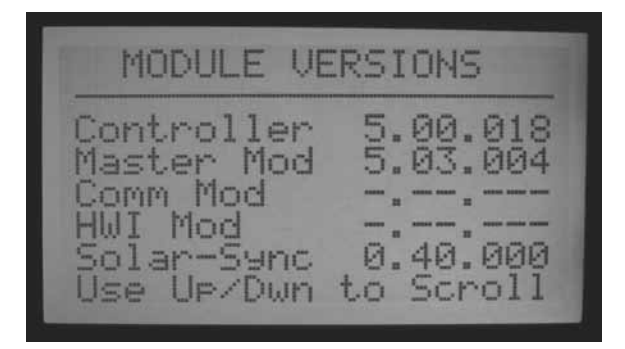

- La versione 4 e le versioni successive dei moduli principali sono compatibili con l'ET, ovvero sono già predisposte per ricevere dati da un sensore ET per poi utilizzarli in un sistema centralizzato. I moduli dovranno però essere aggiornati alla versione 5 o successive per poter funzionare con il Solar-Sync.
- • I moduli principali nuovi vengono inviati corredati da un'etichetta indicante la compatibilità con il Solar-Sync, qualora siano già predisposti.
- Se il modulo principale non è predisposto per comunicare con il sensore ET, invece del valore ET sarà visualizzato il messaggio "Not Supported" (Funzione non supportata).
- Se il modulo principale è predisposto per comunicare con il sensore ET ma la funzione ET non è attivata, invece del valore ET sarà visualizzato il messaggio "Not Used" (Funzione non utilizzata).
- Se è attivata l'opzione ET o l'opzione Solar-Sync, sarà visualizzato il tipo corretto di sensore.
- I moduli principali compatibili con Solar-Sync non sono stati disponibili fino a novembre 2009.
- I moduli principali non possono essere aggiornati ma devono essere sostituiti. Contattare il servizio di assistenza tecnica Hunter qualora si desideri utilizzare il Solar-Sync con un programatore ACC precedente. Il modulo principale è facile da sostituire; tale intervento è necessario qualora si desideri aggiornare il sistema a una versione compatibile con il Solar-Sync.
- • I numeri di versione del sensore saranno mostrati anche qualora sia attivata l'opzione S-Sync, il sensore sia installato e le comunicazioni siano state attivate.

#### *Tempi di funzionamento di base*

Programmare il programmatore ACC secondo le specifiche fornite nel manuale del programmatore. Quando si definiscono i tempi di funzionamento delle stazioni, immettere l'orario solitamente programmato per la stagione di maggiore irrigazione estiva. Il Solar-Sync è progettato per regolare i tempi di funzionamento giornalmente in base alle condizioni meteo del sito. Questo è possibile grazie alla funzione di regolazione stagionale di cui dispone il programmatore. Si raccomanda che tutta la programmazione avvenga con la regolazione stagionale impostata sul 100%.

#### **Installazione**

• Montare il sensore Solar-Sync in base alle istruzioni fornite. Il sensore dovrà trovarsi al massimo a 60 m (200 piedi) dal programmatore e dovrà essere installato all'aperto, in pieno sole.

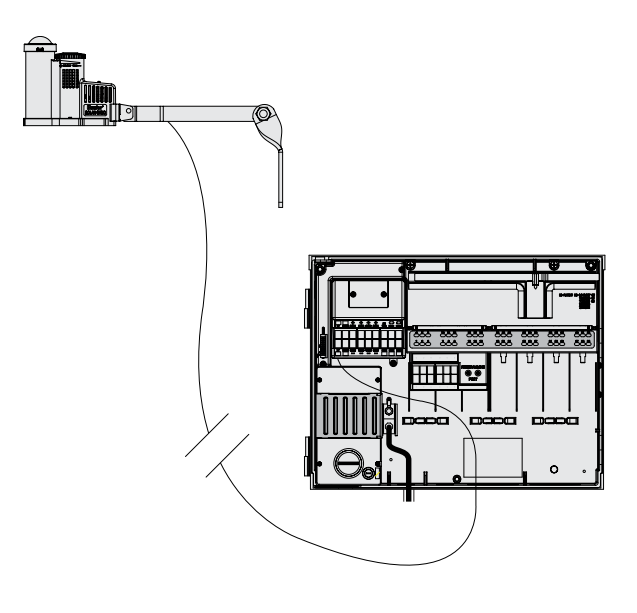

- • Il sensore deve poter ricevere il massimo irraggiamento solare possibile in tutti i momenti della giornata. Alcune zone possono trovarsi in ombra per la presenza di alberi o edifici al mattino o nel pomeriggio. Prevedere tali situazioni al momento di scegliere il punto in cui posizionare il sensore. È preferibile optare per la massima esposizione ai raggi solari durante le ore del giorno.
- • Passare i fili nella scatola del programmatore utilizzando un'apertura dove passino cavi a bassa tensione.
- • Collegare i fili ai terminali ET in base ai codici colori. L'alimentazione e i segnali sono di tipo CC; i fili dovranno essere collegati correttamente al + (verde) e al – (nero). Qualora i fili vengano invertiti, il programmatore non potrà ricevere alcun segnale dal sensore.
- • Tutti i collegamenti devono avvenire all'interno della scatola del programmatore. Qualora ciò non sia possibile, usare dei connettori resistenti all'acqua per eventuali collegamenti esterni.

<span id="page-79-0"></span>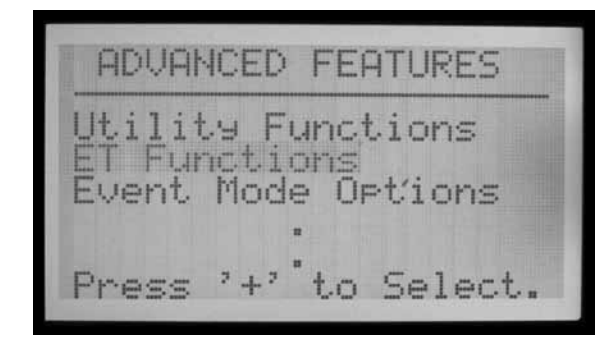

• Il sensore Solar-Sync non può essere installato insieme a un sensore ET di Hunter. Solamente un sensore potrà essere collegato ai terminali ET.

#### **Configurazione**

- • Una volta terminata la fase di installazione, portare il selettore in posizione Advanced Features (Funzionalità avanzate). Selezionare l'opzione ET Functions (Funzioni ET) (se questa voce non appare nel menu, il modulo principale dovrà essere aggiornato).
- Selezionare l'opzione ET Operation (Funzionamento ET).

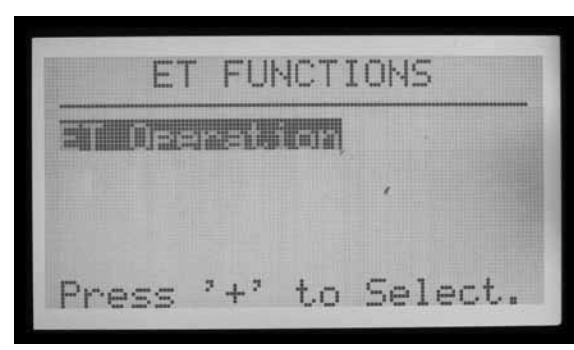

- • Sul display sarà visualizzata la pagina relativa al funzionamento dell'ET. Impostare l'opzione Use ET (Usa ET) su "Yes" (Sì) e ET Mode (Modalità ET) su "SOLAR SYNC".
- Premere il pulsante INDIETRO per tornare al menu delle funzioni ET.
- Selezionare l'opzione Solar Sync Setup (Configurazione Solar Sync).

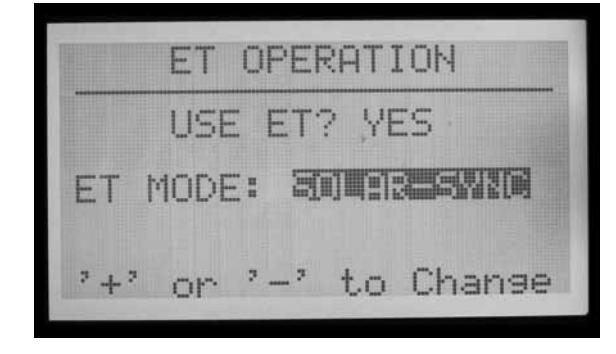

• Sullo schermo sarà visualizzata la pagina di configurazione di Solar Sync.

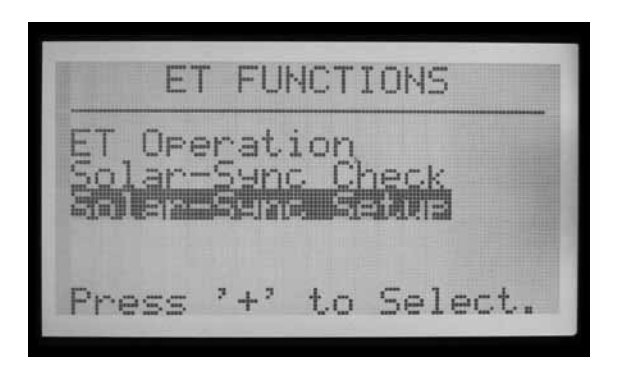

- Il valore di regolazione di Solar-Sync visualizzato sarà 100%\* fino alla prima mezzanotte (questo parametro non può essere modificato).
- • A mezzanotte il valore passerà all'80% o a un valore superiore, in base al sensore. L'asterisco scomparirà dopo che il sensore avrà raccolto dati per 24 ore.

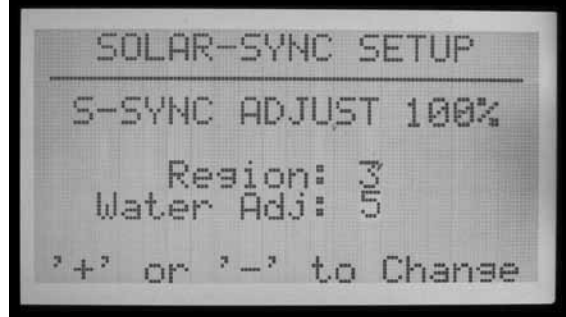

- Le impostazioni saranno Region 3, Water Adj. (Regione 3, Regolazione irrigazione) 5. Tutti questi fattori possono essere modificati in base alle seguenti spiegazioni.
- Selezionare la regione che corrisponde al luogo in cui ci si trova. Le regioni sono definite per ET media nei mesi estivi.

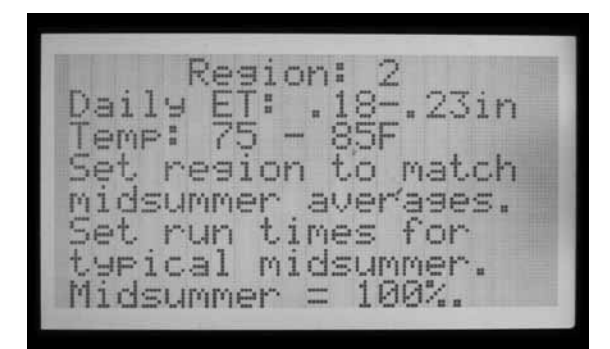

- A ogni impostazione di regione, il pulsante blu Info sul programmatore ACC visualizzerà anche il testo esplicativo riferito al tipo di regione.
- Il fattore Water Adjustment (Regolazione irrigazione) è fondamentale per impostare l'irrigazione in base al contesto specifico del proprio terreno. Tale valore può essere impostato da 1 a 10.
- • Aumentando il valore, aumenterà l'irrigazione da parte dell'impianto. Diminuendo il valore, l'impianto irrigherà

<span id="page-80-0"></span>meno. Ciò consente di trovare il giusto equilibrio tra benessere delle piante e risparmio idrico.

#### **Test sensori**

• Una volta installato il sensore, è possibile verificare il collegamento al sensore Solar-Sync.

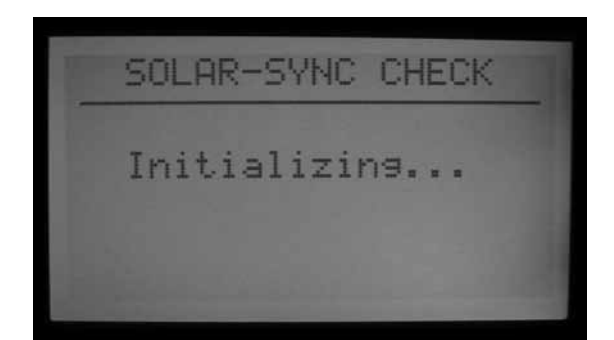

- Portare il selettore in posizione Advanced Features (Funzionalità avanzate).
- Selezionare ET Functions (Funzioni ET).

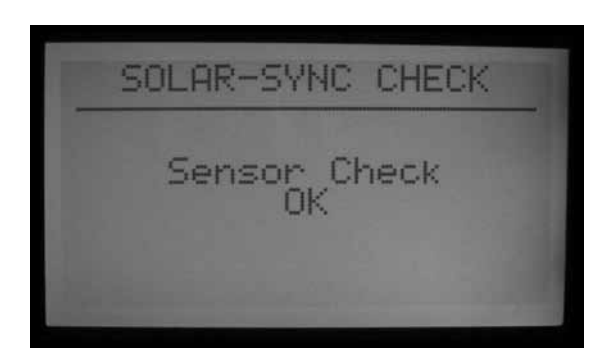

QUALORA UNA DELLE OPZIONI DESCRITTE RIFLETTA LA PROPRIA SITUAZIONE, UTILIZZARE LA CONFIGURAZIONE REGIONALE EQUIVALENTE.

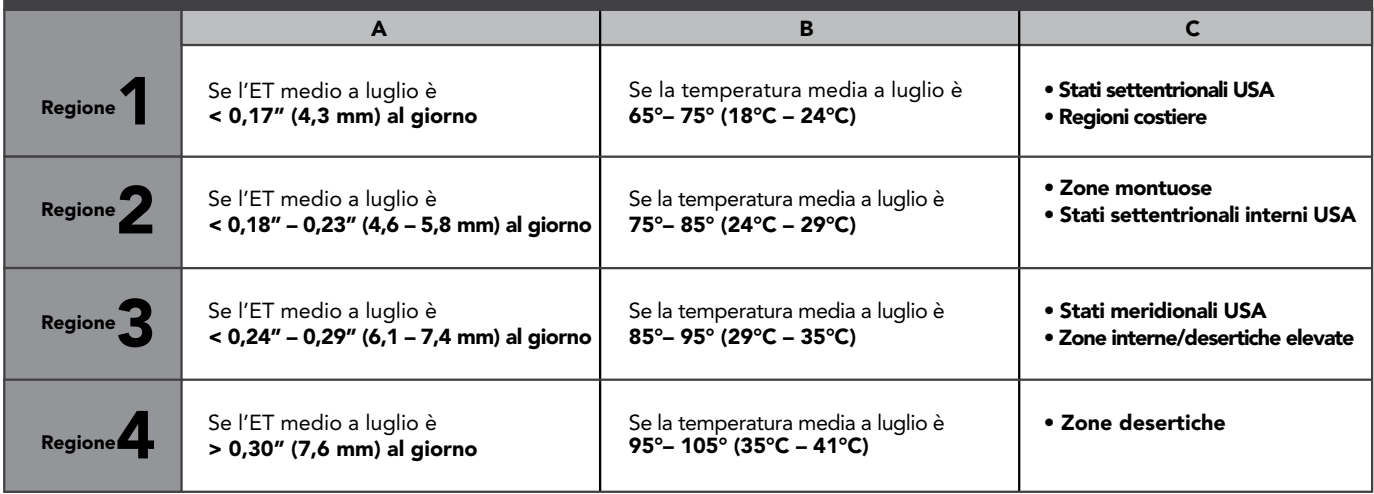

\* Per le aree dell'emisfero sud, usare come riferimento il mese di gennaio.

- Selezionare Solar Sync Check (Verifica Solar Sync). Sullo schermo sarà visualizzato il messaggio "Initializing…" (Inizializzazione in corso...) per alcuni secondi, mentre il programmatore contatta il sensore.
- Se la verifica ha esito positivo, sullo schermo sarà visualizzato il messaggio "Sensor Check OK" (Verifica sensore OK). Passare alle procedure di messa in funzione e regolazione, se necessario.
- Se la verifica non ha esito positivo, sullo schermo sarà visualizzato il messaggio "Sensor Check Failed" (Verifica sensore fallita). Controllare il cablaggio del sensore e riprovare. Importante: il cablaggio è polarizzato CC e il filo che va dal terminale ET verde posto sull'ACC dovrà essere collegato alla derivazione verde del sensore Solar-Sync.

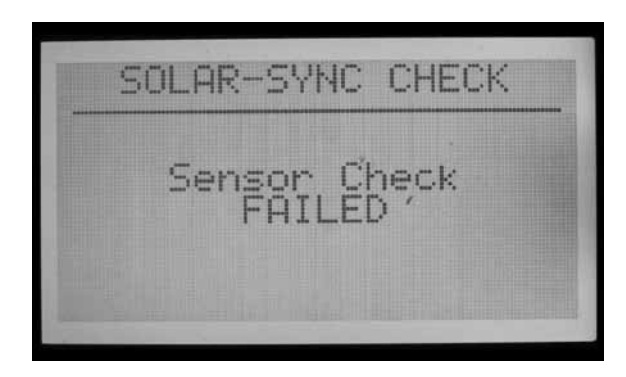

#### **Assegnazione dei programmi**

• Selezionare quali programmi dell'ACC far regolare al Solar Sync. È possibile specificare per quale dei 6 programmi automatici consentire la regolazione. Tutti i programmi impostati su Solar Sync saranno regolati nella stessa percentuale secondo quanto determinato dal sensore Solar Sync.

<span id="page-81-0"></span>• I programmi non inseriti nella regolazione continueranno a funzionare secondo i normali tempi impostati e non usufruiranno della regolazione tramiteSolar Sync. Potranno tuttavia essere regolati manualmente. Questa possibilità può dimostrarsi utile nel caso di irrigazioni specifiche o quando i programmi sono utilizzati per controllare i dispositivi di non irrigazione..

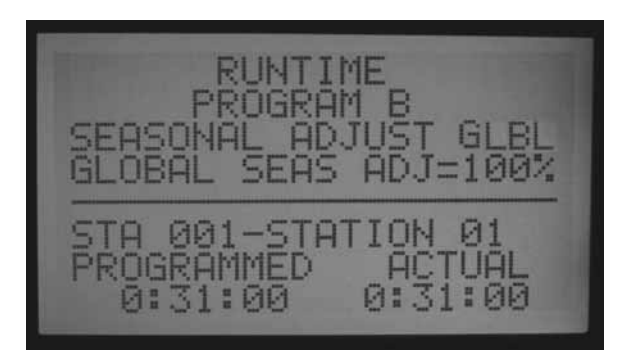

- Portare il selettore in posizione SET STATION RUN TIMES (IMPOSTAZIONE TEMPI DI IRRIGAZIONE STAZIONI).
- Premere il pulsante freccia DESTRA per spostarsi tra i campi di irrigazione fino a evidenziare la selezione Seasonal Adjust (Regolazione stagionale).

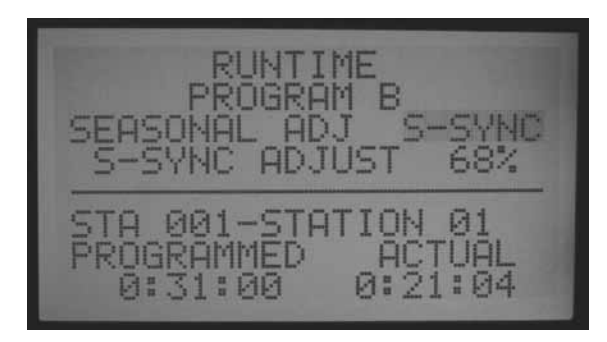

- Usare i pulsanti  $+ e$  per modificare la regolazione stagionale su "S-SYNC". Questa impostazione è compresa tra 100% e 101%, subito dopo GLBL (globale). Una volta impostato Seasonal Adjust (Regolazione stagionale) su S-SYNC, la regolazione avverrà automaticamente in base al sensore Solar Sync.
- Usare il pulsante Programs (Programmi) per spostarsi tra i vari programmi e selezionare S-SYNC per ogni programma che si desidera venga regolato da Solar Sync.
- I programmi che NON si desidera vengano gestiti da Solar-Sync dovranno essere impostati su GLBL (resteranno impostati manualmente su Seasonal Adjust (Regolazione stagionale)), oppure potranno avere singole impostazioni stagionali in base al programma secondo quanto descritto nelle impostazioni della regolazione stagionale per il funzionamento di base del programmatore.
- Se in un programma non viene visualizzata l'opzione "S-SYNC" (tra 100% e 101%), la funzione Solar Sync

non è stata correttamente attivata sul programmatore. Rivedere le procedure di preparazione e configurazione per risolvere il problema.

#### **Programmazione del blocco del sensore**

Il sensore Solar-Sync può essere utilizzato per interrompere l'irrigazione sul programmatore. Il Solar Sync può bloccare automaticamente l'irrigazione in caso di pioggia o gelo.

Nel programmatore ACC i sensori sono programmati per disattivare il funzionamento dei vari programmi.

#### **Mappatura dei sensori**

• Una volta che il sensore Solar-Sync è configurato e operativo, gli ingressi sensore integrati sul programmatore ACC possono essere "mappati" in modo tale da utilizzare il sensore Solar Sync al posto di altri sensori esterni.

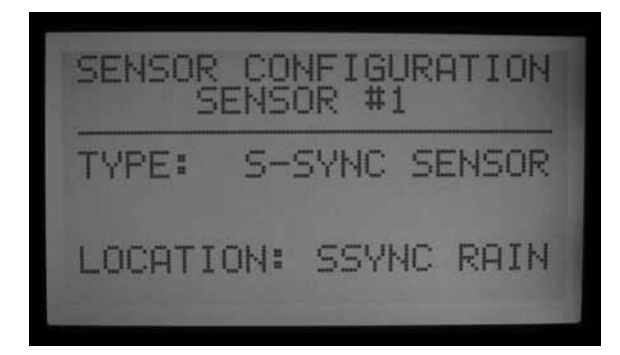

- • Premere e mantenere premuto il tasto Info mentre si ruota il selettore dell'ACC in posizione Set Sensor Operation (Impostazione funzionamento sensore). Rilasciare il pulsante Info.
- Sarà visualizzata la schermata Sensor Configuration (Configurazione sensore). Questa serve per comunicare all'ACC quale dei 4 ingressi sensore sarà destinato ad alcuno dei sensori meteo del Solar Sync.

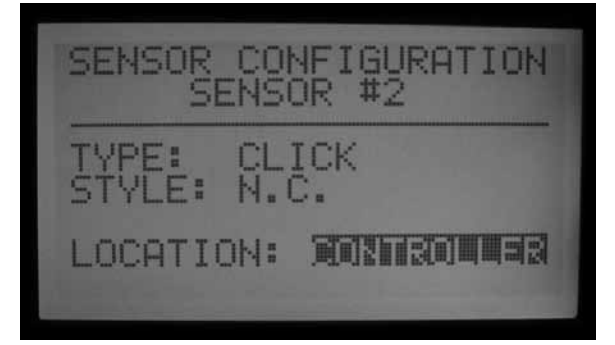

- • Selezionare il numero di ingresso sensore con i pulsanti + o - mentre il numero sensore è evidenziato.
- • Quindi premere il pulsante freccia Giù per spostarsi in "Location" (Ubicazione). Usare i pulsanti + o – per selezionare "SSync Rain" (SSync pioggia) o "SSync Temp" (SSync temperatura) affinché l'ingresso sensore risponda a quel specifico sensore del Solar Sync.

<span id="page-82-0"></span>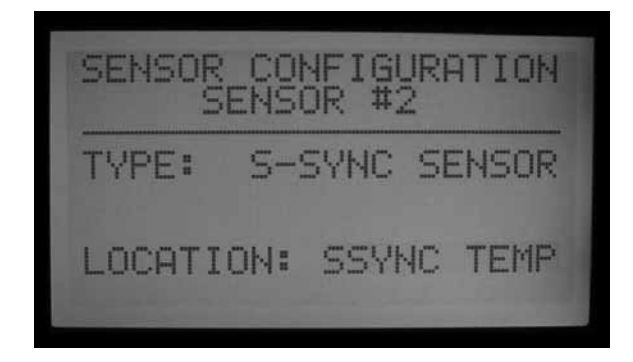

• Una volta assegnati i sensori Rain (Pioggia) o Temp (Temperatura), o entrambi, ai numeri sensore, portare il selettore su un'altra posizione per salvare l'impostazione.

#### **Blocco del sensore in base al programma**

• Riportare il selettore su Set Sensor Operation (Impostazione funzionamento sensore) senza tenere premuto il pulsante Info.

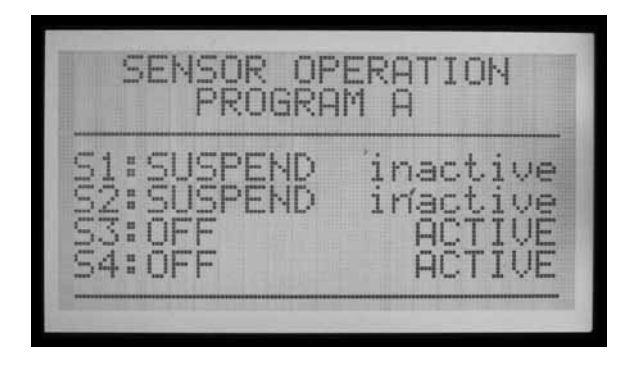

- • Sullo schermo saranno visualizzate le risposte del sensore per il Programma A (a meno che sia stato selezionato un altro programma). Saranno visualizzati anche i sensori che provocheranno l'interruzione del Programma A.
- Se i sensori (S1, 2, 3 e 4) sono impostati su Off, non provocheranno l'interruzione del programma selezionato.
- $\bullet$  Usare i pulsanti  $+$  0 per passare da Off a Suspend (Interrompi) o Pause (Pausa). Consultare la sezione dedicata ai sensori nel manuale dell'ACC per una descrizione esauriente della differenza tra la modalità Suspend (Interrompi) e Pause (Pausa).
- • L'interruzione è, in linea generale, la scelta migliore per i programmi di irrigazione! Verificare di aver compreso correttamente le implicazioni della funzione Pause (Pausa) prima di utilizzarla.
- Se il sensore 1 (S1) è assegnato a SSync Rain (SSync pioggia), modificare la risposta di S1 da Off a Suspend (Interrompi) (con i pulsanti + o –) affinché il programma interrompa l'irrigazione quando il sensore

SSync Rain (SSync pioggia) è in una condizione di allarme (attivo).

• Se il sensore 2 (S2) è assegnato a SSync Temp (SSync temperatura), modificare la risposta di S2 da Off a Suspend (Interrompi) (con i pulsanti + o –) affinché il programma interrompa l'irrigazione quando il sensore SSync Temp (SSync temperatura) si avvicina alla temperatura di congelamento.

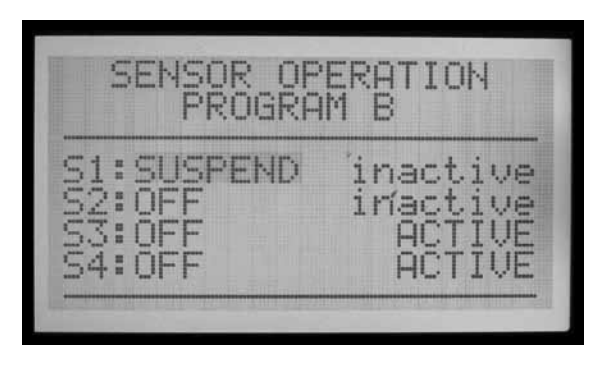

• Premere il pulsante Programs (Programmi) per spostarsi tra i vari programmi e configurare le risposte di interruzione per i sensori Solar Sync come si desidera.

### **Funzionamento e regolazione**

- Portare il selettore in posizione Run (Irrigazione). Sul display sarà visualizzato lo stato della regolazione S-Sync.
- In caso di nuova installazione, la regolazione S-Sync sarà impostata su 100% il primo giorno (questo parametro non è modificabile).
- • A mezzanotte il valore di regolazione S-Sync passerà all'80% (o a un valore superiore), in base al sensore.

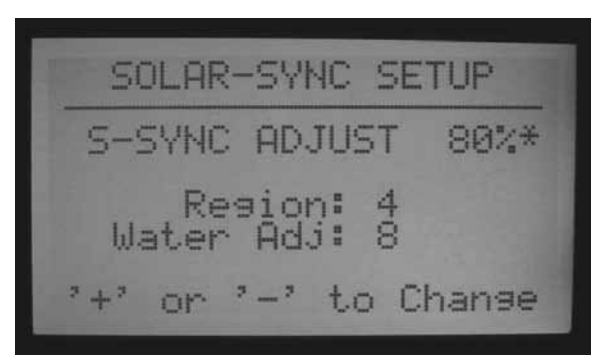

• L'asterisco scomparirà dalla schermata di configurazione dopo l'acquisizione di dati da parte del sensore per 24 ore. L'asterisco non è visibile nel display corrispondente alla posizione Run (Irrigazione) del selettore.

### **Regolazioni**

Dopo aver programmato il modulo Solar Sync e il programmatore, lasciare funzionare il sistema per 3 giorni affinché raccolga i dati di irraggiamento solare e di temperatura.

<span id="page-83-0"></span>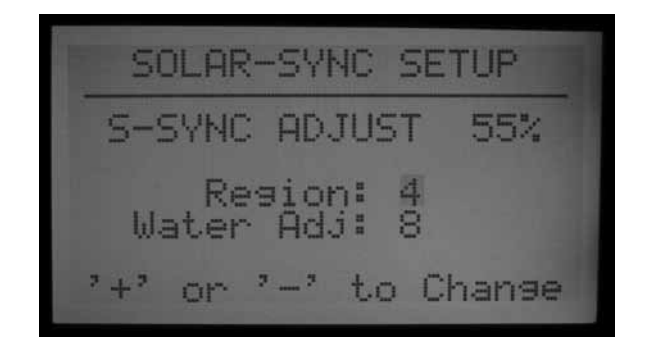

- • Leggere il valore di regolazione S-Sync sul display del programmatore. Se il valore è inferiore o superiore a quanto atteso rispetto al periodo dell'anno, utilizzare la funzionalità Water Adjustment (Regolazione irrigazione) per apportare le necessarie correzioni.
- Se necessario, si può aumentare o ridurre l'irrigazione tramite il fattore Water Adjustment (Regolazione irrigazione). Modificare l'impostazione Region (Regione) solo se non si dispone di una gamma di regolazione per la regione selezionata. L'impostazione Region (Regione) regola la sensibilità al cambiamento climatico e può portare a risultati inattesi.

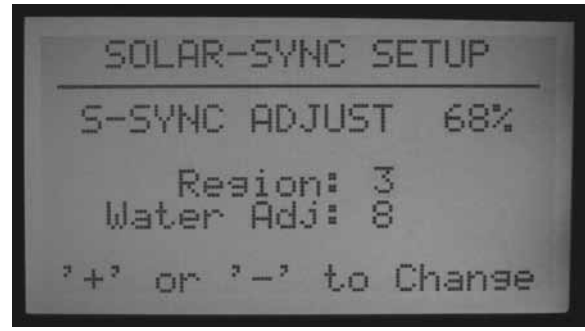

#### **Aumentare o ridurre l'irrigazione**

- Portare il selettore in posizione Advanced Features (Funzionalità avanzate).
- Selezionare ET Functions (Funzioni ET).
- Selezionare Solar Sync Setup (Impostazione Solar Sync).
- • Usare la freccia Giù per selezionare l'impostazione Water Adj. (Regolazione irrigazione) e usare i pulsanti + o - per modificare il fattore, aumentandolo o riducendolo.

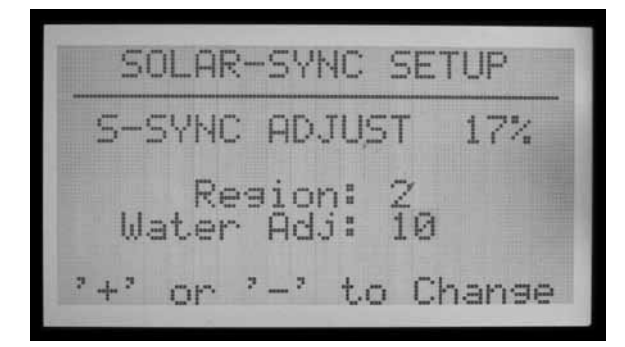

• Nota: via via che cambia il fattore di regolazione

dell'irrigazione, cambia anche il valore corrente di regolazione S-Sync nella parte alta della schermata. Questo può aiutare a prevedere più o meno quanta acqua sarà utilizzata per l'irrigazione in seguito alla modifica (i minuti effettivi di irrigazione sono visibili anche portando il selettore su Set Station Run Times (Impostazione tempi di irrigazione stazioni) dopo la regolazione).

• Al termine della regolazione, riportare il selettore in posizione Run (Irrigazione).

#### **Verifica dei tempi di irrigazione**

Dopo aver regolato il fattore Water Adjustment (Regolazione irrigazione), portare il selettore in posizione Set Station Run Times (Impostazione tempi di irrigazione stazioni) per visualizzare gli effetti della modifica, in minuti (o galloni o litri qualora per la stazione in questione sia stato acquisito il dato di portata).

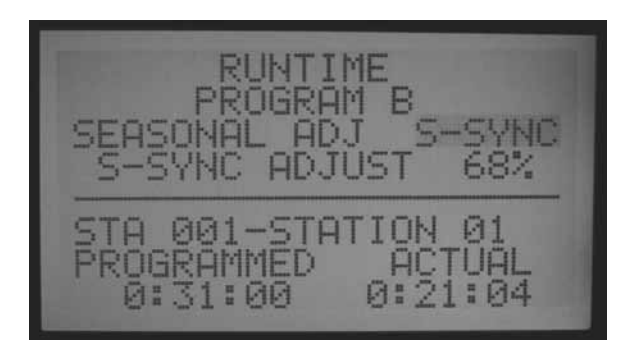

- Selezionare una stazione in un programma già impostato. La schermata mostrerà il tempo di irrigazione "programmato" (programmed), ovvero quello originario, e quello "effettivo" (actual). Il tempo di irrigazione effettivo è quello reale conseguente alla regolazione del sensore Solar-Sync.
- Se il programmatore ha acquisito la portata delle varie stazioni, premere e mantenere premuto il pulsante Info per visualizzare il consumo stimato di acqua (in galloni o litri) in seguito alla modifica.
- I tempi di irrigazione dopo la mezzanotte possono essere leggermente diversi dato che la regolazione successiva per l'ET giornaliero avviene a mezzanotte.

**NOTA:** impostare i tempi di funzionamento delle stazioni per la stagione estiva di maggiore irrigazione, con l'impostazione regionale su 100%.

#### **Storicodelleregolazioni (log delprogrammatore)**

- È possibile rivedere le regolazioni fatte dal programmatore.
- Portare il selettore in posizione Data History (Storico dati).
- • Usare i pulsanti freccia per selezionare i log del programmatore e premere il pulsante +.
- Il log del programmatore visualizza gli eventi significativi occorsi sul programmatore diversi dagli allarmi (gli allarmi sono documentati separatamente

<span id="page-84-0"></span>nel log allarmi). Ogni modifica alla regolazione stagionale avviene circa 2 secondi prima di mezzanotte e viene registrata nel log.

• Usare il pulsanti - o + per avanzare o tornare indietro nel log del programmatore e prendere visione delle modifiche apportate da S-Sync. Ogni log riporta data e ora, oltre alle impostazioni precedenti e successive della regolazione stagionale.

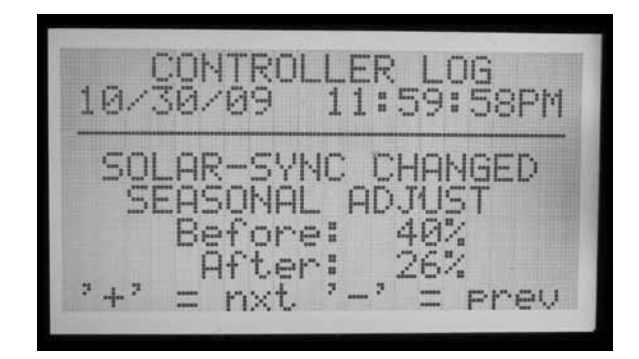

- Se il programmatore ha funzionato senza monitoraggio per un dato periodo di tempo, le prestazioni dell'impianto in seguito alla regolazioni da parte del sensore Solar Sync potranno essere in questo modo verificate.
- Se un utente modifica l'impostazione Solar Sync (nei campi Region (Regione) o Water Adjustment (Regolazione irrigazione), tali modifiche saranno riportate nel log del programmatore. Il log terrà traccia anche delle impostazioni precedenti e successive, ma mostrerà la configurazione S-Sync modificata sul programmatore. Ciò significa che la modifica è avvenuta per l'intervento di un operatore.

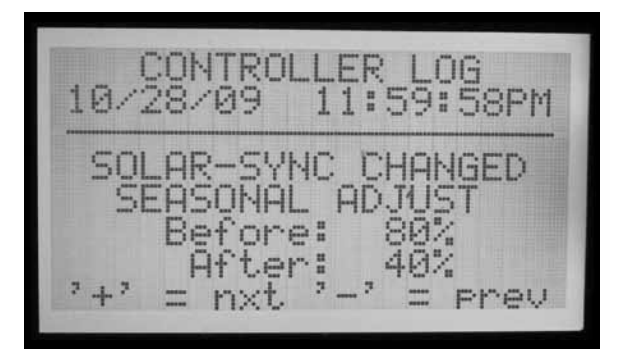

- Può non esserci un log Solar Sync ogni giorno! Se le condizioni climatiche sono stabili e il Solar Sync non rileva la necessità di apportare modifiche, non vi saranno nuove voci di log per quel giorno. I log vengono creati solo quando il Solar Sync apporta modifiche alle impostazioni di regolazione stagionale.
- Il log del programmatore conserverà i 250 eventi più recenti occorsi sul programmatore. La mole di attività degli altri programmatori ai fini del log determinerà il numero di giorni di storico Solar Sync disponibile.

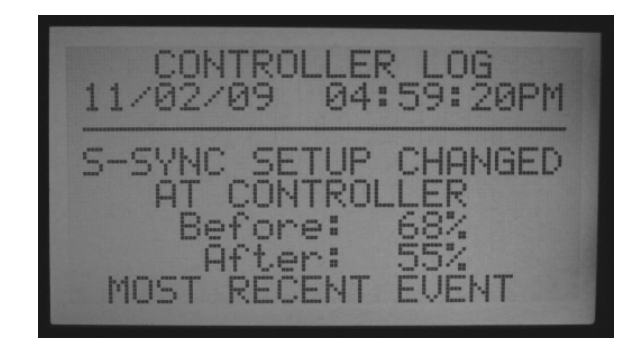

#### **Allarmi sensore solar-sync**

S-Sync ALLARME PIOGGIA, S-Sync ALLARME TEMPERATURA

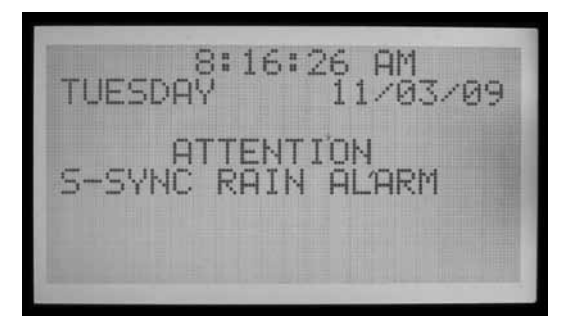

• Se i sensori Solar-Sync sono stati mappati agli ingressi sensore 1-4 sul programmatore e uno dei sensori Solar-Sync (pioggia o temperatura) rileva una condizione di allarme, il display visualizzerà: ATTENTION S-Sync RAIN (or TEMP) ALARM (ATTENZIONE! ALLARME S-Sync PIOGGIA (o TEMPERATURA))

ALARM LOG 11/03/09 08:16:17AM SENSOR STATE CHANGE Reason: Alarmed Sensor: 1-SSync Rain  $2 - 2$  $=$  mxt. = Phey

• Questo significa che le condizioni di pioggia o di avvicinamento alla temperatura di congelamento hanno provocato l'interruzione dell'irrigazione (secondo i parametri impostati nella posizione del selettore Set Sensor Operation (Impostazione funzionamento sensore).

#### **Errore comunicazione S-Sync**

• Se il sensore Solar-Sync non risponde al programmatore ACC, sul display sarà visualizzato un messaggio di errore di comunicazione e il log allarme sarà aggiornato con i dettagli dell'evento occorso.

<span id="page-85-0"></span>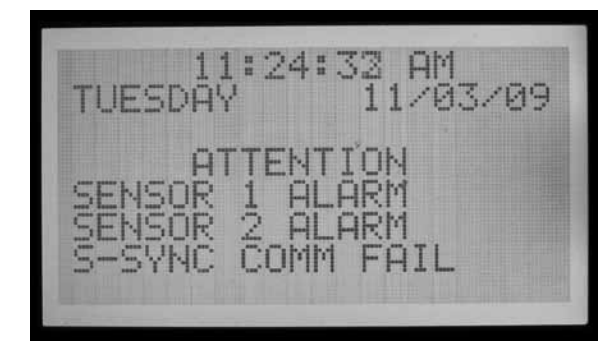

- Questo può indicare la presenza di un problema di cablaggio dal programmatore al sensore Solar Sync. Usare la funzione Sensor Check (Verifica sensore) (posizione del selettore Advanced Features (Funzionalità avanzate), menu ET Functions (Funzioni ET)) per verificare lo stato attuale del sensore.
- Le voci del log allarmi vengono create ogni volta che appare un messaggio di attenzione (problema di ripristino della comunicazione, allarmi pioggia e temperatura, azzeramento di allarmi). Sono create anche quando viene azzerata una condizione di allarme. Il log di allarme può essere utile per tenere traccia della durata dei blocchi per pioggia o gelo, o nel caso di problemi di comunicazione con il sensore.
- Portare il selettore su Data History (Storico dati) e selezionare Alarm Log (Log allarme) per visualizzare gli allarmi recenti. L'allarme più recente è sempre visualizzato per primo. Premere il pulsante - per scorrere le voci di allarme indietro, una dopo l'altra, fino alle 250 voci di allarme più recenti. Ogni voce riporterà data e ora dell'allarme.

## ALARM LOG 11:23:24AM 11/03/09 SOLAR-SYNC SENSOR Reason: Comm Pail MOST RECENT EVENT

# <span id="page-86-0"></span>**IMms-et e il programmatore ACC ...........................................**

L'IMMS-ET è un software di gestione centralizzata progettato per utilizzare un computer centrale che monitora il deficit idrico e programma l'irrigazione in modo tale da reintegrare la componente di umidità necessaria. L'obiettivo è ridurre o eliminare l'irrigazione eccessiva e far crescere piante più sane senza che l'operatore debba continuamente intervenire per regolare l'impianto.

ET= evapotraspirazione. Si tratta di una tecnica che consente di determinare quanta umidità è stata persa dal terreno per ogni stazione (spesso "zona" o valvola) di irrigazione sulla base di dati climatici. Le piogge naturali possono ripristinare l'equilibrio necessario al benessere delle piante. L'irrigazione automatica consente di mantenere l'equilibrio di umidità necessario.

Quando l'ACC è integrato in un sistema di gestione centralizzata tramite computer, può essere usato per comunicare i dati ET da un sensore ET Hunter al computer centrale tramite il software di gestione IMMS. Il computer può usare i dati ET per definire tempi di funzionamento basati sull'ET di molti programmatori, compreso il programmatore sorgente originario.

• Per funzionare l'IMMS-ET ha bisogno di un computer centrale e di un sistema di comunicazione.

Il sensore ET non effettua direttamente la regolazione del programmatore ACC in modalità standalone o fuori linea, anche se è possibile visualizzare l'ET giornaliero.

Il computer deve eseguire una sincronizzazione completa affinché sia possibile recuperare, elaborare i dati ET per poi inviarli nuovamente al/ai programmatore/i.

#### Requisiti ET

- Modulo principale (codice 572000) versione 4.0 o successiva (identificata dal terminale ET verde, nell'angolo in alto a sinistra del modulo e la presenza dell'etichetta adesiva "ET Ready!" (Predisposto per ET)). Se il modulo principale è una versione precedente (con terminale ET rosso o verde ma senza la dicitura "ET Ready!" (Predisposto per ET), le funzioni ET non saranno visualizzate fino all'aggiornamento del modulo. La prima versione del modulo master predisposto per ET è la 4.22.010.
- Frontalino ACC versione 4.0xx o successiva.
- Sensore ET modello Hunter. Il sensore è collegato direttamente ai terminali ET con due fili interrabili di 1 mm (18 AWG), con codice colore per la polarità. La distanza massima tra sensore e programmatore è di 33 m (100'); è raccomandabile non prolungarla. Nota: il modulo ET (sistema ET Hunter) non è utilizzato con l'IMMS ET. Il numero di versione del sensore ET deve essere 1,50.000.

#### **Impostazione e funzioni dell'et**

Portare il selettore in posizione Advanced Features (Funzionalità avanzate). Se il frontalino e il modulo principale sono aggiornati alla versione 4 o successive, nel menu saranno visualizzate le funzioni ET.

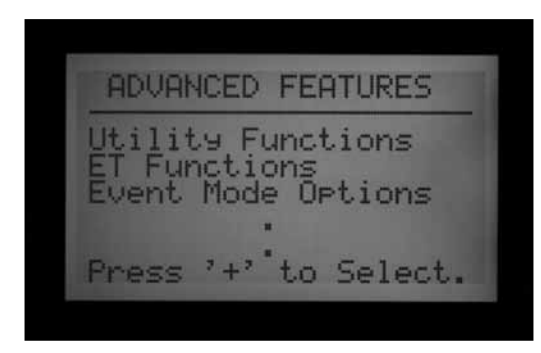

### **Funzioni ET**

Le funzioni ET riportate in Advanced Features (Funzionalità avanzate) sono utilizzabili solo se è stato collegato un sensore ET.

Dopo ogni funzione ET, è possibile premere il pulsante Indietro (tasto freccia sinistra del programmatore) per tornare al menu delle funzioni ET e selezionare un'altra funzione.

Quando ci si trova nella posizione del selettore Advanced Features (Funzionalità avanzate), scorrere con la freccia Giù fino a "ET FUNCTIONS" (FUNZIONI ET) e premere il pulsante +. Se l'ET non è stato ancora attivato, il display consentirà di selezionare solamente ET OPERATION (FUNZIONAMENTO ET).

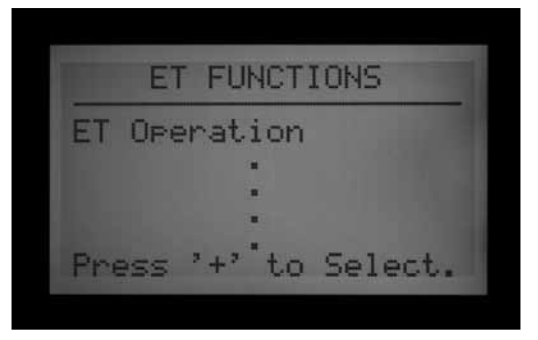

#### **ET operation (funzionamento ET)**

Impostare su YES (SÌ) per attivare il funzionamento dell'ET. Dopo aver portato il selettore su Advanced Features (Funzionalità avanzate) e aver selezionato ET FUNCTIONS (FUNZIONI ET), premere il pulsante + mentre ET OPERATION (FUNZIONAMENTO ET) è evidenziato. Il sistema chiederà se si desidera utilizzare il sensore ET. Se si dispone di un sensore ET e di un sistema IMMS di gestione centralizzata, premere il pulsante + e impostare il sistema su YES (SÌ) per attivare il funzionamento ET.

<span id="page-87-0"></span>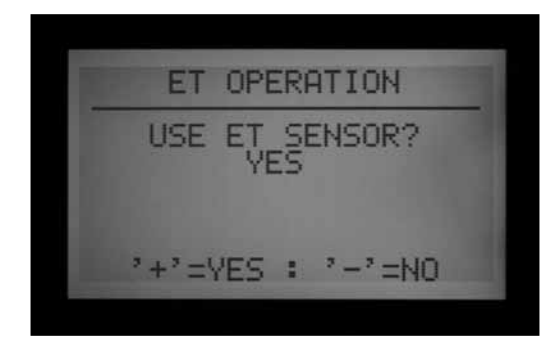

In tal modo sul display del programmatore si leggerà ""Current ET: x.xx" (ET corrente: x.xx) in pollici o millimetri, una volta riportato il selettore su Run (Irrigazione). Inoltre, quando ET Operation (Funzionamento ET) è attivato e impostato su YES (SÌ), altre opzioni di ET FUNCTION (FUNZIONAMENTO ET) saranno disponibili e visualizzate nella schermata iniziale ET FUNCTIONS (FUNZIONI ET).

Selezionando NO saranno nascoste tutte le funzioni ET, l'ET giornaliero non sarà letto né visualizzato e il computer centrale non potrà consultare nessun dato ET.

Se ET Operation (Funzionamento ET) non è impostato su YES (SÌ), anche le altre funzioni ET non saranno disponibili. È obbligatorio attivare ET Operation (Funzionamento ET) se si sceglie di utilizzare i sensori ET per bloccare l'impianto di irrigazione. Se ET Operation (Funzionamento ET) non è programmato su YES (SÌ), la posizione di ET Rain, ET Temp ed ET Wind non sarà disponibile nelle funzionalità avanzate della schermata Set Sensor Operation (Impostazione funzionamento sensore) per la selezione nella mappatura della posizione dei sensori.

#### **ET sensor check (verifica sensore ET)**

Portare il selettore su Advanced Features (Funzionalità avanzate) e scorrere con la freccia Giù fino a ET FUNCTIONS (FUNZIONI ET). Premere il pulsante +. Scorrere con la freccia Giù fino a ET SENSOR CHECK (VERIFICA SENSORE ET) e premere il pulsante + per controllare il sensore, dopo aver collegato il sensore ET. Il programmatore richiederà un aggiornamento da parte del sensore e se arriva una risposta, sarà visualizzato "OK".

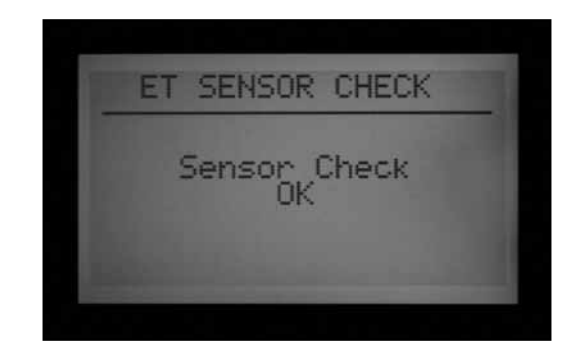

Se il test fallisce (il sensore ET non risponde), verificare il cablaggio verso il sensore e riprovare. Nota: il collegamento del sensore ET è polarizzato (il terminale verde sul modulo principale dell'ACC deve essere collegato al terminale verde del sensore ET, idem per quello nero).

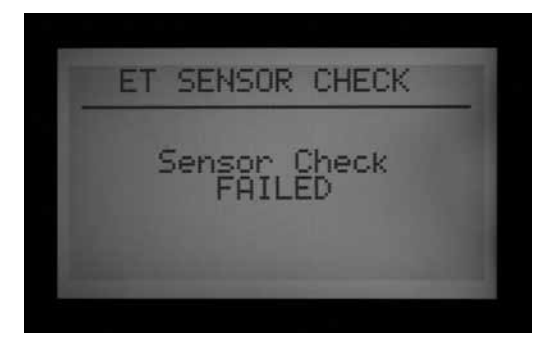

#### **View ET sensors (visualizza sensori ET)**

Questa funzione mostra le letture correnti dei singoli sensori sulla piattaforma dei sensori ET. Portare il selettore su Advanced Features (Funzionalità avanzate) e scorrere con la freccia Giù fino a ET FUNCTIONS (FUNZIONI ET). Premere il pulsante +. Scorrere con la freccia Giù fino a VIEW ET SENSORS (VISUALIZZA SENSORI ET) e premere il pulsante +. Il display mostra le letture correnti dei singoli sensori sulla piattaforma dei sensori ET.

I valori ET, precipitazioni, velocità del vento e temperatura saranno visualizzati in base all'unità di misura impostata nella posizione del selettore Set Current Date/Time (Regolazione giorno/ora).

Le letture possono essere aggiornate in qualsiasi momento eseguendo un nuovo controllo del sensore ET.

Solar (Irraggiamento solare): è visualizzato sempre in Watt/m2, in base a una media oraria.

<span id="page-88-0"></span>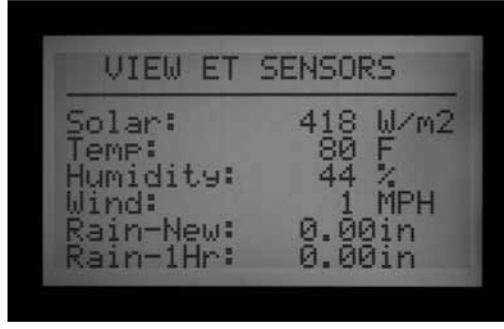

Temp (Temperatura): temperatura dell'aria misurata all'inizio di ogni ora, visualizzata in Fahrenheit o Celsius.

Humidity (Umidità): umidità dell'aria misurata all'inizio di ogni ora.

Wind (Vento): media oraria, in km o miglia/ora. Se è installato il dispositivo ET Wind opzionale, saranno visualizzati anche i dati relativi al vento della postazione. Altrimenti questo valore sarà costante e definito dall'impostazione di una serie di interruttori che simulano una velocità media del vento presso il sensore ET.

Rain-New: precipitazioni in pollici o millimetri dall'ultima volta che il computer ha caricato i dati ET.

Rain-1Hr: precipitazioni in pollici o millimetri nell'ultima ora. Il programmatore interroga il sensore ogni 15 minuti; due clic del dispositivo di misurazione (0,02" - 0,51 mm) nel corso di 4 letture provocheranno un allarme pioggia (se ET Rain è configurato come ingresso sensore).

#### **Impostazione del blocco sensori**

I singoli sensori ET possono essere usati per eseguire blocchi dell'irrigazione e segnalare allarmi assegnandoli alle posizioni Sen 1-4 nel programmatore. I sensori ET funzioneranno esattamente come ingressi sensore "Clik". Il programma potrà definire come risposta Suspend (Interrompi) o Pause (Pausa).

L'assegnazione dei sensori ET agli ingressi 1-4 per sensore dell'ACC avviene senza collegare fili aggiuntivi. Il programmatore utilizzerà i dati dei sensori climatici del ET come allarme virtuale.

Per l'impostazione occorre assegnare o "mappare" i sensori ET sugli ingressi Sen 1-4, portando il selettore in posizione Set Sensor Operation (Impostazione funzionamento sensore), "Extended Features" (Funzionalità avanzate). La funzione di impostazione degli allarmi ET definisce i livelli di blocco per questi sensori, che però saranno attivi solo al termine della mappatura.

Premere e mantenere premuto il pulsante Info, portare il selettore in posizione Set Sensor Operation (Impostazione funzionamento sensore), quindi rilasciare il pulsante Info. Scorrere con la freccia Giù fino a Location (Ubicazione). Se ET è attivato, vi saranno tre possibili sensori da mappare: ET Rain (pioggia), ET Temp (gelo) ed ET Wind (vento). Selezionare e assegnare i sensore ai numeri

desiderati secondo necessità.

Portare il selettore in un'altra posizione e poi tornare su Set Sensor Operation (Impostazione funzionamento sensore) senza tenere premuto il tasto Info. Selezionare le risposte Suspend (Interrompi) o Pause (Pausa) per ogni sensore ET in base al programma.

I blocchi causati dal sensore ET si applicheranno solo al programmatore al quale è collegato.

L'ACC non potrà bloccare con questi segnali di allarme altri programmatori anche se centralizzata.

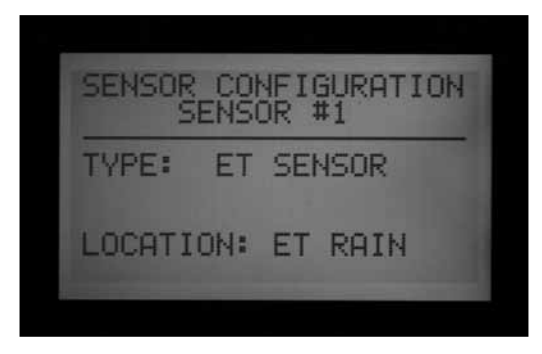

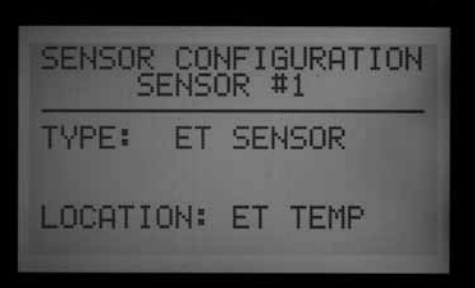

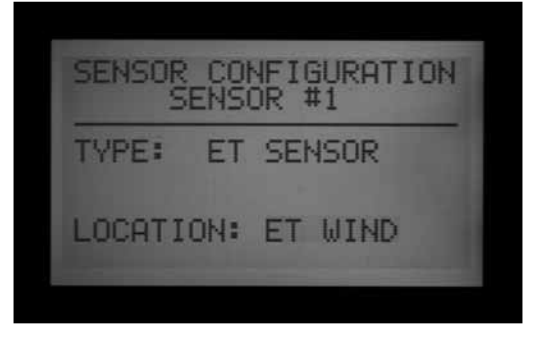

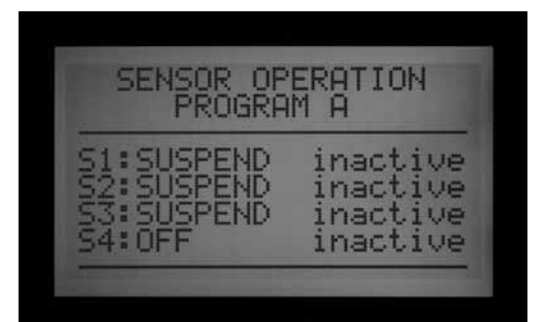

<span id="page-89-0"></span>I blocchi del sensore ET non sono immediati; potrebbe infatti esservi un ritardo di un massimo di 18 minuti tra un allarme sensore ET e il blocco effettivo. Qualora tale intervallo temporale non sia accettabile, sarà necessario installare un sensore a parte (Rain-Clik o Freeze-Clik) e collegarlo direttamente a uno degli ingressi Sen 1-4 per ottenere il blocco immediato del sistema.

Il programmatore verificherà automaticamente il sensore ET per ottenere le letture aggiornate ogni 15 minuti. Qualora un sensore ET causi la messa in pausa o la sospensione del programmatore, tale azione permarrà per almeno 15 minuti, fino a quando il programmatore non avrà aggiornato i dati. Se il sensore torna alla normalità, le impostazioni di interruzione o messa in pausa saranno cancellate così come per qualsiasi altro sensore.

Livello di blocco delll'impianto Portare il selettore su Advanced Features (Funzionalità avanzate) e scorrere con la freccia Giù fino a ET FUNCTIONS (FUNZIONI ET). Premere il pulsante +. Scorrere con la freccia Giù fino a ET Alarm Setup (Impostazione allarmi ET) e premere il pulsante +. La funzione ET Alarm Setup (Impostazione allarmi ET) configura i livelli da raggiungere per il blocco del sistema da parte dei sensori mappati.

Rain Max: la massima quantità di pioggia consentita prima che un programma venga bloccato per il resto del giorno. Spostarsi in questa posizione con i tasti freccia e usare +/ per impostare il valore massimo.

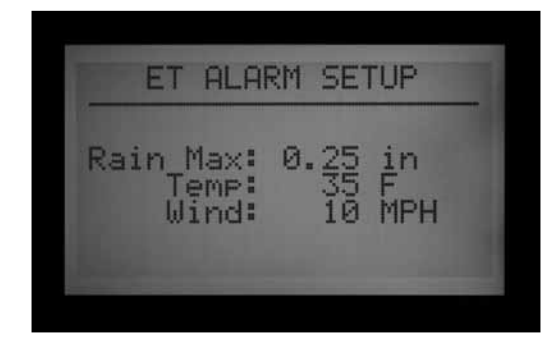

Il sensore pioggia ET bloccherà i sensori dopo 0,02" (0,51 mm) di pioggia in un'ora (tale quantità non è programmabile), ma il programma potrà ripartire qualora non rilevi altra pioggia. Il sensore ET verifica il livello di pioggia ogni 15 minuti.

Qualora venga raggiunto il valore Rain Max (Max pioggia) impostato il programmatore non tenterà di riattivare il programma per quel giorno.

Temp (Temperatura): la temperatura dell'aria può essere usata come sensore gelo per interrompere i programmi automatici; la temperatura alla quale avviene il blocco potrà essere programmata (da 25° a 45°F, da -3,8° a 72°C). Spostarsi in questa posizione con i tasti freccia e usare +/- per impostare la temperatura minima di blocco.

Wind (Vento): qualora sia installato il sensore ET vento opzionale, la velocità del vento (in miglia orarie o km orari)

può essere utilizzata per bloccare determinati programmi di irrigazione.

Nota importante: le impostazioni di allarme saranno attive solo quando gli ingressi sensore 1-4 saranno stati assegnati portandosi nella posizione del selettore Set Sensor Operation (Impostazione funzionamento sensore) e le risposte saranno state configurate in base al programma.

# <span id="page-90-0"></span>**Opzioni di Event Mode (Modalità evento) - AGC, Surveyor (solo golf).................................................................................**

Event Mode (Modalità evento) è una funzione speciale del programmatore utilizzabile insieme al software di gestione Surveyor per i campi da golf.

Event Mode (Modalità evento) consente al programmatore di attivare singoli eventi a livello di stazione, creati dal software di gestione dei campi da golf. Tali eventi non possono essere creati né modificati sul programmatore e solo un software speciale potrà attivare il programmatore in questa modalità.

#### **Se non si dispone del software di gestione Surveyor, non usare le opzioni Event Mode (Modalità evento).**

La normale modalità di funzionamento del programmatore è chiamata FCP ("Field Controller Programs"). Ciò significa che il programmatore utilizzerà i programmi A, B, C, D, E ed F normalmente.

Se il programmatore viene portato su Event mode (Modalità evento), i programmi da A ad F saranno sospesi.

Change to Event Mode (Passa a Modalità evento): consente di portare il programmatore sulla modalità System Event (Evento sistema) (riservato ai clienti che dispongono del software Surveyor per la gestione dei campi da golf).

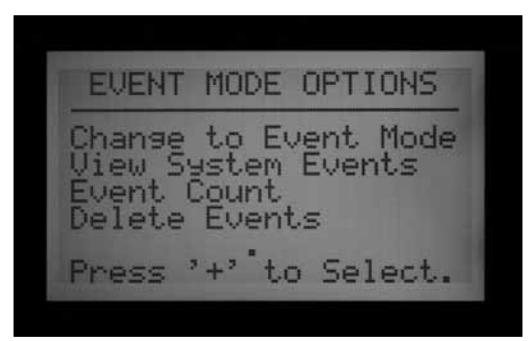

Portare il selettore su Advanced Features (Funzionalità avanzate). Premere il pulsante +. Scorrere con la freccia Giù fino a Event Mode Options (Opzioni modalità evento). Premere il pulsante +. La prima selezione è Change to Event Mode (Passa a Modalità evento).

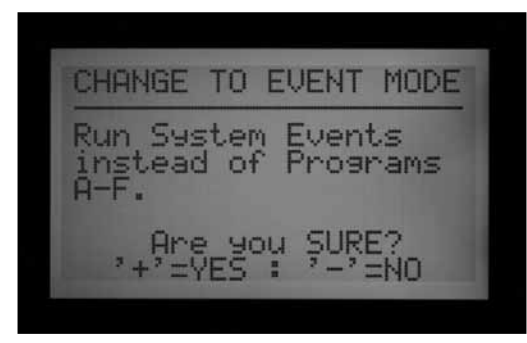

Il display informerà che saranno eseguiti gli eventi di sistema invece dei programmi A-F. Selezionando Event

mode (Modalità evento), il display mostrerà sempre System Event Mode On (Modalità evento sistema attivata) ogni volta che si porta il selettore in posizione Run (Irrigazione).

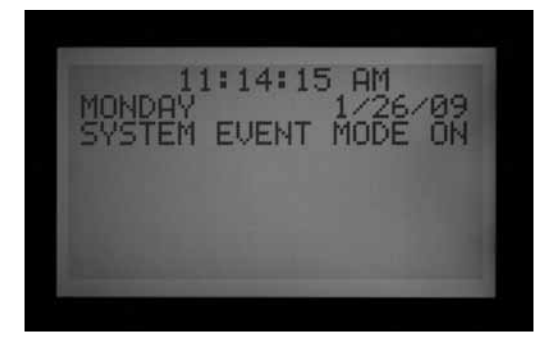

Quando il programmatore è nella normale modalità FCP non sono visualizzate schermate speciali. Fino a quando System Event Mode On (Modalità evento sistema attivata) non è visualizzato in posizione Run (Irrigazione), il programmatore è nella normale modalità FCP.

La schermata Event Mode Options (Opzioni modalità evento) consente all'utente di visualizzare altre tre schermate di selezione. Una volta all'interno della schermata Event Mode Options (Opzioni modalità evento), basterà evidenziare la voce desiderata e premere il pulsante +. Le tre voci selezionabili sono View System Events (Visualizza eventi sistema), Event Count (Conteggio eventi) e Delete Events (Elimina eventi). Queste sono utilizzate solo nelle applicazioni Surveyor per campi da golf per verificare i dati di programmazione scaricati.

View System Events (Visualizza eventi sistema): consente di visualizzare gli eventi di sistema per 1-3 giorni di eventi.

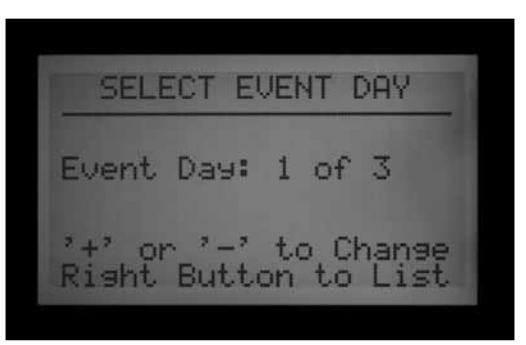

I programmatori AGC/ACC sono sempre in Event mode (Modalità evento) o FCP. Questi non possono in nessun caso essere contemporaneamente in entrambe le modalità.

<span id="page-91-0"></span>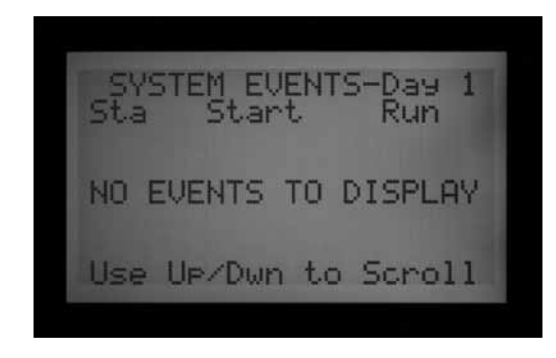

Innanzitutto selezionare il giorno di irrigazione che si desidera visualizzare (1, 2 o 3). Quindi premere il pulsante freccia destra per visualizzare gli eventi scaricati per quel giorno. Usare la freccia Giù per scorrere il lungo elenco di eventi.

Nota: non è possibile modificare o cambiare i singoli eventi delle stazioni.

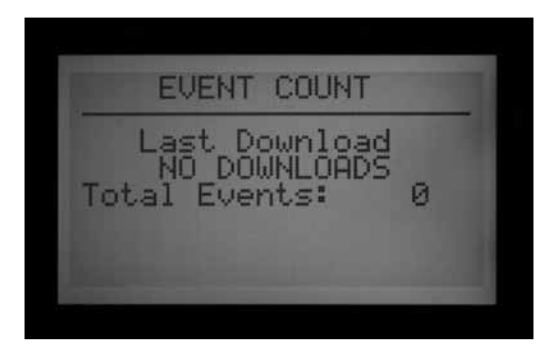

Event Count (Conteggio eventi): mostra il numero totale di eventi scaricati. Serve a verificare che un dato evento di sistema sia stato correttamente scaricato dal programmatore. Il totale degli eventi deve corrispondere al numero totale di eventi presenti sul software Surveyor.

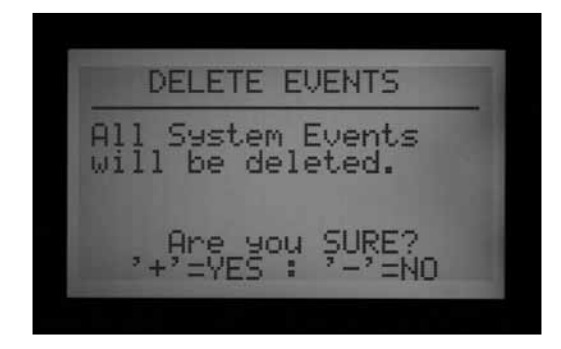

Delete Events (Elimina eventi): questa funzione eliminerà definitivamente tutti gli eventi di sistema scaricati. Il programmatore non potrà irrigare fino a quando non riceverà un nuovo download di eventi di sistema, o fino a quando non sarà riportato in modalità FCP e saranno creati i programmi FCP.

Types of Events (Tipi di eventi): gli eventi di sistema automatici sono visualizzati sul display come "SAE" (System Automatic Events). Si tratta di singole partenze stazione programmate dal software centrale (Surveyor) e scaricate sul programmatore.

I SAE sono la principale modalità operativa della programmazione dell'irrigazione basata sugli eventi di Surveyor. Questi possono essere creati o modificati dal programmatore. Vengono creati solo quando Surveyor applica l'elaborazione della portata a un programma di sistema basato sugli eventi nel computer e scarica il risultato sui programmatori.

Gli eventi manuali di sistema sono visualizzati come "SME" (System Manual Events). Si tratta di partenze manuali inviate al programmatore dal computer centrale di un operatore. Non rientrano nell'irrigazione automatica; sono avviate dal software Surveyor quando il programmatore si trova in Event Mode (Modalità evento).

# <span id="page-92-0"></span>**SOFTWARE CENTRALE E MODULI DI COMUNICAZIONE ACC-AGC .....**

Il modulo ACC-COM-xxx permette la comunicazione nei programmatori della serie ACC/AGC. Può essere utilizzato per comunicare con un computer remoto tramite cavo (ACC-COM-HWR), linea telefonica (ACC-COM-POTS) o telefono cellulare (ACC-COM-GSM negli USA o –GSM-E negli altri paesi). Questo modulo può essere installato sia su programmatori con montaggio a parete che su piedistallo.

#### **Funzionamento**

Il modulo Com ha il compito di gestire le comunicazioni. Contiene i dati unici identificativi del programmatore (indirizzo) e consente l'invio e la ricezione dei dati se combinato con altri dispositivi. Il modulo Com coordina anche le comunicazioni tra i dispositivi esterni e il frontalino del programmatore ACC.

 Il modulo Com può inoltre comunicare con altri programmatori tramite moduli radio RAD3 UHF opzionali (venduti separatamente) dotati di antenna per le comunicazioni wireless e/o un modulo interfaccia hardware ACC-HWIM (venduto separatamente) per le comunicazioni via cavo su cavi GCBL Hunter.

L'ACC-COM-POTS dispone di comunicazione dial-up (linea analogica fissa) integrata. Può essere dotato di moduli aggiuntivi per i collegamenti radio e/o via cavo con altri programmatori.

L'ACC-COM-GSM (-E) dispone di comunicazione tramite cellulare integrata, ma necessita di una SIM card fornita da un operatore telefonico. Inoltre può essere dotato di moduli aggiuntivi ACC-HWIM e/o RAD3 per i collegamenti via cavo e/o radio con altri programmatori.

Qualsiasi modulo Com combinato con un impianto radio RAD3 risponderà ai telecomandi inviati da una radio UHF portatile, dotata di tastierino DTMF.

I moduli Com dell'ACC non hanno effetto telecomand Hunter ICR (o ROAM). I telecomandi ICR e ROAM funzioneranno indipendentemente dal fatto che sia installato o meno un modulo Com nella ACC.

L'ACC-COM-POTS consente di effettuare comunicazioni telefoniche con il computer centrale tramite linea telefonica analogica convenzionale. Accetta inoltre comunicazioni radio UHF o via cavo, o entrambe con altri programmatori vicini. Questa comunicazione locale via cavo e/o via radio necessita di altri componenti per poter funzionare. Ciascuna opzione di comunicazione ha requisiti diversi.

Comunicazione via rete telefonica fissa. Pianificare l'inserimento di una linea telefonica nel programmatore. L'ACC-COM-POTS accetta jack standard RJ-11 a 4 fili, ma deve essere posizionato al massimo a 2 m (6') dalla presa telefonica. Molti problemi di linea sono causati da una distanza eccessiva dal telefono e dal passaggio dei cavi telefonici accanto ad apparecchiature elettriche che causano disturbo (motori elettrici, illuminazione fluorescente, ecc.). Gli impianti funzionanti tramite telefono devono essere posizionati il più vicino possibile al collegamento telefonico. Tutti i fili telefonici passanti in ambienti esterni devono essere in condutture di metallo per ridurre al minimo le interferenze.

Una volta che il programmatore ACC è collegato via telefono al computer centrale si può sfruttare questo collegamento per altri programmatori collegati a questo ACC via radio e via cavo. In questo caso occorre tenere conto delle considerazioni seguenti.

#### **Comunicazione via radio UHF**

Il modulo di comunicazione ACC-COM-HWR, ACC-COM-POTS o ACC-COM-GSM (E) non dispone di radio. È pensato per essere utilizzato con una radio RAD3 UHF Hunter, da ordinarsi separatamente.

La radio RAD3 avrà bisogno di un'antenna, anch'essa venduta separatamente.

Se posizionati dentro scatole in acciaio, l'antenna deve essere installata esternamente (i segnali non comunicheranno se inseriti all'interno di una scatola in metallo).

• Prevedere il montaggio di un'antenna esterna. Sarà necessario far passare il cavo dell'antenna dal modulo radio all'interno dell'armadietto fino all'esterno del medesimo. Sarà necessario effettuare un sondaggio in loco e confrontare radio diverse prima di decidere quale tipo di antenna scegliere e dove posizionarla.

Nella ACC con piedistallo in plastica, l'antenna Hunter IMMS ANT 2 è progettata per essere montata sul coperchio del piedistallo ed è adatta per le comunicazioni (da determinare in anticipo tramite ispezione in loco).

Negli USA e nella maggior parte degli altri paesi, è necessario ottenere una licenza per poter utilizzare un dispositivo di trasmissione radio. Verificare la normativa applicabile nel proprio paese e richiedere le licenze necessarie prima di utilizzare un impianto radio.

#### <span id="page-93-0"></span>**Comunicazione via cavo**

Il modulo di comunicazione ACC-COM-HWR, ACC-COM-POTS o ACC-COM-GSM (E) non dispone di terminale di collegamento via cavo.

Tutti i programmatori che utilizzano la comunicazione via cavo devono essere dotati di un ACC-HWIM, oltre al modulo di comunicazione ACC-COM-xxx. L'HWIM è installato nel pannello del programmatore, sul modulo principale dell'ACC (vedere le istruzioni per l'ACC-HWIM).

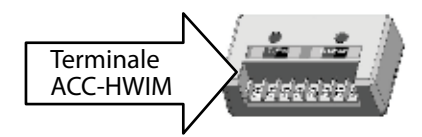

La comunicazione via cavo necessita del cavo GCBL Hunter. Questo particolare cavo utilizza 4 cavi intrecciati a due a due di colore diverso e protetti da una lamina di metallo con messa a terra tramite un filo nudo aggiuntivo, in un'apposita guaina esterna da interramento. Anche il cavo è fornito separatamente.

• Pianificare il passaggio del cavo. Questo partirà o arriverà dagli appositi morsetti del ACC-HWIM.

Spegnere l'alimentazione CA del programmatore (OFF) prima di installare il modulo Com. È possibile scollegare alimentazione CA verso il programmatore oppure estrarre il fusibile dal gruppo del trasformatore del programmatore. I programmatori con montaggio su piedistallo dispongono di un interruttore di corrente che può essere premuto per passare alla posizione OFF.

• Nota: vi sono passaggi aggiuntivi previsti nel caso di un impianto dotato di moduli radio RAD3.

## **INSTALLAZIONE DEL MODULO DI COMUNICAZIONE PER PROGRAMMATORE CON MONTAGGIO A PARETE .............................**

- 1. Spegnere l'alimentazione CA del programmatore (OFF).
- 2. Aprire la porta e lo sportello del frontalino e identificare la protezione del vano comunicazioni sul lato destro posteriore del quadro. Può essere più facile svolgere le operazioni seguenti estraendo completamente dal programmatore lo sportello del frontalino (scollegare il cavo a nastro dallo sportello del frontalino, aprire e tirare verso l'alto lo sportello facendo pressione sul cardine superiore e inclinare la parte inferiore dello sportello).
- 3. Rimuovere dalla parte posteriore la protezione del vano comunicazioni (6 viti).
- 4. Rimuovere dalla parte anteriore la protezione con il logo ACC (2 viti).

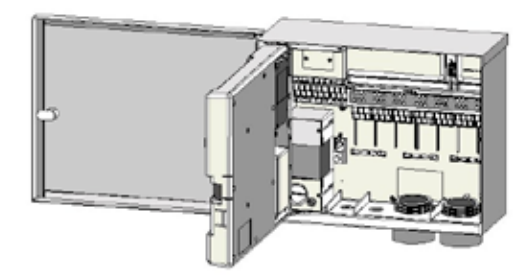

#### **Installazione radio, passaggi aggiuntivi**

Se il modulo Com viene utilizzato con una radio RAD3, il cavo a nastro della radio deve essere collegato in questa fase, prima di installare l'ACC-COM-xxx nell'apposito vano.

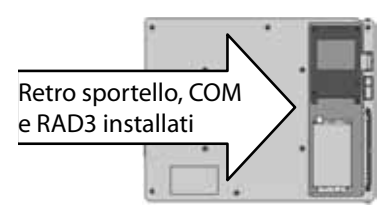

- Il cavo a nastro della radio ha un connettore rettangolare a 14 poli su un'estremità del modulo Com e un connettore DB-9 a 9 poli sull'altra estremità per il collegamento alla radio. Il connettore a 14 poli si inserisce solo in un senso ed è fatto in modo tale da agevolarne il corretto orientamento. Allineare il connettore e premere per farlo scattare in posizione nella parte alta del modulo Com.
- Una volta che il modulo Com è installato nell'apertura, accertarsi che il cavo a nastro sia visibile sul retro dell'unità, affinché sia possibile effettuare il collegamento al modulo radio RAD3.
- 5. Se si usa il modulo di comunicazione ACC-COM-POTS, far passare l'RJ-11 dalle apposite aperture a bassa tensione. Collegare il cavo del telefono alla presa corrispondente posta alla base del modem ACC-COM-POTS e inserirlo fino a farlo scattare in posizione.

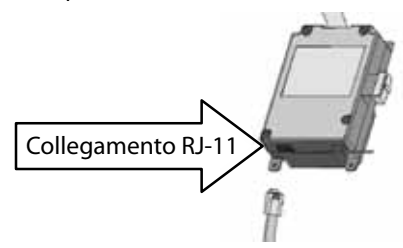

<span id="page-94-0"></span>Se si utilizza il modulo di comunicazione ACC-COM-HWR o ACC-COM-GSM (E), non sono necessari passaggi o collegamenti aggiuntivi. Continuare con la procedura seguente.

- 6. Passare il cavo dell'antenna radio (ove presente) attraverso la traccia incassata accanto al vano radio e poi attraverso le aperture a bassa tensione del pannello per effettuare il collegamento all'antenna esterna.
- 7. Lasciare un gioco sufficiente ai cavi del telefono e dell'antenna per consentire di aprire e chiudere comodamente lo sportello.
- 8. Inserire il modulo ACC-COM nell'apertura in cui si trovava la copertura con il logo, facendo in modo che il display e i pulsanti fuoriescano dalle apposite aperture. Fissare gli angoli con le 4 viti (comprese nella fornitura). Le viti sono incassate, per questo può essere molto utile disporre di un cacciavite con punta magnetica piccola.
- 9. Inserire con cura il connettore a nastro nel vano corrispondente posto sul quadro dello sportello. Questo cavo dispone di connettori che dovranno essere allineati correttamente per garantirne un inserimento corretto e univoco. Premere con forza per fare in modo che il cavo si inserisca correttamente.

#### **Collegamenti radio, passaggi aggiuntivi**

- • Prima di installare il modulo radio RAD3, collegare il connettore DB-9 dal cavo a nastro alla parte superiore della radio RAD3, quindi fissarlo con le apposite viti (senza serrare eccessivamente).
- • Collegare il cavo di alimentazione radio dalla radio RAD3 all'alimentazione posta alla base del modulo Com.
- • Collegare il connettore maschio dell'antenna radio BNC al RAD3 prima di installare la radio nell'apposito vano.
- • Installare la radio nell'apposito vano (per maggiori informazioni consultare le istruzioni di installazione della radio RAD3).

Applicare nuovamente l'alimentazione al programmatore e verificare che il display del modulo Com si accenda e mostri dei caratteri.

Se il display non funziona:

- 1. Controllare il collegamento del cavo a nastro dal modulo Com al vano che si trova nel quadro dello sportello del frontalino.
- 2. Verificare il cavo a nastro dallo sportello del frontalino al programmatore.

## **INSTALLAZIONE DEL MODULO DI COMUNICAZIONE NEL PROGRAMMATORE CON PIEDISTALLO IN PLASTICA .......................**

(necessita di apposita staffa APPBRKT, venduta separatamente)

- 1. Spegnere l'alimentazione CA del programmatore premendo l'apposito interruttore posto sul piedistallo.
- 2. Aprire il coperchio del piedistallo e alzare lo sportello del frontalino posto sulla parte superiore del piedistallo per accedere all'area di montaggio del modulo di comunicazione.
- 3. Installare la staffa APPBRKT con gli accessori di montaggio forniti. Questa staffa è progettata per sostenere il modulo Com e un modulo radio RAD3 (ove si renda necessaria una radio).
- 4. Installare l'ACC-COM-xxx sulla staffa di montaggio APPBRKT. Fissare il modulo Com tramite le apposite viti sui quattro angoli della scatola.

#### **Installazione radio, passaggi aggiuntivi**

- Se si intendono utilizzare le comunicazioni radio, collegare i cavi del modulo radio RAD3 al modulo Com con l'apposito cavo a nastro e alimentare prima il connettore.
- • Installare il modulo Com, poi la radio RAD3 sulla staffa APPBRKT con gli accessori forniti.
- • Installare l'IMMS-ANT-2 sulla copertura del piedistallo.
- • Passare il cavo dell'antenna dall'IMMS-ANT-2

attraverso lo slot nel telaio in metallo del frontalino e poi scendere fino al programmatore dove si trova la radio.

- • Collegare il connettore del cavo al modulo radio (ricordare di ruotare il connettore BNC fino a farlo scattare in posizione).
- Installare il guidacavo in plastica (P-) con la vite autofilettante come mostrato. Regolare il cavo prima di serrare in modo tale da lasciare un gioco sufficiente da consentire l'apertura e la chiusura dello sportello senza che il cavo venga schiacciato.
- 5. Collegare l'estensione del cavo a nastro ACC-COM-xxx al frontalino del programmatore, sotto il quadro del frontalino. Questo è il connettore modulato a 14 poli, posto in alto a sinistra, sopra il collegamento principale a nastro del frontalino.
- 6. Quando si utilizza l'ACC-COM-POTS, collegare il cavo telefonico RJ-11 alla presa telefonica corrispondente. In ambienti particolarmente soggetti a fulmini, il cavo telefonico può essere collegato attraverso un dispositivo per il contenimento dei picchi di alimentazione dotato di messa a terra (in alcune canaline di alimentazione per computer tale dispositivo è integrato).
- 7. Rialimentare il programmatore e verificare che tutti i dispositivi si accendano e i relativi display siano funzionanti. Passare alla fase di configurazione e assegnazione degli indirizzi del modulo Com, descritta nella sezione seguente.

# <span id="page-95-0"></span>**CONFIGURAZIONE E ATTRIBUZIONE DEGLI INDIRIZZI PER IL MODULO COM ..............................................................................**

Una volta alimentato, il display del modulo Com mostra il numero di versione e verifica automaticamente quali altri dispositivi di comunicazione sono installati. Questa operazione richiede alcuni secondi, poi il display mostrerà il tipo di modulo COM installato e, al termine, ACC-COM-xxx.

Annotare il numero di versione e citarlo ogni volta che si richiede assistenza tecnica a Hunter Industries tramite telefono o e-mail.

I comandi del modulo Com utilizzano i pulsanti freccia Giù e Su per effettuare le selezioni, i pulsanti + e - per modificare le singole impostazioni e il tasto Invio (estremità destra), identificato anche come pulsante freccia indietro.

Impostazione dell'ID del programmatore: l'ID (o indirizzo) del programmatore è necessaria per attivare qualsiasi tipo di comunicazione. Per indirizzo si intende qualsiasi numero compreso tra 1 e 999.

#### **Impostazione dell'indirizzo del programmatore**

Premere una volta la freccia Su. Il display visualizzerà la dicitura "Controller Address" (Indirizzo programmatore). L'indirizzo sarà 0 se il modulo è nuovo.

Premere Invio per entrare in modalità di modifica indirizzo. In corrispondenza dell'indirizzo del programmatore saranno visualizzate delle caselle lampeggianti.

Usare i pulsanti + o - per modificare l'indirizzo secondo l'impostazione desiderata. Tenendo premuto il pulsante + o - per più di un secondo, i numeri cambieranno più velocemente, con incrementi di 10. Quando si è vicini al numero che si desidera impostare, rilasciare e premere di nuovo il pulsante per regolare l'indirizzo sul numero esatto. Si può avanzare o tornare indietro premendo i pulsanti + e - per impostare il valore esatto.

Premere il pulsante Invio per immettere l'indirizzo. Il programmatore adesso dispone di un indirizzo.

L'indirizzo del programmatore è assegnato a un modulo Com, non esattamente al programmatore né al frontalino ACC. L'indirizzo del programmatore può essere riprogrammato in qualsiasi momento tramite i pulsanti, ma è importante ricordare che il frontalino del programmatore ACC non dispone di un indirizzo in sé. Se si sposta il frontalino ACC su un altro programmatore, l'indirizzo rimarrà associato al modulo Com, a meno che non venga modificato.

Se si sposta un modulo Com con un dato indirizzo su un altro programmatore senza effettuare una nuova attribuzione degli indirizzi, questo riceverà i dati destinati al primo programmatore! Gli indirizzi non possono essere

modificati da remoto (dal computer) e possono essere impostati e modificati solo sul modulo Com.

#### **Altre funzioni di impostazione del modulo com**

L'ACC-COM-xxx rileva la presenza di altri collegamenti e visualizza i dati corrispondenti. Consente inoltre all'operatore di controllare alcune impostazioni e funzioni.

Usare la freccia Giù o Su per spostarsi tra i vari argomenti.

"0" è l'impostazione di un nuovo modulo Com non ancora definito, valore che potrà essere modificato dopo l'installazione.

#### **Programmatore principale (master controoller)**

È impostato su SÌ (YES) se il programmatore è stato designato come Programmatore principale, altrimenti su NO. Premere Invio per modificare e poi + o -, Invio di nuovo al termine dell'operazione. La designazione di Programmatore principale è riservata al primo programmatore che riceve le comunicazioni direttamente dal computer in un sito.

L'attribuzione o meno del ruolo di Programmatore principale a un dato programmatore non influirà ai fini della comunicazione in sè.

#### **Contrasto**

Valore predefinito = 50. Regola la visualizzazione del display in base alle diverse condizioni esterne. Premere Invio per effettuare la regolazione e poi + o -, Invio di nuovo al termine dell'operazione. Il contrasto del display può essere regolato per agevolare la visualizzazione in presenza di riflessi causati dalla luce del giorno.

#### **Tipo di radio**

Mostra il tipo di modulo radio qualora questo sia rilevato dal modulo Com.

La comunicazione radio può essere utilizzata in due modi diversi:

- Per collegare un programmatore ad altri programmatori in uno stesso sito;
- Per usare una mr uhf (modello trnr hunter) come telecomando radio manuale del programmatore.

#### **Ultimo CMD MR (solo radio)**

Visualizza i caratteri dell'ultimo comando radio MR UHF ricevuto per fini diagnostici. Questa impostazione non è visualizzata qualora nel sistema non sia presente una radio. Questa impostazione si applica solo a radio di manutenzione UHF e non ai telecomandi Hunter ROAM ed ICR.

#### <span id="page-96-0"></span>**Attesa DTMF (solo radio)**

Imposta la quantità di tempo consentita tra i caratteri in un comando radio MR, da 1 a 5 secondi. Lo scopo di questa impostazione (predefinita = 2 secondi) è comunicare al modulo Com quanto tempo attendere, dopo aver ricevuto i comandi radio MR DTMF, prima di considerare il comando come completo.

 I comandi MR vengono inviati da una radio portatile UHF premendo i pulsanti che inviano toni DTMF (doppio tono multi-frequenza, detto anche Touch-Tone) al modulo Com. Una volta attivato un comando, il modulo Com lo considera terminato allo scadere del periodo di attesa DTMF o quando il segnale radio si interrompe, ovvero in assenza di toni.

Un'attesa DTMF più lunga consente velocità di digitazione più lente del comando sulla radio. Il compromesso sta nel fatto che una maggiore attesa significa che servirà più tempo per portare a termine l'azione (in altre parole, se l'attesa è 5 secondi, ci vorranno 5 secondi dall'invio del comando prima che l'irrigatore inizi a funzionare).

Questa impostazione non è visualizzata qualora nel sistema non sia presente una radio e non ha conseguenze sui comandi inviati da ICR o ROAM.

#### **Tempo di funzionamento predefinito della radio di mantenzione (solo radio)**

Valore predefinito = 30 minuti. Definisce il tempo di funzionamento automatico di qualsiasi stazione o SSG avviata/o da un comando proveniente da RdM qualora nel comando ON non sia stato specificato alcun tempo di funzionamento. È possibile attivare una stazione o un SSG senza specificare un tempo di funzionamento; tale impostazione spegnerà automaticamente la stazione/l'SSG dopo il tempo definito qualora non si invvi prima un comando di OFF. Il tempo di funzionamento predefinito può essere modificato con incrementi di 1 minuto fino a un massimo di 60 minuti. Tale impostazione non è visualizzata qualora non vi sia alcuna radio e non ha conseguenze sui telecomandi Hunter ROAM o ICR.

#### **Tipo di modem**

Indica la presenza di un modem telefonico nel modulo Com. Questa schermata ha carattere informativo e non può essere modificata dal modulo Com.

#### **Codice paese**

Qualora venga rilevato un modem telefonico, può essere necessario modificare il codice paese affinché funzioni secondo i requisiti del modem previsti localmente. Il valore predefinito è "0", usato in molti paesi.

Se il proprio paese rientra nell'elenco seguente, modificare il codice visualizzato con il numero indicato:

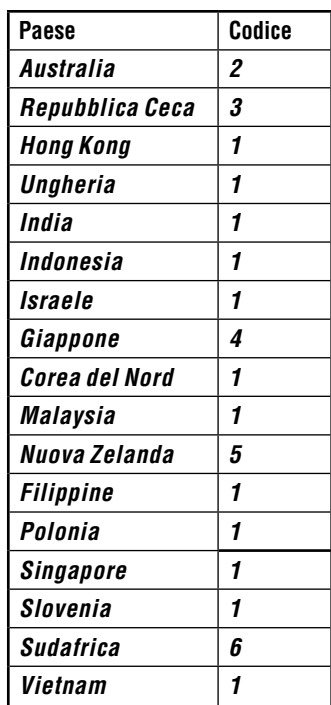

Per modificare il codice paese, premere Invio e il codice sarà evidenziato. Usare i pulsanti + o - per selezionare il codice, quindi premere Invio. Il codice adesso è impostato correttamente.

#### **HWIM**

Indica la presenza di un modulo di interfaccia via cavo (Hardwire Interface Module) (ACC-HWIM) installato sul programmatore. "None" (Nessuno) indica che non è stato trovato nessun HWIM, "Installed" (Installato) indica che l'HWIM è installato ed è stato rilevato. Questa schermata ha carattere informativo e non può essere modificata dal modulo Com.

#### **Diagnostica**

Per utilizzare il sistema di diagnostica di comunicazione integrata, premere il pulsante Invio su questa schermata.

Sarà possibile selezionare una delle funzioni di diagnosi seguenti (usare i pulsanti freccia Su e Giù per spostarsi tra le varie selezioni).

#### *Schermata relativa allo stato delle comunicazioni [MOD RAD HW]*

Premendo il pulsante freccia sinistra in qualsiasi momento sarà visualizzata una schermata che descrive lo stato delle comunicazioni, in cui saranno riportate le attività di trasmissione e ricezione per ogni tipo di comunicazione. La schermata mostra: numero di MOD RAD HW, con l'indicazione del modem, della radio, del tipo di collegamento via cavo e il numero di pacchetti di dati inviati.

Sotto ogni voce MOD, RAD e HW, la lettera T mostra le

<span id="page-97-0"></span>attività di trasmissione mentre la R riporta i dati ricevuti per quel dato componente. Il simbolo \* mostra l'altro traffico radio ("carrier detect").

Si tratta di uno strumento di diagnosi molto utile.

MOD: mostra l'attività del modem collegato via telefono o via cellulare.

RAD: mostra una T quando la radio del programmatore trasmette e una R quando riceve i dati da un'altra radio. HW: mostra una T quando il programmatore trasmette

tramite un cavo GCBL e una R quando riceve i dati tramite GCBL.

#: Mostra il numero di pacchetti di dati scambiati. Questo valore continua a crescere via via che vengono conteggiati gli eventi, fino a raggiungere 255, quindi riparte da 1. Le comunicazioni digitali sono suddivise in gruppi di dati e inviate in "pacchetti". Dopo l'invio di ciascun pacchetto, è prevista una risposta di conferma. Questo contatore tiene traccia di tutte le comunicazioni sul modulo via radio, via cavo e via modem.

Il simbolo \* può indicare altri tipi di traffico radio (di altra provenienza). I problemi di comunicazione che non possono essere spiegati con problemi di cablaggio sono talvolta causati da interferenze da parte di altri dispositivi. Qualora il simbolo \* sia spesso presente in assenza di comunicazioni ACC, ciò può indicare che la frequenza è occupata.

#### **Test tonale sulla radio**

Se il programmatore non ha un modulo radio RAD3 installato, la schermata mostrerà il messaggio NONE (NESSUNO) riferito a questa funzione di diagnosi. Premere il pulsante freccia sinistra due volte per visualizzare il test tonale per la radio, quindi premere Invio per avviare il test. Il modulo radio trasmetterà dati per 5 secondi per confermare il corretto funzionamento della radio. L'impulso potrà essere percepito con un'altra radio o sintonizzantosi sulla stessa frequenza.

Affinché questo test abbia efficacia, sarà necesario disporre di una radio a doppia frequenza o di uno scanner sulla stessa frequenza del modulo radio.

- • Una volta iniziato il test sulla radio, il passaggio di dati indicherà che il modulo radio sul programmatore è funzionante.
- Se non avviene niente, significa che la radio non è funzionante oppure che è stata selezionata la frequenza sbagliata per la ricezione.
- • Qualora si avverta un segnale interrotto, irregolare o molto debole, ciò può essere dovuto a un problema sull'antenna, sul cavo dell'antenna o sui connettori. Può inoltre essere sintomo di un problema sul modulo radio, anche se l'antenna, il cavo o i connettori sono la causa più probabile. Il modo più facile di verificare è scambiare il modulo radio con un'unità che sappiamo essere funzionante, collegarla allo stesso cavo e alla stessa antenna e ripetere il test... se il suono risulta pulito, il problema risiede nel modulo. Se il suono continua a essere di scarsa qualità, il

problema è probabilmente dovuto alla configurazione dell'antenna/del cavo/del connettore.

#### **Ping test**

Il ping test consente a qualsiasi programmatore di comunicare con un altro programmatore ai fini di test. Selezionare un programmatore target dal programmatore sorgente. Immettere l'indirizzo target premendo il pulsante + mentre l'indirizzo lampeggia nella schermata principale del Ping Test. Quando l'indirizzo immesso è corretto, premere Invio e il Ping Test inizierà. All'avvio del test, il programmatore sorgente effettuerà ripetutamente il ping sul programmatore target e riporterà l'esito della comunicazione. Mentre ha luogo il test, anche altri programmatori che ricevono gli impulsi prodotti dal test potranno riportare i risultati.

#### **Ping hub (solo golf)**

Questo test è utilizzato nei sistemi Surveyor per verificare il ping relativo all'interfaccia centrale (AGCHUB) invece di un altro programmatore.

#### **Reset parziale**

Consente di riavviare il modulo di comunicazione in caso di problemi temporanei. Qualora il display o i comandi risultino bloccati, il reset parziale riavvierà il modulo senza cancellare i dati.

#### **Reset totale**

Questa funzione effettua il reset completo di tutti i dati del modulo Com. Cancellerà tutte le impostazioni, compreso l'indirizzo! Se il modulo Com non risponde e il reset parziale non risolve il problema, il reset totale consentirà di ripartire da capo con un impianto "pulito". Questa funzione è utile anche quando si sposta un modulo Com da un impianto a un altro, oppure quando non si è sicuri di come gli operatori precedenti abbiano programmato il modulo.

#### **Funzionamento del modulo com**

Una volta che il modulo Com è installato e operativo, i due passaggi fondamentali consistono nel verificare che l'indirizzo del programmatore sia corretto e che il software sia configurato correttamente per il collegamento al sito.

La documentazione relativa al software fornisce informazioni su come configurare i siti e sui collegamenti necessari. In generale, sul computer occorre assegnare una porta di comunicazione alle comunicazioni in uscita, dovrà essere creato il sito e dovrà essere immesso e salvato un numero telefonico per il sito.

Una volta che il software dispone di questi dati, i dispositivi di comunicazione nel sito li utilizzeranno per chiamare automaticamente e collegarsi al programmatore principale e a tutti gli altri programmatori presenti.

## <span id="page-98-0"></span>**RISOLUZIONE DEI PROBLEMI .........................................................**

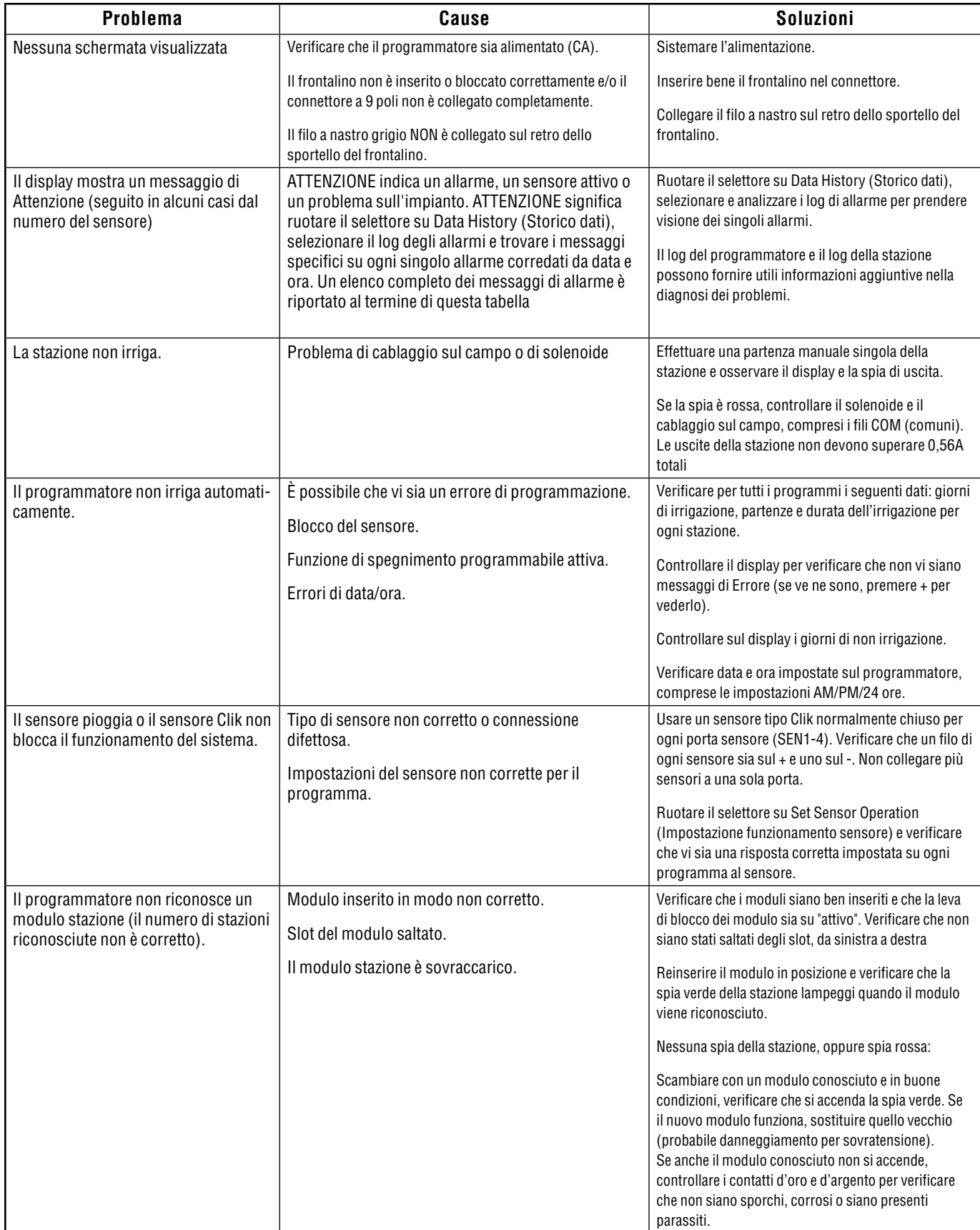

<span id="page-99-0"></span>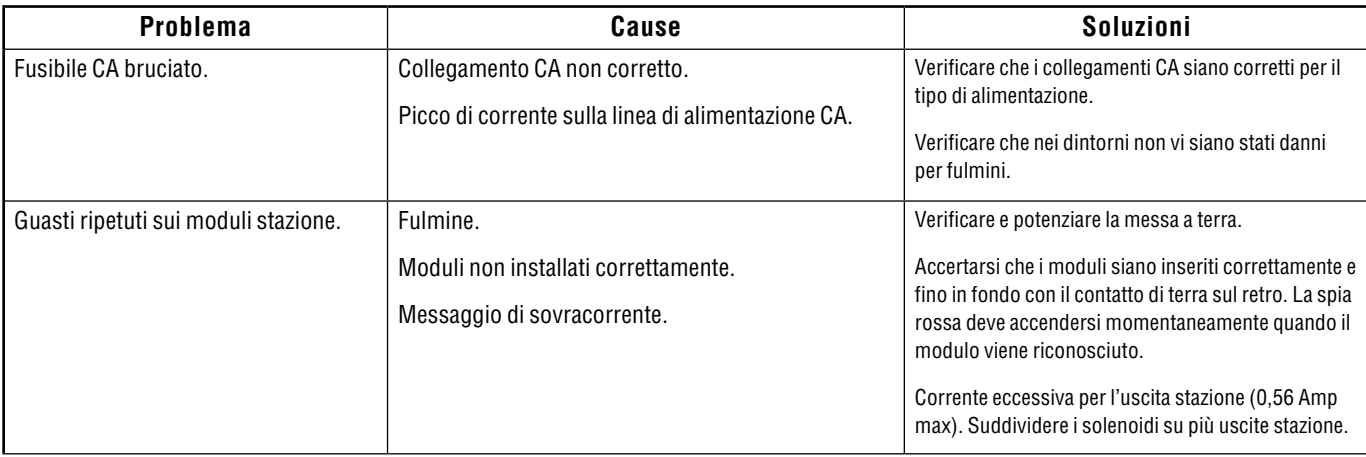

## **MESSAGGI LOG ACC/AGC.**

Il programmatore dispone di tre categorie di log separati.

Ogni log riporta data e ora dell'evento nella parte alta della schermata.

Ogni categoria mostrerà per primo l'evento più recente.

Usare i pulsanti + e - per passare da un evento all'altro, procedendo in avanti o indietro.

Il log allarmi tiene traccia di tutti gli eventi inusuali che necessitano di attenzione. La schermata di Attenzione (attention) o di "Errore" (error nelle vecchie versioni) visualizzata quando il selettore si trova in posizione Run (Irrigazione) avrà quasi sempre una o più voci di log allarme, con i relativi dettagli. Portare il selettore su Data History (Storico dati) e selezionare Alarm Log (Log allarme) ogni volta che il display visualizza un messaggio di ATTENZIONE (Attention).

Controller Log (Log programmatore) tiene traccia delle modifiche generali o degli eventi avvenuti sul programmatore. Nella maggior parte dei casi non si tratta di eventi di allarme.

Station Log (Log stazione) tiene traccia dell'attività di tutte le stazioni, comprese attività normali e anomale. Può essere usato per verificare se ha avuto luogo o meno l'irrigazione o come parte del processo di diagnosi.

#### **Messagi del log di allarme**

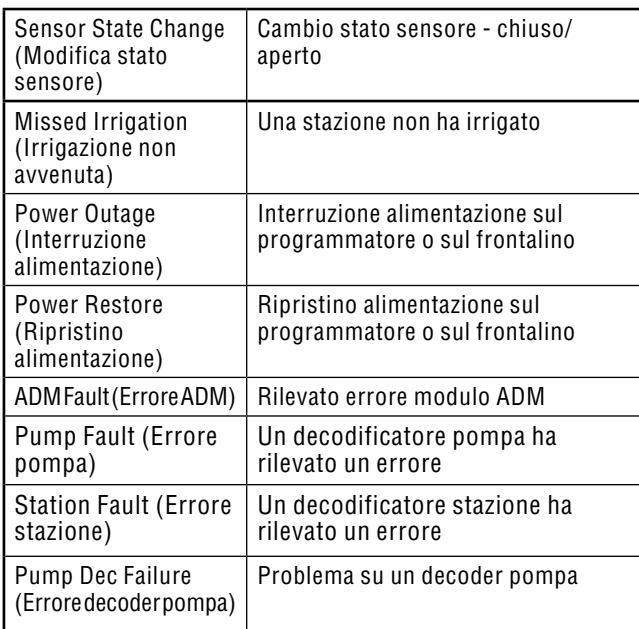

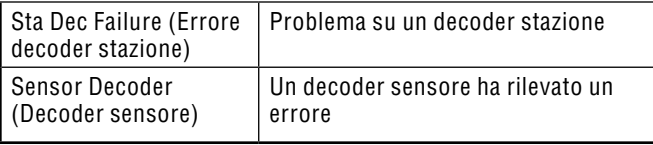

#### *Log di allarme. "Modalità" (mode) di irrigazioni non avvenute*

Modalità (mode) compare quando una stazione non ha effettuato l'irrigazione per qualche motivo e indica perché la stazione doveva entrare in funzione.

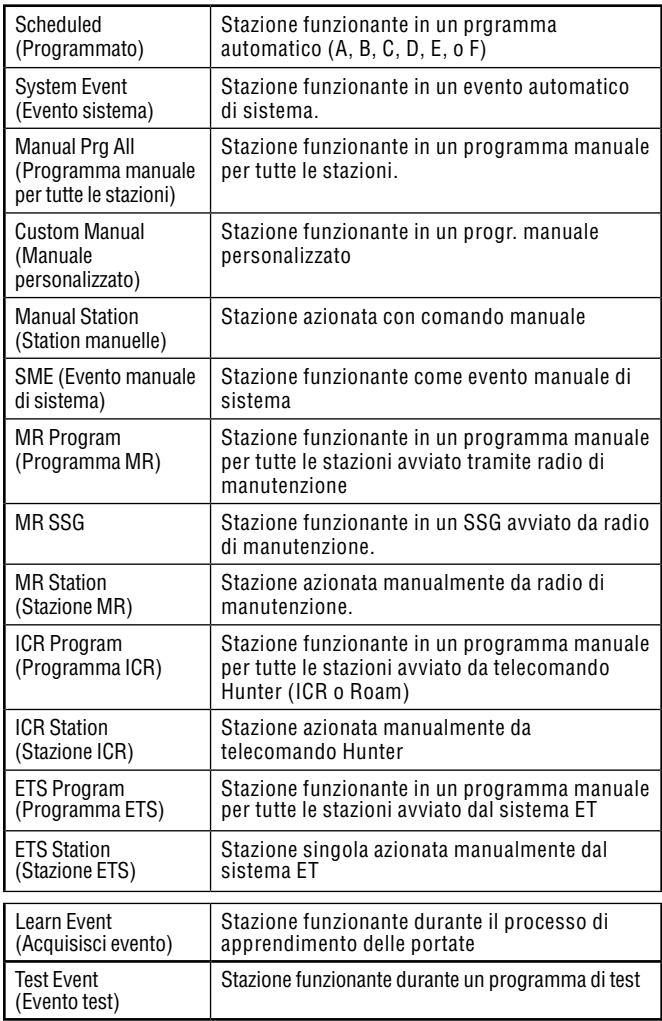

#### <span id="page-100-0"></span>*Log di allarme: "motivazioni" ("reason")*

L'etichetta di motivazione descrive il motivo dell'allarme.

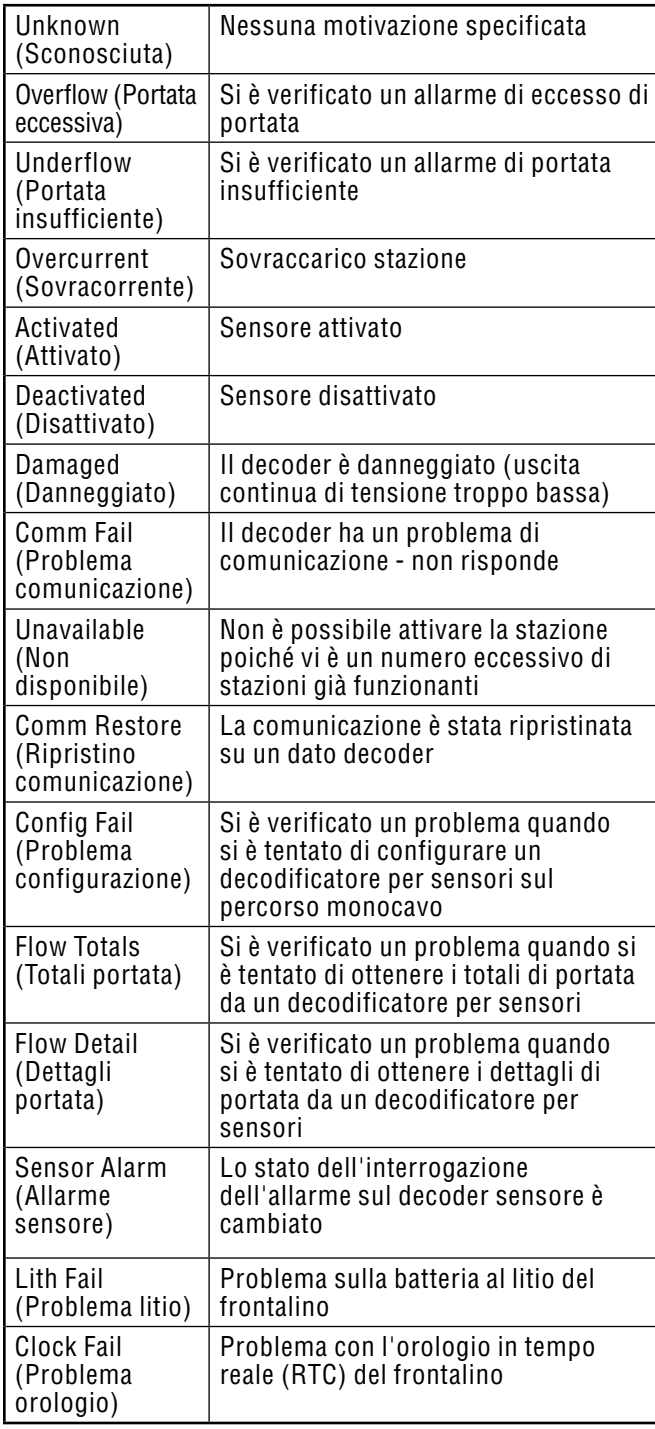

### **Log del programmatore**

Tiene traccia degli eventi significativi occorsi sul programmatore, i quali non sono necessariamente allarmi o problemi di funzionamento.

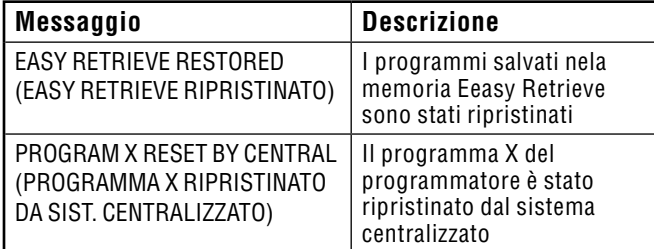

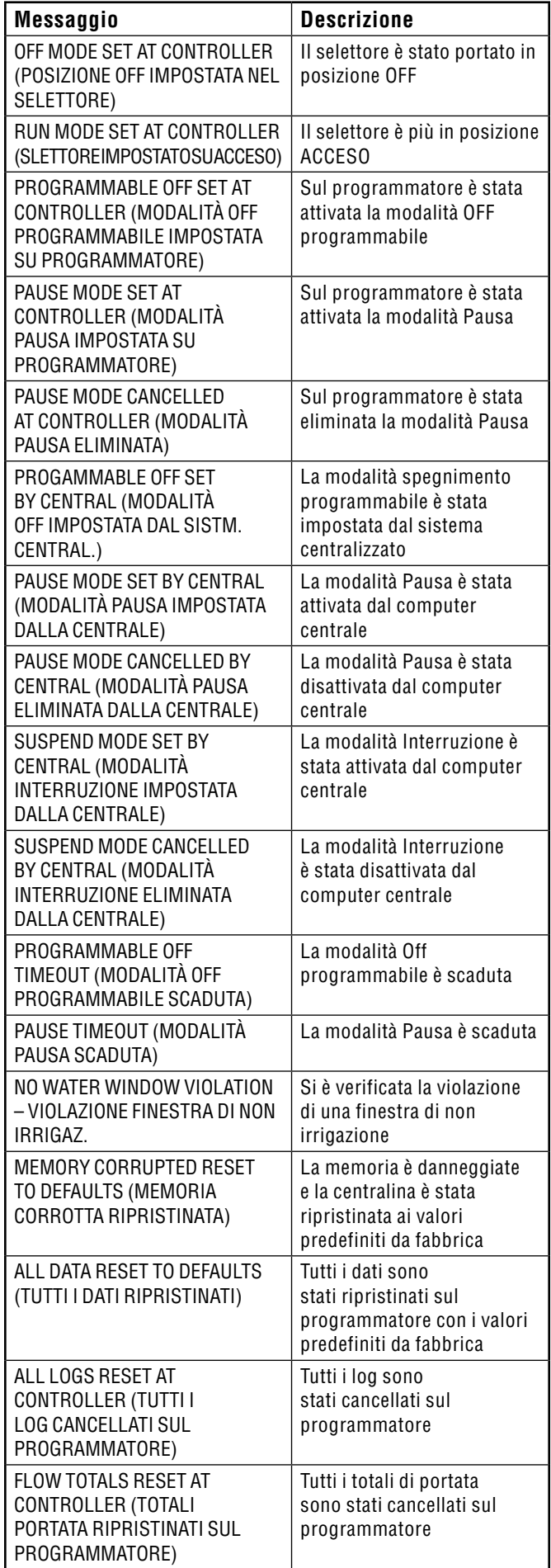

<span id="page-101-0"></span>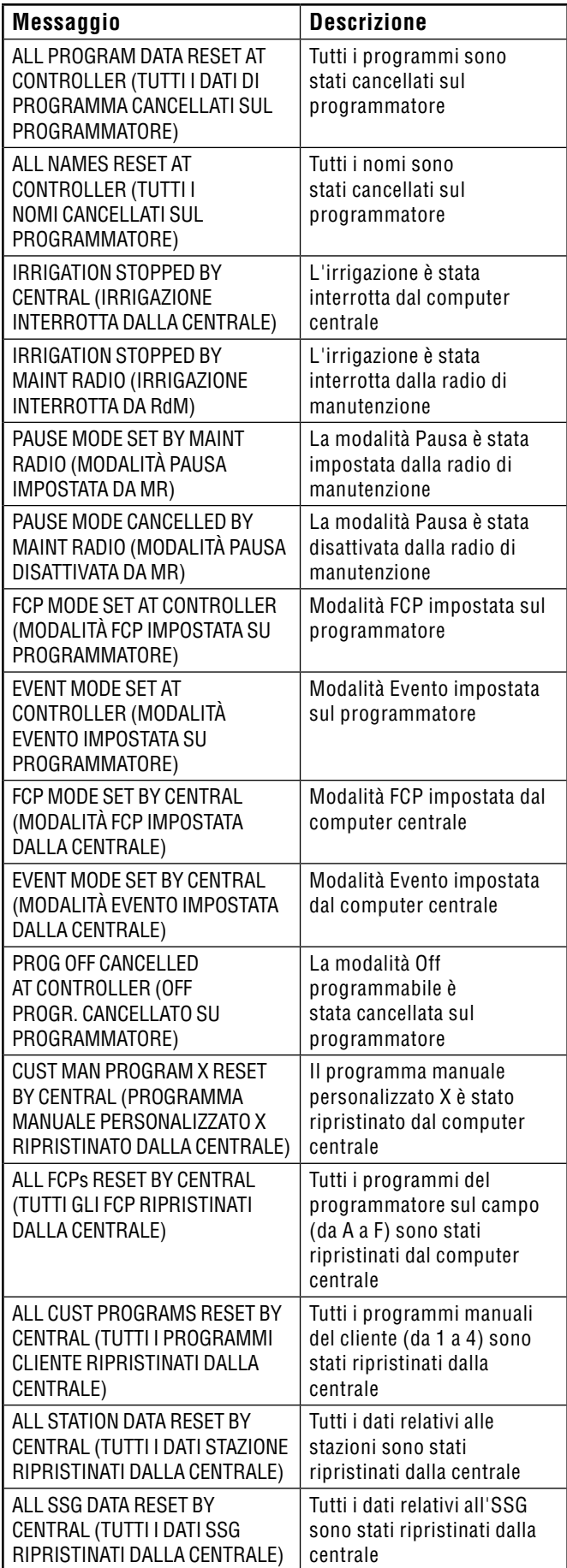

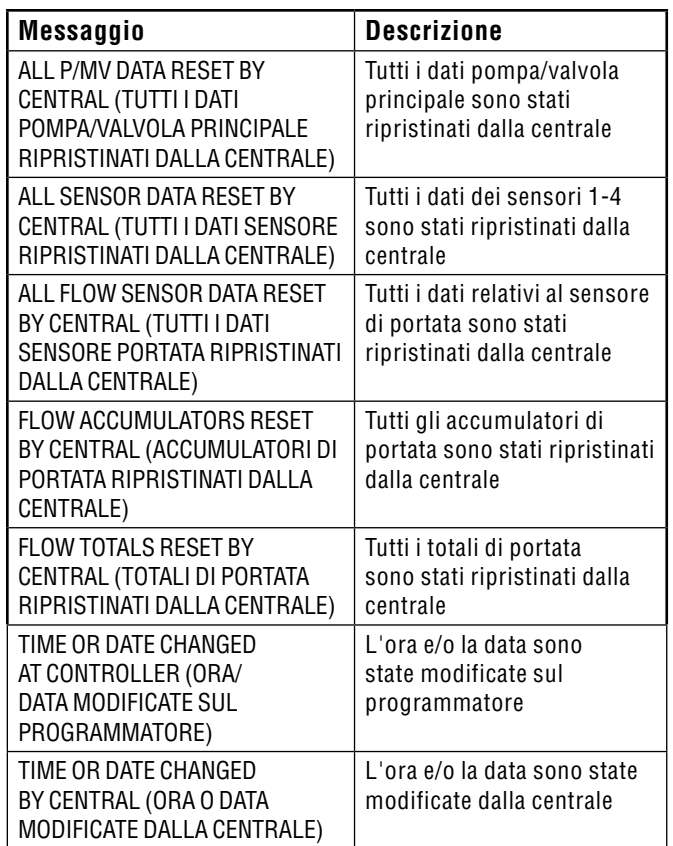

#### **Log stazione**

Il log stazione tiene traccia delle attività di tutte le stazioni del programmatore.

Le etichetta di modalità sono le stesse di quelle visualizzate nella posizione Run (Irrigazione) del selettore quando le stazioni sono in funzione.

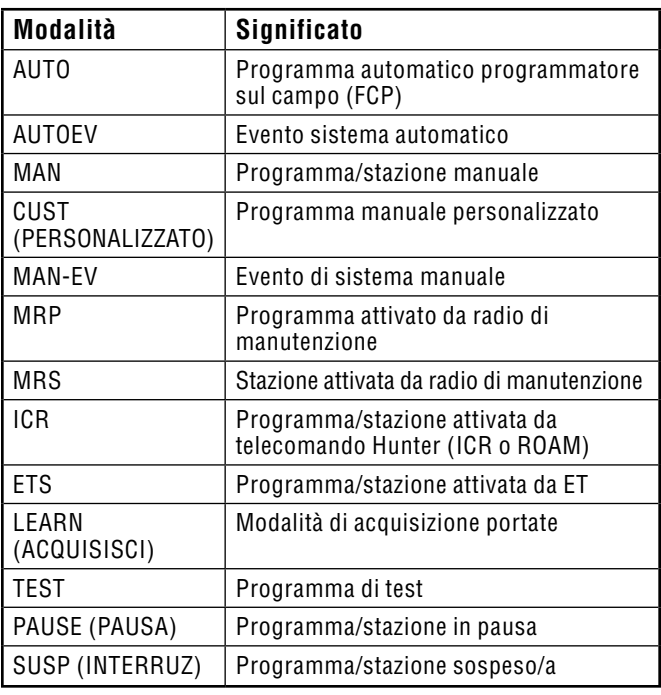

<span id="page-102-0"></span>La sezione relativa allo stato mostra il tipo di evento o il motivo per il quale una stazione non lo ha portato a termine. Ogni partenza e arresto di una data stazione vengono registrati. Se una stazione passa allo stato "Pause" (Pausa) o "Delayed" (Ritardo), ciò non indica necessariamente la presenza di un problema di funzionamento dell'impianto. Sono molteplici i fattori che possono presentarsi durante la normale irrigazione.

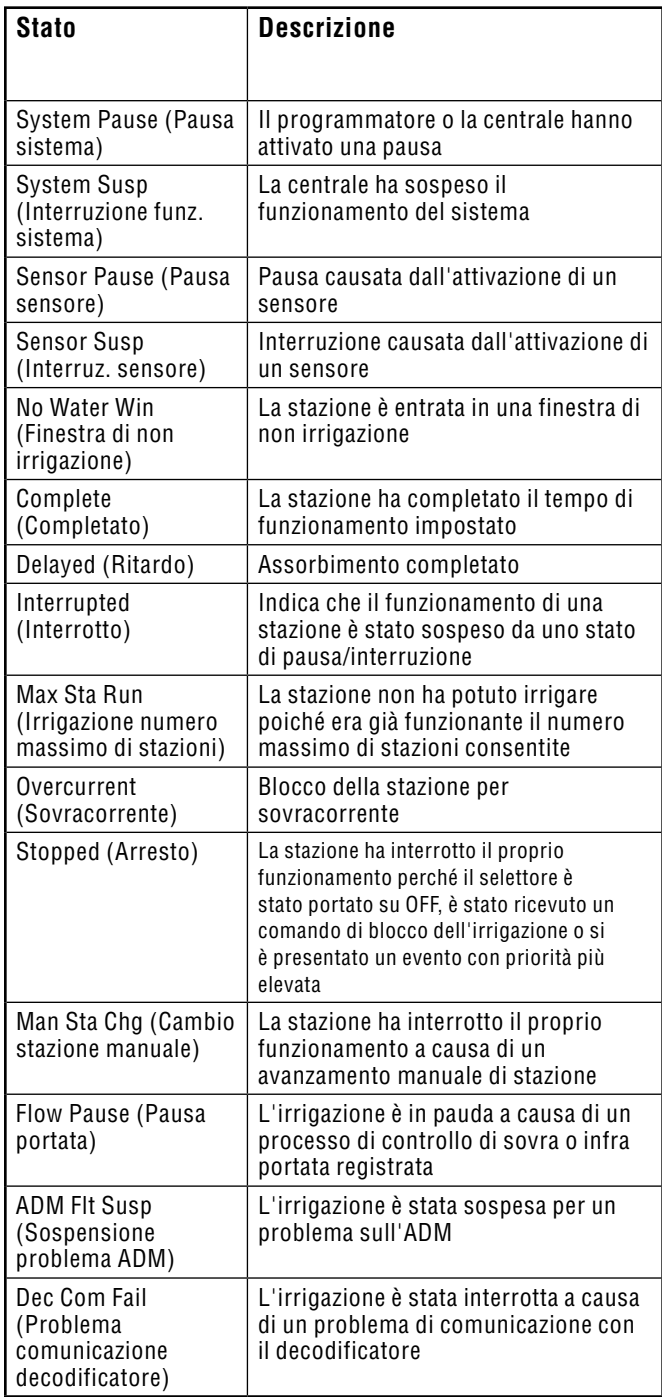

## **SPECIFICHE ..............................**

#### **Dimensioni**

Scatola ACC1200, ACC99D:

(31,37 cm altezza x 39,37 cm larghezza x 16,38 cm profondità) Piedistallo in metallo ACCPED:

(91,45 cm altezza x 39,37 cm larghezza x 12,7 cm profondità) Piedistallo in metallo ACC1200PP, ACC99D-PP:

(97,47 cm altezza x 54,61 cm larghezza x 40,32 cm profondità)

### **Specifiche elettriche**

### *Ingresso trasformatore*

I fili devono essere almeno di 14 AWG (1,85 mm)! 120/230 VAC 50/60 Hz 1,2 A max a 120V/0,73A max a 230V

#### *Uscita trasformatore*

24 VAC, 4A, @ 120 VAC

Uscita stazione: 0,56 A @ 24 VAC

Uscita pompa/valvola principale: 325 mA @24 VAC

Uscita terminale test 24 VAC: 420 mA @24 VAC

Max. capacità: 2 solenoidi standard a 24 VAC Hunter per ogni uscita (max 0,56 Amp), massimo 14 solenoidi in contemporanea (compresi i due comandi pompa/valvola principale).

Batteria, frontalino: 9VDC alcalina, solo per l'alimentazione del frontalino quando scollegato

Batteria, frontalino, interna: CR2032 al litio, solo per l'orologio in tempo reale (RTC).

#### *Pulizia:*

Pulire esclusivamente con un panno imbevuto di sapone neutro e acqua.

#### **Caratteristiche e specifiche generali**

- 6 programmi automatici
- 10 partenze per programma
- Tempi di funzionamento stazione, da 1 secondo a 6 ore nei programmatori standard e da 15 secondi a 6 ore nei programmatori monocavo
- Ritardo tra stazioni, da 1 secondo a 9 ore e 59 minuti
- Programmazione giorni di intervallo, da 1 a 31 giorni
- Programmi manuali personalizzati (solo per avvio manuale o da telecomando)
- 20 gruppi di stazioni in contemporanea, ciascuno comprendente fino a 4 stazioni max.
- Comandi pompa/valvola principale normalmente chiusi, configurabili per stazione
- Sensore di portata con acquisizione livello e diagnostica per stazione
- 4 ingressi sensore Clik Hunter con risposta programmabile dell'impianto personalizzabile a livello programma
- Tempi di funzionamento del programma di test: da 1 secondo a 15 minuti ciascuno (programmatore standard); da 15 secondi a 15 minuti ciascuno (programmatore monocavo)
- Fino a 42 stazioni (programmatore standard)
- Fino a 99 stazioni (programmatore monocavo)

# <span id="page-103-0"></span>**Componenti ...............................................................................**

#### **Programmatori con montaggio a parete e armadietto in metallo (ACC1200, ACC99D)**

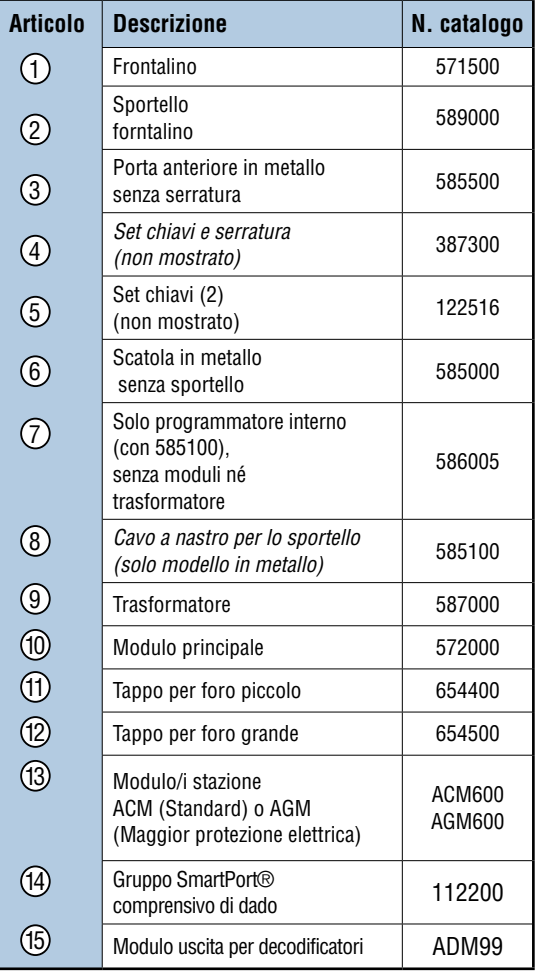

#### **Moduli e componenti di comunicazione**

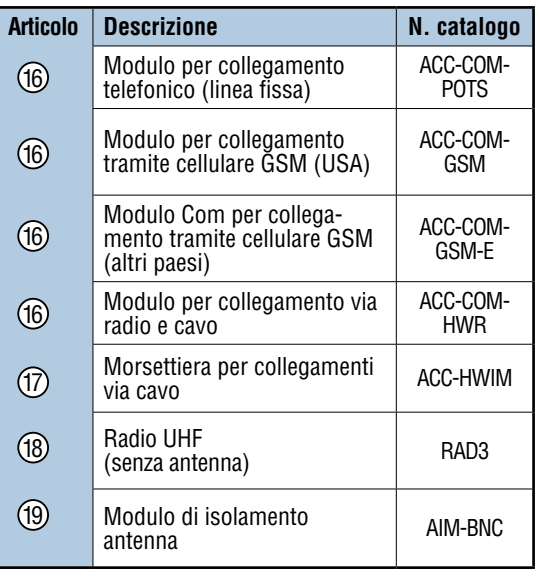

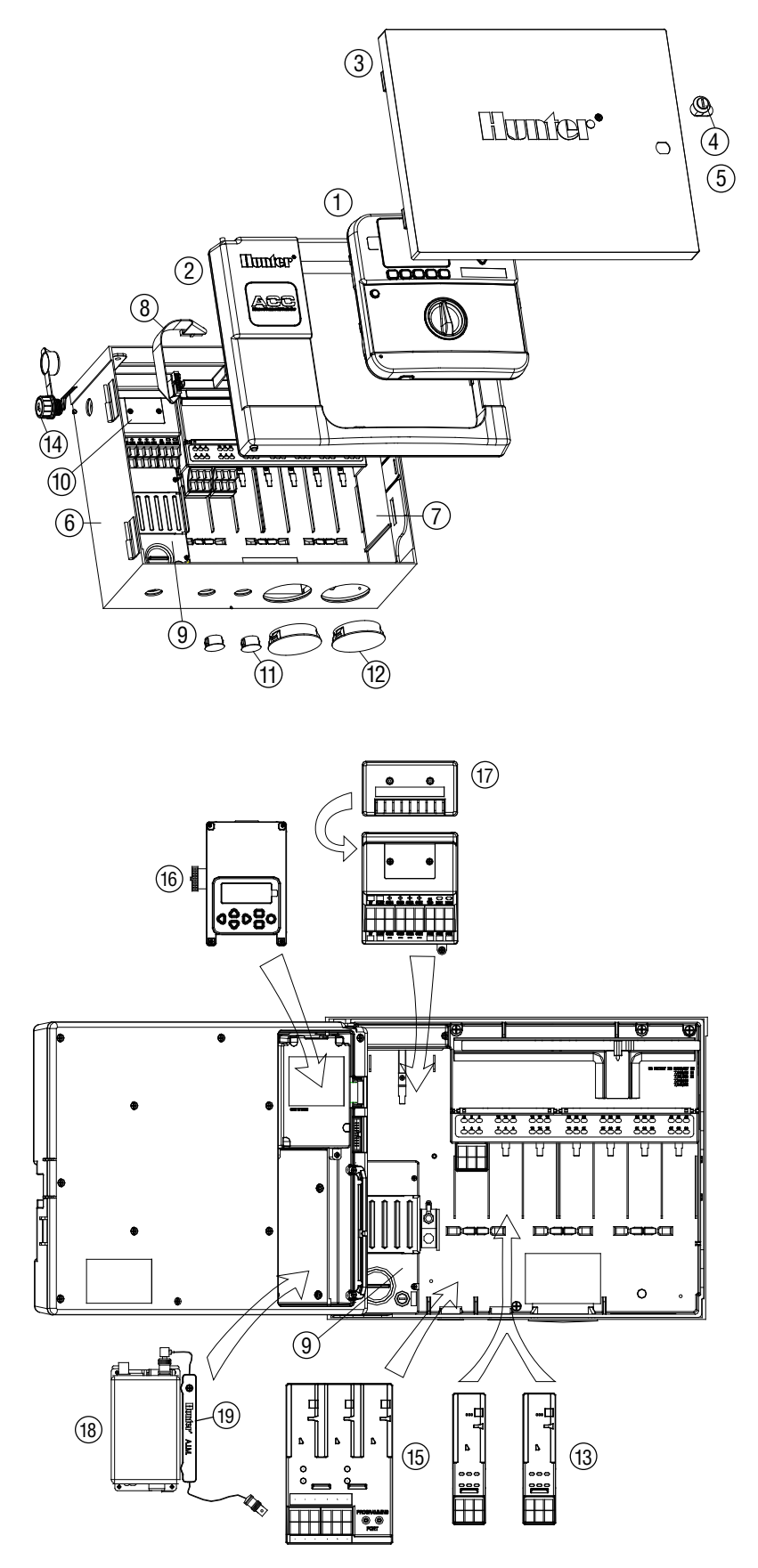

#### <span id="page-104-0"></span>**Programmatori con piedistallo (ACC1200PP, AGC1200PP, ACC99DPP, AGC99DPP)**

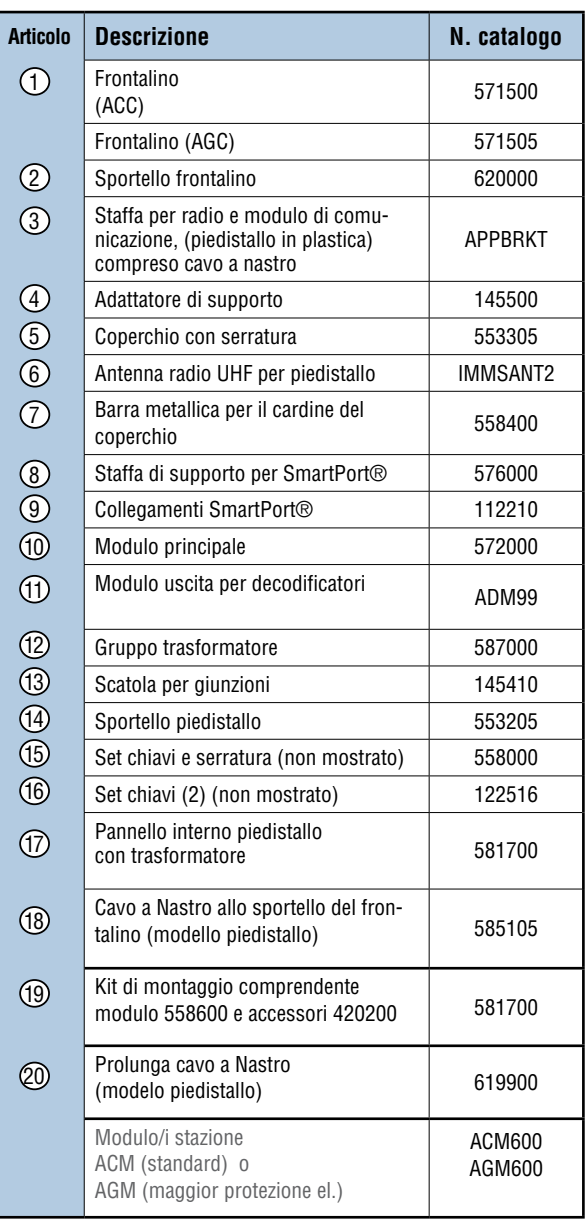

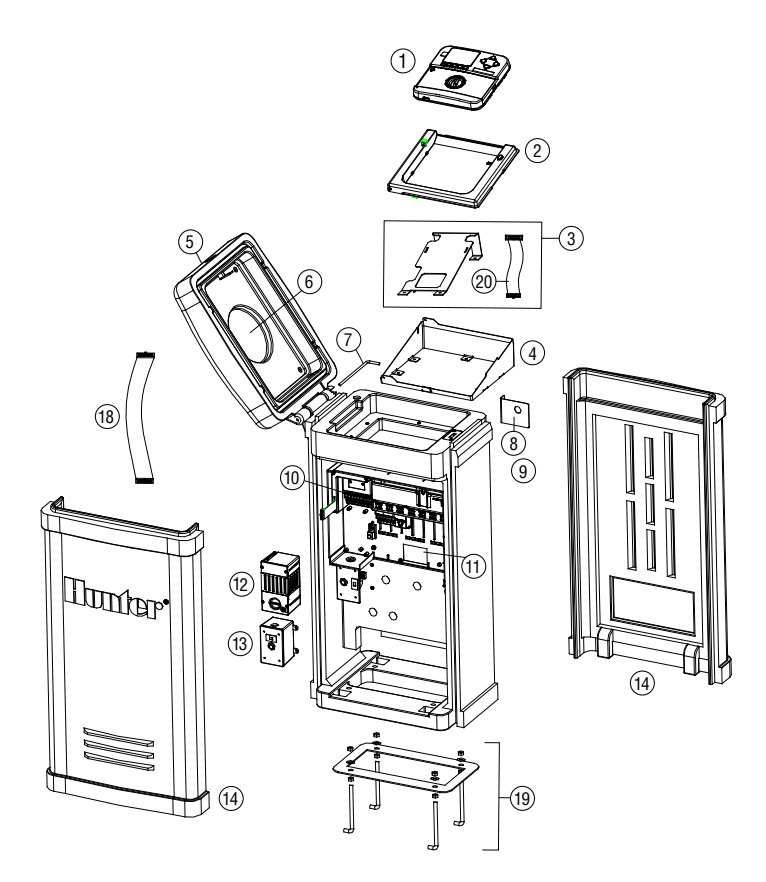

#### **Componenti acc/agc per collegamento a sistema centrale IMMS (ACC1200, ACC99D, ACC1200PP, AGC1200PP, ACC99DPP, AGC99DPP)**

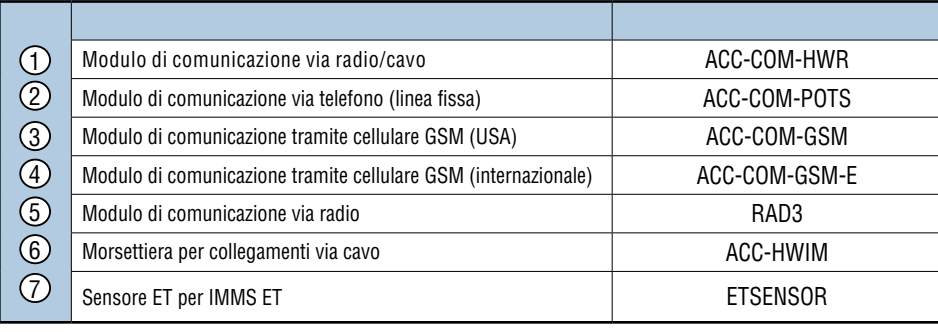

# **indice .........................................................................................**

## A

Acquisisci [28,](#page-35-0) [94](#page-101-0) ADM [19,](#page-26-0) [20](#page-27-0), [24,](#page-31-0) [26](#page-33-0), [36,](#page-43-0) [44](#page-51-0), [45,](#page-52-0) [50](#page-57-0), [51,](#page-58-0) [62](#page-69-0), [64,](#page-71-0) [65](#page-72-0), [66,](#page-73-0) [69,](#page-76-0) [92](#page-99-0), [95](#page-102-0) Aggiornamento [79,](#page-86-0) [80](#page-87-0) Alimentation [92](#page-99-0) Alimentazione [3,](#page-10-0) [5,](#page-12-0) [6,](#page-13-0) [7,](#page-14-0) [8](#page-15-0), [10,](#page-17-0) [15](#page-22-0), [18,](#page-25-0) [45](#page-52-0), [46,](#page-53-0) [63](#page-70-0), [71,](#page-78-0) [86,](#page-93-0) [87](#page-94-0), [91,](#page-98-0) [92](#page-99-0), [95](#page-102-0) Allarme [14](#page-21-0), [18,](#page-25-0) [19](#page-26-0), [30,](#page-37-0) [31](#page-38-0), [32,](#page-39-0) [33](#page-40-0), [34,](#page-41-0) [35](#page-42-0), [37,](#page-44-0) [41](#page-48-0), [42,](#page-49-0) [45,](#page-52-0) [46](#page-53-0), [68,](#page-75-1) [70](#page-77-0), [75,](#page-82-0) [77](#page-84-0), [78,](#page-85-0) [81](#page-88-0), [82,](#page-89-0) [91](#page-98-0), [92,](#page-99-0) [93](#page-100-0) Antenna [18](#page-25-0), [85,](#page-92-0) [87,](#page-94-0) [90,](#page-97-0) [96](#page-103-0) Antenne [97](#page-104-0) Arresto [14,](#page-21-0) [17,](#page-24-0) [95](#page-102-0) Arrêt [93](#page-100-0) Assistenza tecnica [43](#page-50-0), [71,](#page-78-0) [88](#page-95-0) Assorbimento [24,](#page-31-0) [25](#page-32-0) Attention [91](#page-98-0) Attenzione [21](#page-28-0), [30,](#page-37-0) [34,](#page-41-0) [39,](#page-46-0) [46,](#page-53-0) [48,](#page-55-0) [77,](#page-84-0) [91,](#page-98-0) [92](#page-99-0)

### B

Blocco [5,](#page-12-0) [11,](#page-18-0) [12,](#page-19-0) [14,](#page-21-0) [31,](#page-38-0) [33,](#page-40-0) [34,](#page-41-0) [37,](#page-44-0) [41,](#page-48-0) [43,](#page-50-0) [74,](#page-81-0) [81,](#page-88-0) [82,](#page-89-0) [91,](#page-98-0) [95](#page-102-0)

## C

Cablaggio [3,](#page-10-0) [5,](#page-12-0) [6,](#page-13-0) [8,](#page-15-0) [13](#page-20-0), [15,](#page-22-0) [45](#page-52-0), [73,](#page-80-0) [78](#page-85-0), [80,](#page-87-0) [90](#page-97-0), [91](#page-98-0) Caractéristiques [95](#page-102-0) Cavo [1,](#page-8-0) [3](#page-10-0), [13,](#page-20-0) [17](#page-24-0), [18,](#page-25-0) [85,](#page-92-0) [86,](#page-93-0) [87,](#page-94-0) [89,](#page-96-0) [90,](#page-97-0) [96,](#page-103-0) [97](#page-104-0) CCC<sub>[18](#page-25-0)</sub> Ciclo [19,](#page-26-0) [24](#page-31-0), [25,](#page-32-0) [55](#page-62-0), [58,](#page-65-0) [63](#page-70-0) Ciclo e assorbimento [24](#page-31-0), [25,](#page-32-0) [55](#page-62-0) Clik [13](#page-20-0), [14,](#page-21-0) [15](#page-22-0), [32,](#page-39-0) [35](#page-42-0), [37,](#page-44-0) [65](#page-72-0), [66,](#page-73-0) [67](#page-74-0), [81,](#page-88-0) [82](#page-89-0), [91,](#page-98-0) [95](#page-102-0) Componenti [1,](#page-8-0) [6,](#page-13-0) [21](#page-28-0), [37,](#page-44-0) [39](#page-46-0), [85,](#page-92-0) [96](#page-103-0) Comunicazione [1,](#page-8-0) [2,](#page-9-0) [7,](#page-14-0) [10](#page-17-0), [13,](#page-20-0) [17](#page-24-0), [18,](#page-25-0) [19](#page-26-0), [42,](#page-49-0) [62](#page-69-0), [63,](#page-70-0) [77,](#page-84-0) [78](#page-85-0), [79,](#page-86-0) [85](#page-92-0), [86,](#page-93-0) [87](#page-94-0), [88,](#page-95-0) [89](#page-96-0), [90,](#page-97-0) [93](#page-100-0), [95,](#page-102-0) [96](#page-103-0), [97](#page-104-0) CSD [17](#page-24-0), [18](#page-25-0)

## D

Data/ora [18,](#page-25-0) [91](#page-98-0) Decoder [12,](#page-19-0) [13](#page-20-0), [43,](#page-50-0) [44](#page-51-0), [56,](#page-63-0) [62](#page-69-0), [63,](#page-70-0) [64](#page-71-0), [66,](#page-73-0) [67](#page-74-0), [68,](#page-75-1) [92,](#page-99-0) [93](#page-100-0) Decoder sensore [92](#page-99-0) Décodeur [63](#page-70-0) Deficit [79](#page-86-0) Deflusso [24](#page-31-0) Disposizione in sequenza [38](#page-45-0) Download [84](#page-91-0)

### E

Easy retrieve [41,](#page-48-0) [57](#page-64-0), [61](#page-68-0) Errore [12,](#page-19-0) [77](#page-84-0), [91,](#page-98-0) [92](#page-99-0) Et [79](#page-86-0) État [93](#page-100-0) Evapotraspirazione [32](#page-39-0), [36,](#page-43-0) [70](#page-77-0), [79](#page-86-0) Evento [16](#page-23-0), [17,](#page-24-0) [31](#page-38-0), [45,](#page-52-0) [54](#page-61-0), [55,](#page-62-0) [59](#page-66-0), [77,](#page-84-0) [83](#page-90-0), [84,](#page-91-0) [92](#page-99-0), [95](#page-102-0)

## F

Fil [63](#page-70-0) Filo [3,](#page-10-0) [4,](#page-11-0) [5](#page-12-0), [6](#page-13-0), [8](#page-15-0), [10,](#page-17-0) [12](#page-19-0), [13,](#page-20-0) [14](#page-21-0), [15,](#page-22-0) [16](#page-23-0), [61,](#page-68-0) [62](#page-69-0), [65,](#page-72-0) [67](#page-74-0), [73](#page-80-0), [86,](#page-93-0) [91](#page-98-0) Finestra di non irrigazione [19,](#page-26-0) [20,](#page-27-0) [21,](#page-28-0) [47,](#page-54-0) [48,](#page-55-0) [95](#page-102-0) Firmware [27](#page-34-0), [37,](#page-44-0) [43](#page-50-0), [70,](#page-77-0) [71](#page-78-0) Frequenza [89,](#page-96-0) [90](#page-97-0) Frontalino [2](#page-9-0), [4](#page-11-0), [6](#page-13-0), [11,](#page-18-0) [12](#page-19-0), [13,](#page-20-0) [15](#page-22-0), [17,](#page-24-0) [27](#page-34-0), [37,](#page-44-0) [41](#page-48-0), [43,](#page-50-0) [46](#page-53-0), [64,](#page-71-0) [70](#page-77-0), [79,](#page-86-0) [85](#page-92-0), [86,](#page-93-0) [87](#page-94-0), [88,](#page-95-0) [91](#page-98-0), [92,](#page-99-0) [93](#page-100-0), [95,](#page-102-0) [97](#page-104-0)

## G

Galloni [27,](#page-34-0) [41,](#page-48-0) [76](#page-83-0) GCBL [17](#page-24-0), [85,](#page-92-0) [86](#page-93-0), [90](#page-97-0) Gelo [14,](#page-21-0) [37](#page-44-0), [67,](#page-74-0) [74](#page-81-0), [78,](#page-85-0) [81](#page-88-0), [82](#page-89-0) Giorni di irrigazione [18](#page-25-0), [23,](#page-30-0) [57](#page-64-0), [91](#page-98-0) GLBL [22,](#page-29-0) [23,](#page-30-0) [74](#page-81-0) Globale [22](#page-29-0), [23,](#page-30-0) [74](#page-81-0) Golf [18,](#page-25-0) [83](#page-90-0), [90](#page-97-0) GSM [17](#page-24-0), [18,](#page-25-0) [85](#page-92-0), [86,](#page-93-0) [87](#page-94-0), [96,](#page-103-0) [97](#page-104-0)

## I

ICR [16](#page-23-0), [17,](#page-24-0) [54](#page-61-0), [55,](#page-62-0) [60](#page-67-0), [85,](#page-92-0) [88](#page-95-0), [89,](#page-96-0) [92](#page-99-0), [94](#page-101-0) Indirizzo [16,](#page-23-0) [65](#page-72-0), [66,](#page-73-0) [67](#page-74-0), [68,](#page-75-1) [69](#page-76-0), [85,](#page-92-0) [88](#page-95-0), [90](#page-97-0) Installazione [2,](#page-9-0) [4,](#page-11-0) [6](#page-13-0), [11,](#page-18-0) [15,](#page-22-0) [17,](#page-24-0) [26,](#page-33-0) [50,](#page-57-0) [62,](#page-69-0) [70,](#page-77-0) [72,](#page-79-0) [75,](#page-82-0) [87](#page-94-0), [88](#page-95-0) Interrompi [32](#page-39-0), [33,](#page-40-0) [35](#page-42-0) Intervallo [23](#page-30-0), [24,](#page-31-0) [29](#page-36-0), [30,](#page-37-0) [37](#page-44-0), [82,](#page-89-0) [95](#page-102-0) Irraggiamento solare [70,](#page-77-0) [71](#page-78-0), [75](#page-82-0) Irrigatore [32](#page-39-0), [89](#page-96-0)

## J

Journal [93](#page-100-0), [94](#page-101-0) Journel du programmateur [93](#page-100-0)

## L

Limite [27,](#page-34-0) [30](#page-37-0), [31,](#page-38-0) [32](#page-39-0), [39,](#page-46-0) [45](#page-52-0), [46,](#page-53-0) [47](#page-54-0), [55](#page-62-0) Linea [1,](#page-8-0) [12](#page-19-0), [17,](#page-24-0) [19](#page-26-0), [62,](#page-69-0) [68](#page-75-1), [70,](#page-77-0) [75](#page-82-0), [79,](#page-86-0) [85](#page-92-0), [92,](#page-99-0) [96](#page-103-0), [97](#page-104-0) Litri [27,](#page-34-0) [41](#page-48-0), [76](#page-83-0)

Log [18,](#page-25-0) [31](#page-38-0), [41,](#page-48-0) [42,](#page-49-0) [45,](#page-52-0) [46,](#page-53-0) [48,](#page-55-0) [61,](#page-68-0) [76,](#page-83-0) [77,](#page-84-0) [78,](#page-85-0) [91,](#page-98-0) [92,](#page-99-0) [93,](#page-100-0) [94](#page-101-0) Log programmatore [92](#page-99-0)

#### M

Manuale [14](#page-21-0), [15,](#page-22-0) [17](#page-24-0), [19,](#page-26-0) [32](#page-39-0), [35,](#page-42-0) [38](#page-45-0), [39,](#page-46-0) [41](#page-48-0), [42,](#page-49-0) [44](#page-51-0), [53,](#page-60-0) [54,](#page-61-0) [55](#page-62-0), [58,](#page-65-0) [59](#page-66-0), [71,](#page-78-0) [75](#page-82-0), [88,](#page-95-0) [91](#page-98-0), [92,](#page-99-0) [94](#page-101-0), [95](#page-102-0) Manuale personalizzato [35](#page-42-0), [54,](#page-61-0) [55](#page-62-0), [59,](#page-66-0) [92](#page-99-0), [94](#page-101-0) Metrico [20](#page-27-0),50 Millimetri [80](#page-87-0), [81](#page-88-0) Modalitá evento [94](#page-101-0) Modem [86](#page-93-0), [89,](#page-96-0) [90](#page-97-0) Module [91](#page-98-0), [96,](#page-103-0) [97](#page-104-0) Modulo principale [3](#page-10-0), [12,](#page-19-0) [13](#page-20-0), [14,](#page-21-0) [15](#page-22-0), [16,](#page-23-0) [24](#page-31-0), [26,](#page-33-0) [36](#page-43-0), [37,](#page-44-0) [43](#page-50-0), [49,](#page-56-0) [50](#page-57-0), [64,](#page-71-0) [65](#page-72-0), [70,](#page-77-0) [71](#page-78-0), [72,](#page-79-0) [79](#page-86-0), [80,](#page-87-0) [86](#page-93-0)

#### N

Nastro [4,](#page-11-0) [86](#page-93-0), [87,](#page-94-0) [91](#page-98-0), [96,](#page-103-0) [97](#page-104-0) Non acquisita [27](#page-34-0) Non monitorata [28](#page-35-0) Normalmente chiusa [24,](#page-31-0) [32](#page-39-0), [49](#page-56-0)

### O

Off [17,](#page-24-0) [19](#page-26-0), [21,](#page-28-0) [32,](#page-39-0) [33,](#page-40-0) [34,](#page-41-0) [41,](#page-48-0) [60,](#page-67-0) [61,](#page-68-0) [70,](#page-77-0) [86,](#page-93-0) [89,](#page-96-0) [93,](#page-100-0) [94,](#page-101-0) [95](#page-102-0) Ora legale [20](#page-27-0)

#### P

Partenza [17](#page-24-0), [20,](#page-27-0) [21](#page-28-0), [23,](#page-30-0) [25](#page-32-0), [32,](#page-39-0) [35](#page-42-0), [38,](#page-45-0) [47](#page-54-0), [48,](#page-55-0) [58](#page-65-0), [60,](#page-67-0) [91,](#page-98-0) [95](#page-102-0) Pausa [17](#page-24-0), [30,](#page-37-0) [31](#page-38-0), [32,](#page-39-0) [33](#page-40-0), [35,](#page-42-0) [37,](#page-44-0) [46,](#page-53-0) [68,](#page-75-1) [82,](#page-89-0) [94,](#page-101-0) [95](#page-102-0) Pause [95](#page-102-0) Percentuale [22](#page-29-0), [23,](#page-30-0) [47](#page-54-0), [73](#page-80-0) Percorso [10](#page-17-0), [12,](#page-19-0) [13](#page-20-0), [19,](#page-26-0) [20](#page-27-0), [24,](#page-31-0) [26](#page-33-0), [32,](#page-39-0) [36](#page-43-0), [44,](#page-51-0) [45](#page-52-0), [50,](#page-57-0) [51,](#page-58-0) [61](#page-68-0), [62,](#page-69-0) [65](#page-72-0), [66,](#page-73-0) [68](#page-75-1), [69,](#page-76-0) [70](#page-77-0), [93](#page-100-0) Personalizzato [54](#page-61-0) Piéces [96](#page-103-0) Piedistallo [A,](#page-0-0) [6](#page-13-0), [7](#page-14-0), [8](#page-15-0), [16,](#page-23-0) [17](#page-24-0), [85,](#page-92-0) [86](#page-93-0), [87,](#page-94-0) [97](#page-104-0) Pioggia [14,](#page-21-0) [32](#page-39-0), [36,](#page-43-0) [37](#page-44-0), [74,](#page-81-0) [75](#page-82-0), [77,](#page-84-0) [78](#page-85-0), [81,](#page-88-0) [82](#page-89-0), [91](#page-98-0) Pompa [14,](#page-21-0) [19](#page-26-0), [24,](#page-31-0) [32](#page-39-0), [45,](#page-52-0) [49](#page-56-0), [50,](#page-57-0) [63](#page-70-0), [64,](#page-71-0) [65](#page-72-0), [69,](#page-76-0) [92](#page-99-0), [94,](#page-101-0) [95](#page-102-0) Pompa/valvola principale [49](#page-56-0), [64,](#page-71-0) [94](#page-101-0) Porta di comunicazione [90](#page-97-0) Portata [1,](#page-8-0) [2](#page-9-0), [4](#page-11-0), [6](#page-13-0), [13,](#page-20-0) [15](#page-22-0), [16,](#page-23-0) [19](#page-26-0), [20,](#page-27-0) [21](#page-28-0), [26,](#page-33-0) [27](#page-34-0), [28,](#page-35-0) [29](#page-36-0), [30,](#page-37-0) [31](#page-38-0), [32,](#page-39-0) [36](#page-43-0), [38,](#page-45-0) [39](#page-46-0), [41,](#page-48-0) [43](#page-50-0), [46,](#page-53-0) [47](#page-54-0), [48,](#page-55-0) [50](#page-57-0), [51,](#page-58-0) [54](#page-61-0), [61,](#page-68-0) [65,](#page-72-0) [66](#page-73-0), [76,](#page-83-0) [84](#page-91-0), [93,](#page-100-0) [94](#page-101-0), [95](#page-102-0) Portata eccessiva [46,](#page-53-0) [93](#page-100-0) Portata insufficiente [47,](#page-54-0) [93](#page-100-0) Pots [96](#page-103-0).97 POTS [17,](#page-24-0) [18](#page-25-0), [85,](#page-92-0) [86](#page-93-0), [87,](#page-94-0) [96](#page-103-0), [97](#page-104-0)

Problema comunicazione [93](#page-100-0), [95](#page-102-0)

Programma [2](#page-9-0), [19,](#page-26-0) [20](#page-27-0), [21,](#page-28-0) [22](#page-29-0), [23,](#page-30-0) [25](#page-32-0), [33,](#page-40-0) [35](#page-42-0), [38,](#page-45-0) [47](#page-54-0), [48](#page-55-0), [49,](#page-56-0) [54](#page-61-0), [55,](#page-62-0) [56](#page-63-0), [58,](#page-65-0) [59](#page-66-0), [63,](#page-70-0) [64](#page-71-0), [65,](#page-72-0) [67](#page-74-0), [75,](#page-82-0) [92](#page-99-0), [94](#page-101-0) Programmazione [18,](#page-25-0) [19](#page-26-0), [62,](#page-69-0) [63](#page-70-0), [64,](#page-71-0) [65](#page-72-0), [67,](#page-74-0) [74](#page-81-0), [95](#page-102-0)

#### R

Radio [1,](#page-8-0) [17](#page-24-0), [18,](#page-25-0) [53](#page-60-0), [85,](#page-92-0) [86](#page-93-0), [87,](#page-94-0) [88](#page-95-0), [89,](#page-96-0) [90](#page-97-0), [92,](#page-99-0) [94](#page-101-0), [96,](#page-103-0) [97](#page-104-0) Recupero [15](#page-22-0) Regione [72,](#page-79-0) [76,](#page-83-0) [77](#page-84-0) Regolazione [22,](#page-29-0) [23](#page-30-0), [47,](#page-54-0) [48](#page-55-0), [70,](#page-77-0) [71](#page-78-0), [72,](#page-79-0) [73](#page-80-0), [74,](#page-81-0) [75](#page-82-0), [76,](#page-83-0) [77](#page-84-0), [79,](#page-86-0) [88](#page-95-0) Regolazione stagionale [22,](#page-29-0) [74](#page-81-0) Relé [14](#page-21-0) Report [31](#page-38-0), [46](#page-53-0) Ricezione [85](#page-92-0), [89,](#page-96-0) [90](#page-97-0) Riepilogo [25](#page-32-0) Risoluzione dei problemi [69](#page-76-0) Ritardo [29,](#page-36-0) [30,](#page-37-0) [31,](#page-38-0) [37,](#page-44-0) [48,](#page-55-0) [49,](#page-56-0) [55,](#page-62-0) [82](#page-89-0)

### S

Selettore [2](#page-9-0), [8](#page-15-0), [11,](#page-18-0) [13](#page-20-0), [17,](#page-24-0) [18](#page-25-0), [19,](#page-26-0) [20](#page-27-0), [21,](#page-28-0) [22](#page-29-0), [23,](#page-30-0) [24](#page-31-0), , [26,](#page-33-0) [27](#page-34-0), [28,](#page-35-0) [29](#page-36-0), [30,](#page-37-0) [31](#page-38-0), [34,](#page-41-0) [35](#page-42-0), [36,](#page-43-0) [37](#page-44-0), [38,](#page-45-0) [39](#page-46-0), [40,](#page-47-0) [41,](#page-48-0) , [43,](#page-50-0) [46](#page-53-0), [47,](#page-54-0) [48](#page-55-0), [49,](#page-56-0) [50](#page-57-0), [51,](#page-58-0) [52](#page-59-0), [53,](#page-60-0) [54](#page-61-0), [55,](#page-62-0) [56](#page-63-0), [57,](#page-64-0) [58,](#page-65-0) , [60,](#page-67-0) [61](#page-68-0), [63,](#page-70-0) [64](#page-71-0), [65,](#page-72-0) [66](#page-73-0), [67,](#page-74-0) [68](#page-75-1), [69,](#page-76-0) [70](#page-77-0), [71,](#page-78-0) [72](#page-79-0), [73,](#page-80-0) [74,](#page-81-0) , [76,](#page-83-0) [77](#page-84-0), [78,](#page-85-0) [79](#page-86-0), [80,](#page-87-0) [81](#page-88-0), [82,](#page-89-0) [83](#page-90-0), [91,](#page-98-0) [92](#page-99-0), [93,](#page-100-0) [94](#page-101-0), [95](#page-102-0)

Sensore ET [32,](#page-39-0) [36](#page-43-0), [37,](#page-44-0) [44](#page-51-0), [71,](#page-78-0) [72](#page-79-0), [79,](#page-86-0) [80](#page-87-0), [81,](#page-88-0) [82](#page-89-0)

Sensori [1](#page-8-0), [3,](#page-10-0) [13](#page-20-0), [14,](#page-21-0) [15](#page-22-0), [16,](#page-23-0) [20,](#page-27-0) [26,](#page-33-0) [32,](#page-39-0) [33,](#page-40-0) [34,](#page-41-0) [35,](#page-42-0) [36,](#page-43-0) [37](#page-44-0), [43,](#page-50-0) [50](#page-57-0), [51,](#page-58-0) [65](#page-72-0), [66,](#page-73-0) [67](#page-74-0), [73,](#page-80-0) [74](#page-81-0), [75,](#page-82-0) [77](#page-84-0), [80,](#page-87-0) [81](#page-88-0), [82,](#page-89-0) [91,](#page-98-0) [93](#page-100-0), [94](#page-101-0)

Sequenza [11,](#page-18-0) [14](#page-21-0), [20,](#page-27-0) [21](#page-28-0), [38,](#page-45-0) [39](#page-46-0) Sistema [1](#page-8-0), [2,](#page-9-0) [5,](#page-12-0) [14](#page-21-0), [16,](#page-23-0) [17](#page-24-0), [20,](#page-27-0) [21](#page-28-0), [28,](#page-35-0) [29](#page-36-0), [35,](#page-42-0) [37](#page-44-0), [38,](#page-45-0) [42](#page-49-0), [45,](#page-52-0) [56](#page-63-0), [60,](#page-67-0) [61](#page-68-0), [62,](#page-69-0) [63](#page-70-0), [64,](#page-71-0) [67](#page-74-0), [68,](#page-75-1) [71](#page-78-0), [75,](#page-82-0) [79](#page-86-0), [82,](#page-89-0) [83](#page-90-0), [84](#page-91-0), [88,](#page-95-0) [89](#page-96-0), [91,](#page-98-0) [92](#page-99-0), [93,](#page-100-0) [94](#page-101-0), [95,](#page-102-0) [97](#page-104-0)

Sito [10](#page-17-0), [17,](#page-24-0) [43](#page-50-0), [70,](#page-77-0) [71](#page-78-0), [88,](#page-95-0) [90](#page-97-0)

SmartStack [17,](#page-24-0) [38](#page-45-0), [39,](#page-46-0) [54](#page-61-0)

Solar-Sync [70,](#page-77-0) [71](#page-78-0), [72,](#page-79-0) [73](#page-80-0), [74,](#page-81-0) [76](#page-83-0), [77](#page-84-0)

Solenoide [12](#page-19-0), [14,](#page-21-0) [45](#page-52-0), [62,](#page-69-0) [63](#page-70-0), [91](#page-98-0)

Sortie [95](#page-102-0)

Sovraccarico [62](#page-69-0), [70,](#page-77-0) [91](#page-98-0)

Sovracorrente [41](#page-48-0), [45,](#page-52-0) [46](#page-53-0), [70,](#page-77-0) [92](#page-99-0), [95](#page-102-0)

Sovrapposizione [17](#page-24-0), [20,](#page-27-0) [21](#page-28-0), [38,](#page-45-0) [39](#page-46-0), [51,](#page-58-0) [52](#page-59-0), [53](#page-60-0)

Specifiche [1](#page-8-0), [2,](#page-9-0) [49](#page-56-0), [54,](#page-61-0) [71](#page-78-0), [74](#page-81-0)

Spie [12](#page-19-0), [19,](#page-26-0) [62](#page-69-0)

SSG [17,](#page-24-0) [20](#page-27-0), [31,](#page-38-0) [39](#page-46-0), [41,](#page-48-0) [51](#page-58-0), [52,](#page-59-0) [53](#page-60-0), [54,](#page-61-0) [55](#page-62-0), [56,](#page-63-0) [58](#page-65-0), [59,](#page-66-0) [60](#page-67-0), [61,](#page-68-0) [89](#page-96-0), [92,](#page-99-0) [94](#page-101-0)

SSG/smartstack [39,](#page-46-0) [54](#page-61-0)

Stato [2](#page-9-0), [3](#page-10-0), [11,](#page-18-0) [12](#page-19-0), [13,](#page-20-0) [17](#page-24-0), [18,](#page-25-0) [21](#page-28-0), [25,](#page-32-0) [27](#page-34-0), [28,](#page-35-0) [29](#page-36-0), [31,](#page-38-0) [32](#page-39-0), [33](#page-40-0), [34,](#page-41-0) [35](#page-42-0), [36,](#page-43-0) [43](#page-50-0), [44,](#page-51-0) [45](#page-52-0), [46,](#page-53-0) [50](#page-57-0), [51,](#page-58-0) [52](#page-59-0), [55,](#page-62-0) [57](#page-64-0), [61,](#page-68-0) [62](#page-69-0), [64](#page-71-0), [65,](#page-72-0) [67](#page-74-0), [70,](#page-77-0) [75](#page-82-0), [76,](#page-83-0) [78](#page-85-0), [79,](#page-86-0) [84](#page-91-0), [88,](#page-95-0) [89](#page-96-0), [92,](#page-99-0) [93](#page-100-0), [94,](#page-101-0) [95](#page-102-0)

Stazione a [40](#page-47-0), [46,](#page-53-0) [53](#page-60-0), [58,](#page-65-0) [65](#page-72-0)

Storico dati [30,](#page-37-0) [31](#page-38-0), [34,](#page-41-0) [35](#page-42-0), [41,](#page-48-0) [46](#page-53-0), [76,](#page-83-0) [78](#page-85-0), [91,](#page-98-0) [92](#page-99-0) Sync [70](#page-77-0), [72,](#page-79-0) [74](#page-81-0)

### T

Telefono [18,](#page-25-0) [85](#page-92-0), [86,](#page-93-0) [87](#page-94-0), [88,](#page-95-0) [90,](#page-97-0) [97](#page-104-0) Temperatura [1,](#page-8-0) [32](#page-39-0), [36,](#page-43-0) [37](#page-44-0), [43,](#page-50-0) [70](#page-77-0), [74,](#page-81-0) [75](#page-82-0), [77,](#page-84-0) [78](#page-85-0), [80,](#page-87-0) [81,](#page-88-0) [82](#page-89-0) Tempi di irrigazione [18](#page-25-0), [22,](#page-29-0) [54](#page-61-0), [55,](#page-62-0) [57](#page-64-0), [59,](#page-66-0) [61](#page-68-0), [76](#page-83-0) Terra [3,](#page-10-0) [5,](#page-12-0) [6](#page-13-0), [8](#page-15-0), [10,](#page-17-0) [86](#page-93-0), [87,](#page-94-0) [92](#page-99-0) Terreno [72](#page-79-0), [79](#page-86-0) Test [2,](#page-9-0) [5,](#page-12-0) [8,](#page-15-0) [13](#page-20-0), [14,](#page-21-0) [19](#page-26-0), [20,](#page-27-0) [30](#page-37-0), [32,](#page-39-0) [35](#page-42-0), [56,](#page-63-0) [62](#page-69-0), [80,](#page-87-0) [90](#page-97-0), [92,](#page-99-0) [94](#page-101-0), [95](#page-102-0) Tono di linea [17](#page-24-0) Totali [41,](#page-48-0) [46,](#page-53-0) [61,](#page-68-0) [91,](#page-98-0) [93,](#page-100-0) [94](#page-101-0) Trasformatore [5](#page-12-0), [8](#page-15-0), [10,](#page-17-0) [45](#page-52-0), [86,](#page-93-0) [95](#page-102-0), [96,](#page-103-0) [97](#page-104-0) Trasmissione [85](#page-92-0), [89,](#page-96-0) [90](#page-97-0)

#### U

UHF [17,](#page-24-0) [18](#page-25-0), [85,](#page-92-0) [88,](#page-95-0) [89,](#page-96-0) [96,](#page-103-0) [97](#page-104-0) Uscita [3,](#page-10-0) [10](#page-17-0), [11,](#page-18-0) [12](#page-19-0), [14,](#page-21-0) [16](#page-23-0), [19,](#page-26-0) [43](#page-50-0), [44,](#page-51-0) [45](#page-52-0), [49,](#page-56-0) [50](#page-57-0), [56,](#page-63-0) [62,](#page-69-0) [63](#page-70-0), [64,](#page-71-0) [65](#page-72-0), [66,](#page-73-0) [67](#page-74-0), [69,](#page-76-0) [70](#page-77-0), [90,](#page-97-0) [91](#page-98-0), [92,](#page-99-0) [93](#page-100-0), [95,](#page-102-0) [96](#page-103-0), [97](#page-104-0)

#### V

Versione [13,](#page-20-0) [14](#page-21-0), [27,](#page-34-0) [32](#page-39-0), [36,](#page-43-0) [37](#page-44-0), [42,](#page-49-0) [43](#page-50-0), [48,](#page-55-0) [70](#page-77-0), [71,](#page-78-0) [79](#page-86-0), [88](#page-95-0)

#### Z

Zona [5,](#page-12-0) [10](#page-17-0), [12,](#page-19-0) [32](#page-39-0), [53,](#page-60-0) [79](#page-86-0)
